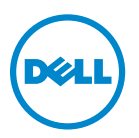

## **Dell V725w -käyttöopas**

**Tammikuu 2012 [www.dell.com](http://www.dell.com) | [support.dell.com](http://support.dell.com)**

Laitetyypit: 4449 Mallit: 7d1, 7dE

# Sisällys

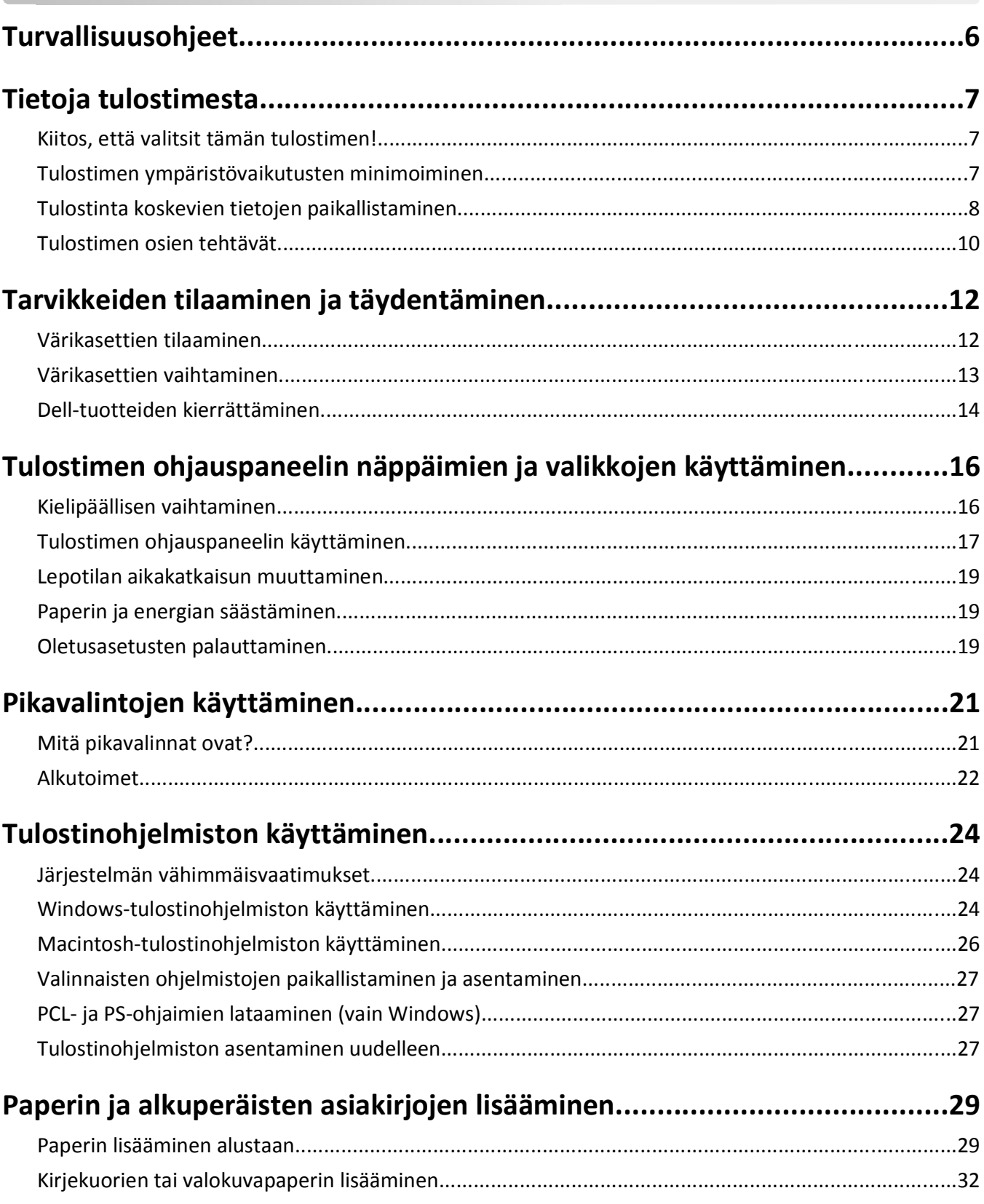

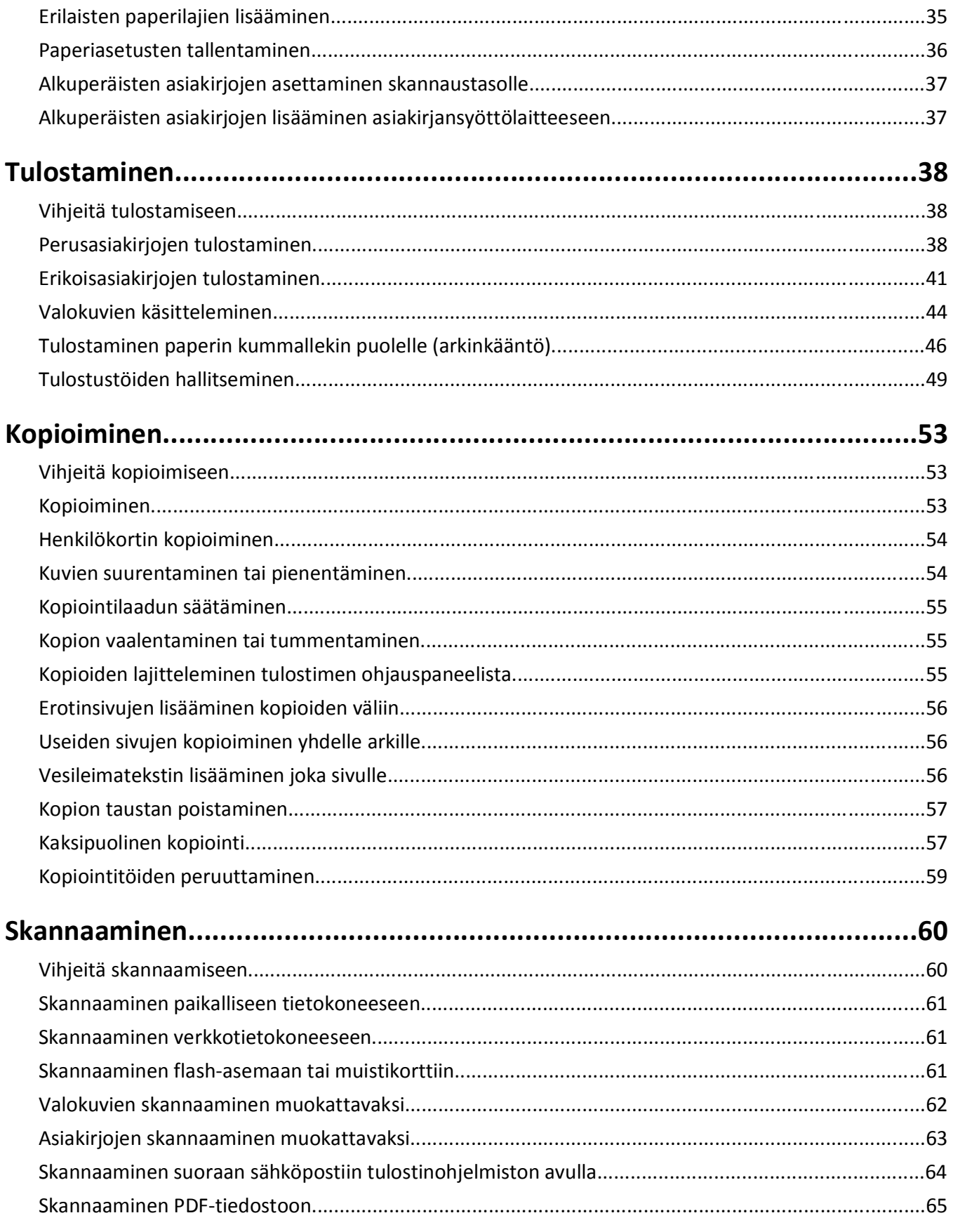

Sisällys

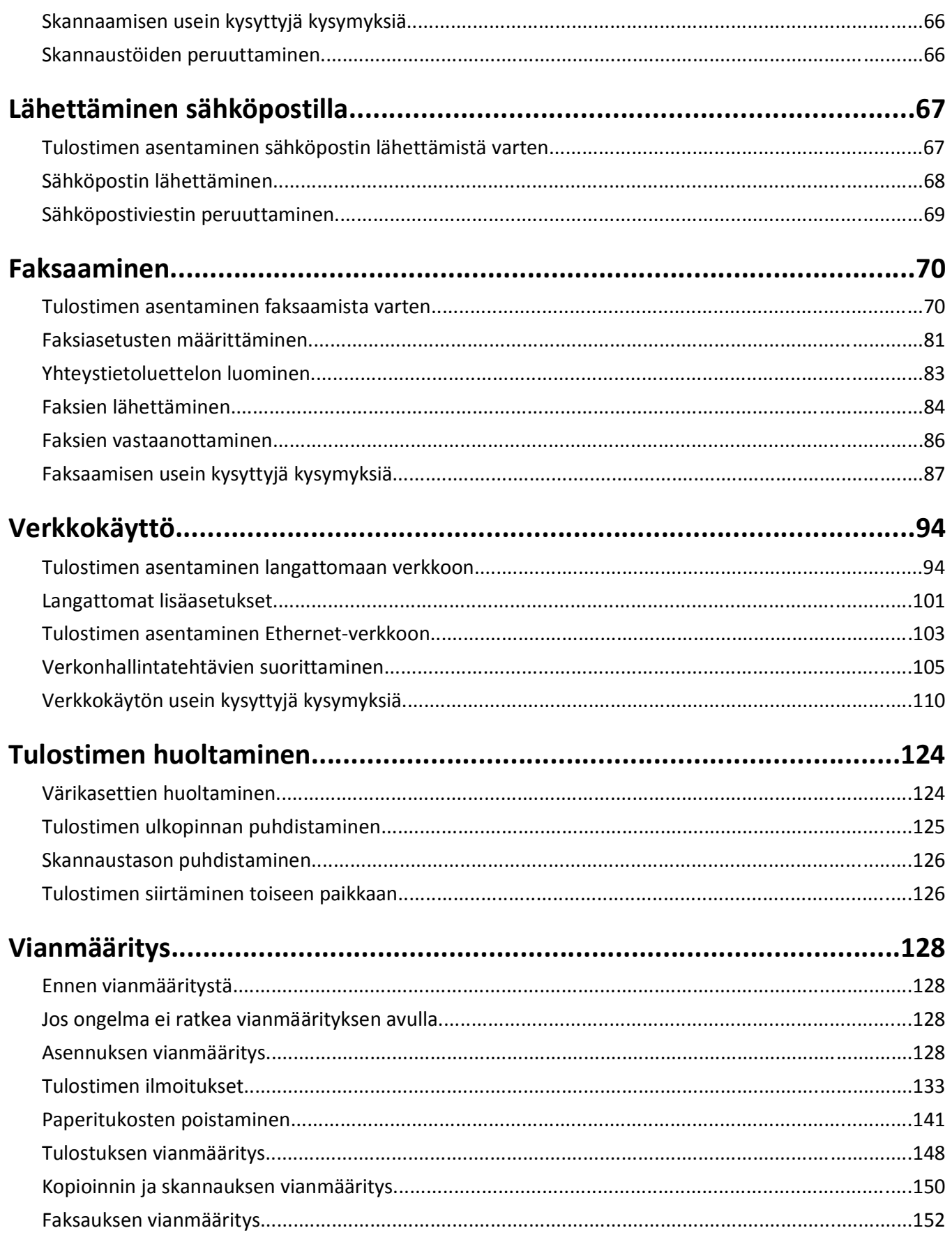

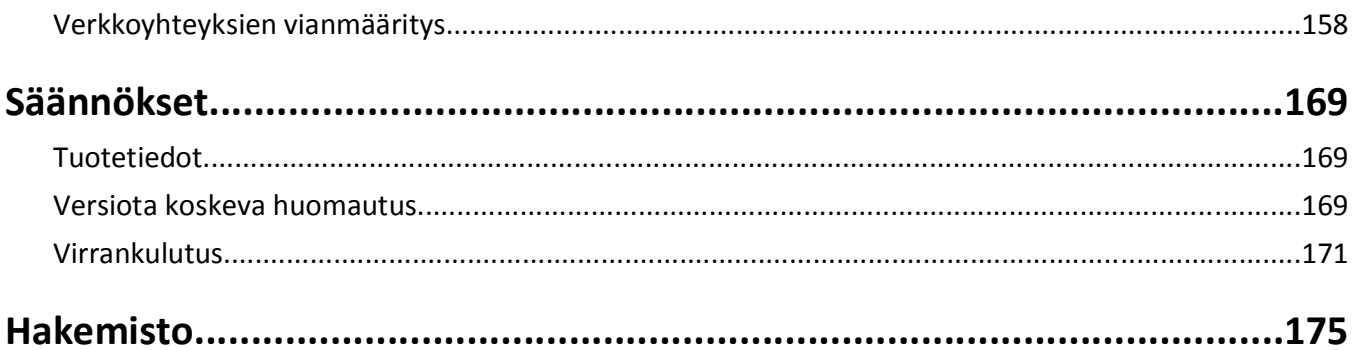

## <span id="page-5-0"></span>**Turvallisuusohjeet**

Kytke virtajohto kunnolla maadoitettuun sähköpistokkeeseen, joka on lähellä ja helposti saatavilla.

Älä käytä tätä tuotetta veden lähellä tai kosteissa tiloissa.

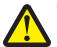

**VAARA—LOUKKAANTUMISVAARA:** Tuotteessa olevaa litiumakkua ei ole tarkoitettu vaihdettavaksi. Litiumakun poistaminen väärin aiheuttaa räjähdysvaaran. Älä lataa, pura tai polta litiumparistoa. Hävitä käytetyt litiumakut valmistajan ohjeiden ja paikallisten säädösten mukaisesti.

Käytä vain tämän tuotteen mukana toimitettua tai valmistajan hyväksymää virtajohtoa ja virtalähdettä.

**VAARA—LOUKKAANTUMISVAARA:** Kun tämä tuote liitetään yleiseen valintaiseen puhelinverkkoon, tulipalon vaaraa voi vähentää käyttämällä vain tuotteen mukana toimitettua tietoliikennejohtoa (RJ-11) tai UL-luettelossa olevaa vähintään 26 AWG:n vaihtojohtoa.

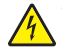

**VAARA—SÄHKÖISKUN VAARA:** Varmista, että kaikki ulkoisten liitäntöjen liittimet (kuten Ethernet- ja puhelinliittimet) on kytketty merkittyihin liitäntäportteihinsa.

Tuote täyttää kansainväliset turvamääräykset, kun siinä käytetään tietyn valmistajan osia. Joidenkin osien turvapiirteet eivät aina ole ilmeisiä. Valmistaja ei vastaa vaihto-osien käytöstä

**VAARA—LOUKKAANTUMISVAARA:** Älä leikkaa, kierrä, solmi tai rusenna virtajohtoa äläkä aseta sen päälle painavia esineitä. Älä altista virtajohtoa hiertymiselle tai paineelle. Älä jätä virtajohtoa puristukseen esimerkiksi huonekalujen ja seinän väliin. Jos jokin näistä tapahtuu, siitä voi seurata tulipalon tai sähköiskun vaara. Tutki virtajohto säännöllisesti tällaisten ongelmien varalta. Irrota virtajohto pistorasiasta ennen tutkimusta.

Kun tarvitset huolto- tai korjauspalveluja, käänny ammattilaisten puoleen.

**VAARA—SÄHKÖISKUN VAARA:** Kun puhdistat tulostimen sisäosaa, voit välttää sähköiskun riskiä irrottamalla virtapistokkeen pistorasiasta ja irrottamalla kaikki kaapelit tulostimesta ennen jatkamista.

**VAARA—SÄHKÖISKUN VAARA:** Älä käytä laitteen faksiominaisuuksia ukkosmyrskyn aikana. Älä asenna laitetta äläkä tee (esimerkiksi virtajohdon tai puhelimen) sähkö- ja kaapeliliitäntöjä ukkosen aikana.

#### **SÄILYTÄ NÄMÄ OHJEET.**

## <span id="page-6-0"></span>**Tietoja tulostimesta**

### **Kiitos, että valitsit tämän tulostimen!**

Olemme pyrkineet varmistamaan, että se täyttää tarpeesi.

Voit aloittaa uuden tulostimen käyttämisen saman tien tulostimen mukana toimitettujen asennusaineistojen avulla. Sen jälkeen voit selvittää *Käyttöoppaasta*, miten tulostimella tehdään perustehtäviä. Saat tulostimesta eniten hyötyä lukemalla *Käyttöoppaan* huolellisesti. Käy myös tutustumassa uusimpiin päivityksiin web-sivustossamme.

Olemme sitoutuneet toimittamaan suorituskykyä ja arvoa tulostimissamme, ja haluamme varmistaa, että olet tyytyväinen. Jos tulostimen kanssa ilmenee ongelmia, joku asiansa osaavista tukipalveluhenkilöistämme auttaa mielellään. Ja jos löydät jotakin, jonka voisimme tehdä paremmin, kerro siitä meille. Olet loppujen lopuksi syy, miksi teemme sitä mitä teemme, ja ehdotustesi avulla pystymme tekemään sitä entistä paremmin.

### **Tulostimen ympäristövaikutusten minimoiminen**

Olemme sitoutuneet ympäristönsuojeluun, ja pyrimme jatkuvasti pienentämään tulostimiemme ympäristövaikutusta kehittämällä niitä. Valitsemalla tiettyjä tulostimen asetuksia tai tehtäviä saatat pystyä pienentämään tulostimen ympäristövaikutusta entisestään.

#### **Sähkön säästäminen**

- **• Ota säästötila käyttöön.** Tämä toiminto himmentää näytön ja siirtää tulostimen lepotilaan, kun sitä ei ole käytetty 10 minuuttiin.
- **• Valitse lyhyin lepotilan aikakatkaisuasetus.** Lepotilatoiminto siirtää tulostimen valmiustilaan, jossa tulostin käyttää minimimäärän sähköä, kun tulostinta ei ole käytetty tiettyyn aikaan (lepotilan aikakatkaisu).
- **• Jaa tulostin.** Langattomat/verkkotulostimet mahdollistavat yhden tulostimen käyttämisen useilla tietokoneilla. Tämä säästää sähköä ja muita resursseja.

#### **Paperin säästäminen**

- **• Tulosta useita sivukuvia yhdelle paperin puolelle.** Sivua arkilla -toiminnolla voi tulostaa useita sivuja yhdelle arkille. Paperiarkin yhdelle puolelle voi tulostaa jopa 16 sivukuvaa.
- **• Paperin molemmille puolille tulostaminen.** Kaksipuolisen tulostuksen avulla voi tulostaa paperin kummallekin puolelle manuaalisesti tai automaattisesti (sen perusteella, mikä tulostinmalli on kyseessä).
- **• Esikatsele tulostustyö ennen tulostusta.** Käytä Tulostuksen esikatselu -valintaikkunan tai tulostimen näytön esikatselutoimintoja (tulostinmallin mukaan).
- **• Käytä kierrätyspaperia.**
- **• Pienennä tulostettavien asiakirjojen reunuksia.**
- **• Skannaa ja tallenna.** Voit välttää useiden kopioiden tulostamisen skannaamalla asiakirjat tai valokuvat ja tallentamalla ne tietokoneohjelmaan, sovellukseen tai flash-asemaan esittämistä varten.

#### <span id="page-7-0"></span>**Musteen säästäminen**

- **• Käytä Nopea- tai Vedos-tilaa.** Näillä tiloilla voi tulostaa asiakirjoja siten, että mustetta kuluu normaalia vähemmän. Ne soveltuvat ihanteellisesti enimmäkseen tekstiä sisältävien asiakirjojen tulostamiseen.
- **• Käytä fonttityyppejä ja fonttiasetuksia, jotka käyttävät vähemmän mustetta.** Useimmissa ohjelmissa tai sovelluksissa värien tummuutta voi säätää.
- **• Käytä riittovärikasetteja.** Näillä värikaseteilla voit tulostaa useampia sivuja.

#### **Kierrättäminen**

- **• Kierrätä tuotteen pakkaus.**
- **• Kierrätä vanha tulostin pois heittämisen sijaan.**
- **• Kierrätä pois heitettyjen tulostustöiden paperi.**
- **• Käytä kierrätyspaperia.**

**Huomautus:** Tulostimessa ei välttämättä ole joitakin näistä ohjelmista tai joitakin näiden ohjelmien toimintoja. Se määräytyy hankitun tulostimen ominaisuuksista.

### **Tulostinta koskevien tietojen paikallistaminen**

#### **Julkaisut**

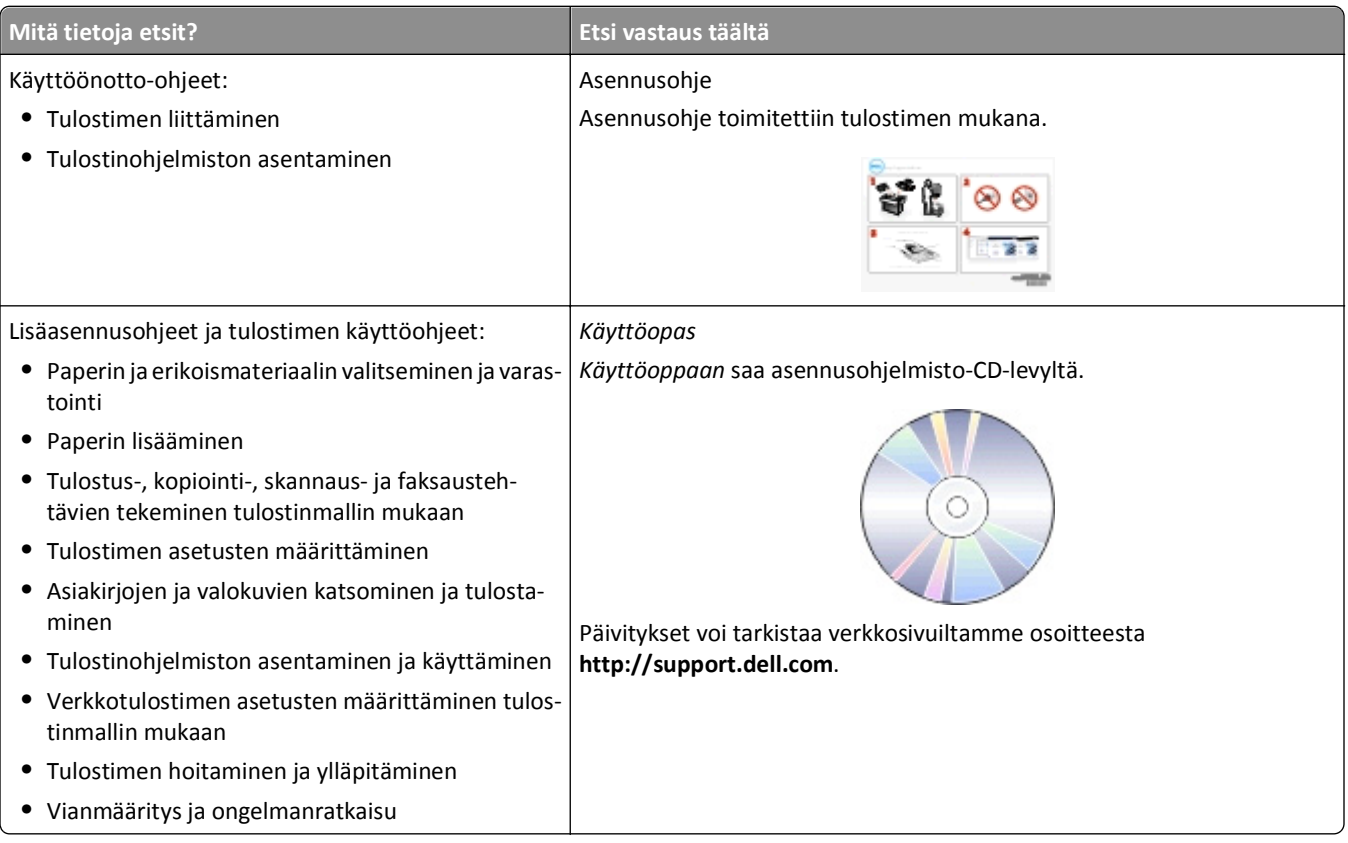

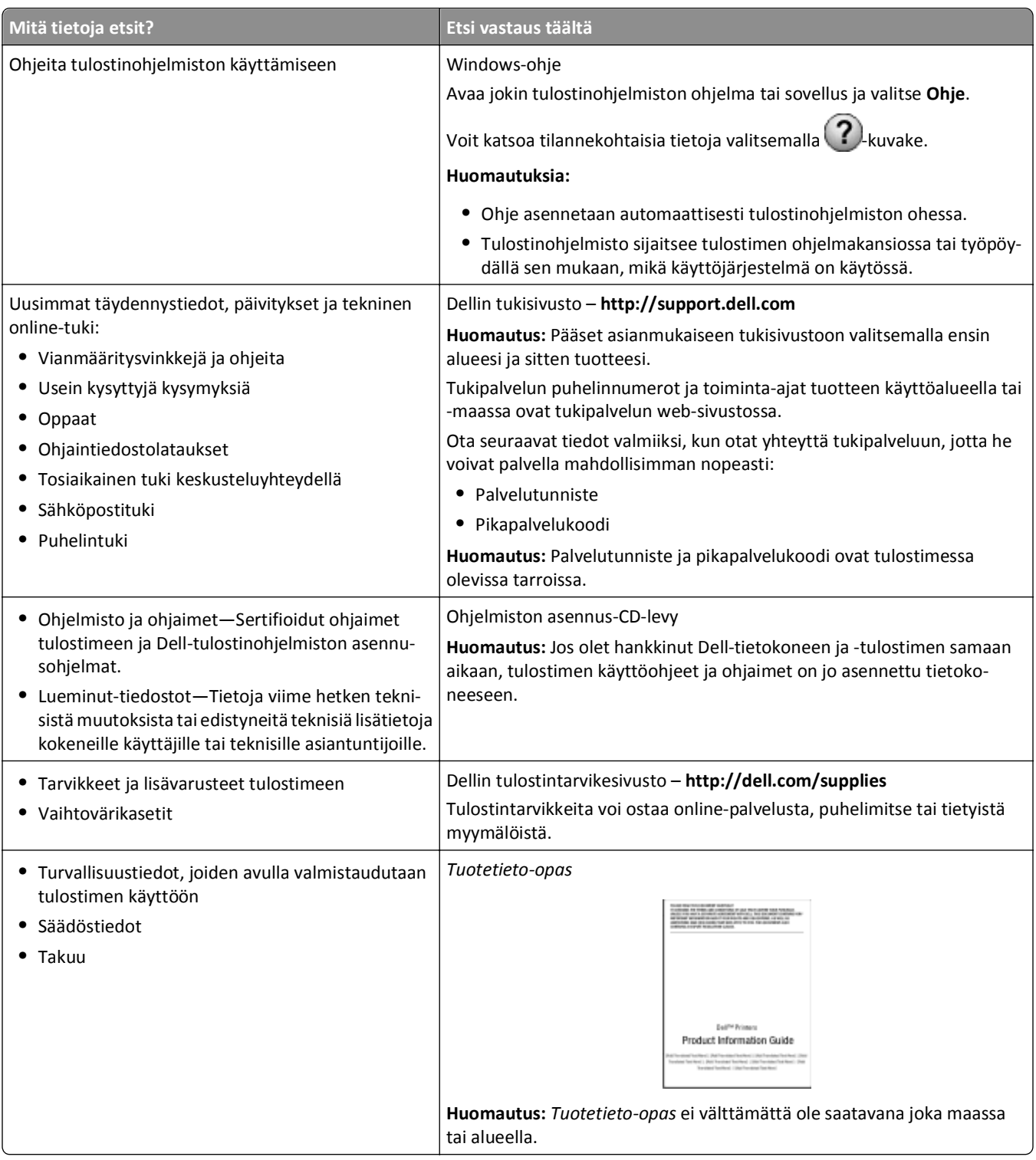

**Huomautus:** Tulostimessa ei välttämättä ole joitakin näistä ohjelmista tai joitakin näiden ohjelmien toimintoja. Se määräytyy hankitun tulostimen ominaisuuksista.

## <span id="page-9-0"></span>**Tulostimen osien tehtävät**

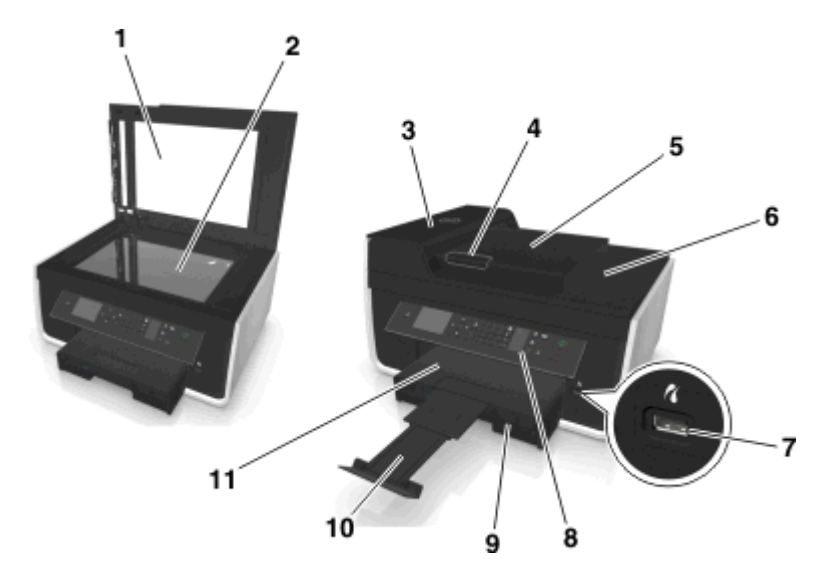

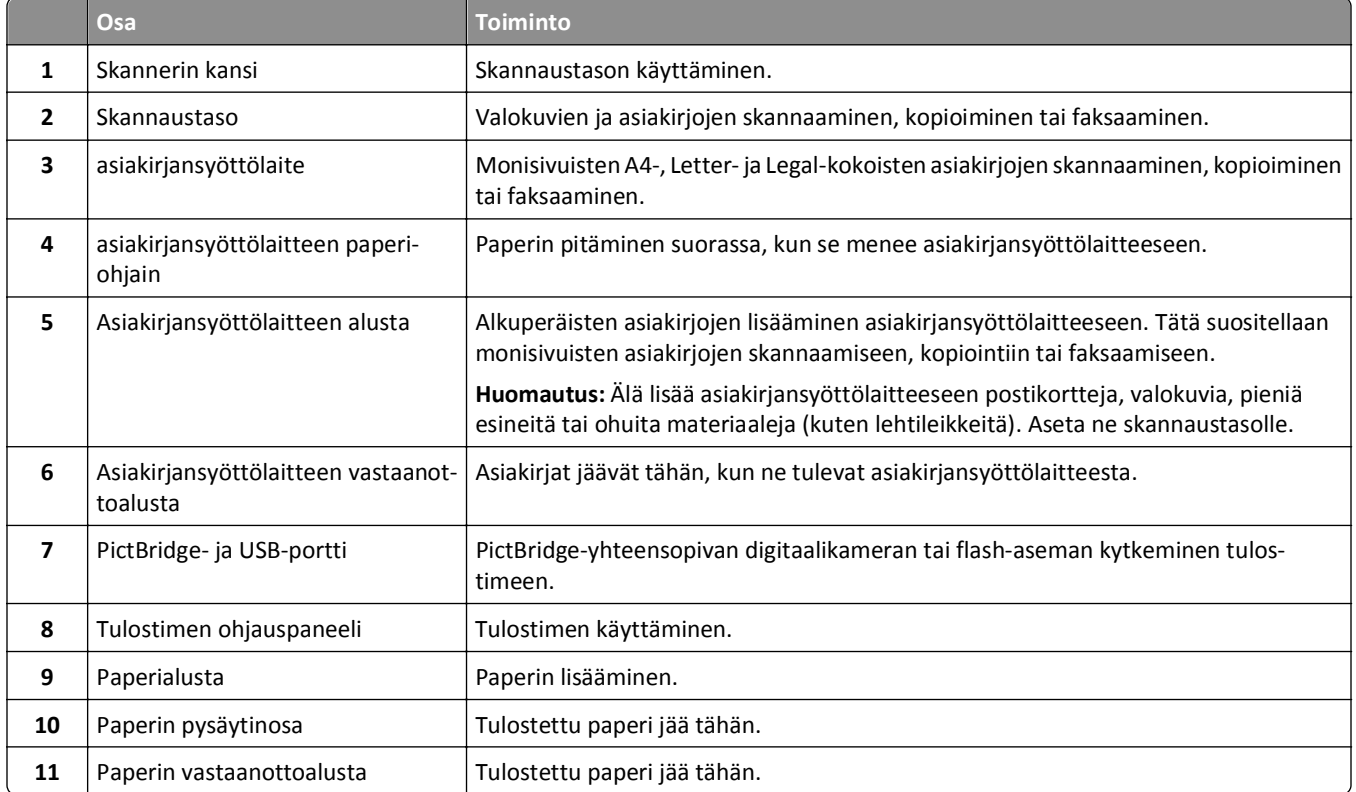

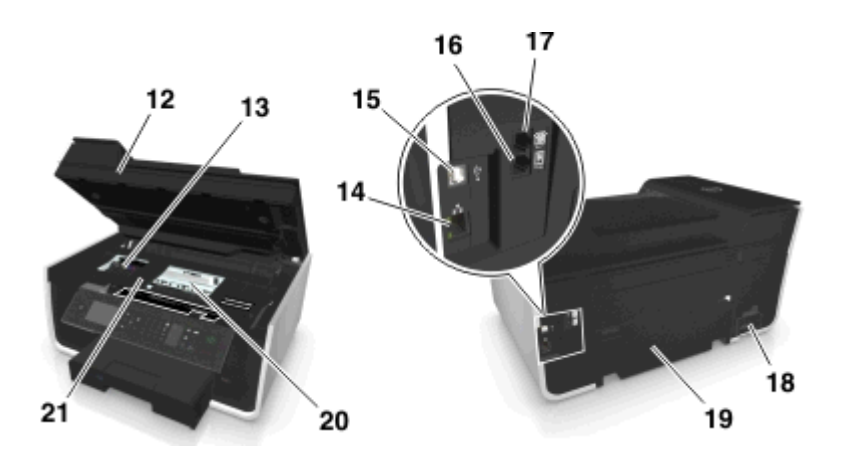

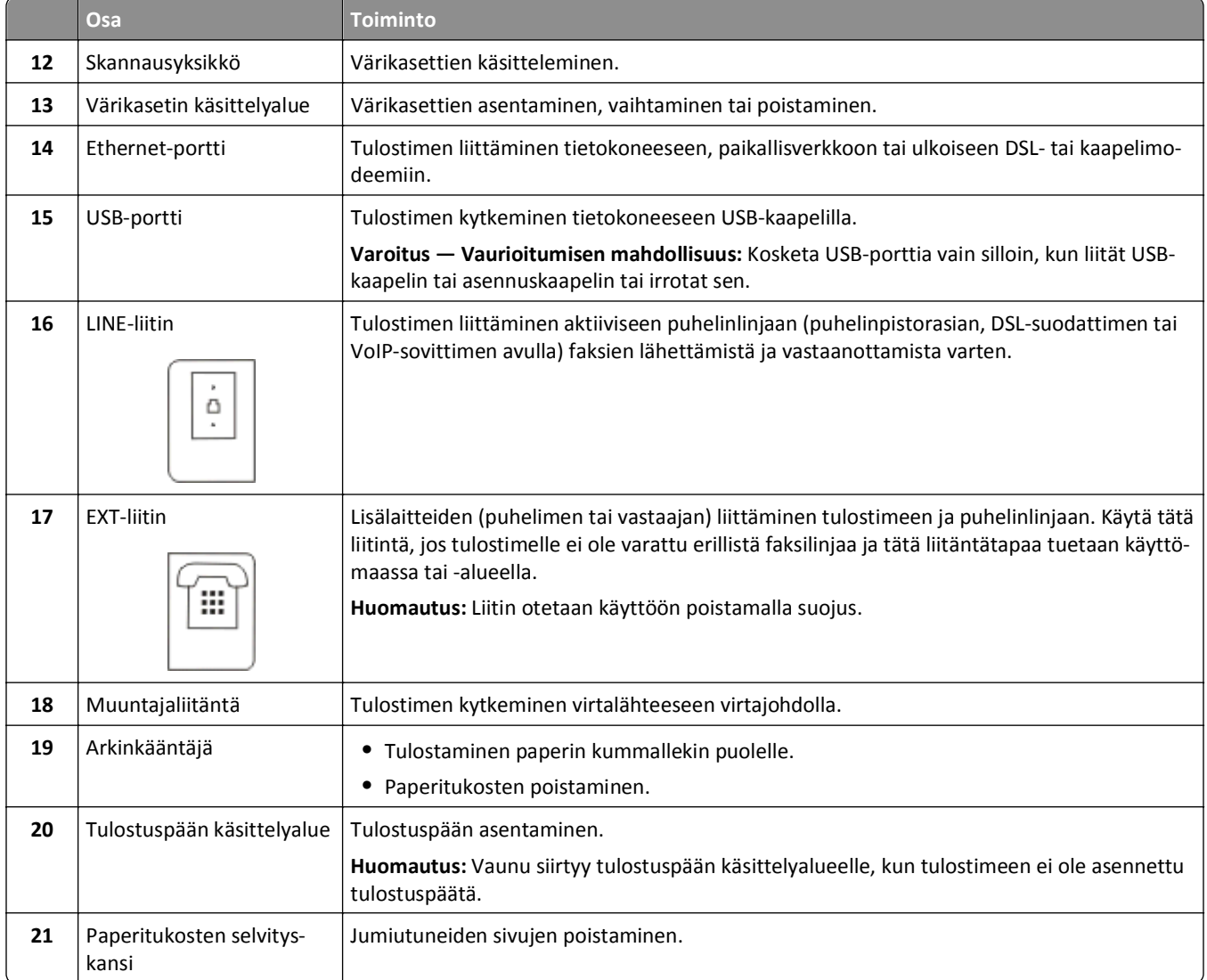

## <span id="page-11-0"></span>**Tarvikkeiden tilaaminen ja täydentäminen**

## **Värikasettien tilaaminen**

Riittoisuusarvot saa osoitteesta **[www.dell.com/supplies](http://www.dell.com/supplies)**. Parhaan tuloksen saa käyttämällä vain Dellin värikasetteja.

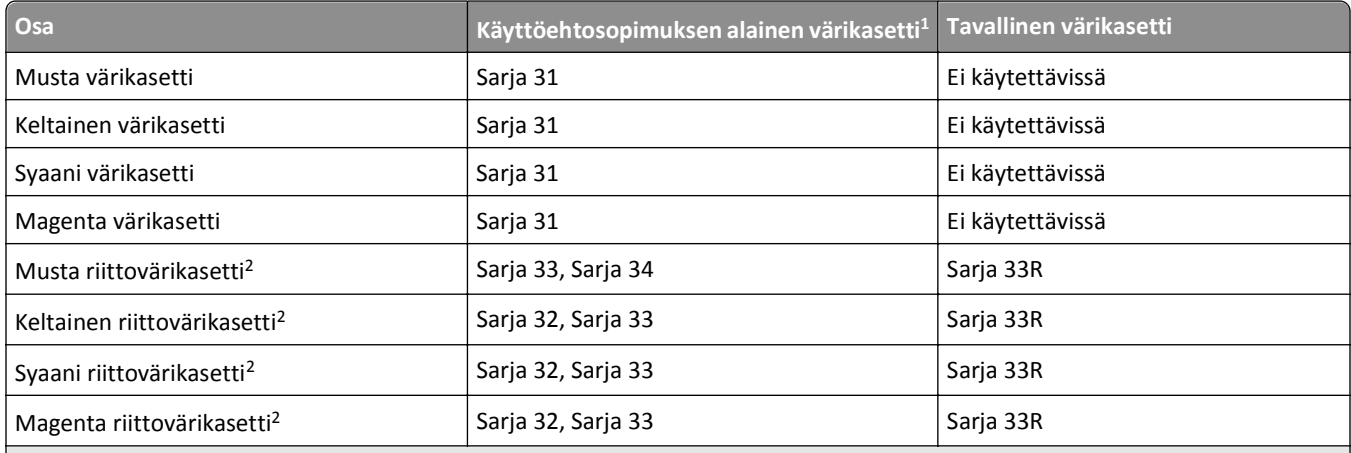

 $1$  Käyttöoikeus on myönnetty vain yhteen käyttökertaan. Palauta värikasetti sen jälkeen Dellille uudelleenvalmistettavaksi, täytettäväksi tai kierrätettäväksi. Lisätietoja Dell-tuotteiden kierrätyksestä on osoitteessa **[www.dell.com/recycle](http://www.dell.com/recycle)**.

2 Näitä saa vain Dellin web-sivustosta osoitteesta **[www.dell.com/supplies](http://www.dell.com/supplies)**.

#### **Huomautuksia:**

- **•** Saat enemmän mustetta tilaamalla erikoisriittovärikasetteja.
- **•** Värikasetteja voi tilata yksitellen tai pakkauksissa maasta tai alueesta riippuen.
- **•** Voit tilata yhdistelmän tavallisia värikasetteja tai erikoisriittovärikasetteja omien tarpeittesi perusteella.
- **•** Värikaseteilla voi tulostaa asiakirjoja ja valokuvia.
- **•** Kun säilytät uusia värikasetteja, varmista, että niitä ei ole avattu. Laita ne tasaiselle kyljelle.
- **•** Poista värikasetit pakkauksista *vain* asennusta varten.

### <span id="page-12-0"></span>**Värikasettien vaihtaminen**

Varmista, että uusi värikasetti tai uudet värikasetit ovat käsillä, ennen kuin aloitat. Uudet värikasetit on asennettava heti, kun vanhat on poistettu, koska muuten tulostuspään suuttimiin jäänyt muste voi kuivua.

#### **Värikasettien irrottaminen**

- **1** Kytke tulostimeen virta.
- **2** Avaa tulostin.

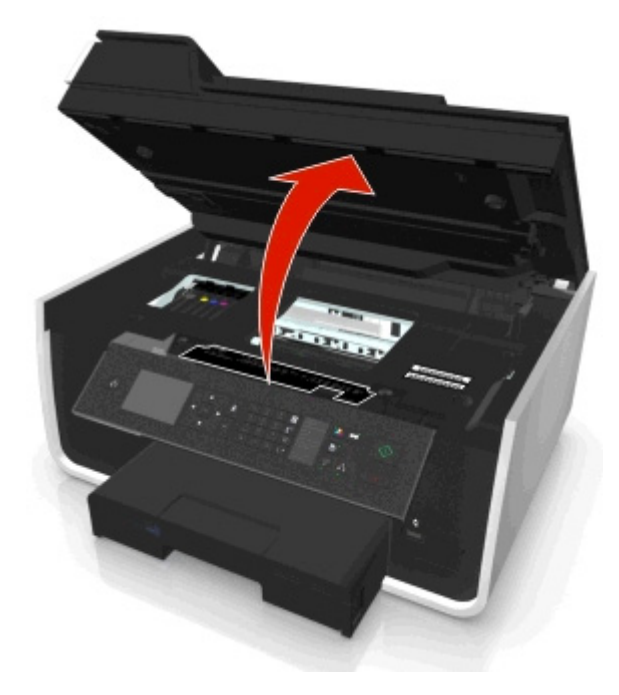

**Huomautus:** Tulostuspää siirtyy värikasetin asennuspaikkaan.

**3** Paina vapautuskielekettä ja poista käytetyt värikasetit.

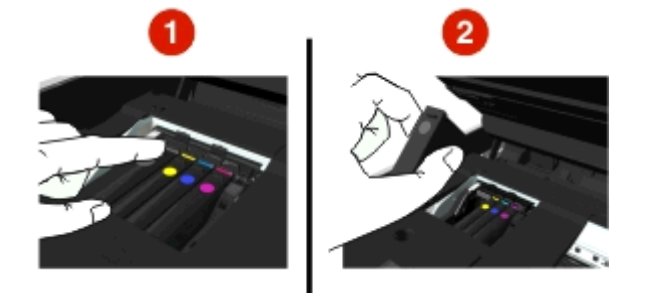

#### **Värikasettien asentaminen**

**1** Ota värikasetit pois pakkauksesta ja irrota sitten värikasetin suojatulppa.

<span id="page-13-0"></span>Jos värikasetissa on kierretulppa, poista se.

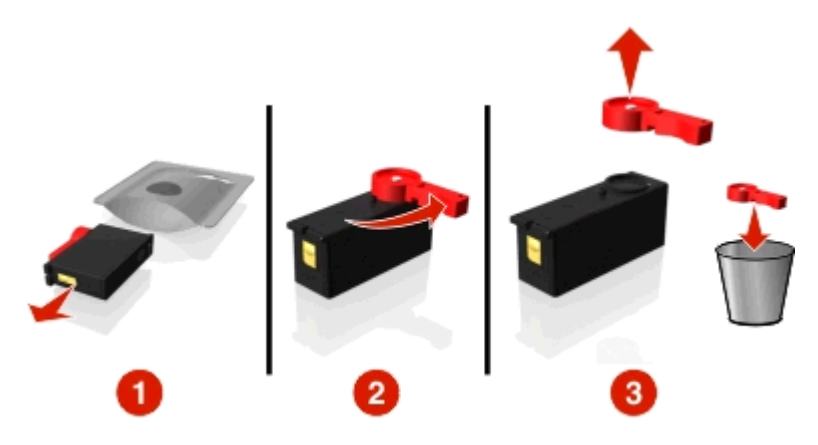

**2** Aseta kukin värikasetti. Liu'uta sormea värikasettia pitkin, kunnes kasetti *napsahtaa* paikalleen.

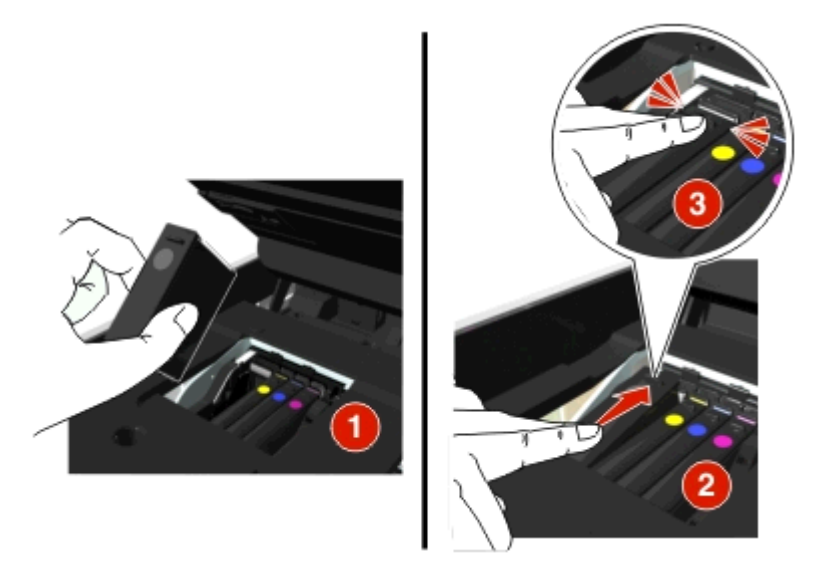

#### **Huomautuksia:**

- **•** Aseta värilliset värikasetit ensin ja sitten musta värikasetti.
- **•** Asenna uudet värikasetit heti suojatulpan poiston jälkeen, jotta muste ei altistu ilmalle.
- **3** Sulje tulostin.

### **Dell-tuotteiden kierrättäminen**

Dell-tuotteiden palauttaminen Dellille kierrätettäväksi:

- 1 Valitse tai Käynnistä.
- **2** Valitse **Kaikki ohjelmat** tai **Ohjelmat** ja valitse sitten luettelosta tulostinohjelman kansio.
- **3** Valitse **Tulostimien etusivu**.
- **4** Valitse tulostin avattavasta tulostinluettelosta.
- **5** Valitse Huolto-välilehdestä **Tarvikkeiden tilaaminen**.

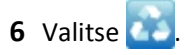

Seuraa tietokoneen näytön ohjeita.

## <span id="page-15-0"></span>**Tulostimen ohjauspaneelin näppäimien ja valikkojen käyttäminen**

### **Kielipäällisen vaihtaminen**

Kielipäällisen avulla merkitään tulostimen ohjauspaneelin näppäimet. Kielipäälliset voi vaihtaa milloin tahansa sen mukaan, mitä kieltä halutaan käyttää. Jotkin kielet eivät ehkä ole käytettävissä kaikissa tulostinmalleissa.

**Huomautus:** Tulostimeen on asennettu valmiiksi englannin kielipäällinen.

- **1** Avaa tulostin.
- **2** Poista kielipäällinen tulostimen mukana tulleesta ohjekansiosta.
- **3** Irrota kielipäällisen pidin tulostimen ohjauspaneelista.

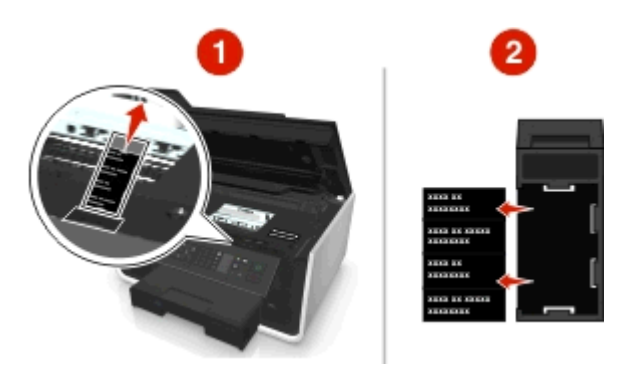

**4** Aseta haluttu kielipäällinen kielipäällisen pitimeen ja kiinnitä kielipäällisen pidin takaisin tulostimen ohjauspaneeliin.

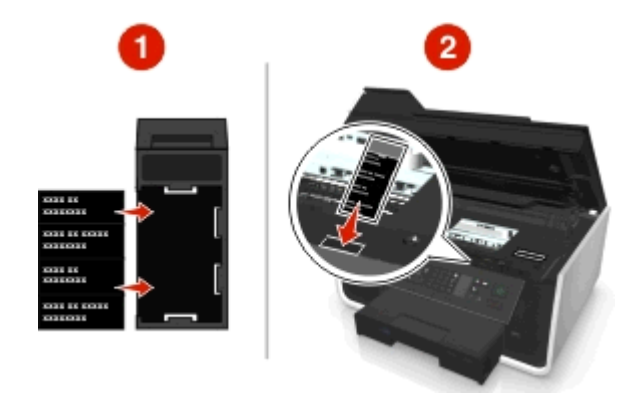

**5** Sulje tulostin.

## <span id="page-16-0"></span>**Tulostimen ohjauspaneelin käyttäminen**

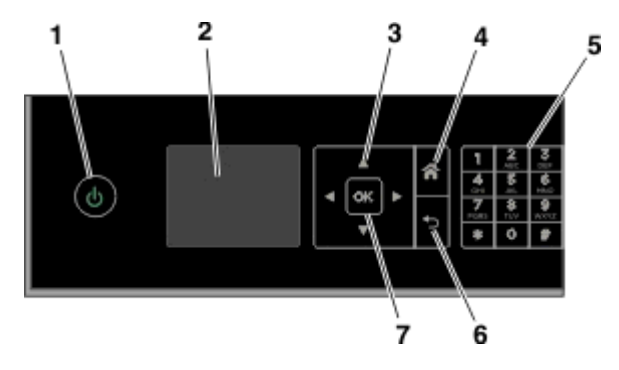

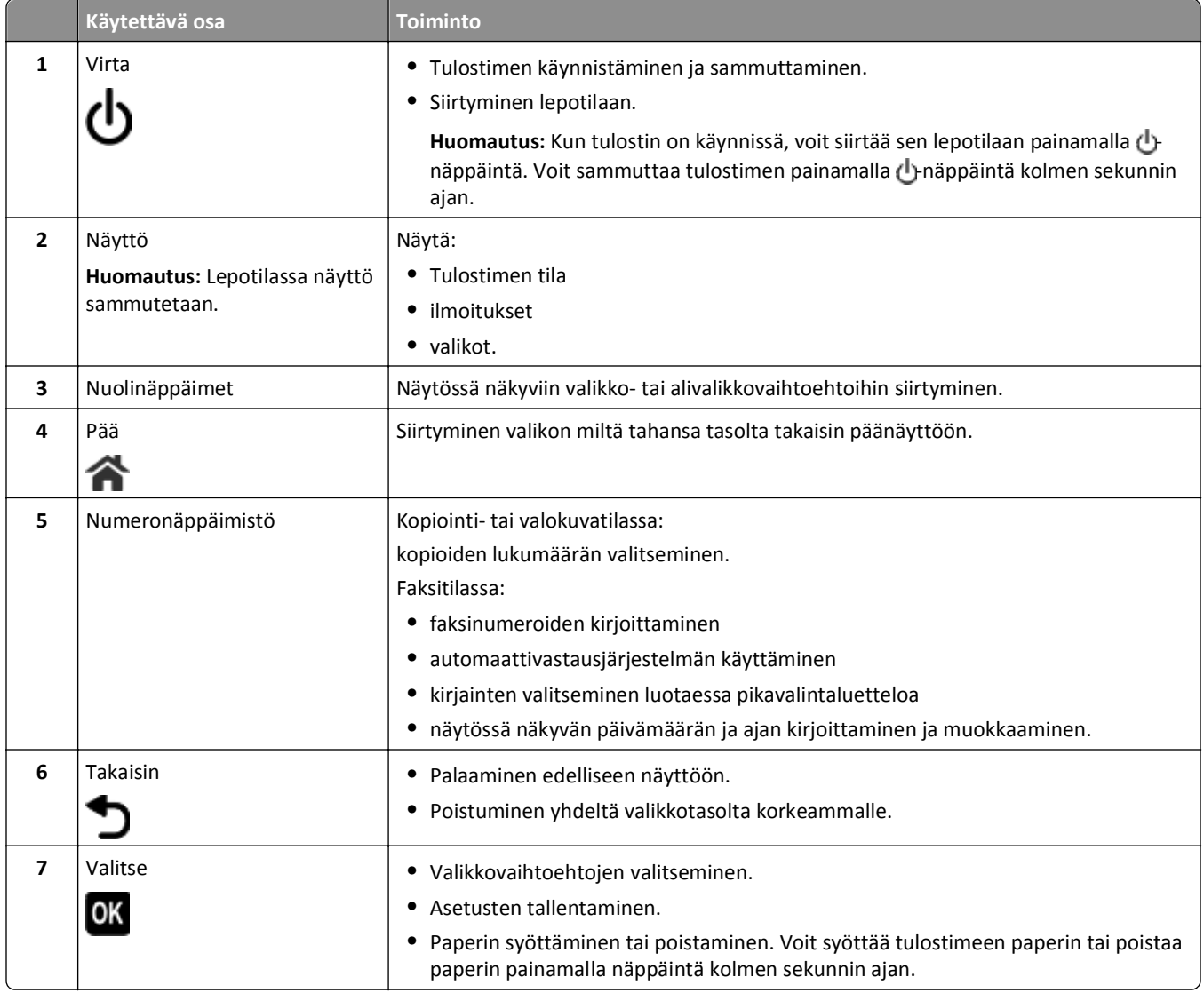

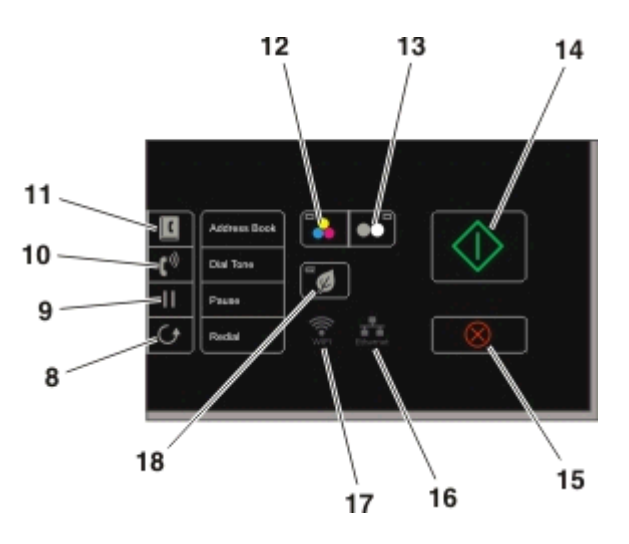

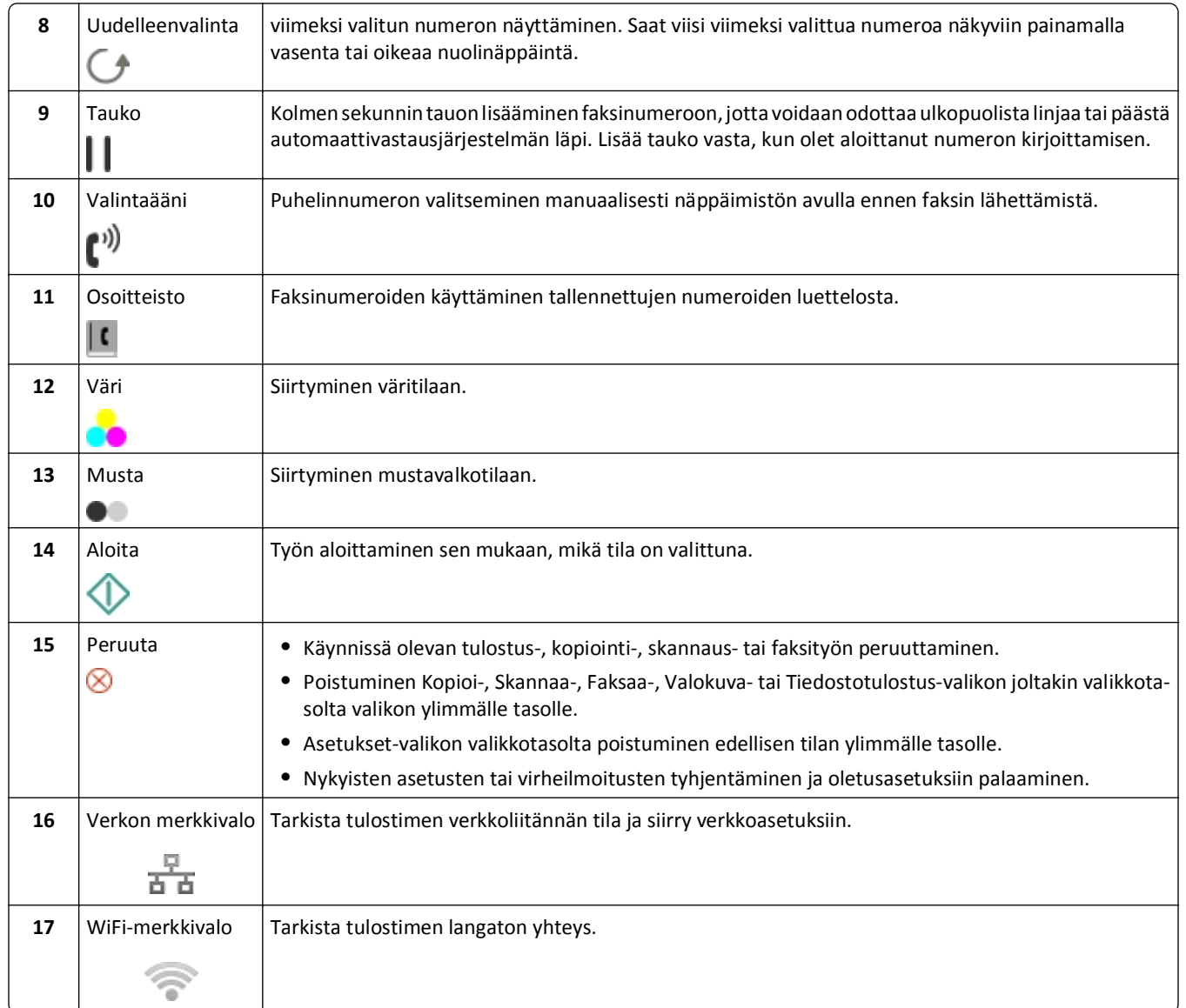

<span id="page-18-0"></span>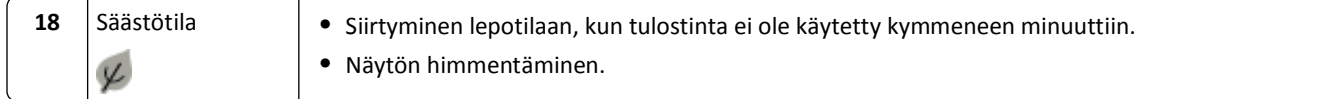

### **Lepotilan aikakatkaisun muuttaminen**

Lepotilan aikakatkaisu on se aika, jonka jälkeen tulostin siirtyy lepotilaan, kun sitä ei käytetä. Lepotilatoiminto optimoi energiatehokkuuden vähentämällä tulostimen virrankulutusta. Voit säästää eniten sähköä valitsemalla lyhyimmän lepotilan aikakatkaisuasetuksen.

**1** Siirry tulostimen ohjauspaneelissa kohtaan

```
\frac{1}{2} > Asetukset > \frac{1}{2} × Laiteasetukset > \frac{1}{2} × Lepo > \frac{1}{2} ×
```
**2** Valitse lepotilan aikakatkaisuarvo ylä- tai alanuolinäppäimellä tai näppäimistöllä ja paina sitten **ox-näppäintä**.

### **Paperin ja energian säästäminen**

Jos haluat vähentää paperin käyttöä ja paperiroskaa, ota käyttöön kaksipuolinen tulostus:

**1** Siirry tulostimen ohjauspaneelissa kohtaan

```
Asetukset > M > Tulostustilan asetukset > M > 2-puolinen kopio, itsenäinen > 0K
```
**2** Siirry ylä- tai alanuolinäppäimellä **Käytössä**-kohtaan ja paina sitten **ox-näppäintä**.

Jos haluat optimoida energiatehokkuuden, pienennä lepotilan aikakatkaisua ja näytön kirkkautta:

**1** Siirry tulostimen ohjauspaneelissa kohtaan

 $\rightarrow$  > Asetukset >  $\alpha$  > Laiteasetukset >  $\alpha$  > Lepo >  $\alpha$ 

- **2** Valitse lepotilan aikakatkaisuarvo ylä- tai alanuolinäppäimellä tai näppäimistöllä ja paina sitten **ox-näppäintä**.
- **3** Siirry tulostimen ohjauspaneelissa kohtaan

#### $\hat{A}$  > Asetukset >  $\hat{a}$  > Laiteasetukset >  $\hat{a}$  > Näytön kirkkaus >  $\hat{a}$

4 Siirry ylä- tai alanuolinäppäimellä **Himmeä**-kohtaan ja paina sitten **Kakalanana**intä.

**Huomautus:** Jos valitset **2-puolinen kopio, itsenäinen** -vaihtoehdon, tulostin tulostaa automaattisesti paperin kummallekin puolelle (kaksipuolisesti) kopiointi- ja faksitöissä sekä tulostettaessa Windows- ja Mackäyttöjärjestelmissä tulostinmallin mukaan.

### **Oletusasetusten palauttaminen**

Kun asetukset palautetaan oletusasetuksiin, kaikki aiemmin määritetyt tulostinasetukset poistetaan.

**1** Siirry tulostimen ohjauspaneelissa kohtaan

```
A > Asetukset > M > Palauta oletusasetukset > M
```
**2** Siirry ylä- tai alanuolinäppäimellä kohtaan **Palauta kaikki tulostimen asetukset** ja paina sitten näppäintä.

- 3 Siirry vasemmalla tai oikealla nuolinäppäimellä kohtaan Kyllä ja paina sitten OK-näppäintä. Tulostin käynnistyy automaattisesti uudelleen, kun asetukset on palautettu tehdasasetuksiin.
- **4** Kun toiminto pyytää määrittämään tulostimen käyttöönottoasetukset, tee valinnat tulostimen ohjauspaneelin näppäimillä.

Näyttöön tulee teksti **Käyttöönotto valmis**.

## <span id="page-20-0"></span>**Pikavalintojen käyttäminen**

### **Mitä pikavalinnat ovat?**

Pikavalinta on nopea tapa suorittaa tulostus-, kopiointi-, skannaus-, sähköposti- tai faksitehtäviä tulostimella. Voit määrittää ja tallentaa joukon usein käytettyjä tulostinasetuksia tietylle tehtävälle ja määrittää pikavalintanumeron ja pikavalinnan nimen.

Pikavalintanumeron ja pikavalinnan nimen avulla voi tunnistaa tietyn tehtävän ja sen tulostinasetukset. Kun haluat suorittaa tehtävän kyseisillä asetuksilla, sinun ei tarvitse säätää asetuksia ja vaihtoehtoja. Syötä vain pikavalintanumero tai valitse pikavalinnan nimi ja numero tulostimen ohjauspaneelissa. Tehtävä käynnistyy automaattisesti.

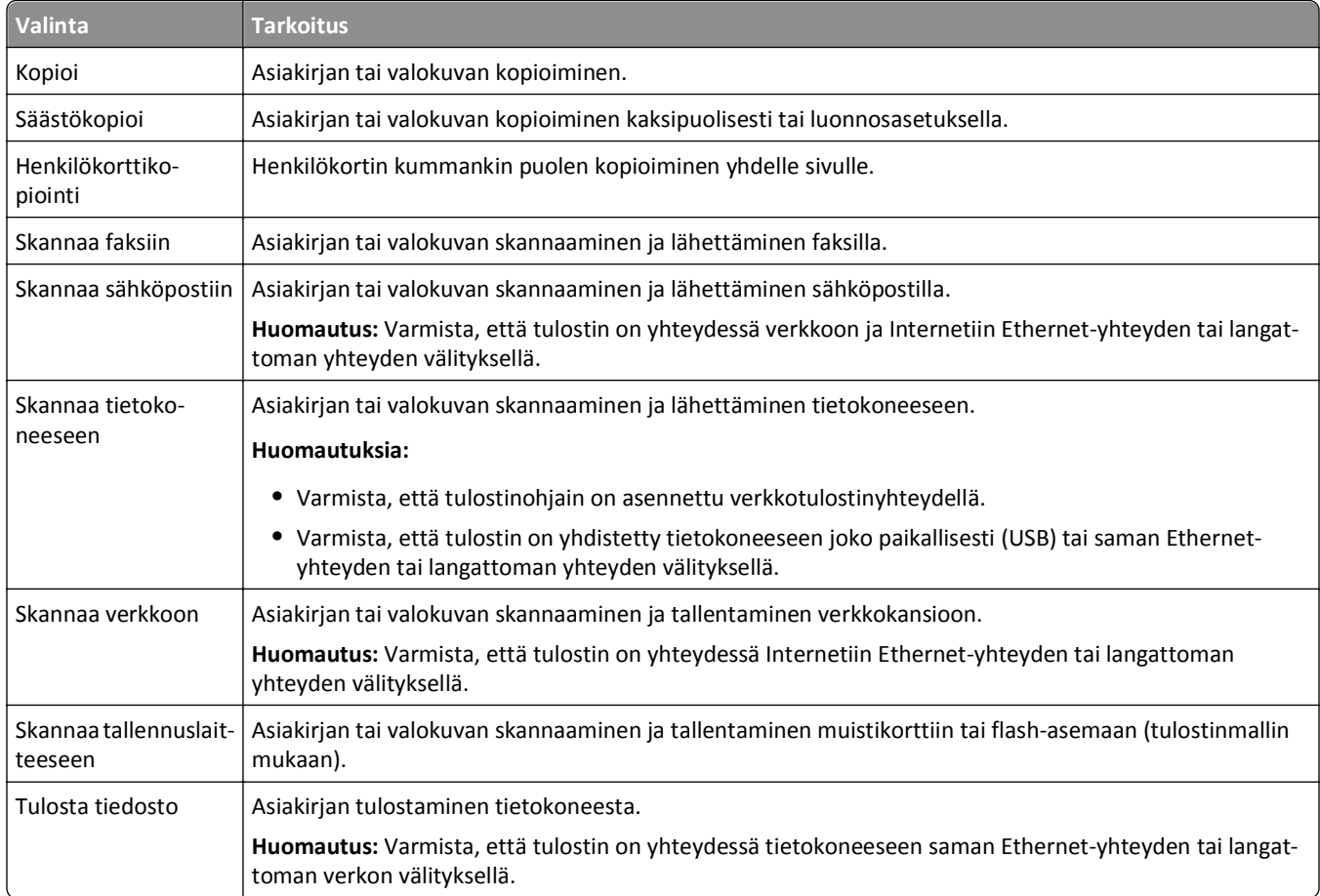

Tehtävän pikavalinta-asetusten määrittäminen tulostimen web-sivulla:

Esimerkki:

Asianajaja käyttää tulostintaan sähköpostien lähettämiseen asiakkaille. Tavallisesti hän valitsee toiminnon ja sen asetukset tulostimen ohjauspaneelin kautta. Sen sijaan hän määrittää tulostimen asetukset (esimerkiksi viestin otsikon ja vastaanottajan) tulostimen web-sivun kautta ja määrittää tehtävälle pikavalintanumeron ja pikavalinnan nimen. Kun hän syöttää pikavalintanumeron tai valitsee pikavalinnan nimen tulostimen ohjauspaneelissa, tulostin lähettää asiakirjat automaattisesti valittujen asetusten mukaisesti.

### <span id="page-21-0"></span>**Alkutoimet**

Saat asennuksen aikana linkin, jolla voi luoda pikavalintoja. Jos et pystynyt luomaan pikavalintoja asennuksen aikana, voit luoda pikavalintoja tulostinohjelmiston kautta.

#### **Pikavalintasivun avaaminen tulostinohjelmistolla**

Tarkista seuraavat asiat ennen aloittamista:

- **•** Tulostin ja tietokone ovat kumpikin yhteydessä verkkoon Ethernet-yhteyden tai langattoman yhteyden välityksellä.
- **•** Tulostimeen on kytketty virta.

#### **Windows-käyttäjät**

- **1** Valitse tai Käynnistä.
- **2** Valitse **Kaikki ohjelmat** tai **Ohjelmat** ja valitse sitten luettelosta tulostinohjelman kansio.
- **3** Siirry kohtaan

**Tulostimien pääsivu** > valitse tulostin > **Asetukset** > **Määritä pikavalinnat**

#### **Macintosh-käyttäjät**

**1** Siirry Finder-toiminnosta

**Applications** (Sovellukset) > valitse tulostinkansio > **Shortcuts** (Pikavalinnat)

**2** Valitse tulostin luettelosta ja valitse **Launch** (Käynnistä).

#### **Pikavalintojen luominen**

**1** Avaa pikavalintasivu ja siirry sitten kohtaan

**Lisää uusi pikavalinta** > valitse tehtävä

**2** Anna pikavalinnalle numero ja nimi ja määritä sitten asetukset.

#### **Huomautuksia:**

- **•** Pikavalintanumero on numero, jonka määrität tietylle tehtävälle ja sen tulostinasetuksille. Kelvolliset pikavalintanumerot ovat 1–999.
- **•** Jos määrität pikavalinnan näyttämään asetukset ennen suorittamista, asetukset näkyvät tulostimen näytössä. Säädä asetuksia tarpeen mukaan.
- **3** Valitse **Lisää**.

#### **Pikavalintojen käyttäminen tulostimessa**

Varmista, että olet luonut pikavalinnan.

- Siirry tulostimen ohjauspaneelissa kohtaan
- **A** > Pikavalinnat > **OK** > valitse pikavalinta > 0K *tai*
- $\bigotimes$  >  $\bigcirc$  > syötä pikavalintanumero >  $\bigcirc$

**Huomautus:** Jos määrität pikavalinnan näyttämään asetukset ennen suorittamista, asetukset näkyvät tulostimen näytössä. Säädä asetuksia tarpeen mukaan.

### **Pikavalinnan muokkaaminen tai poistaminen**

- **1** Avaa pikavalintasivu ja valitse pikavalinta.
- **2** Valitse jompikumpi seuraavista:
	- **•** Tee tarvittavat muutokset ja valitse sitten **Tallenna muutokset**.
	- **•** Valitse **Poista**.

## <span id="page-23-0"></span>**Tulostinohjelmiston käyttäminen**

### **Järjestelmän vähimmäisvaatimukset**

Tulostinohjelmisto tarvitsee enintään 500 Mt vapaata levytilaa.

#### **Tuetut käyttöjärjestelmät**

- **•** Microsoft Windows 7 (SP1)
- **•** Microsoft Windows Server 2008 (R2 SP1)
- **•** Microsoft Windows Server 2008 (SP1)
- **•** Microsoft Windows Server 2003 (SP2)
- **•** Microsoft Windows Vista (SP1)
- **•** Microsoft Windows XP (SP3)
- **•** Macintosh Intel OS X versio 10.7.0 tai uudempi
- **•** Macintosh Intel OS X versio 10.6.0 tai uudempi
- **•** Macintosh Intel OS X versio 10.5.0 tai uudempi
- **•** Macintosh Intel OS X versio 10.4.4 tai uudempi
- **•** Macintosh PowerPC OS X versio 10.5.0 tai uudempi
- **•** Macintosh PowerPC OS X versio 10.4.0 tai uudempi
- **•** Ubuntu Linux 11.10, 11.04, 10.10 ja 10.04\*
- **•** Red Hat Enterprise Linux WS 6, WS 5 ja WS 4\*
- **•** Red Flag Linux Desktop 6.0\*
- **•** SUSE Linux Enterprise Server 11 ja 10\*
- **•** SUSE Linux Enterprise Desktop 11 ja 10\*
- **•** Linux openSUSE 11.4, 11.3 ja 11.2\*
- **•** Linpus Linux Desktop 9.6\*
- **•** Fedora 14\*
- **•** Debian GNU/Linux 6.0 ja 5.0\*
- **•** Mint 10 ja 9\*
- **•** PCLinux OS 2010.12 ja 2010.10\*

\* Tässä käyttöjärjestelmässä toimivan tulostinohjaimen saa vain osoitteesta **<http://support.dell.com>**.

## **Windows-tulostinohjelmiston käyttäminen**

#### **Tulostinta asennettaessa asennettu ohjelmisto**

Kun tulostin asennettiin asennusohjelmisto-CD-levyn avulla, samalla asennettiin kaikki tarvittavat ohjelmistot. Saatoit asentaa myös joitakin lisäohjelmia. Seuraavassa taulukossa esitellään erinäiset ohjelmat sekä se, missä niistä on apua.

Jos näitä lisäohjelmia ei asennettu alkuperäisen asennuksen yhteydessä, aseta asennusohjelmisto-CD-levy uudelleen tietokoneeseen, suorita asennusohjelmisto ja valitse sitten **Lisäasetukset** > **Asenna muita ohjelmistoja**.

#### **Tulostinohjelmisto**

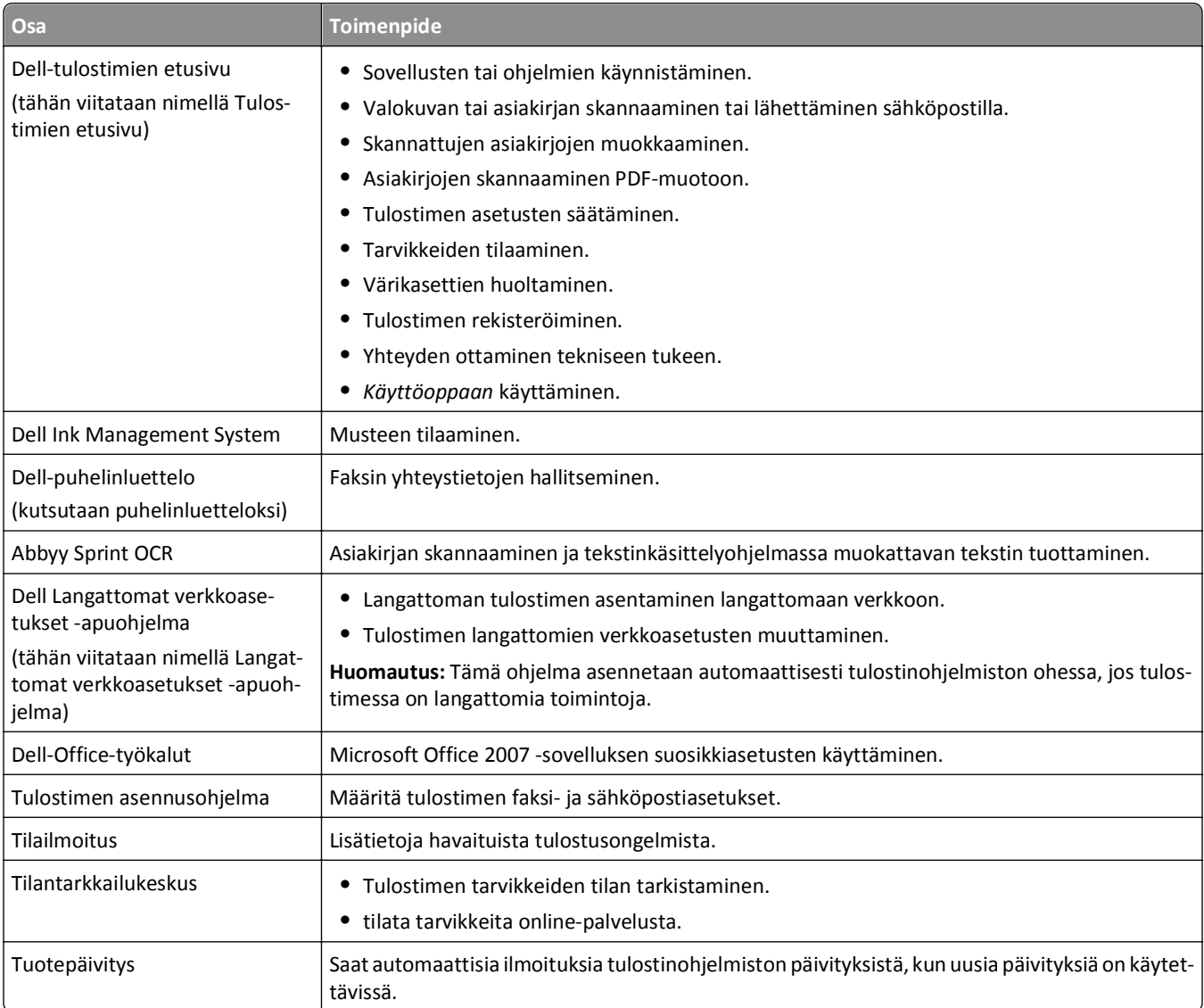

<span id="page-25-0"></span>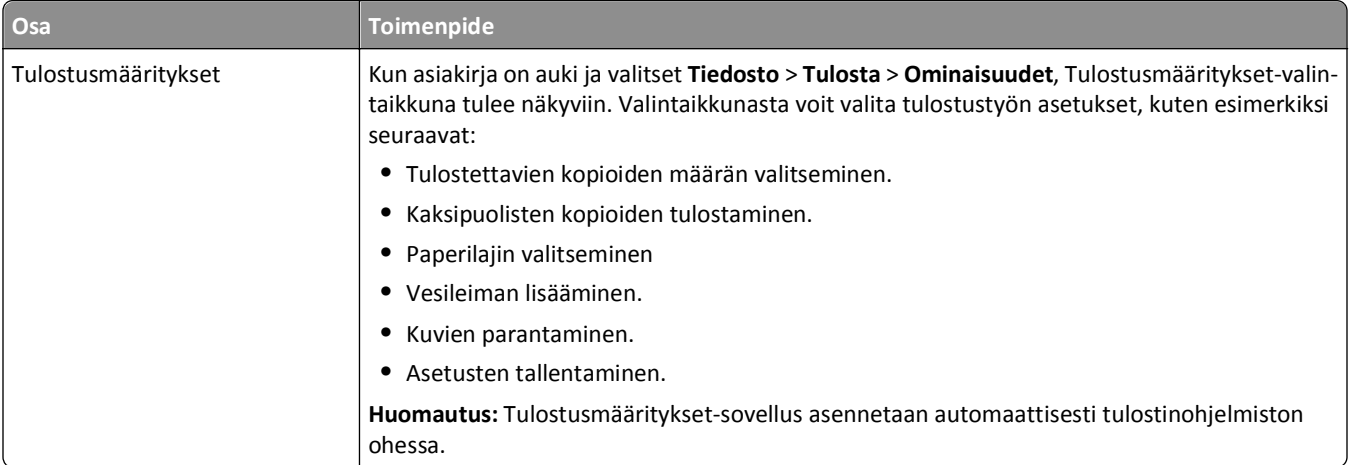

**Huomautus:** Tulostimessa ei välttämättä ole joitakin näistä ohjelmista tai joitakin näiden ohjelmien toimintoja. Se määräytyy hankitun tulostimen ominaisuuksista.

## **Macintosh-tulostinohjelmiston käyttäminen**

#### **Tulosta-valintaikkunan avaaminen**

Tulosta-valintaikkunassa voi muokata tulostusasetuksia ja ajoittaa tulostustöitä.

Kun asiakirja tai valokuva on avattu, valitse **File** (Tiedosto) > **Print** (Tulosta).

#### **Sovelluksen käynnistäminen**

**1** Siirry Finder-toiminnosta

**Applications** (Sovellukset) > valitse tulostinkansio

**2** Kaksoisosoita sovellusta, jota haluat käyttää.

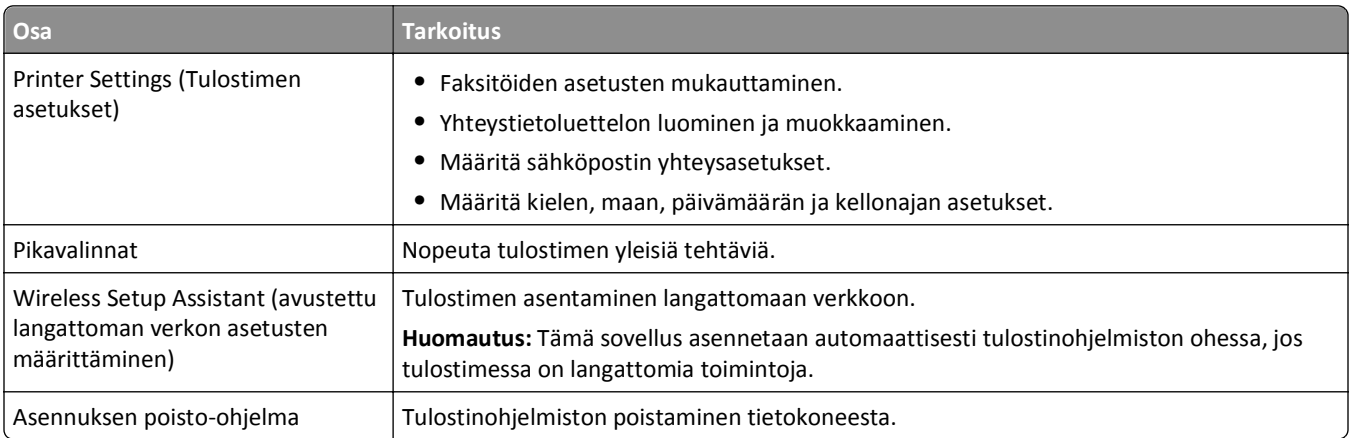

#### **Huomautuksia:**

**•** Tulostimessa ei välttämättä ole näitä sovelluksia. Se määräytyy hankitun tulostimen ominaisuuksista tai tulostimen asennuksessa valitusta asennustyypistä (tavallinen vai mukautettu).

<span id="page-26-0"></span>**•** Jos haluat hyödyntää tulostimen kaikkia toimintoja, valitse asennuksessa mukautetun asennuksen vaihtoehto ja valitse sitten kaikki luettelon paketit.

### **Valinnaisten ohjelmistojen paikallistaminen ja asentaminen**

#### **Windows-käyttäjät**

- **1** Valitse tai Käynnistä.
- **2** Valitse **Kaikki ohjelmat** tai **Ohjelmat** ja valitse sitten luettelosta tulostinohjelman kansio.
- **3** Siirry kohtaan **Tulostimien etusivu** > valitse tulostin > **Tuki** > **Online-tuki**
- **4** Valitse verkkosivustossa tulostin ja lataa ohjain.
- **5** Asenna muita ohjelmistoja tai valinnaisia ohjelmistoja.

#### **Macintosh-käyttäjät**

**1** Siirry Finder-toiminnosta

**Sovellukset** > valitse tulostinkansio > **Web-linkit** > **Ohjelmistopäivitykset**

- **2** Valitse verkkosivustossa tulostin ja lataa ohjain.
- **3** Asenna muita ohjelmistoja tai valinnaisia ohjelmistoja.

### **PCL- ja PS-ohjaimien lataaminen (vain Windows)**

Yleiset tulostinohjaimet (PCL 5 -emulaatio, PCL XL -emulaatio ja PS-emulaatio) voi ladata verkkosivuiltamme. Saat yhteensopivat ohjaimet näkyviin etsimällä omaa tulostinmalliasi.

### **Tulostinohjelmiston asentaminen uudelleen**

Kun tulostin asennettiin asennusohjelmisto-CD-levyn avulla, samalla asennettiin kaikki tarvittavat ohjelmistot. Jos asennuksen aikana ilmenee ongelma tai tulostinta ei näy Tulostimet-kansiossa tai tulostinvaihtoehtona tulostustyötä lähetettäessä, voit yrittää tulostimen poistamista ja uudelleenasentamista.

#### **Tulostinohjelmiston poistaminen**

#### **Windows-käyttäjät**

- **1** Valitse tai **Käynnistä**.
- **2** Valitse **Kaikki ohjelmat** tai **Ohjelmat** ja valitse sitten luettelosta tulostinohjelman kansio.
- **3** Napsauta asennuksen poistoa.
- **4** Seuraa tietokoneen näytön ohjeita.
- **5** Kun poisto on valmis, käynnistä tietokone uudelleen.

#### **Macintosh-käyttäjät**

- **1** Sulje kaikki avoimet sovellukset.
- **2** Siirry Finder-toiminnosta
	- **Applications** (Sovellukset) > valitse tulostinkansio
- **3** Kaksoisosoita **Uninstaller** (Asennuksen poisto).
- **4** Seuraa tietokoneen näytön ohjeita.

#### **Tulostinohjelmiston asentaminen**

**Huomautus:** Jos tulostinohjelmisto on asennettu tähän tietokoneeseen jo aiemmin, mutta se on asennettava uudelleen, poista nykyinen ohjelmisto ensin.

#### **Windows-käyttäjät**

- **1** Sulje kaikki avoimet sovellukset.
- **2** Aseta asennusohjelmisto-CD CD-asemaan.

Jos asennuksen valintaikkuna ei tule näkyviin hetken kuluttua, käynnistä CD-levy manuaalisesti:

- **a** Valitse tai valitse ensin **Käynnistä** ja sitten **Suorita**.
- **b** Kirjoita Aloita haku- tai Suorita-kenttään **D:\setup.exe**, jossa **D** on CD- tai DVD-aseman tunnus.
- **c** Paina **Enter**-näppäintä tai valitse **OK**-painike.
- **3** Valitse **Asenna** ja seuraa tietokoneen näytön ohjeita.

#### **Macintosh-käyttäjät**

**Huomautus:** Jos haluat hyödyntää tulostimen kaikkia toimintoja, valitse mukautetun asennuksen vaihtoehto ja valitse sitten kaikki luettelon paketit.

- **1** Sulje kaikki avoimet sovellukset.
- **2** Aseta asennusohjelmisto-CD CD-asemaan.

Jos asennusvalintaikkuna ei tule näkyviin hetken kuluttua, osoita työpöydän CD-symbolia.

**3** Kaksoisnapsauta ohjelmiston asennuspakettia ja seuraa tietokoneen näytön ohjeita.

#### **Internetin avulla**

Osoitteessa **<http://support.dell.com>** saattaa olla päivitetty tulostinohjelmisto.

## <span id="page-28-0"></span>**Paperin ja alkuperäisten asiakirjojen lisääminen**

### **Paperin lisääminen alustaan**

Tarkistettavat asiat:

- **•** Tulostimessa käytetään paperia, joka on tarkoitettu mustesuihkutulostimiin.
- **•** Paperi on käyttämätöntä ja ehjää.
- **•** Erikoismateriaalia käytettäessä noudatetaan sen mukana toimitettuja ohjeita.
- **•** Vältä paperitukokset varmistamalla, että paperi ei taivu, kun siirrät paperiohjainta.
- **1** Vedä alusta kokonaan ulos tulostimesta.

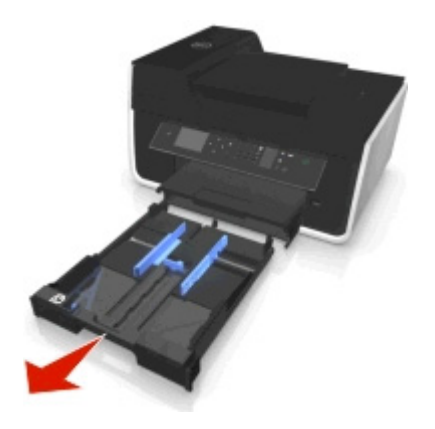

**2** Siirrä paperiohjaimet alustan sivuille.

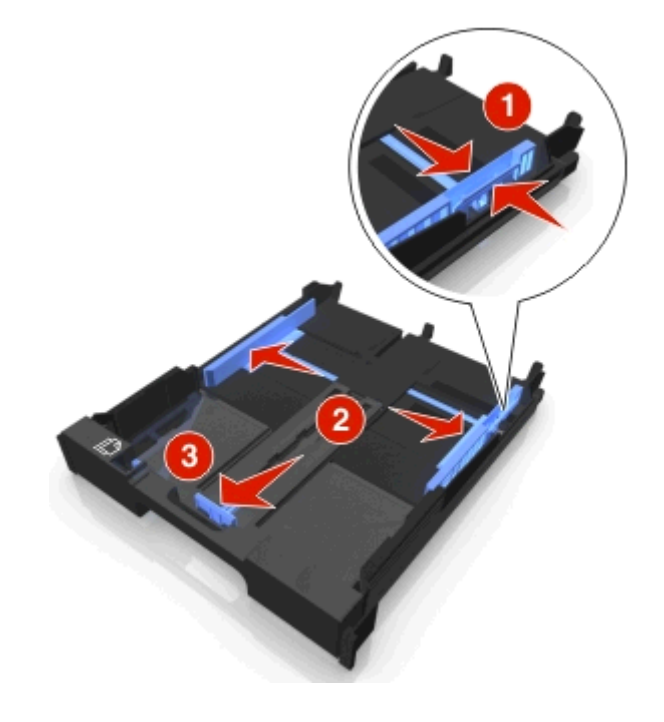

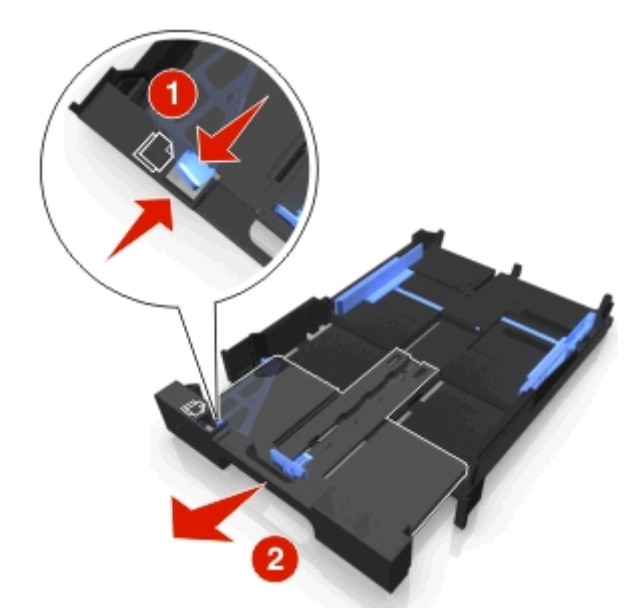

**3** Jos lisäät A4- tai Legal-kokoista paperia, vedä alustan jatke ulos puristamalla kielekettä ja vetämällä.

**Huomautus:** Kun vedät jatkeen ulos, ensimmäinen pysäytyskohta sopii A4-kokoiselle paperille. Kun jatke on kokonaan ulkona, alustaan voi asettaa Legal-kokoista paperia.

**4** Lisää paperi tulostuspuoli alaspäin.

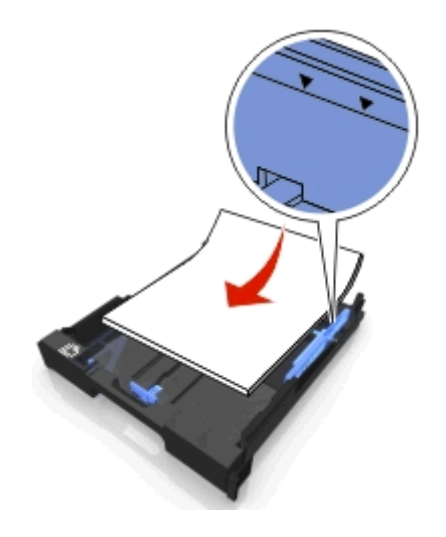

**5** Siirrä paperiohjaimet kiinni paperin vasempaan, oikeaan ja alareunaan.

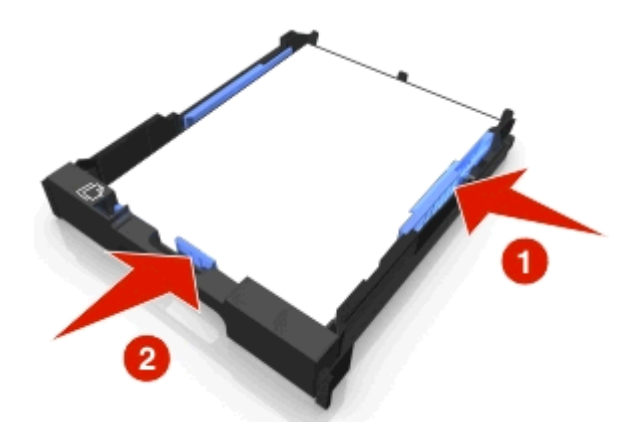

**6** Aseta alusta paikalleen.

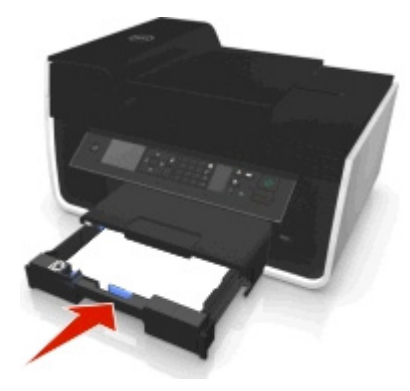

**Huomautus:** Jos alustaa on jatkettu A4- tai Legal-kokoista paperia varten, se ei mene kokonaan tulostimen sisään, kun se asennetaan paikalleen.

**7** Käännä paperin pysäytinosa ylös, jotta se vastaanottaa tulostetun paperin.

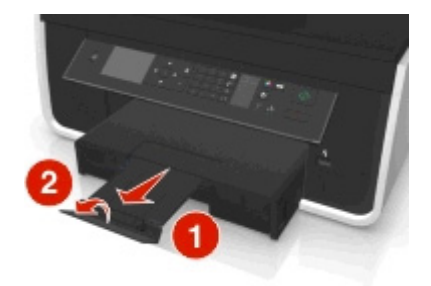

**Huomautus:** Jos alustaan lisättiin A4- tai Legal-kokoista paperia, vedä pysäytinosan jatke ulos.

<span id="page-31-0"></span>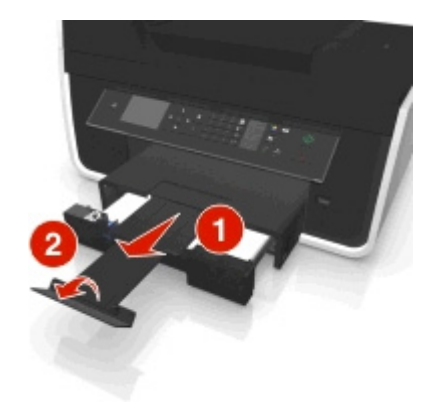

## **Kirjekuorien tai valokuvapaperin lisääminen**

**1** Vedä alusta kokonaan ulos tulostimesta.

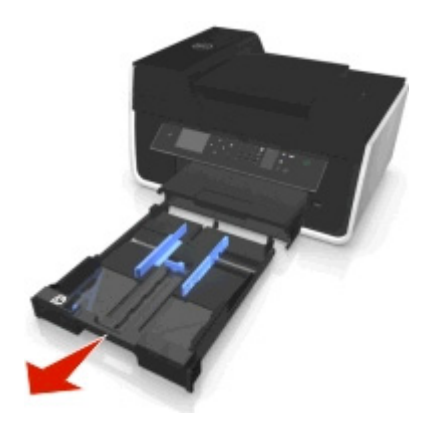

**2** Siirrä paperiohjaimet alustan sivuille.

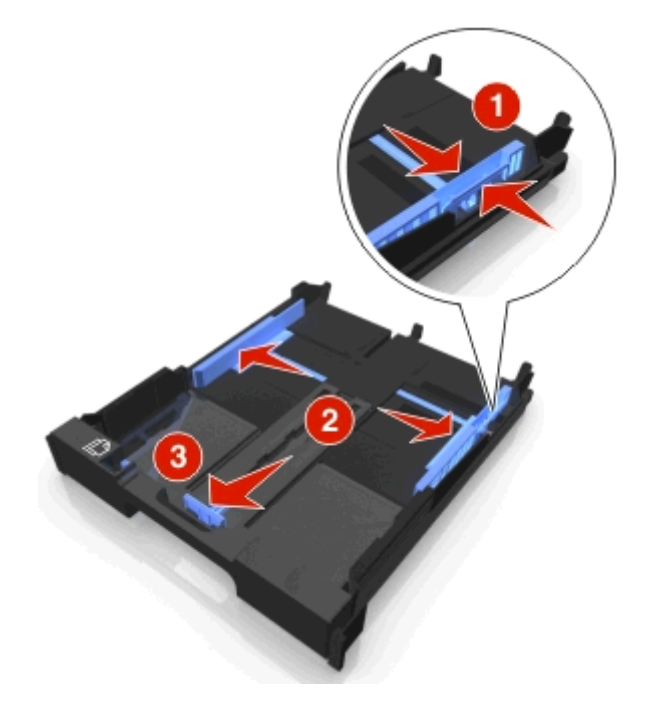

**3** Aseta kirjekuoret tai valokuvapaperi paikalleen alustan pohjassa olevan kirjekuorikuvakkeen ja valokuvapaperin ääriviivojen avulla.

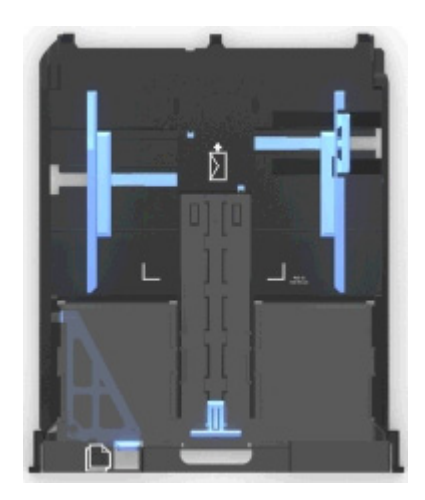

**Huomautus:** Lisää alustaan vain yhdenlaista paperia kerrallaan. Voit lisätä joko kirjekuoria tai valokuvapaperia, mutta et molempia.

**4** Lisää kirjekuoria tai valokuvapaperia.

**Huomautus:** Lisää kirjekuoret tai valokuvapaperi tulostuspuoli alaspäin. (Jos et ole varma, kumpi puoli on tulostuspuoli, katso kirjekuorien tai valokuvapaperin mukana toimitettuja ohjeita.)

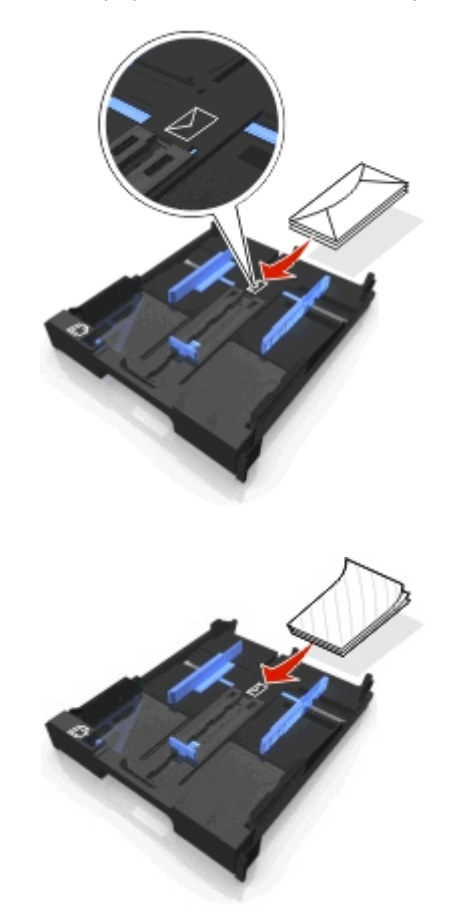

**5** Siirrä paperiohjaimet kiinni kirjekuorten tai valokuvapaperin vasempaan, oikeaan ja alareunaan.

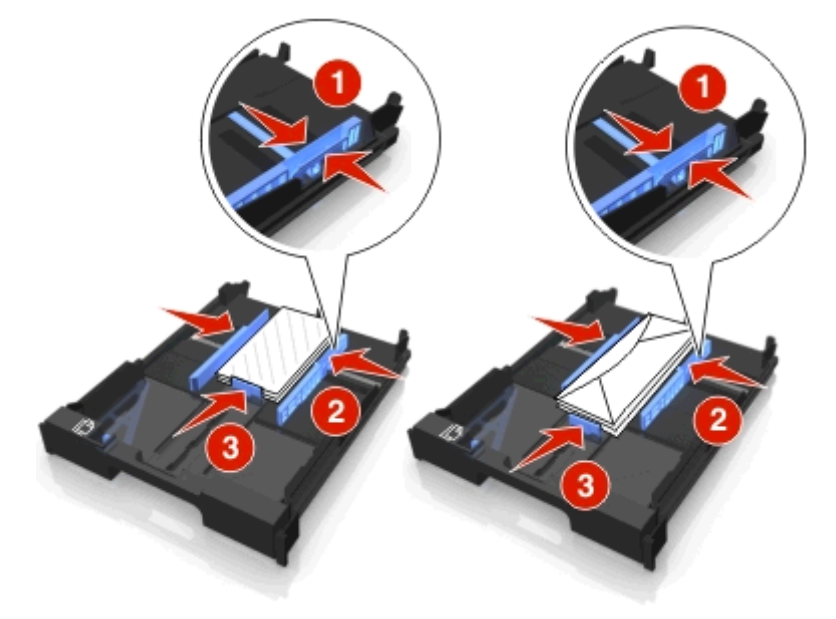

**6** Aseta alusta paikalleen.

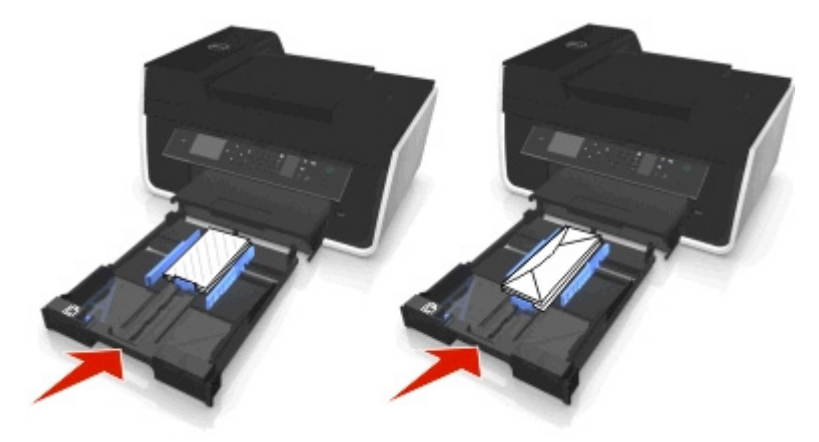

**7** Käännä pysäytinosa ylös, jotta se vastaanottaa tulostetut kirjekuoret tai valokuvat.

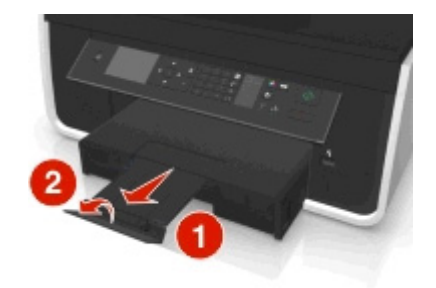

**Huomautus:** Saat parhaan tuloksen antamalla valokuvien kuivua ainakin 24 tuntia ennen pinoamista, näytteillepanoa tai varastointia.

## <span id="page-34-0"></span>**Erilaisten paperilajien lisääminen**

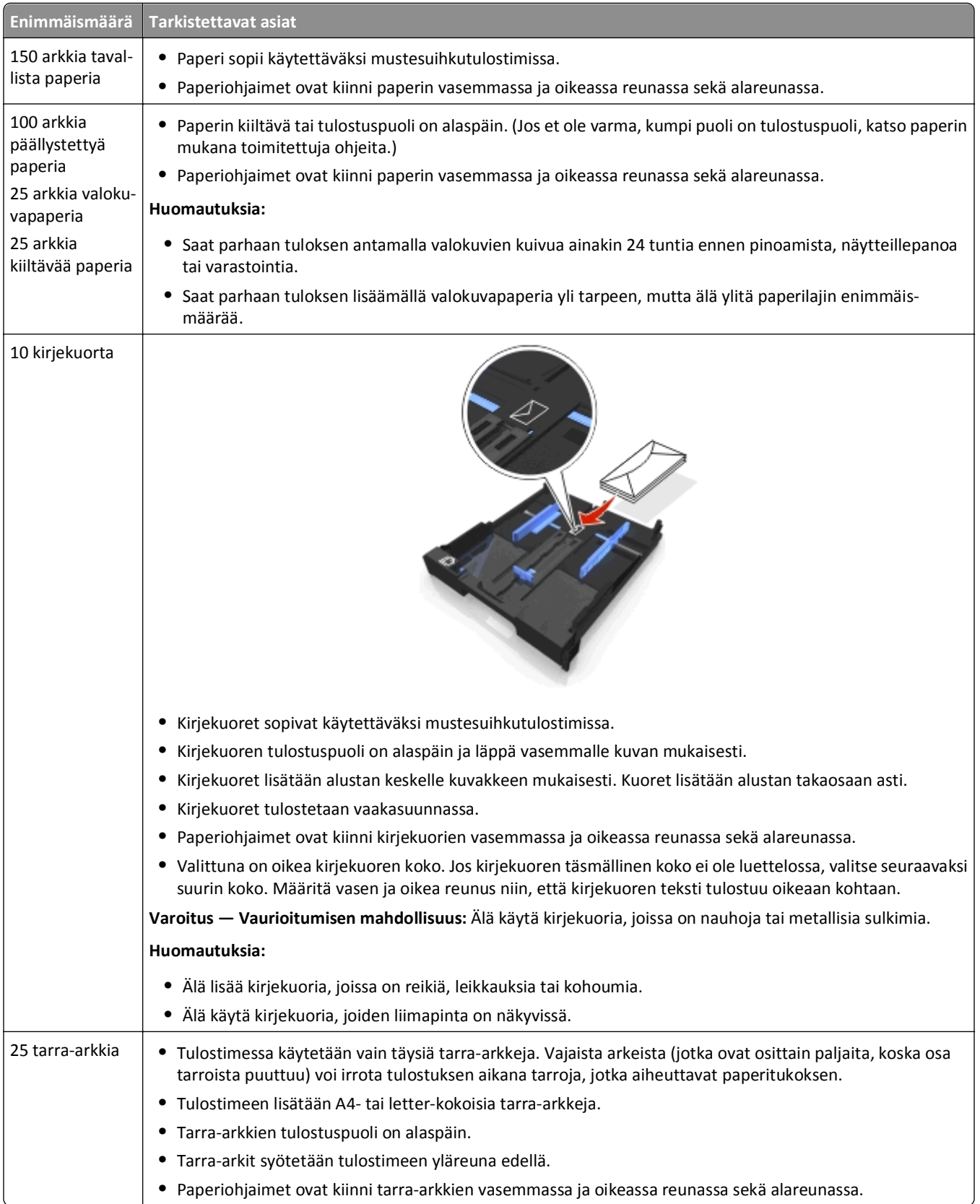

<span id="page-35-0"></span>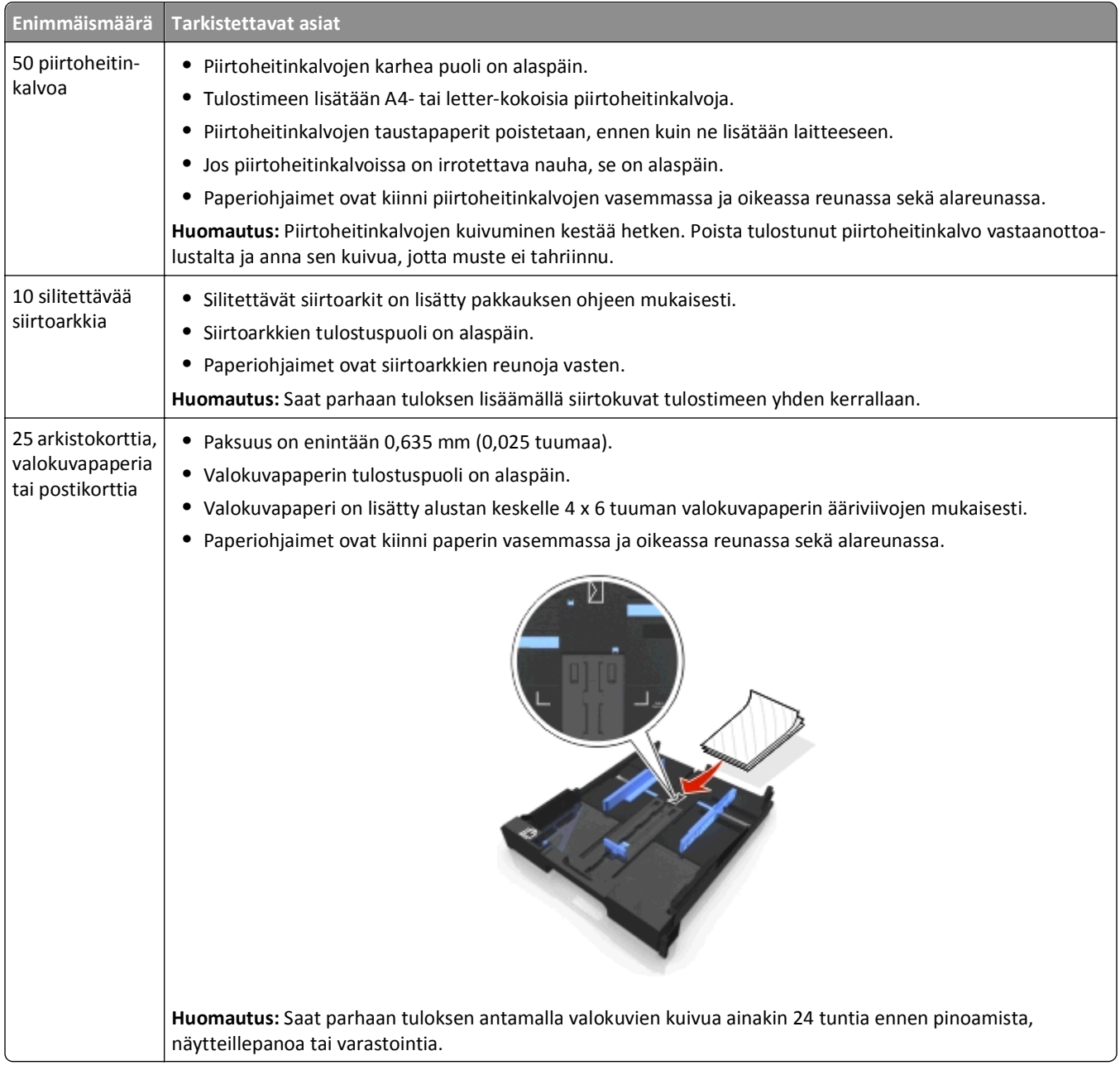

### **Paperiasetusten tallentaminen**

Voit säätää tulostus- ja kopiointitöiden asetukset vastaamaan tulostimeen lisättyä paperikokoa ja -lajia.

- 1 Paina tulostimen ohjauspaneelin **A**-näppäintä.
- **2** Säädä asetuksia tarvittaessa:
	- **•** Jos haluat asettaa paperikoon, siirry kohtaan Asetukset >  $\circ$  > Paperin asetukset >  $\circ$  > Paperikoko >  $\circ$  × valitse oletuspaperikoko >  $\circ$
	- **•** Jos haluat asettaa paperilajin, siirry kohtaan Asetukset > 0% > Paperin asetukset > 0% > Paperilaji > 0% > valitse oletuspaperilaji > 0%
# **Alkuperäisten asiakirjojen asettaminen skannaustasolle**

- **1** Aseta skannaustason kansi ja aseta asiakirja skannaustasolle tekstipuoli alaspäin.
- **2** Sulje skannaustason kansi.

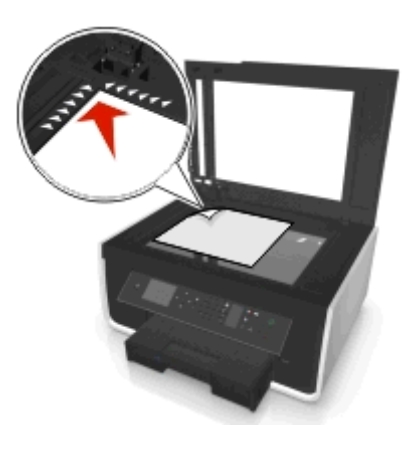

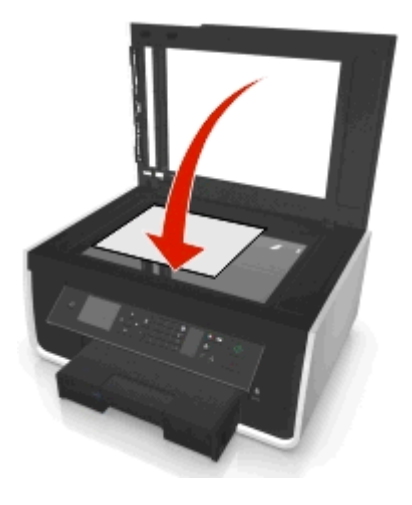

# **Alkuperäisten asiakirjojen lisääminen asiakirjansyöttölaitteeseen**

Asiakirjansyöttölaitteeseen voi lisätä enintään 35 alkuperäisen asiakirjan arkkia skannausta, kopiointia ja faksausta varten. Asiakirjansyöttölaitteeseen voi lisätä A4-, Letter- tai Legal-kokoista paperia.

- **1** Säädä asiakirjansyöttölaitteen alustan paperiohjain paperin leveydelle.
- **2** Työnnä alkuperäistä asiakirjaa asiakirjansyöttölaitteeseen skannattava puoli ylöspäin yläreuna edellä, kunnes kuulet äänen asiakirjansyöttölaitteesta.

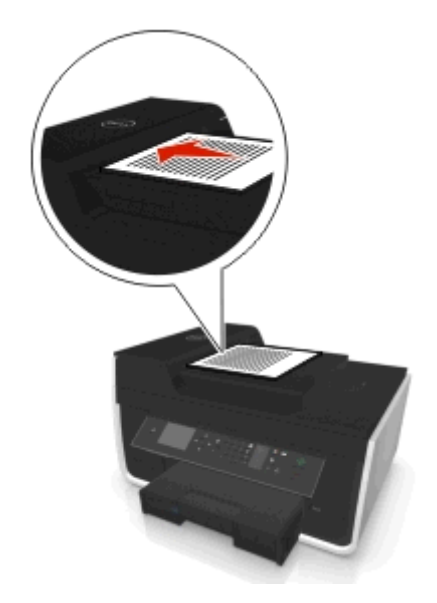

# **Tulostaminen**

# **Vihjeitä tulostamiseen**

- **•** Käytä tulostustyöhön sopivaa paperia.
- **•** Valitse parempi tulostuslaatu, kun teet parempia tulosteita.
- **•** Varmista, että värikaseteissa on riittävästi mustetta.
- **•** Poista arkit sitä mukaa, kun ne tulostuvat, kun tulostat valokuvia tai käytät erikoismateriaaleja.
- **•** *Älä* kosketa arkinkääntäjän salpoja, kun tulostin tulostaa.

# **Perusasiakirjojen tulostaminen**

## **Asiakirjan tulostaminen**

#### **Windows-käyttäjät**

- **1** Kun asiakirja on avattu, valitse **Tiedosto** > **Tulosta**.
- **2** Valitse **Ominaisuudet**, **Asetukset**, **Määritykset** tai **Asennus**.
- **3** Valitse tulostuslaatu, kopiomäärä, paperilaji ja tulostustapa.
- **4** Sulje avoinna olevat valintaikkunat valitsemalla **OK**.
- **5** Valitse **OK** tai **Tulosta**.

#### **Macintosh-käyttäjät**

- **1** Kun asiakirja on avattu, valitse **File** (Tiedosto) > **Page Setup** (Sivun asetukset).
- **2** Aseta Page Setup (Sivuasetukset) -valintaikkunassa tulostin, paperikoko ja suunta.
- **3** Osoita **OK**.
- **4** Valitse valikkoriviltä **File** (Tiedosto) > **Print** (Tulosta).
- **5** Valitse tulostin Printer (Tulostin) -ponnahdusvalikosta.
- **6** Valitse tulostusasetusvalikosta tulostuslaatu, kopiomäärä, paperilaji ja tulostustapa.
- **7** Osoita **Print** (Tulosta).

### **Tulostettujen kopioiden lajittelu**

Kun asiakirjasta tulostetaan useita kopioita, kunkin kopion voi tulostaa järjestyksessä (lajiteltuna) tai sivu kerrallaan (lajittelemattomana).

**Lajiteltu Lajittelematon**

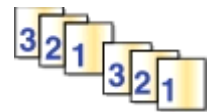

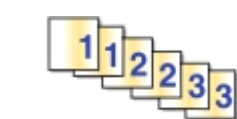

#### **Huomautuksia:**

- **•** Lajittelu on käytettävissä vain, kun tulostetaan useita kopioita.
- **•** Voit estää valokuvien tuhriintumisen poistamalla kunkin valokuvan tulostimesta heti tulostuksen jälkeen ja antamalla niiden kuivua ennen niputtamista.

#### **Windows-käyttäjät**

- **1** Kun asiakirja on avattu, valitse **Tiedosto** > **Tulosta**.
- **2** Valitse **Ominaisuudet**, **Määritykset**, **Asetukset** tai **Asennus**.
- **3** Siirry kohtaan

**Asettelu**-välilehti > Kopiot-alue

- **4** Anna tulostettavien kopioiden määrä ja valitse **Lajittele**.
- **5** Sulje avoinna olevat valintaikkunat valitsemalla **OK**.
- **6** Valitse **OK** tai **Tulosta**.

#### **Macintosh-käyttäjät**

- **1** Kun asiakirja on avattu, valitse **File** (Tiedosto) > **Page Setup** (Sivun asetukset).
- **2** Aseta Page Setup (Sivuasetukset) -valintaikkunassa tulostin, paperikoko ja suunta.
- **3** Osoita **OK**.
- **4** Valitse valikkoriviltä **File** (Tiedosto) > **Print** (Tulosta).
- **5** Valitse tulostin Printer (Tulostin) -ponnahdusvalikosta.
- **6** Anna Copies (Kopiot) -alueella tulostettavien kopioiden määrä ja valitse **Collated** (Lajiteltu).
- **7** Osoita **Print** (Tulosta).

### **Sivujen tulostusjärjestyksen muuttaminen**

#### **Windows-käyttäjät**

- **1** Kun asiakirja on avattu, valitse **Tiedosto** > **Tulosta**.
- **2** Valitse **Ominaisuudet**, **Määritykset**, **Asetukset** tai **Asennus**.
- **3** Siirry kohtaan

**Asettelu**-välilehti > Kopiot-alue

**4** Jos haluat muuttaa nykyistä sivujärjestystä, valitse **Käänteinen sivujärjestys** -valintaruutu.

- Sulje avoinna olevat valintaikkunat valitsemalla **OK**.
- Valitse **OK** tai **Tulosta**.

#### **Macintosh-käyttäjät**

- Kun asiakirja on avattu, valitse **Tiedosto** > **Sivun asetukset**.
- Aseta Page Setup (Sivuasetukset) -valintaikkunassa tulostin, paperikoko ja suunta.
- Napsauta **OK**.
- Valitse valikkoriviltä **Tiedosto** > **Tulosta**.
- Valitse tulostin Printer (Tulostin) -ponnahdusvalikosta.
- Valitse tulostusasetusten ponnahdusvalikosta **Paper Handling** (Paperin käsittely).
- Valitse sivujärjestys Page Order (Sivujärjestys) -ponnahdusvalikosta:
	- **•** Tulosta ensimmäinen sivu ensimmäisenä valitsemalla **Normal** (Normaali).
	- **•** Jos haluat tulostaa viimeisen sivun ensimmäisenä, valitse **Käänteinen**.
- Napsauta **Tulosta**.

#### **Useiden sivujen tulostaminen yhdelle arkille**

#### **Windows-käyttäjät**

- Kun asiakirja on avattu, valitse **Tiedosto** > **Tulosta**.
- Valitse **Ominaisuudet**, **Asetukset**, **Määritykset** tai **Asennus**.
- Siirry kohtaan

**Asettelu**-välilehti > Sivun asettelu -alue > valitse **Useita sivuja puolelleen (monisivu)**

- Valitse yhdelle sivulle tulostettavien sivukuvien määrä.
- Säädä muita asetuksia tarvittaessa.
- Sulje avoinna olevat valintaikkunat valitsemalla **OK**.
- Valitse **OK** tai **Tulosta**.

#### **Macintosh-käyttäjät**

- Kun asiakirja on avattu, valitse **File** (Tiedosto) > **Page Setup** (Sivun asetukset).
- Aseta Page Setup (Sivuasetukset) -valintaikkunassa tulostin, paperikoko ja suunta.
- Osoita **OK**.
- Valitse valikkoriviltä **File** (Tiedosto) > **Print** (Tulosta).
- Valitse tulostin Printer (Tulostin) -ponnahdusvalikosta.
- Valitse tulostusasetusten ponnahdusvalikosta **Layout** (Asettelu).
- Valitse Pages per Sheet (Sivua arkilla) -ponnahdusvalikosta kullekin sivulle tulostettavien sivukuvien määrä.
- **8** Säädä muita asetuksia tarvittaessa.
- **9** Valitse **Tulosta**.

## **Asiakirjojen tulostaminen flash-asemasta**

Varmista, että flash-asemassa on tulostimen tukemia asiakirjatiedostoja. Lisätietoja on kohdassa ["Tuetut](#page-43-0) [tiedostotyypit" sivulla 44](#page-43-0).

**1** Aseta tulostimeen flash-asema.

Kun tulostin havaitsee tallennuslaitteen, näyttöön tulee ilmoitus **Tallennuslaite havaittu**.

**2** Jos tallennuslaitteessa on asiakirjatiedostoja, tulostin siirtyy automaattisesti Tiedostotulostus-tilaan.

Jos tallennuslaitteessa on asiakirjatiedostoja ja kuvatiedostoja, siirry vasemmalla tai oikealla nuolinäppäimellä kohtaan Asiakirjat ja paina sitten M-näppäintä.

- **3** Siirry asiakirjaan ylä- tai alanuolinäppäimellä ja valitse asiakirja tulostettavaksi painamalla **0x**-näppäintä.
- **4** Valitse tulostusvaihtoehto Tulostusasetukset-valikkonäkymässä nuolinäppäimillä ja paina sitten tarvittaessa näppäintä.

**Huomautus:** Voit valita kopiomäärän, väritilan, tulostuslaadun, paperilähteen ja paperin säästöasetukset. Voit myös parantaa terävyyttä ja käyttää erotinsivuja.

**5** Paina  $\Diamond$ .

# **Erikoisasiakirjojen tulostaminen**

## **Kirjekuorien tulostaminen**

#### **Windows-käyttäjät**

- **1** Kun asiakirja on avattu, valitse **Tiedosto** > **Tulosta**.
- **2** Valitse **Ominaisuudet**, **Määritykset**, **Asetukset** tai **Asennus**.
- **3** Siirry kohtaan

**Paperi/viimeistely**-välilehti > **Hallitse mukautettuja kokoja** > **Uusi**

- **4** Luo mukautettu koko antamalla nimi ja säätämällä asetuksia tarpeen mukaan. Valitse sitten **OK**.
- **5** Siirry kohtaan

Paperilaji-luettelo > ja valitse mukautettu tyyppi.

**6** Siirry kohtaan

**Asettelu**-välilehti > Sivun suunta -alue > valitse suunta

- **7** Sulje avoinna olevat valintaikkunat valitsemalla **OK**.
- **8** Valitse **OK** tai **Tulosta**.

#### **Macintosh-käyttäjät**

- **1** Kun asiakirja on avattu, valitse **Tiedosto** > **Sivun asetukset**.
- **2** Valitse tulostin Format for (Muoto) -ponnahdusvalikosta.
- **3** Valitse kirjekuoren koko Paper size (Paperikoko) -ponnahdusvalikosta. Jos mikään koko ei vastaa kirjekuoren kokoa, aseta mukautettu koko.
- **4** Valitse suunta ja valitse sitten **OK**.
- **5** Valitse valikkoriviltä **Tiedosto** > **Tulosta**.
- **6** Valitse tulostin Printer (Tulostin) -ponnahdusvalikosta.
- **7** Napsauta **Tulosta**.

#### **Huomautuksia:**

- **•** Useimmat kirjekuoret tulostetaan vaakasuunnassa.
- **•** Varmista, että sama suunta on valittu myös sovelluksessa.

### **Tulostaminen tarra-arkeille**

#### **Huomautuksia:**

- **•** Tarkista, että tarra-arkin yläreuna on syötetty tulostimeen.
- **•** Tarkista, että tarrojen liimapinta alkaa vähintään 1 mm tarra-arkin reunasta.
- **•** Tarkista, että paperiohjain tai paperiohjaimet ovat tarra-arkin reunoja vasten.
- **•** Käytä täysiä tarra-arkkeja. Vajaista arkeista (jotka ovat osittain paljaita, koska osa tarroista puuttuu) voi irrota tulostuksen aikana tarroja, jotka aiheuttavat paperitukoksen.

#### **Windows-käyttäjät**

- **1** Kun asiakirja on avattu, valitse **Tiedosto** > **Tulosta**.
- **2** Valitse **Ominaisuudet**, **Määritykset**, **Asetukset** tai **Asennus**.
- **3** Siirry kohtaan

#### **Paperi/viimeistely**-välilehti > **Hallitse mukautettuja kokoja** > **Uusi**

- **4** Luo mukautettu koko antamalla nimi ja säätämällä asetuksia tarpeen mukaan. Valitse sitten **OK**.
- **5** Siirry kohtaan

Paperilaji-luettelo > ja valitse mukautettu tyyppi.

- **6** Sulje avoinna olevat valintaikkunat valitsemalla **OK**.
- **7** Valitse **OK** tai **Tulosta**.

#### **Macintosh-käyttäjät**

- **1** Kun asiakirja on avattu, valitse **Tiedosto** > **Sivun asetukset**.
- **2** Valitse tulostin Format for (Muoto) -ponnahdusvalikosta.
- Valitse paperikoko Paper size (Paperikoko) -ponnahdusvalikosta. Jos mikään paperikoko ei vastaa tarra-arkin kokoa, valitse mukautettu koko.
- Valitse suunta ja valitse sitten **OK**.
- Valitse valikkoriviltä **Tiedosto** > **Tulosta**.
- Valitse tulostin Printer (Tulostin) -ponnahdusvalikosta.
- Valitse tulostusasetusten ponnahdusvalikosta **Laatu ja tulostusmateriaali**.
- Valitse Paper Type (Paperilaji) -ponnahdusvalikosta **Tarrat**.
- Valitse Print Quality (Tulostuslaatu) -valikosta jokin muu tulostuslaatu kuin Quick Print (Nopea) tai Draft (Vedos).
- Napsauta **Tulosta**.

## **Mukautetun kokoiselle paperille tulostaminen**

#### **Windows-käyttäjät**

- Kun asiakirja on avattu, valitse **Tiedosto** > **Tulosta**.
- Valitse **Ominaisuudet**, **Asetukset**, **Määritykset** tai **Asennus**.
- Siirry kohtaan **Paperi/viimeistely**-välilehti > **Hallitse mukautettuja kokoja** > **Uusi**
- Kirjoita nimi ja säädä asetuksia tarpeen mukaan mukautetun koon luomiseksi ja valitse sitten **OK**.
- Valitse **Sulje** ja sulje sitten tulostinohjelmiston valintaikkunat valitsemalla **OK**.
- Valitse **OK** tai **Tulosta**.

#### **Macintosh-käyttäjät**

- Kun asiakirja on avattu, valitse **File** (Tiedosto) > **Page Setup** (Sivun asetukset).
- Valitse tulostin Format for (Muoto) -ponnahdusvalikosta.
- Valitse Paper Size (Paperikoko) -ponnahdusvalikosta **Manage Custom Sizes** (Mukautettujen kokojen hallinta).
- Luo mukautettu koko säätämällä asetuksia tarpeen mukaan ja valitse sitten **OK**.
- Osoita **OK**.
- Valitse valikkoriviltä **File** (Tiedosto) > **Print** (Tulosta).
- Valitse tulostin Printer (Tulostin) -ponnahdusvalikosta.
- Osoita **Print** (Tulosta).

# <span id="page-43-0"></span>**Valokuvien käsitteleminen**

## **Tuetut tiedostotyypit**

Asiakirjat:

**•** .pdf (Adobe Portable Document Format)

Kuvat:

- **•** .jpg, .jpeg, .jpe (Joint Photographic Experts Group)
- **•** .tiff, .tif (Tagged Image File Format)

## **Flash-aseman käyttäminen tulostimessa**

Varmista, että flash-asemassa on tulostimen tukemia tiedostoja. Lisätietoja on kohdassa "Tuetut tiedostotyypit" sivulla 44.

**1** Aseta Flash-asema tulostimen USB-porttiin.

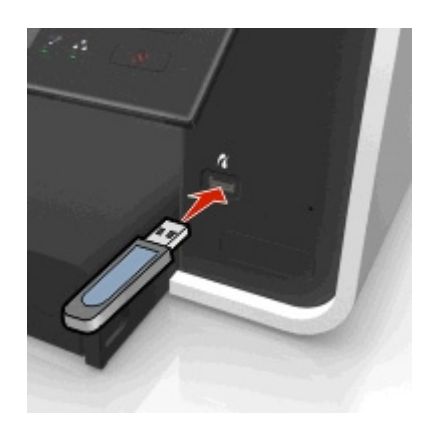

#### **Huomautuksia:**

- **•** Flash-asema käyttää samaa porttia kuin PictBridge-kamerakaapeli.
- **•** Jos flash-asema ei sovi suoraan porttiin, saatat tarvita sovittimen.

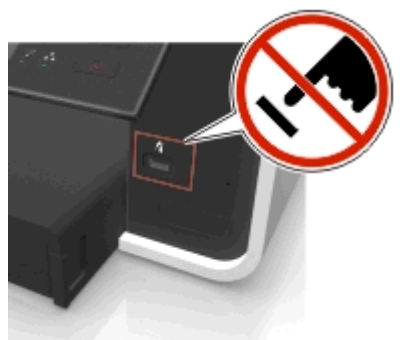

**Varoitus — Vaurioitumisen mahdollisuus:** Älä kosketa mitään kaapeleita, mitään verkkosovitinta, mitään liitintä, tallennuslaitetta tai tulostinta kuvassa näytettyihin kohtiin, kun tulostin tulostaa tai lukee tallennuslaitteesta tai kirjoittaa siihen. Tietoja voi tällöin kadota.

**2** Seuraa ohjeita tai valitse jokin käytettävissä olevista vaihtoehdoista tulostimen näytössä.

**Huomautus:** Jos tulostin ei tunnista muistikorttia, poista se ja aseta se uudelleen laitteeseen.

## **Valokuvien tulostaminen flash-asemasta**

- **1** Lisää valokuvapaperia.
- **2** Aseta tulostimeen flash-asema tai digitaalikamera, joka on asetettu massamuistitilaan.

Jos tallennuslaitteessa on kuvatiedostoja ja asiakirjatiedostoja, valitse vasemmalla tai oikealla nuolinäppäimellä Valokuvat ja paina sitten OK-näppäintä.

**Huomautus:** Vain tuetut tiedostotyypit näytetään.

- **3** Valitse valokuvien tulostusvaihtoehto ylä- tai alanuolinäppäimellä ja paina sitten OK-näppäintä.
	- **• Valitse ja tulosta** ‑vaihtoehdolla voit valita asettelun, sivulla olevien valokuvien määrän, paperiasetukset, valokuvan koon ja laadun sekä terävöittää grafiikan laatua.
	- **• Tulosta valokuvat** ‑vaihtoehdolla voit tulostaa kaikki valokuvat tai valitut valokuvat valokuva-alueelta käyttämällä valmiiksi määritettyjä valokuvakokomalleja.
- **4** Jos haluat muokata tulostusasetuksia, siirry määritettävään vaihtoehtoon ylä- tai alanuolinäppäimellä ja siirry sitten haluamaasi asetukseen vasemmalla tai oikealla nuolinäppäimellä. Paina tarvittaessa **04-näppäintä aina, kun teet** valinnan.
- **5** Paina **D**-näppäintä.

**Huomautus:** Saat parhaan tuloksen antamalla tulosteiden kuivua ainakin 24 tuntia ennen pinoamista, näytteillepanoa tai varastointia.

## **Valokuvien tulostaminen PictBridge-yhteensopivasta digitaalikamerasta**

PictBridge on useimmissa digitaalikameroissa käytetty teknologia, joka mahdollistaa tulostamisen suoraan digitaalikamerasta ilman tietokonetta.

**1** Liitä USB-kaapelin toinen pää kameraan.

**Huomautus:** Käytä ainoastaan kameran mukana toimitettua USB-kaapelia.

**2** Aseta kaapelin toinen pää tulostimen PictBridge-porttiin.

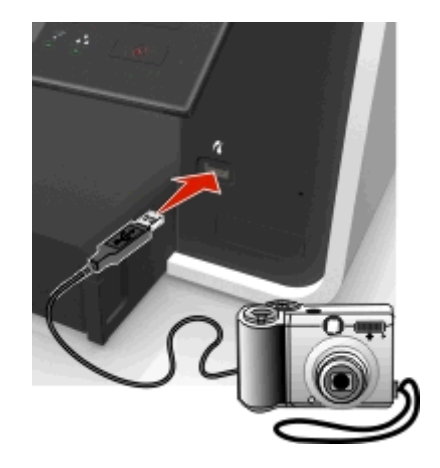

#### **Huomautuksia:**

- **•** Varmista, että digitaalikamera on asianmukaisessa USB-tilassa. Jos kameran USB-valinta on väärä, kamera havaitaan flash-asemana tai tulostimen ohjauspaneelissa näkyy virheilmoitus. Lisätietoja on kameran mukana toimitetuissa käyttöohjeissa.
- **•** Tulostin lukee vain yhtä tallennuslaitetta kerrallaan.

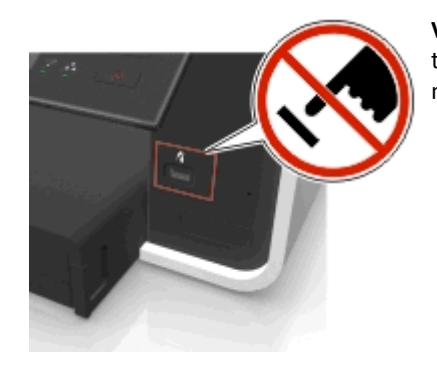

**Varoitus — Vaurioitumisen mahdollisuus:** Älä kosketa mitään liitintä, tallennuslaitetta tai tulostinta kuvassa näytettyihin kohtiin, kun tulostin tulostaa tai lukee tallennuslaitteesta tai kirjoittaa siihen. Tietoja voi tällöin kadota.

- **3** Jos PictBridge-yhteyden muodostaminen onnistuu, näytössä näkyy seuraava ilmoitus: **Valitse ja tulosta valokuvat PictBridge-laitteen avulla. Valitse tulostimen oletusasetukset: paina OK.**
- **4** Jos haluat muuttaa oletustulostusasetuksia:
	- **a** Siirry PictBridge-valikkoon painamalla **M**-näppäintä.
	- **b** Valitse paperilähde, paperiasetukset, paperikoko, sivulla olevien valokuvien määrä ja tulostuslaatu nuolinäppäimillä. Voit myös parantaa grafiikan laatua. Paina ox-näppäintä joka kerran, kun teet valinnan.

**Huomautus:** Tulostin käyttää oletustulostusasetuksia, ellei tulostusasetuksia muuteta kamerasta.

**5** Aloita tulostaminen katsomalla lisätietoja on kameran mukana toimitetuista käyttöohjeista.

**Huomautus:** Jos kytket PictBridge-yhteensopivan kameran USB-kaapelin, kun tulostin tekee toista työtä, odota työn päättymistä ennen kamerasta tulostamista.

# **Tulostaminen paperin kummallekin puolelle (arkinkääntö)**

## **Tulostaminen paperin kummallekin puolelle (arkinkääntö) automaattisesti**

#### **Huomautuksia:**

- **•** Automaattinen arkinkääntäjä tukee A4- ja Letter-kokoista paperia. Se tukee myös tavallista paperia, tavallista premium-paperia, ColorLok-sertifioitua tavallista paperia, painavaa tavallista paperia ja kirjelomakepaperia.
- **•** Poista sivu *vasta*, kun tulostus on valmis.

**Varoitus — Vaurioitumisen mahdollisuus:** *Älä* kosketa arkinkääntäjän salpoja, kun tulostin tulostaa.

#### **Windows-käyttäjät**

- **1** Kun asiakirja on avattu, valitse **Tiedosto** > **Tulosta**.
- **2** Valitse **Ominaisuudet**, **Määritykset**, **Asetukset** tai **Asennus**.
- **3** Siirry kohtaan

**Asettelu**-välilehti > Tulosta kummallekin puolelle (arkinkääntö) -alue > **Tulosta kummallekin puolelle**

- **•** Valitse **Pitkä reuna**, jos tulostustyön sivut sidotaan sivun pitkältä reunalta.
- **•** Valitse **Lyhyt reuna**, jos tulostustyön sivut sidotaan lyhyeltä reunalta.
- **4** Valitse **Paperi/viimeistely**-välilehti ja valitse tuettu paperilaji.
- **5** Sulje avoinna olevat valintaikkunat valitsemalla **OK**.
- **6** Valitse **OK** tai **Tulosta**.

Kun haluat palata yksipuoliseen tulostukseen, toista vaiheet 1 ja 2 ja siirry sitten kohtaan

**Asettelu**-välilehti > Tulosta kummallekin puolelle (arkinkääntö) -alue > **Tulosta vain yhdelle puolelle**

#### **Macintosh-käyttäjät**

- **1** Kun asiakirja on avattu, valitse **Tiedosto** > **Sivun asetukset**.
- **2** Aseta Page Setup (Sivuasetukset) -valintaikkunassa tulostin, paperikoko ja suunta.
- **3** Napsauta **OK**.
- **4** Valitse valikkoriviltä **Tiedosto** > **Tulosta**.
- **5** Valitse tulostin Printer (Tulostin) -ponnahdusvalikosta.
- **6** Valitse tulostusasetusten ponnahdusvalikosta **Laatu ja tulostusmateriaali**.
- **7** Valitse Paperilaji-ponnahdusvalikosta tuettu paperilaji.
- **8** Valitse tulostusasetusten ponnahdusvalikosta **Layout** (Asettelu).
- **9** Valitse Two-Sided (Kaksipuolinen) -ponnahdusvalikosta **Long-Edge binding** (Pitkän reunan sidonta) tai **Short-Edge binding** (Lyhyen reunan sidonta).
	- **•** Pitkän reunan sidonnassa sivut sidotaan sivun pitkältä reunalta (pystytulostuksessa vasen reuna, vaakatulostuksessa yläreuna).

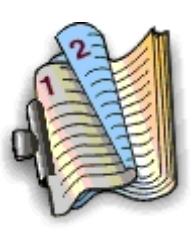

**Pysty Vaaka**

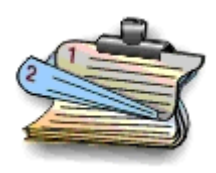

**•** Lyhyen reunan sidonnassa sivut sidotaan sivun lyhyeltä reunalta (pystytulostuksessa yläreuna, vaakatulostuksessa vasen reuna).

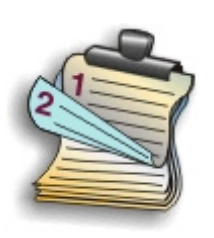

**Pysty Vaaka**

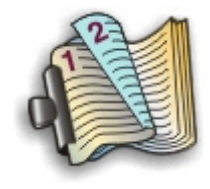

**10** Napsauta **Tulosta**.

## **Kaksipuolisen tulostuksen kuivumisajan asettaminen**

#### **Ohjauspaneelin käyttäminen**

**1** Siirry tulostimen ohjauspaneelissa kohtaan

#### A > Asetukset > **M** > Tulostustilan asetukset > **M** > Sivun kuivumisaika > **M**

**2** Siirry ylä- tai alanuolinäppäimellä haluamaasi kuivumisaika-asetukseen ja paina ox-näppäintä.

**Huomautus:** Kuivumisaika vaihtelee tulostustyöhön valitun tulostuslaadun mukaan. Pidennä tulosteiden kuivumisaikaa valitsemalla **Pitkä**-vaihtoehto.

#### **Tulostinohjelmiston käyttäminen**

#### **Windows-käyttäjät**

- **1** Valitse **Tiedosto** > **Tulosta**.
- **2** Valitse **Ominaisuudet**, **Määritykset**, **Asetukset** tai **Asennus**.
- **3** Siirry kohtaan

**Asettelu**-välilehti > Tulosta kummallekin puolelle (arkinkääntö) -alue > valitse kuivumisaika-asetus

**Huomautus:** Jos ilma on erittäin kosteaa tai jos muste ei ehdi kuivua kokonaan normaalilla kuivumisajalla, valitse **Pitkä**-asetus.

**4** Valitse **OK**.

#### **Macintosh-käyttäjät**

**1** Siirry omenavalikosta

**System Preferences** (Järjestelmän määritykset) > **Print & Fax** (Tulosta ja faksaa) > valitse tulostin

**2** Siirry kohtaan

**Open Print Queue** (Avaa tulostusjono) > **Printer Setup** (Tulostimen asetukset) > **Driver** (Ohjain) -välilehti *tai*

**Printer Setup** (Tulostinasetukset) > **Installable Options** (Asennettavat vaihtoehdot)

**3** Valitse kuivumisaika-asetus Two‑Sided Printing Dry Time (Kaksipuolisen tulostuksen kuivumisaika) ponnahdusvalikosta.

**Huomautus:** Jos ilma on erittäin kosteaa tai jos muste ei ehdi kuivua kokonaan normaalilla kuivumisajalla, valitse **Extended** (Pidempi) -asetus.

**4** Osoita **OK** tai **Apply Changes** (Käytä muutoksia).

# **Tulostustöiden hallitseminen**

## **Tulostimen tulostusjonon löytäminen**

Tulostinjono kuvaa tulostinta, joka on kytketty tietokoneeseen. Tulostusjonon nimenä on yleensä tulostinmalli tai tulostimen lempinimi, joka on määritetty tulostinta asennettaessa tai lisättäessä.

**Huomautus:** Luettelossa voi olla useita tulostusjonoja tulostimen kytkentätavan mukaan (USB, Ethernet, langaton). Tarkista, että tulostin on kytketty tietokoneeseen, jotta voit valita oikean tulostusjonon.

#### **Windows-käyttäjät**

- **1** Avaa tulostimien kansio.
	- **a** Valitse tai valitse ensin **Käynnistä** ja sitten **Suorita**.
	- **b** Kirjoita Aloita haku- tai Suorita-kenttään **control printers**.
	- **c** Paina **Enter**-näppäintä tai valitse **OK**-painike.
- **2** Etsi tulostimen tulostusjono (verkko tai USB).
- **3** Jos tulostusjonoa ei ole luettelossa, luo uusi tulostusjono.

#### **Macintosh-käyttäjät**

**1** Siirry omenavalikosta

**System Preferences** (Järjestelmän määritykset) > **Print & Fax** (Tulosta ja faksaa) > tulostimesi tulostusjono

**2** Jos tulostusjonoa ei ole luettelossa, luo uusi tulostusjono.

#### **Tulostusjonon luominen**

#### **Windows-käyttäjät**

- **1** Valitse Tulostintehtävät-alueelta **Lisää tulostin**.
- **2** Seuraa tietokoneen näytön ohjeita.

Lisätietoja on käyttöjärjestelmän mukana toimitetuissa ohjeissa.

#### **Macintosh-käyttäjät**

- **1** Valitse Tulosta ja faksaa alueelta **+**.
- **2** Valitse tarvittaessa **Default** (Oletus) tai **Default Browser** (Oletusselain) -välilehti.
- **3** Valitse tulostin luettelosta.

**Huomautus:** Verkkoon liitetyillä tai paikallisesti USB-kaapelilla yhdistetyillä tulostimilla voi olla sama oletustulostimen nimi. Nimeä tarvittaessa tulostin uudelleen Name (Nimi) -kentän avulla.

**4** Valitse **Lisää**.

## **Tulostimen asettaminen oletustulostimeksi**

Tulostimen pitäisi olla automaattisesti valittuna Tulosta-valintaikkunassa tulostustyötä lähetettäessä. Jos tulostin pitää valita manuaalisesti, se ei ole oletustulostin.

Oletustulostin asetetaan seuraavasti:

#### **Windows-käyttäjät**

- **1** Valitse tai valitse ensin **Käynnistä** ja sitten **Suorita**.
- **2** Kirjoita Aloita haku- tai Suorita-kenttään **control printers**.
- **3** Paina **Enter**-näppäintä tai valitse **OK**-painike.

Tulostimet-kansio avautuu.

**4** Napsauttamalla tulostimen kuvaketta kakkospainikkeella ja valitse sitten **Aseta oletustulostimeksi**.

#### **Macintosh-käyttäjät**

**1** Siirry omenavalikosta

**System Preferences** (Järjestelmän määritykset) > **Print & Fax** (Tulosta ja faksaa)

**2** Valitse tulostin Default Printer (Oletustulostin) -ponnahdusvalikosta tai valitse tulostin ja osoita **Make Default** (Aseta oletukseksi).

## **Oletustulostustilan vaihtaminen**

Voit säästää mustetta vaihtamalla kaikkien tulostustöiden oletustulostustilaksi Vedos tai Nopea. Se käyttää vähemmän mustetta ja sitä suositellaan vain tekstiä sisältävien asiakirjojen tulostamiseen. Jos tulostustilaa on vaihdettava valokuvien tai muiden laadukkaiden asiakirjojen tulostamista varten, Tulosta-valintaikkunasta voi valita jonkin muun tilan ennen tulostustyön lähettämistä.

#### **Windows-käyttäjät**

- **1** Kun asiakirja on avattu, valitse **Tiedosto** > **Tulosta**.
- **2** Valitse **Ominaisuudet**, **Määritykset**, **Asetukset** tai **Asennus**.
- **3** Siirry kohtaan

**Laatu**-välilehti > valitse tulostuslaatu > **OK**

#### **Macintosh-käyttäjät**

- **1** Kun asiakirja on avattu, valitse **File (Tiedosto)** >**Print (Tulosta)**.
- **2** Valitse tulostin Printer (Tulostin) -ponnahdusvalikosta.
- **3** Valitse tulostusasetusten ponnahdusvalikosta **Quality & Media** (Laatu ja tulostusmateriaali).
- **4** Valitse tulostuslaatu avattavasta Tulostuslaatu-valikosta.
- **5** Osoita **OK**.

## **Tulostustöiden pysäyttäminen**

#### **Windows-käyttäjät**

- **1** Valitse tai valitse ensin **Käynnistä** ja sitten **Suorita**.
- **2** Kirjoita Aloita haku- tai Suorita-kenttään **control printers**.
- **3** Paina **Enter**-näppäintä tai valitse **OK**-painike.

Tulostimet-kansio avautuu.

- **4** Napsauta tulostinta kakkospainikkeella ja valitse **Avaa** tai **Näytä mitä tulostetaan**.
- **5** Tulostustyö keskeytetään seuraavasti:
	- **•** Jos haluat pysäyttää tietyn tulostustyön, napsauta asiakirjan nimeä kakkospainikkeella ja valitse sitten **Pysäytä**.
	- **•** Jos haluat pysäyttää kaikki jonossa olevat tulostustyöt, valitse **Tulostin** ja sitten **Keskeytä tulostus** -valinta.

#### **Macintosh-käyttäjät**

**1** Osoita Dock-valikossa olevaa tulostimen symbolia.

Tulostusjonon valintaikkuna tulee näkyviin.

- **2** Tulostustyö keskeytetään seuraavasti:
	- **•** Jos haluat keskeyttää tietyn tulostustyön, valitse asiakirjan nimi ja osoita sitten **Hold** (Pidä).
	- **•** Jos haluat keskeyttää kaikki jonossa olevat tulostustyöt, osoita **Pause Printer** (Keskeytä tulostus) tai **Stop Jobs** (Pysäytä työt).

## **Tulostustöiden jatkaminen**

#### **Windows-käyttäjät**

- **1** Valitse tai valitse ensin **Käynnistä** ja sitten **Suorita**.
- **2** Kirjoita Aloita haku- tai Suorita-kenttään **control printers**.
- **3** Paina **Enter**-näppäintä tai valitse **OK**-painike.
	- Tulostimet-kansio avautuu.
- **4** Napsauta tulostinta kakkospainikkeella ja valitse **Avaa** tai **Näytä mitä tulostetaan**.
- **5** Tulostustyötä jatketaan seuraavasti:
	- **•** Jos haluat jatkaa tiettyä tulostustyötä, napsauta asiakirjan nimeä kakkospainikkeella ja valitse sitten **Jatka** tai **Aloita alusta**.
	- **•** Jos haluat jatkaa kaikkia jonossa olevia tulostustöitä, valitse **Tulostin** ja poista sitten valintamerkki Keskeytä tulostus -vaihtoehdon kohdalta.

#### **Macintosh-käyttäjät**

**1** Siirry omenavalikosta

**System Preferences** (Järjestelmän määritykset) > **Print & Fax** (Tulosta ja faksaa) > valitse tulostin

- **2** Osoita **Open Print Queue** (Avaa tulostusjono) tai **Set Up Printers** (Asenna tulostimia). Tulostusjonon valintaikkuna tulee näkyviin.
- **3** Tulostustyötä jatketaan seuraavasti:
	- **•** Jos haluat jatkaa tiettyä tulostustyötä, valitse asiakirjan nimi ja osoita sitten **Resume** (Jatka).
	- **•** Jos haluat jatkaa kaikkia jonossa olevia tulostustöitä, osoita **Resume Printer** (Jatka tulostusta) tai **Start Jobs** (Aloita työt).

### **Tulostustöiden peruuttaminen**

Jos haluat peruuttaa tulostustyön tulostimen ohjauspaneelista, paina  $\otimes$ -painiketta ja paina sitten  $\circ$ -painiketta. Tulostus pysähtyy ja tulostin palaa päänäyttöön.

Voit peruuttaa tulostustyön tietokoneesta seuraavasti:

#### **Windows-käyttäjät**

- **1** Valitse tai valitse ensin **Käynnistä** ja sitten **Suorita**.
- **2** Kirjoita Aloita haku- tai Suorita-kenttään **control printers**.
- **3** Paina **Enter**-näppäintä tai valitse **OK**-painike.

Tulostimet-kansio avautuu.

- **4** Napsauta tulostinta kakkospainikkeella ja valitse **Avaa** tai **Näytä mitä tulostetaan**.
- **5** Peruuta tulostustyö:
	- **•** Jos haluat peruuttaa tietyn tulostustyön, napsauta asiakirjan nimeä kakkospainikkeella ja valitse sitten **Peruuta**.
	- **•** Jos haluat peruuttaa kaikki jonossa olevat tulostustyöt, valitse **Tulostin** > **Peruuta kaikki tiedostot**.

#### **Macintosh-käyttäjät**

- **1** Osoita Dock-valikossa olevaa tulostimen symbolia. Tulostusjonon valintaikkuna tulee näkyviin.
- **2** Valitse peruutettava työ ja osoita **Delete** (Poista).

# **Kopioiminen**

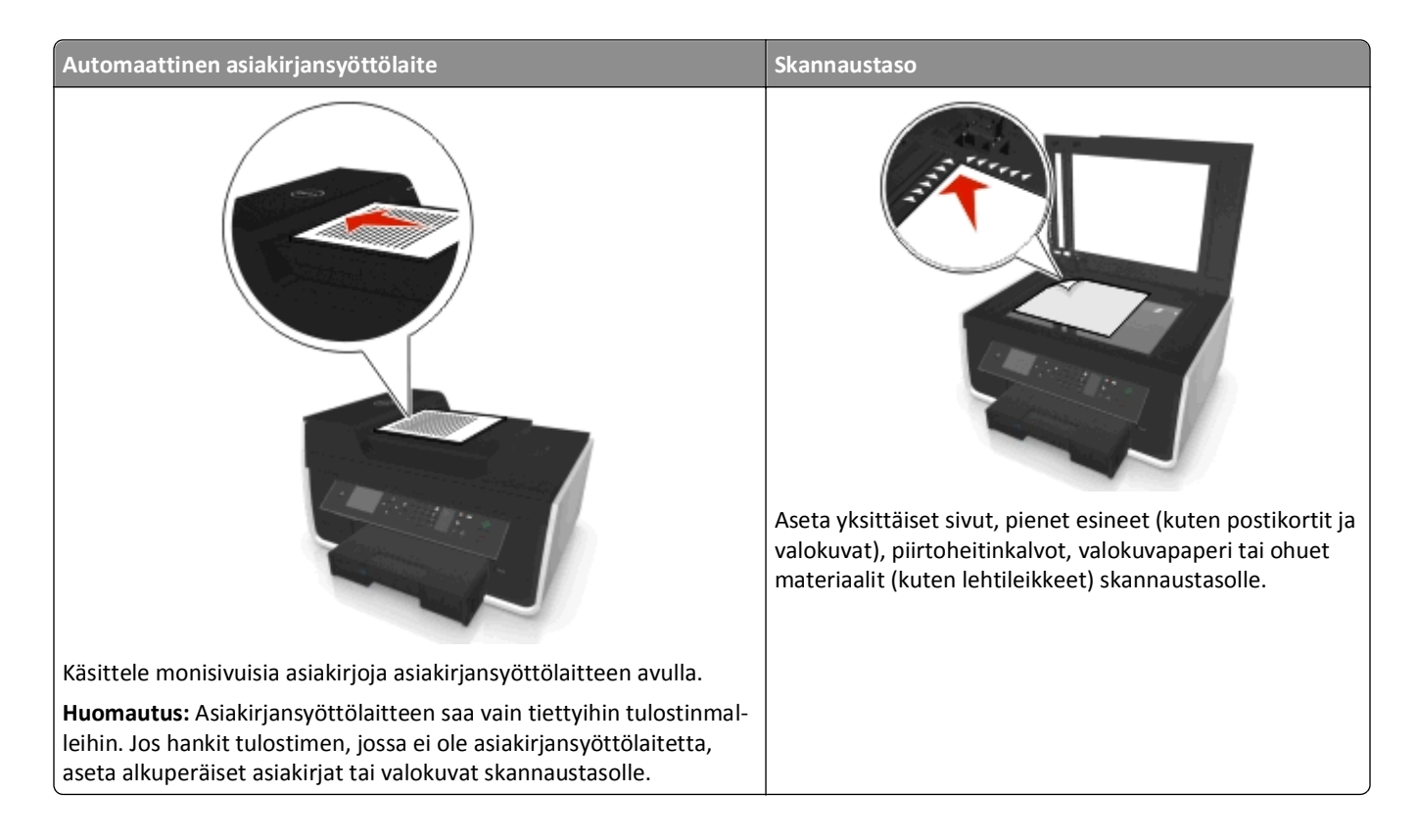

# **Vihjeitä kopioimiseen**

- **•** Muista asettaa alkuperäinen asiakirja skannattava puoli ylöspäin asiakirjansyöttölaitteeseen tai skannattava puoli alaspäin skannaustason nurkkaan.
- **•** Kun asiakirjansyöttölaitetta käytetään, säädä asiakirjansyöttölaitteen paperiohjain alkuperäisen asiakirjan leveydelle.
- **•** Kun käytät skannaustasoa, sulje skannausyksikön kansi mahdollisuuksien mukaan, jotta skannattuun kuvaan ei tule tummia reunoja.
- **•** *Älä* lisää asiakirjansyöttölaitteeseen postikortteja, valokuvia, pieniä kohteita, piirtoheitinkalvoja, valokuvapaperia tai ohuita materiaaleja (kuten lehtileikkeitä). Aseta ne skannaustasolle.
- **•** Varmista, että paperin vastaanottoalusta on kokonaan auki.
- Kun kopioitava asiakirja on paikallaan ja asetukset on määritetty, käynnistä kopiointi painamalla  $\Diamond$ -näppäintä.

# **Kopioiminen**

- **1** Lisää paperia.
- **2** Aseta alkuperäinen asiakirja automaattiseen asiakirjansyöttölaitteeseen skannattava puoli ylöspäin tai skannaustasolle skannattava puoli alaspäin.

**3** Siirry tulostimen ohjauspaneelissa kohtaan

#### > **Kopioi** > > **Kopiot**

- **4** Valitse kopiomäärä vasemmalla tai oikealla nuolinäppäimellä.
- **5** Siirry Kopioi-valikkonäkymässä määritettävään vaihtoehtoon ylä- tai alanuolinäppäimellä ja siirry sitten haluamaasi asetukseen vasemmalla tai oikealla nuolinäppäimellä. Paina tarvittaessa ok-näppäintä aina, kun teet valinnan.
- **6** Valitse kopiointitila:
	- **•** Voit siirtyä väritilaan painamalla -näppäintä.
	- Siirry mustavalkotilaan painamalla **-**näppäintä.

Kun valitset väri- tai mustavalkotulostuksen, valintaa vastaava valo syttyy.

**7** Paina **D**-näppäintä.

**Huomautus:** Valitut kopiointiasetukset palautetaan oletusasetuksiin, kun tulostin on ollut kaksi minuuttia käyttämättömänä.

# **Henkilökortin kopioiminen**

- **1** Lisää tulostimeen tavallista A4- tai Letter-paperia.
- **2** Siirry tulostimen ohjauspaneelissa kohtaan

```
 > Kopioi > > Henkilökorttikopio
```
- **3** Paina  $\lozenge$ -näppäintä ja aseta henkilökortti etupuoli alaspäin skannaustason nurkkaan.
- 4 Paina -näppäintä.
- **5** Kun sinua pyydetään kopioimaan henkilökortin kääntöpuoli, siirry vasemmalla tai oikealla nuolinäppäimellä kohtaan Kyllä ja paina sitten **K**-painiketta.
- **6** Aseta henkilökortti kääntöpuoli alaspäin skannaustason nurkkaan ja paina sitten  $\Diamond$ -näppäintä.

# **Kuvien suurentaminen tai pienentäminen**

- **1** Lisää paperia.
- **2** Aseta alkuperäinen asiakirja skannaustasolle kuvapuoli alaspäin.
- **3** Siirry tulostimen ohjauspaneelissa kohtaan

#### > **Kopioi** > > **Sovita**

**4** Siirry haluamaasi sovitusasetukseen vasemmalla tai oikealla nuolinäppäimellä.

#### **Huomautuksia:**

- Jos valitset Mukautettu % -toiminnon, paina ensin **ox-näppäintä ja valitse sitten mukautettu prosenttiarvo** vasemmalla tai oikealla nuolinäppäimellä. Tallenna asetus painamalla ox.
- **•** Jos valitset Reunukseton-asetuksen, tulostin pienentää tai suurentaa asiakirjaa tai valokuvaa tarpeen mukaan siten, että valitulle paperikoolle voidaan tulostaa reunukseton kopio. Saat parhaan tuloksen tällä asetuksella käyttämällä valokuvapaperia ja valitsemalla paperilajiksi Valokuva.
- **•** Jos valitset Sovita sivulle -vaihtoehdon, tulostin skaalaa asiakirjaa tai valokuvaa kuvasuhteen säilyttäen siten, että se mahtuu yhdelle sivulle.
- **5** Paina **D**-näppäintä.

# **Kopiointilaadun säätäminen**

- **1** Lisää paperia.
- **2** Aseta alkuperäinen asiakirja automaattiseen asiakirjansyöttölaitteeseen kuvapuoli ylöspäin tai skannaustasolle kuvapuoli alaspäin.
- **3** Siirry tulostimen ohjauspaneelissa kohtaan

#### **《**> Kopioi > <mark>OK</mark> > Laatu

- **4** Aseta kopiolaatu vasemmalla tai oikealla nuolinäppäimellä.
- **5** Paina **D**-näppäintä.

# **Kopion vaalentaminen tai tummentaminen**

- **1** Lisää paperia.
- **2** Aseta alkuperäinen asiakirja automaattiseen asiakirjansyöttölaitteeseen kuvapuoli ylöspäin tai skannaustasolle kuvapuoli alaspäin.
- **3** Siirry tulostimen ohjauspaneelissa kohtaan

#### > **Kopioi** > > **Tummuus**

- **4** Säädä tulosteiden tummuutta vasemmalla tai oikealla nuolinäppäimellä.
	- **•** Kopio vaalenee, kun painat vasenta nuolinäppäintä.
	- **•** Kopio tummenee, kun painat oikeaa nuolinäppäintä.
- **5** Paina **D**-näppäintä.

# **Kopioiden lajitteleminen tulostimen ohjauspaneelista**

Jos tulostat asiakirjasta useita kopioita, voit tulostaa jokaisen kopion järjestyksessä (lajiteltuna) tai kunkin sivun kerrallaan (lajittelemattomana).

**Lajiteltu Lajittelematon**

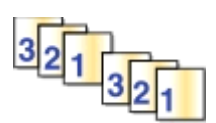

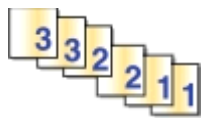

- **1** Lisää paperia.
- **2** Aseta alkuperäinen asiakirja automaattiseen asiakirjansyöttölaitteeseen kuvapuoli ylöspäin tai skannaustasolle kuvapuoli alaspäin.
- **3** Siirry tulostimen ohjauspaneelissa kohtaan

> **Kopioi** > > **Kopiot**

- **4** Valitse kopiomäärä vasemmalla tai oikealla nuolinäppäimellä.
- **5** Paina ylä- tai alanuolinäppäintä, kunnes **Lajittele** tulee näkyviin.
- **6** Siirry vasemmalla tai oikealla nuolinäppäimellä kohtaan **Käytössä** ja paina sitten  $\Diamond$ -näppäintä.

# **Erotinsivujen lisääminen kopioiden väliin**

Erotinsivu on paperiarkki, joka lisätään sivujen, kopioiden tai töiden väliin valitun asetuksen mukaisesti. Toiminto on kätevä piirtoheitinkalvoja tulostettaessa.

- **1** Lisää paperia.
- **2** Aseta alkuperäinen asiakirja automaattiseen asiakirjansyöttölaitteeseen kuvapuoli ylöspäin tai skannaustasolle kuvapuoli alaspäin.
- **3** Siirry tulostimen ohjauspaneelissa kohtaan

#### > **Kopioi** > > **Erotinsivut**

**Huomautus:** Lajittelun on oltava käytössä, jotta laite lisää erotinsivut kopioiden väliin. Jos Lajittelu-asetus on Ei käytössä, erotinsivut lisätään tulostustyön loppuun.

**4** Valitse erotinsivuasetus vasemmalla tai oikealla nuolinäppäimellä ja paina sitten  $\Diamond$ -näppäintä.

## **Useiden sivujen kopioiminen yhdelle arkille**

Voit kopioida useita sivuja yhdelle arkille tulostamalla kustakin sivusta pienemmän kuvan. Esimerkiksi 20-sivuisen asiakirjan voi tiivistää viidelle sivulle, jos tällä asetuksella tulostetaan neljä sivun kuvaa kullekin arkille.

- **1** Lisää paperia.
- **2** Aseta alkuperäinen asiakirja automaattiseen asiakirjansyöttölaitteeseen kuvapuoli ylöspäin tai skannaustasolle kuvapuoli alaspäin.
- **3** Siirry tulostimen ohjauspaneelissa kohtaan

#### > **Kopioi** > > **Sivuja/arkki**

- **4** Valitse paperin suunta ja yhdelle arkille kopioitavien sivujen lukumäärä vasemmalla tai oikealla nuolinäppäimellä. Yhdelle arkille voi tulostaa enintään neljä sivukuvaa.
- **5** Paina **D**-näppäintä.

## **Vesileimatekstin lisääminen joka sivulle**

- **1** Lisää paperia.
- **2** Aseta alkuperäinen asiakirja automaattiseen asiakirjansyöttölaitteeseen kuvapuoli ylöspäin tai skannaustasolle kuvapuoli alaspäin.
- **3** Siirry tulostimen ohjauspaneelissa kohtaan

>**Kopioi** > >**Vesileima**

**4** Valitse vesileima-asetus vasemmalla tai oikealla nuolinäppäimellä.

**Huomautus:** Jos tulostinmallissa on näppäimistö, voit antaa mukautetun vesileimatekstin ja painaa sitten **ok**näppäintä. Voit vaihtaa merkin vasemmalla nuolinäppäimellä. Voit lisätä välilyönnin painamalla numeroa 0.

**5** Paina  $\Diamond$ -näppäintä.

## **Kopion taustan poistaminen**

Taustan poisto -toiminto säätää kopiossa näkyvän taustan määrää.

- **1** Lisää paperia.
- **2** Aseta alkuperäinen asiakirja automaattiseen asiakirjansyöttölaitteeseen kuvapuoli ylöspäin tai skannaustasolle kuvapuoli alaspäin.
- **3** Siirry tulostimen ohjauspaneelissa kohtaan

#### > **Kopioi** > > **Taustan poisto**

- **4** Valitse taustan poistomäärä vasemmalla tai oikealla nuolinäppäimellä.
- **5** Paina  $\Diamond$ -näppäintä.

# **Kaksipuolinen kopiointi**

#### **Kaksipuolisen kopion tekeminen automaattisesti**

Automaattinen arkinkääntäjä tukee A4- ja Letter-kokoista paperia. Jos haluat tulostaa kaksipuolisia kopioita muun kokoiselle paperille, katso ohjeet kopiointiin paperin molemmille puolille manuaalisesti.

**Huomautus:** Kirjekuoriin, kartonkiin tai valokuvapaperiin ei voi tulostaa kaksipuolisesti.

- **1** Lisää paperia.
- **2** Aseta alkuperäinen asiakirja automaattiseen asiakirjansyöttölaitteeseen kuvapuoli ylöspäin tai skannaustasolle kuvapuoli alaspäin.
- **3** Siirry tulostimen ohjauspaneelissa kohtaan

#### > **Kopioi** > > **2**‑**puoliset kopiot**

- **4** Valitse kaksipuolisen kopioinnin asetus vasemmalla tai oikealla nuolinäppäimellä:
	- **•** Jos kopioit yksipuolista asiakirjaa, siirry nuolinäppäimillä kohtaan **1-puolinen 2-puoliseksi**.
	- **•** Jos kopioit kaksipuolista asiakirjaa ja käytät skannaustasoa, siirry nuolinäppäimillä kohtaan **2-puolisesta 2-puoliseksi**.
	- **•** Jos haluat määrittää alkuperäisen asiakirjan ja kopion sivun suunnan ja asettelun, siirry nuolinäppäimillä kohtaan Lisäasetukset. Paina **ox-näppäintä aina kun teet valinnan ja paina sitten <sup>1</sup>näppäintä, kunnes pääset** Kopioi-valikkonäkymään.

#### **Huomautuksia:**

**•** Pitkän reunan sidonnassa sivut sidotaan sivun pitkältä reunalta (pystysuuntatulostuksessa vasen reuna, vaakasuuntatulostuksessa yläreuna).

- **•** Lyhyen reunan sidonnassa sivut sidotaan sivun lyhyeltä reunalta (pystysuuntatulostuksessa yläreuna, vaakasuuntatulostuksessa vasen reuna).
- **5** Paina  $\Diamond$  ja seuraa näytön ohjeita.

### **Kaksipuolisen kopion tekeminen manuaalisesti**

- **1** Lisää paperia.
- **2** Aseta alkuperäinen asiakirja automaattiseen asiakirjansyöttölaitteeseen kuvapuoli ylöspäin tai skannaustasolle kuvapuoli alaspäin.
- **3** Siirry tulostimen ohjauspaneelissa kohtaan

#### > **Kopioi** > > **Kopiot**

- **4** Valitse kopiomäärä vasemmalla tai oikealla nuolinäppäimellä.
- **5** Siirry Kopioi-valikkonäkymässä määritettävään vaihtoehtoon ylä- tai alanuolinäppäimellä ja siirry sitten haluamaasi asetukseen vasemmalla tai oikealla nuolinäppäimellä. Paina tarvittaessa ok-näppäintä aina, kun teet valinnan.
- **6** Valitse kopiointitila:
	- **•** Voit siirtyä väritilaan painamalla -näppäintä.
	- **•** Siirry mustavalkotilaan painamalla -näppäintä.

Kun valitset väri- tai mustavalkotulostuksen, valintaa vastaava valo syttyy.

- **7** Tulosta yhdelle paperin puolelle painamalla  $\Diamond$ -näppäintä.
- **8** Aseta asiakirjan seuraava sivu.
	- **•** Jos kopioit yksipuolista asiakirjaa, aseta seuraava sivu asiakirjansyöttölaitteeseen skannattava puoli ylöspäin tai skannaustasolle skannattava puoli alaspäin.
	- **•** Jos kopioit kaksipuolista asiakirjaa, käännä alkuperäinen asiakirja ja aseta se uudelleen skannattava puoli ylöspäin asiakirjansyöttölaitteeseen tai skannattava puoli alaspäin skannaustasolle.
- **9** Poista paperi paperin vastaanottoalustalta ja tulosta asiakirjan toinen puoli lisäämällä paperi yläreuna edellä uudelleen tulostimeen.

Varmista, että paperin tulostuspuoli on ylöspäin.

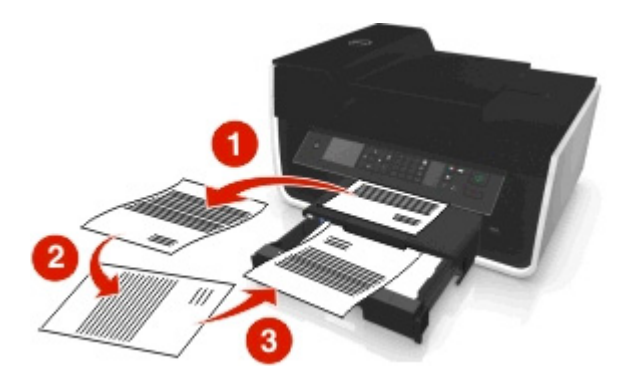

10 Paina *D*-näppäintä.

# **Kopiointitöiden peruuttaminen**

Voit peruuttaa tulostustyön painamalla  $\bigtimes$ -painiketta ja painamalla sitten  $\circ$ K-painiketta.

Skannaus pysähtyy ja tulostin palaa edelliseen valikkoon.

# **Skannaaminen**

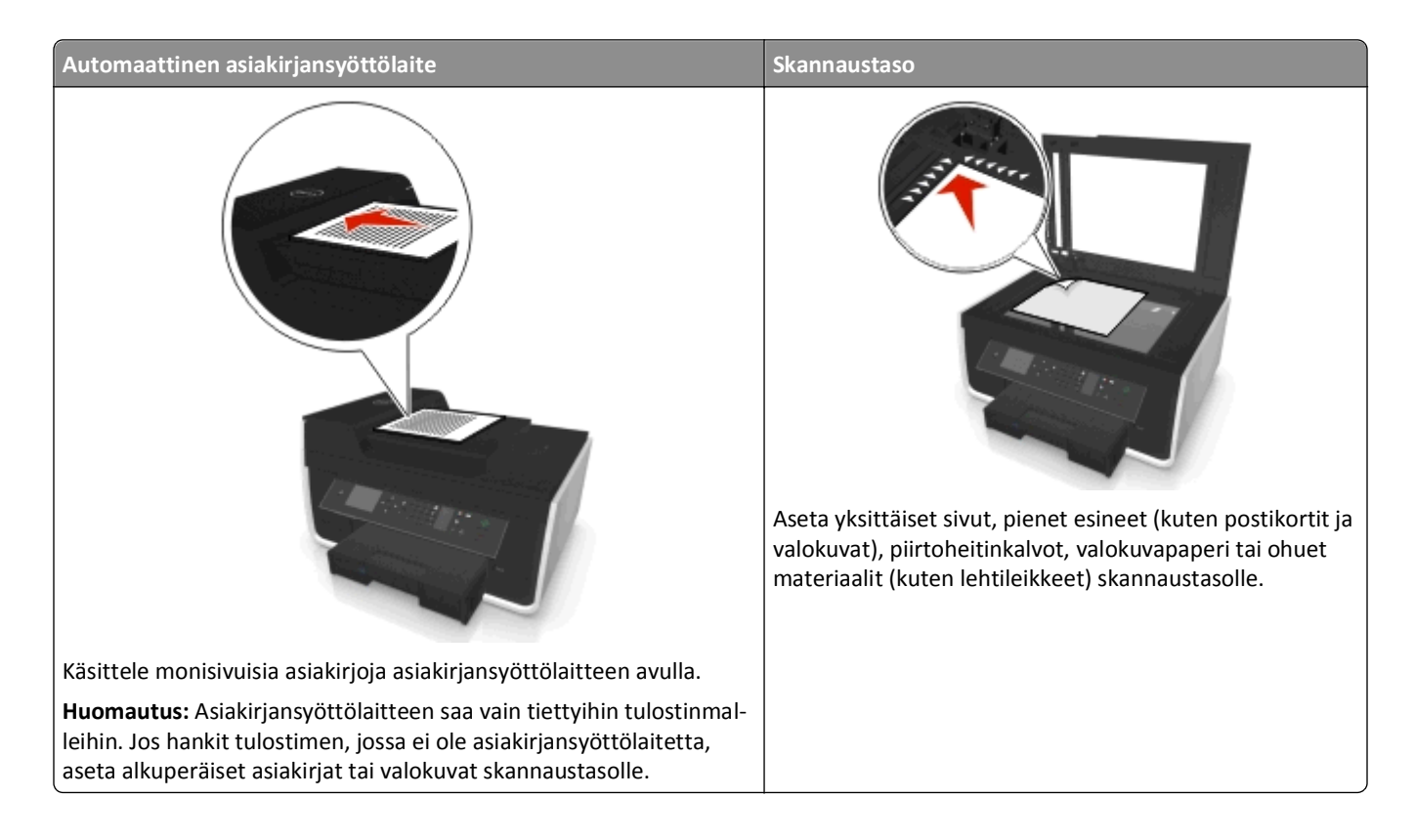

# **Vihjeitä skannaamiseen**

- **•** Käytä skannaustasoa, kun skannaat kaksipuolisia sivuja, jos tulostin ei tue kaksipuolista skannausta tai asiakirjansyöttölaite ei tue alkuperäisen asiakirjan kokoa.
- **•** Kun asiakirjansyöttölaitetta käytetään, säädä asiakirjansyöttölaitteen paperiohjain alkuperäisen asiakirjan leveydelle.
- **•** Kun käytät skannaustasoa, sulje skannausyksikön kansi mahdollisuuksien mukaan, jotta skannattuun kuvaan ei tule tummia reunoja.
- **•** *Älä* lisää asiakirjansyöttölaitteeseen postikortteja, valokuvia, pieniä kohteita, piirtoheitinkalvoja, valokuvapaperia tai ohuita materiaaleja (kuten lehtileikkeitä). Aseta ne skannaustasolle.
- **•** Kun skannattava asiakirja on paikallaan ja asetukset on määritetty, käynnistä skannaus painamalla -näppäintä.

# **Skannaaminen paikalliseen tietokoneeseen**

- **1** Aseta alkuperäinen asiakirja automaattiseen asiakirjansyöttölaitteeseen kuvapuoli ylöspäin tai skannaustasolle kuvapuoli alaspäin.
- **2** Siirry tulostimen ohjauspaneelissa kohtaan

#### $\leq$  > Skannaa >  $\frac{1}{2}$  > Tietokone > USB-liitetty tietokone >  $\frac{1}{2}$

USB-liitetty tietokone ottaa vastaan skannauksen oletuksena.

**Huomautus:** Varmista, että skannausohjelmisto on asennettu kohdetietokoneeseen.

**3** Siirry määritettävään skannausvaihtoehtoon ylä- tai alanuolinäppäimellä ja siirry sitten haluamaasi asetukseen vasemmalla tai oikealla nuolinäppäimellä.

Aseta väri, tarkkuus, laatu, alkuperäisen kuvan koko ja muut skannausasetukset. Paina tarvittaessa ok-näppäintä aina, kun teet valinnan.

4 Paina *D*-näppäintä.

# **Skannaaminen verkkotietokoneeseen**

- **1** Aseta alkuperäinen asiakirja automaattiseen asiakirjansyöttölaitteeseen kuvapuoli ylöspäin tai skannaustasolle kuvapuoli alaspäin.
- **2** Siirry tulostimen ohjauspaneelissa kohtaan

#### **Skannaa** > **M** > Tietokone

**3** Valitse kohdetietokoneen nimi manuaalisesti vasemmalla tai oikealla nuolinäppäimellä ja paina sitten <sup>ok</sup>-näppäintä.

#### **Huomautuksia:**

- **•** Jos tietokone edellyttää PIN-koodia, toiminto saattaa pyytää kirjoittamaan sen.
- **•** Kun haluat määrittää tietokoneelle nimen ja PIN-koodin, katso käyttöjärjestelmään liittyvän tulostinohjelmiston ohjetta.
- **4** Siirry määritettävään skannausvaihtoehtoon ylä- tai alanuolinäppäimellä ja siirry sitten haluamaasi asetukseen vasemmalla tai oikealla nuolinäppäimellä.

Aseta väri, tarkkuus, laatu, alkuperäisen kuvan koko ja muut skannausasetukset. Paina tarvittaessa ok-näppäintä aina, kun teet valinnan.

**5** Paina *D*-näppäintä.

**Huomautus:** Macintosh-käyttäjät: skannaus on ehkä otettava käyttöön tietokoneessa Image Capture -ohjelman kautta, jotta asiakirjoja voidaan skannata verkkotulostimen kautta ja skannaustulos tallentaa.

# **Skannaaminen flash-asemaan tai muistikorttiin**

#### **Huomautuksia:**

**•** Tietyt ominaisuudet ovat käytettävissä vain tietyissä tulostinmalleissa.

- **•** Varmista, että flash-asema tai muistikortti ei ole kirjoitussuojattu.
- **1** Aseta alkuperäinen asiakirja automaattiseen asiakirjansyöttölaitteeseen kuvapuoli ylöspäin tai skannaustasolle kuvapuoli alaspäin.
- **2** Siirry tulostimen ohjauspaneelissa kohtaan

**Skannaa** > **M** > Tallennuslaite

**3** Aseta flash-asema tai muistikortti tulostimeen ja paina sitten ok-näppäintä.

**Huomautus:** Tulostin lukee vain yhtä tallennuslaitetta kerrallaan.

**4** Siirry määritettävään skannausvaihtoehtoon ylä- tai alanuolinäppäimellä ja siirry sitten haluamaasi asetukseen vasemmalla tai oikealla nuolinäppäimellä.

Aseta väri, tarkkuus, laatu, alkuperäisen kuvan koko ja muut skannausasetukset. Paina tarvittaessa ok-näppäintä aina, kun teet valinnan.

**5** Paina **D**-näppäintä.

Seuraa tulostimen näytön ohjeita.

# **Valokuvien skannaaminen muokattavaksi**

#### **Windows-käyttäjät**

- **1** Aseta valokuva(t) skannaustasolle kuvapuoli alaspäin.
- **2** Valitse tai Käynnistä.
- **3** Valitse **Kaikki ohjelmat** tai **Ohjelmat** ja valitse sitten luettelosta tulostinohjelman kansio.
- **4** Siirry kohtaan

#### **Tulostimien etusivu** > valitse tulostin > **Skannaa**

- **•** Jos haluat skannata yhden valokuvan tai useita valokuvia yhtenä kuvana, valitse **Yksi valokuva**.
- **•** Jos haluat skannata useita valokuva yhtä aikaa ja tallentaa ne erillisinä kuvina, valitse **Useita valokuvia**.

**Huomautus:** Jätä valokuvien väliin ainakin 0,5 cm tilaa, jos haluat skannata useita valokuva yhtä aikaa ja tallentaa ne erillisinä kuvina.

Skannaaminen alkaa ja skannauksen etenemisen valintaikkuna tulee näkyviin.

**5** Tallenna valokuvat ja avaa ne kuvankäsittelysovelluksessa muokkausta varten.

#### **Macintosh-käyttäjät**

- **1** Aseta valokuva(t) skannaustasolle kuvapuoli alaspäin.
- **2** Käynnistä haluamasi sovellus Finderin Applications (Sovellukset) -kansiosta.

**Huomautus:** Käytä mitä tahansa sovellusta, joka tukee tulostintasi ja jonka avulla voit käyttää valokuvia (esim. Image Capture).

**3** Valitse tulostin laitteiden luettelosta.

**Huomautus:** Lisätietoja laitteiden luettelon löytämisestä on sovelluksen mukana tulleissa ohjeissa. Saat lisätietoja myös kirjoittamalla Ohje-valikon hakukenttään **Kuvan skannaaminen**.

**4** Muuta skannausasetuksia tarpeen mukaan.

Saat lisätietoja soveltuvissa tapauksissa myös napsauttamalla esikatseluikkunan  $\bullet$  kuvaketta.

- **5** Aloita skannaustyö.
- **6** Tallenna skannattu kuva ja muokkaa sitä kuvankäsittelysovelluksessa.

# **Asiakirjojen skannaaminen muokattavaksi**

Tekstintunnistussovelluksen (OCR) avulla pääset muokkaamaan alkuperäistä tekstiasiakirjaa, joka on skannattu. Jotta tämä toimisi, paikallisessa tai verkkotietokoneessa on oltava tekstintunnistussovellus ja se on voitava valita sovellusluettelosta, kun valitset skannauksen asetuksia.

Kun valitset skannauksen asetuksia, valitse kohteeksi paikallinen tai verkkotietokone, johon tekstintunnistussovellus on asennettu.

#### **Windows-käyttäjät**

- **1** Aseta alkuperäinen asiakirja automaattiseen asiakirjansyöttölaitteeseen kuvapuoli ylöspäin tai skannaustasolle kuvapuoli alaspäin.
- **2** Valitse tai Käynnistä.
- **3** Valitse **Kaikki ohjelmat** tai **Ohjelmat** ja valitse sitten luettelosta tulostinohjelman kansio.
- **4** Siirry kohtaan

**Tulostimien etusivu** > valitse tulostin > **Skannaa** > **Asiakirja**

Skannaaminen alkaa ja skannauksen etenemisen valintaikkuna tulee näkyviin.

**5** Kun skannaus on valmis, tallenna asiakirja.

Tiedosto muunnetaan muokattavaan muotoon.

**6** Voit muokata asiakirjaa avaamalla sen sopivassa sovelluksessa.

#### **Macintosh-käyttäjät**

- **1** Aseta alkuperäinen asiakirja automaattiseen asiakirjansyöttölaitteeseen kuvapuoli ylöspäin tai skannaustasolle kuvapuoli alaspäin.
- **2** Käynnistä haluamasi sovellus Finderin Applications (Sovellukset) -kansiosta.

#### **Huomautuksia:**

- **•** Käytä mitä tahansa sovellusta, joka tukee tulostintasi ja jonka avulla voit käyttää tekstintunnistusta (esim. ABBYY FineReader ‑ohjelmisto).
- **•** Jos tekstintunnistusohjelmisto puuttuu, aseta asennusohjelmiston CD-levy tietokoneeseen. Asenna tulostinohjelmisto uudelleen käyttämällä mukautettua asennusvaihtoehtoa, jotta voit valita kaikki luettelon paketit manuaalisesti.
- **3** Valitse tulostin laitteiden luettelosta.

**Huomautus:** Lisätietoja laitteiden luettelon löytämisestä on sovelluksen mukana tulleissa ohjeissa. Saat lisätietoja myös kirjoittamalla Ohje-valikon hakukenttään **Kuvan skannaaminen**.

**4** Muuta skannausasetuksia tarpeen mukaan.

Saat lisätietoja soveltuvissa tapauksissa myös napsauttamalla esikatseluikkunan  $\left( ? \right)$ -kuvaketta.

- **5** Aseta tekstintunnistusohjelmisto skannauskohteeksi ja aloita skannaustyö.
- **6** Valitse tarvittaessa muoto, johon tiedosto muunnetaan.
- **7** Tallenna tiedosto.

**Huomautus:** Asetuksista riippuen tiedosto saattaa avautua heti yhteensopivassa sovelluksessa ja voit aloittaa muokkaamisen.

## **Skannaaminen suoraan sähköpostiin tulostinohjelmiston avulla**

Varmista ennen jatkamista, että sähköpostiasetukset on määritetty. Lisätietoja sähköpostista on *käyttöoppaassa*.

#### **Windows-käyttäjät**

- **1** Aseta alkuperäinen asiakirja automaattiseen asiakirjansyöttölaitteeseen skannattava puoli ylöspäin tai skannaustasolle skannattava puoli alaspäin.
- **2** Valitse tai Käynnistä.
- **3** Valitse **Kaikki ohjelmat** tai **Ohjelmat** ja valitse sitten luettelosta tulostinohjelman kansio.
- **4** Siirry kohtaan

**Tulostimien etusivu** > valitse tulostin > **Skannaa**

**5** Valitse **Lähetä valokuva sähköpostilla**, **Lähetä asiakirja sähköpostilla** tai **Lähetä PDF sähköpostilla**.

**Huomautus: Lähetä asiakirja sähköpostilla** -vaihtoehdon voi valita vain, jos tietokoneessa on tekstintunnistussovellus.

Skannaaminen alkaa ja skannauksen etenemisen valintaikkuna tulee näkyviin. Kun skannaus on valmis, toiminto luo uuden sähköpostiviestin, johon skannattu asiakirja liitetään automaattisesti.

**6** Kirjoita sähköpostiviesti.

**Huomautus:** Jos käyttämäsi sähköpostiohjelma ei avaudu automaattisesti, voit skannata asiakirjan tietokoneelle ja lähettää sen sitten sähköpostilla liitteenä.

#### **Macintosh-käyttäjät**

- **1** Aseta alkuperäinen asiakirja automaattiseen asiakirjansyöttölaitteeseen skannattava puoli ylöspäin tai skannaustasolle skannattava puoli alaspäin.
- **2** Käynnistä haluamasi sovellus Finderin Applications (Sovellukset) -kansiosta.

**Huomautus:** Käytä mitä tahansa sovellusta, joka tukee sekä tulostintasi että sähköpostitusta (esim. Image Capture).

**3** Valitse tulostin laitteiden luettelosta.

**Huomautus:** Lisätietoja laitteiden luettelon löytämisestä on sovelluksen mukana tulleissa ohjeissa. Saat lisätietoja myös kirjoittamalla Ohje-valikon hakukenttään **Kuvan skannaaminen**.

**4** Muuta skannausasetuksia tarpeen mukaan.

Saat lisätietoja soveltuvissa tapauksissa myös napsauttamalla esikatseluikkunan  $\bullet$  kuvaketta.

- **5** Aseta sähköpostisovellus skannauskohteeksi ja aloita skannaustyö.
- **6** Kirjoita sähköpostiviesti.

## **Skannaaminen PDF-tiedostoon**

#### **Windows-käyttäjät**

- **1** Aseta alkuperäinen asiakirja automaattiseen asiakirjansyöttölaitteeseen skannattava puoli ylöspäin tai skannaustasolle skannattava puoli alaspäin.
- **2** Valitse tai Käynnistä.
- **3** Valitse **Kaikki ohjelmat** tai **Ohjelmat** ja valitse sitten luettelosta tulostinohjelman kansio.
- **4** Siirry kohtaan

**Tulostimien etusivu** > valitse tulostin > **Skannaa** > **PDF**

Skannaaminen alkaa ja skannauksen etenemisen valintaikkuna tulee näkyviin.

**5** Tallenna asiakirja PDF-tiedostoksi.

#### **Macintosh-käyttäjät**

- **1** Aseta alkuperäinen asiakirja automaattiseen asiakirjansyöttölaitteeseen skannattava puoli ylöspäin tai skannaustasolle skannattava puoli alaspäin.
- **2** Käynnistä haluamasi sovellus Finderin Applications (Sovellukset) -kansiosta.

**Huomautus:** Käytä sovellusta, joka tukee tulostintasi.

**3** Valitse tulostin laitteiden luettelosta.

**Huomautus:** Lisätietoja laitteiden luettelon löytämisestä on sovelluksen mukana tulleissa ohjeissa. Saat lisätietoja myös kirjoittamalla Ohje-valikon hakukenttään **Kuvan skannaaminen**.

**4** Muuta skannausasetuksia tarpeen mukaan.

Saat lisätietoja soveltuvissa tapauksissa myös napsauttamalla esikatseluikkunan  $\bullet$  kuvaketta.

- **5** Aseta PDF-muotoa tukeva sovellus skannauskohteeksi ja aloita skannaustyö.
- **6** Tallenna asiakirja PDF-tiedostoksi.

# **Skannaamisen usein kysyttyjä kysymyksiä**

## **Miten skannauksen laatua voi parantaa?**

- **•** Varmista, että alkuperäinen asiakirja on hyväkuntoinen.
- **•** Varmista, että skannauksen vastaanottava sovellus on asianmukainen. Jos esimerkiksi skannaat valokuvaa muokattavaksi, varmista, että skannausta vastaanottamaan on valittu valokuvien muokkaussovellus. Jos skannaat asiakirjaa, jotta sen tekstiä voi muokata, varmista, että olet valinnut tekstintunnistussovelluksen.
- **•** Käytä suurta tarkkuutta.

## **Miten skannataan mustavalkoisena?**

Kaikkien skannausten oletusasetus on Väri. Voit skannata mustavalkoisena painamalla tulostimen ohjauspaneelin - painiketta.

## **Miksi toiminto kysyy PIN-koodia?**

PIN-koodi on suojausmenetelmä, jolla rajoitetaan skannattujen tietojen siirtyminen tiettyihin paikkoihin tai jolla estetään muita näkemästä tai käyttämästä skannattua aineistoa. Jos verkkotietokone, jolle skannataan, vaatii PINkoodia, toiminto voi pyytää kirjoittamaan sen.

Voit selvittää käyttöjärjestelmään liittyvän tulostinohjelmiston ohjeesta, miten verkkotietokoneiden PIN-koodi määritetään.

# **Skannaustöiden peruuttaminen**

Suorita jokin seuraavista toiminnoista:

- Paina tulostimen ohjauspaneelin **X**-näppäintä ja paina sitten **K**-näppäintä. Skannaus pysähtyy ja tulostin palaa edelliseen valikkoon.
- **•** Jos olet lähettämässä skannaustyötä tulostinohjelmiston avulla, peruuta skannaustyö ohjelmiston valintaikkunassa.

# **Lähettäminen sähköpostilla**

# **Tulostimen asentaminen sähköpostin lähettämistä varten**

## **Sähköpostitoiminnon asetusten määrittäminen**

#### **Windows-käyttäjät**

- **1** Valitse tai Käynnistä.
- **2** Valitse **Kaikki ohjelmat** tai **Ohjelmat** ja valitse sitten luettelosta tulostinohjelman kansio.
- **3** Siirry kohtaan

**Tulostimien etusivu** > valitse tulostin > **Asetukset** > **Asenna tulostin sähköpostin lähettämistä varten** Ohjattu sähköpostin asennus avautuu.

**4** Seuraa tietokoneen näytön ohjeita.

#### **Macintosh-käyttäjät**

**1** Siirry Finder-toiminnosta

**Applications** (Sovellukset) > valitse tulostinkansio > **Printer Settings** (Tulostimen asetukset) > **Email** (Sähköposti)

**2** Seuraa tietokoneen näytön ohjeita ja valitse sitten **Save Settings** (Tallenna asetukset).

## **Sähköpostiasetusten määrittäminen**

**1** Kirjoita tulostimen IP-osoite web-selaimen osoitekenttään.

Jos et tiedä tulostimen IP-osoitetta, voit:

- **•** katsoa IP-osoitteen tulostimen ohjauspaneelin Verkot/portit -valikon kohdasta TCP/IP.
- **•** tulostaa verkkoasetussivun tai valikkoasetussivut ja etsiä tulostimen IP-osoitteen TCP/IP-kohdasta.

#### **2** Napsauta **Asetukset** > **Sähköposti-/FTP-asetukset** > **Sähköpostiasetukset**.

- **3** Anna tarvittavat tiedot kenttiin.
- **4** Valitse **Lähetä**.

## **Sähköpostiyhteystietoluettelon luominen tietokoneen avulla**

#### **Windows-käyttäjät**

- **1** Valitse tai Käynnistä.
- **2** Valitse **Kaikki ohjelmat** tai **Ohjelmat** ja valitse sitten luettelosta tulostinohjelman kansio.

**3** Siirry kohtaan

**Tulostimen pääsivu** > valitse tulostin > **Faksaa** > **Muokkaa yhteystietoluetteloa** > **Valitse puhelinluettelosta**

- **4** Valitse jokin puhelinluettelo Puhelinluettelo-kentästä. Voit valita minkä tahansa sähköpostiasiakasohjelman puhelinluettelon, johon tallennat sähköpostiosoitteita.
- **5** Valitse lisättävä yhteystieto ja tuo yhteystieto valitsemalla sitten **Lisää luetteloon tai muuta sitä**.
- **6** Valitse **OK**.

#### **Macintosh-käyttäjät**

**1** Siirry Finder-toiminnosta

**Applications** (Sovellukset) > valitse tulostinkansio

- **2** Kaksoisosoita **Printer Settings** (Tulostinasetukset).
- **3** Siirry kohtaan

**Contacts** (Yhteystiedot) -välilehti > **Individuals** (Henkilöt) -välilehti

4 Avaa osoitteisto osoittamalla **1**-symbolia.

**Huomautus:** Voit lisätä yhteystietoja tuomalla yhteystietoja Macintosh-tietokoneen osoitteistosta. Jos yhteystieto ei ole Mac Address Book -osoitteistossa, lisää yhteystieto ensin osoitteistoon ja tuo se sitten.

**5** Osoita ja vedä Contacts (Yhteystiedot) -luetteloon lisättävät yhteystiedot osoitteistosta.

Saat lisätietoja faksiohjelmiston ohjetiedoista osoittamalla **Ohje** tai .

# **Sähköpostin lähettäminen**

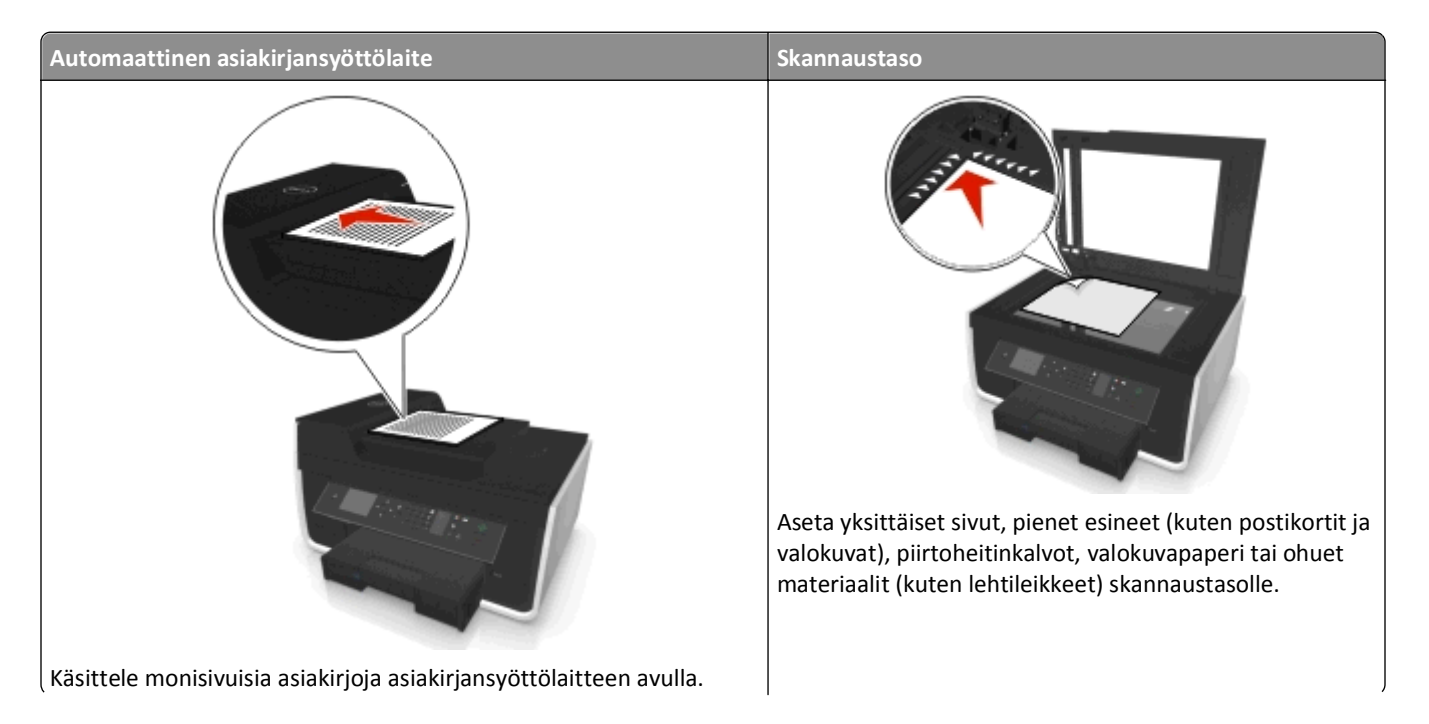

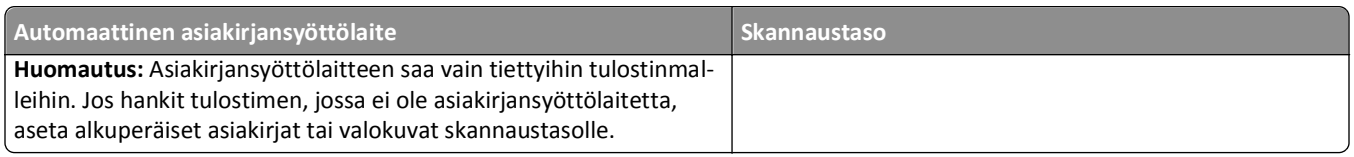

## **Vihjeitä sähköpostin lähettämiseen**

- **•** Varmista, että kirjoitat sähköpostitilin tiedot ja määrität SMTP-palvelinasetukset, ennen kuin lähetät sähköpostia.
- **•** Varmista, että tulostin on yhdistetty Ethernet-verkkoon tai langattomaan verkkoon, ennen kuin lähetät sähköpostia.

Varmista tarvittaessa, että verkko on yhteydessä Internetiin, jotta tulostin saa yhteyden SMTP-palvelimeen. Jos tulostin ei saa yhteyttä Internetiin, kysy asiasta järjestelmän tukihenkilöltä.

Tulostin tukee vain yhtä aktiivista paikallista yhteyttä (Ethernet tai langaton) kerrallaan.

- **•** Lisää yhteystietoja osoitteistoon. Kun lähetät sähköpostia, voit valita yhteystietoja osoitteistosta sen sijaan, että kirjoittaisit sähköpostiosoitteita toistuvasti.
- **•** Käytä skannaustasoa, kun skannaat kaksipuolisia sivuja, jos tulostin ei tue kaksipuolista skannausta tai asiakirjansyöttölaite ei tue alkuperäisen asiakirjan kokoa.
- **•** Kun asiakirjansyöttölaitetta käytetään, säädä asiakirjansyöttölaitteen paperiohjain alkuperäisen asiakirjan leveydelle.
- **•** Voit saada asiakirjan helposti kopioinnin tai skannaamisen jälkeen asiakirjansyöttölaitteen kautta nostamalla asiakirjasyöttölaitteen syöttöalustaa.
- **•** Kun käytät skannaustasoa, sulje skannausyksikön kansi mahdollisuuksien mukaan, jotta skannattuun kuvaan ei tule tummia reunoja.
- **•** *Älä* lisää asiakirjansyöttölaitteeseen postikortteja, valokuvia, pieniä kohteita, piirtoheitinkalvoja, valokuvapaperia tai ohuita materiaaleja (kuten lehtileikkeitä). Aseta ne skannaustasolle.
- **•** Kun sähköpostitettava asiakirja on paikallaan ja asetukset on määritetty, käynnistä skannaus painamalla näppäintä.

# **Sähköpostiviestin peruuttaminen**

Suorita jokin seuraavista toiminnoista:

- Paina tulostimen ohjauspaneelin **X**-näppäintä ja paina sitten **K**-näppäintä.
- **•** Jos olet lähettämässä sähköpostiviestiä tulostinohjelmiston avulla, peruuta sähköpostiviesti ohjelmiston valintaikkunassa.

# **Faksaaminen**

**VAARA—LOUKKAANTUMISVAARA:** Kun tämä tuote liitetään yleiseen valintaiseen puhelinverkkoon, tulipalon vaaraa voi vähentää käyttämällä vain tuotteen mukana toimitettua tietoliikennejohtoa (RJ-11) tai UL-luettelossa olevaa vähintään 26 AWG:n vaihtojohtoa.

**VAARA—SÄHKÖISKUN VAARA:** Älä käytä faksitoimintoa ukkosmyrskyn aikana. Älä myöskään asenna laitetta äläkä liitä sitä sähkövirtaan tai puhelinkaapeliin ukkosmyrskyn aikana.

# **Tulostimen asentaminen faksaamista varten**

## **Toimintamalli 1: Tavallinen puhelinlinja**

**Asennus 1: Tulostin on liitetty erilliseen faksilinjaan.**

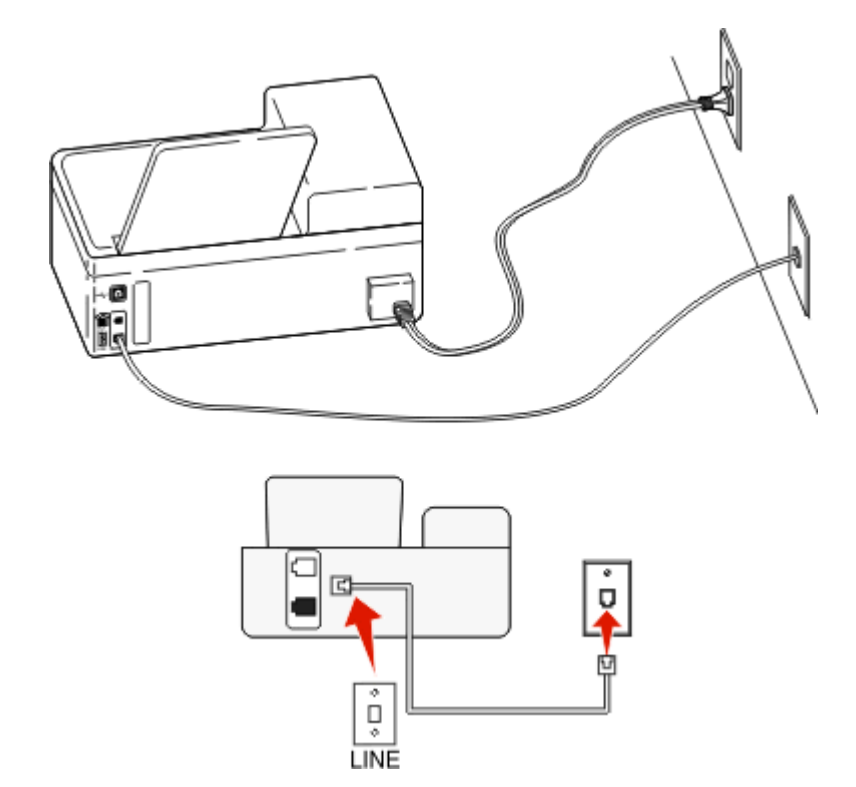

#### **Liittäminen tehdään seuraavasti:**

Liitä kaapeli seinäpistorasiasta tulostimen -liittimeen.

#### **Tähän asennukseen liittyviä vihjeitä:**

- **•** Tulostimen voi asettaa vastaanottamaan faksit automaattisesti (Automaattivastaus-asetus on Käytössä) tai manuaalisesti (Automaattivastaus-asetus on Ei käytössä).
- **•** Jos haluat vastaanottaa faksit automaattisesti (Automaattivastaus-asetus on Käytössä), tulostimen voi asettaa vastaamaan soittoon millä tahansa soittomäärällä.

#### **Asennus 2: Tulostin on samassa linjassa vastaajan kanssa.**

#### **Liitettynä samaan puhelinpistorasiaan**

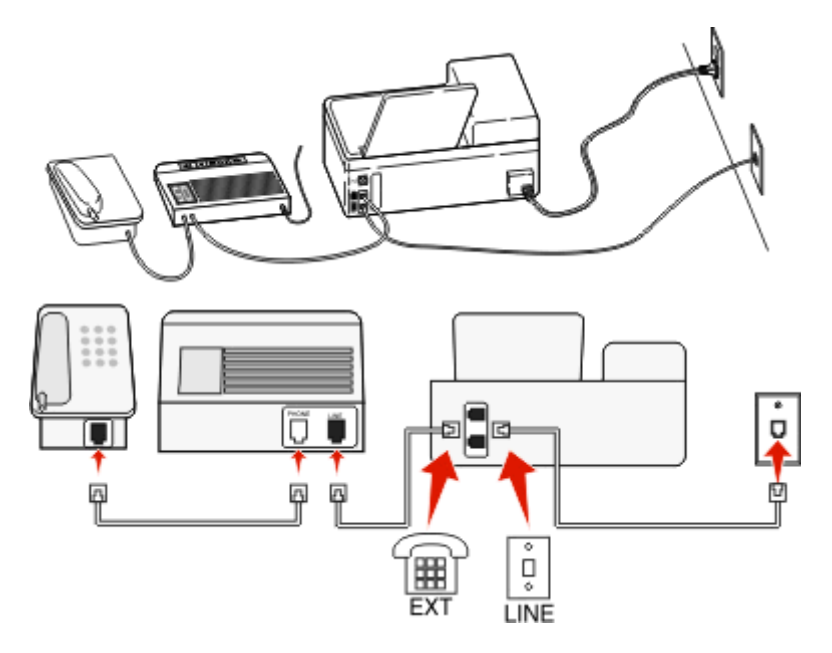

#### **Liittäminen tehdään seuraavasti:**

- 1 Liitä kaapeli seinäpistorasiasta tulostimen **-**liittimeen.
- **2** Poista suojatulppa tulostimen **-**liittimestä ja kytke vastaaja sitten liittimeen.

#### **Liitettynä eri puhelinpistorasioihin**

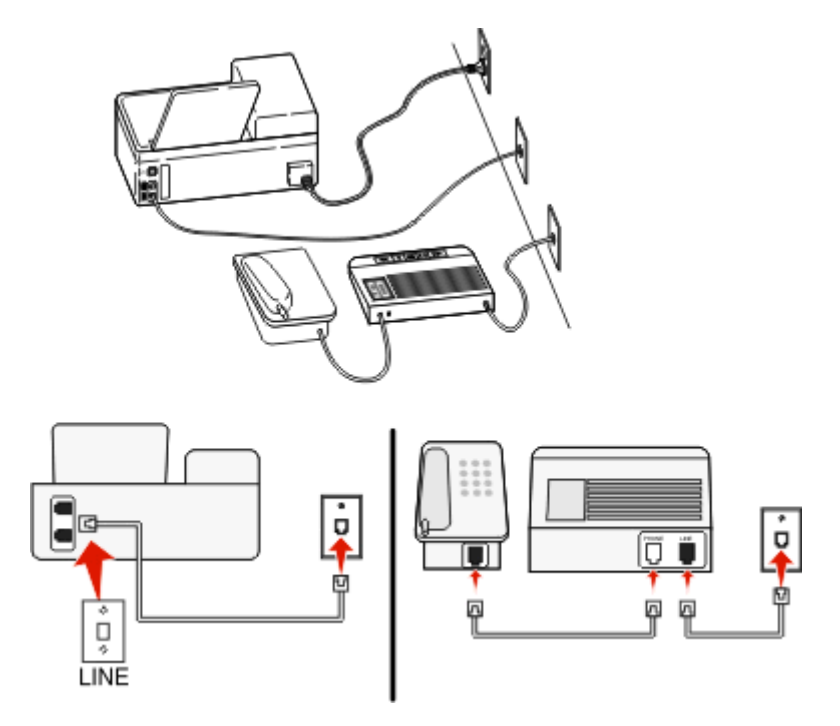

#### **Liittäminen tehdään seuraavasti:**

Liitä kaapeli seinäpistorasiasta tulostimen -liittimeen.

#### **Tähän asennukseen liittyviä vihjeitä:**

- **•** Jos linjassa on vain yksi puhelinnumero, tulostin on asetettava vastaanottamaan faksit automaattisesti (Automaattivastaus-asetus on Käytössä).
- **•** Aseta tulostin vastaamaan soittoihin kaksi soittoa puhelinvastaajan jälkeen. Jos puhelinvastaaja vastaa esimerkiksi neljän soiton jälkeen, aseta tulostin vastaamaan puheluihin kuuden soiton jälkeen. Siten vastaaja vastaa puheluihin ensin ja vastaanottaa ne. Jos puhelu on faksi, tulostin havaitsee faksisignaalin linjalla ja ottaa puhelun haltuunsa.
- **•** Jos käytössä on puhelinyhtiön tarjoama tunnistesoittopalvelu, varmista, että tulostimeen asetetaan oikea tunnistesoittokuvio. Muutoin tulostin ei vastaanota fakseja, vaikka se olisi asetettu vastaanottamaan ne automaattisesti.

#### **Asennus 3: Tulostin on samassa linjassa puhepostipalvelua käyttävän puhelimen kanssa.**

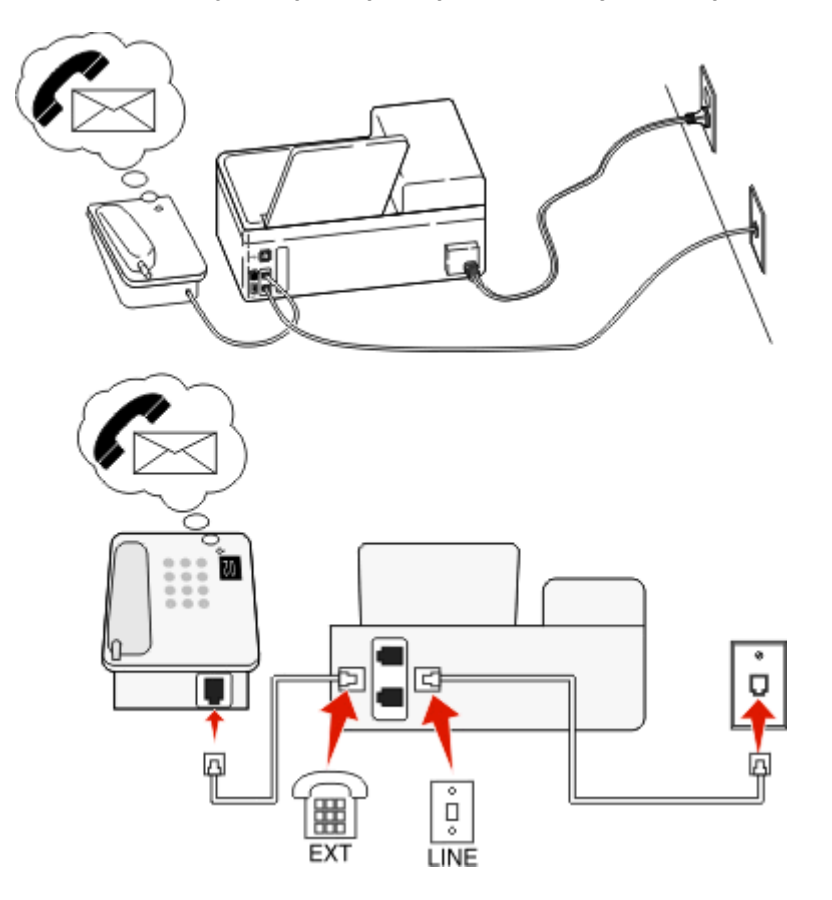

#### **Liittäminen tehdään seuraavasti:**

- 1 Liitä kaapeli seinäpistorasiasta tulostimen -liittimeen.
- **2** Poista suojatulppa tulostimen **-**liittimestä ja kytke puhelin sitten liittimeen.
#### **Tähän asennukseen liittyviä vihjeitä:**

- **•** Tämä asennus toimii parhaiten, jos käytössä on tunnistesoittopalvelun. Jos käytössä on tunnistesoittopalvelu, varmista, että tulostimeen asetetaan oikea tunnistesoittokuvio. Muutoin tulostin ei vastaanota fakseja, vaikka se olisi asetettu vastaanottamaan ne automaattisesti.
- **•** Jos linjassa on vain yksi puhelinnumero, tulostin on asetettava vastaanottamaan faksit manuaalisesti (Automaattivastaus-asetus on Ei käytössä).

Kun vastaat puhelimeen ja kuulet faksiäänen, voit vastaanottaa faksin painamalla näppäilemällä puhelimella \* 9 \* eli manuaalisen vastauskoodin.

**•** Voit asettaa tulostimen myös vastaanottamaan faksit automaattisesti (Automaattivastaus-asetus on Käytössä), mutta puhepostipalvelu on tällöin poistettava käytöstä, kun odotat faksia. Tämä asetus toimii parhaiten, jos käytät puhepostipalvelua enemmän kuin faksia.

# **Toimintamalli 2: DSL (Digital Subscriber Line)**

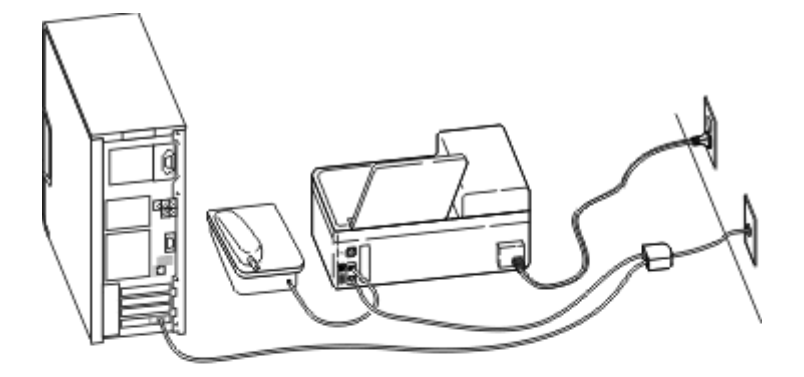

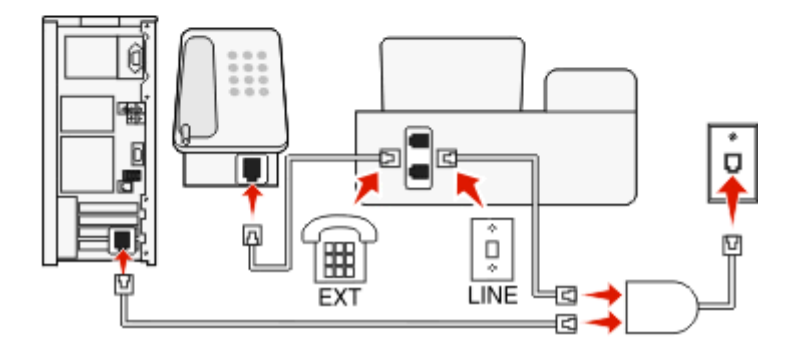

DSL jakaa tavallisen puhelinlinjan kahdeksi kanavaksi: puhe ja ja Internet. Puhelin- ja faksisignaalit kulkevat puhekanavassa ja Internet-signaalit toisessa kanavassa. Siten samaa linjaa voi käyttää analogisiin puheluihin (ja faksaamiseen) ja digitaaliseen Internet-yhteyteen.

Jotta kanavat häiritsisivät toistensa toimintaa mahdollisimman vähän ja yhteys olisi laadukas, verkossa oleviin analogisiin laitteisiin (faksilaite, puhelin, vastaaja) on asennettava DSL-suodatin. Häiriö aiheuttaa puhelimessa kohinaa ja rätinää, epäonnistuneita ja huonolaatuisia fakseja tulostimessa ja hitaan Internet-yhteyden tietokoneessa.

Suodatin asennetaan tulostimeen seuraavasti:

- **1** Liitä DSL-suodattimen linjaportti puhelinpistorasiaan.
- **2** Liitä puhelinjohto tulostimen takana olevasta -liittimestä DSL-suodattimen puhelinporttiin.
- **3** Jotta tietokoneella pääsisi edelleen Internetiin, liitä tietokone DSL-suodattimen DSL HPN -porttiin.
- **4** Jotta tulostimeen voisi kytkeä puhelimen, poista suojatulppa tulostimen  $\mathbf{F}$ -liittimestä ja kytke puhelin sitten liittimeen.

### **Toimintamalli 3: VoIP-puhelinpalvelu**

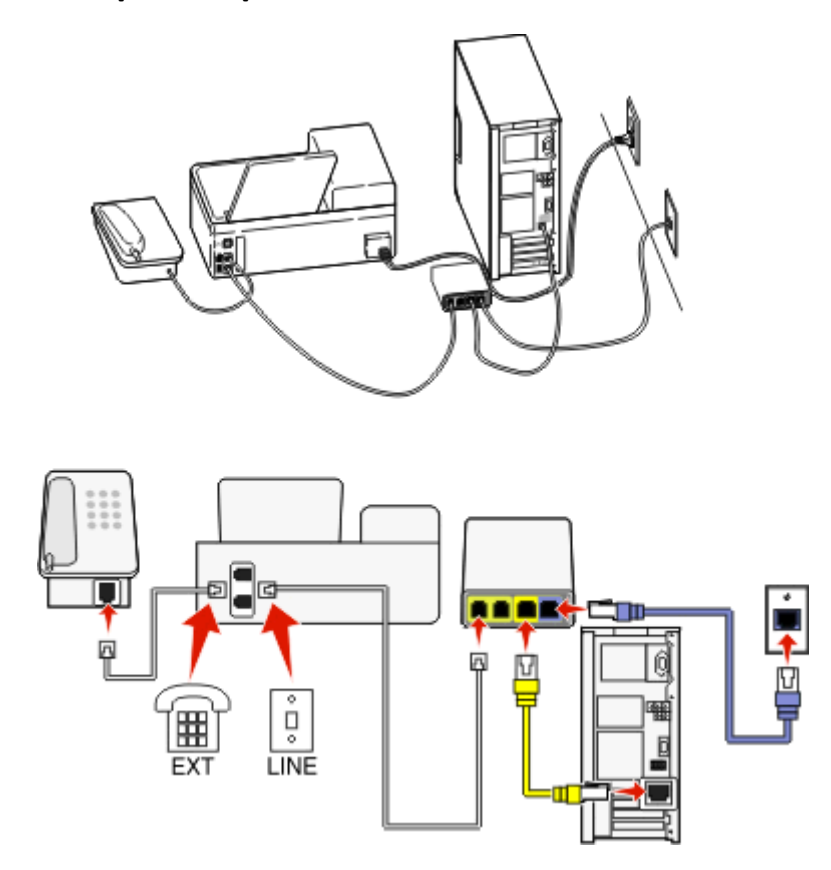

#### **Liittäminen tehdään seuraavasti:**

- **1** Liitä puhelinjohdon toinen pää tulostimen -liittimeen.
- **2** Liitä johdon toinen pää VoIP-sovittimen porttiin, jossa on merkintä **Phone Line 1** (Puhelinlinja 1) tai **Phone Port** (Puhelinportti).

Portti **Phone Line 2** (Puhelinlinja 2) tai **Fax Port** (Faksiportti) ei ole aina aktiivinen. Voit joutua maksamaan VoIPtoimittajalle ylimääräistä, jos haluat aktivoida toisen puhelinportin.

**3** Poista suojatulppa tulostimen **F**-liittimestä ja kytke puhelin sitten liittimeen.

### **Tähän asennukseen liittyviä vihjeitä:**

- **•** Voit varmistaa, että VoIP-sovittimen puhelinportti on aktiivinen kytkemällä siihen analogisen puhelimen ja kuuntelemalla valintaääntä. Jos kuulet valintaäänen, portti on aktiivinen.
- **•** Jos tarvitset laitteillesi kaksi puhelinporttia, mutta et halua maksaa ylimääräistä, älä kytke tulostinta toiseen puhelinporttiin. Voit käyttää puhelinjakajaa. Kytke puhelinjakaja **Phone Line 1** (Puhelinlinja 1)- tai **Phone Port** (Puhelinportti) -liittimeen ja kytke tulostin ja puhelin jakajaan.

Varmista, että käytät puhelinjakajaa, *ei* linjajakajaa. Voit varmistaa, että käytössä on oikeanlainen jakaja, kytkemällä analogisen puhelimen jakajaan ja kuuntelemalla valintaääntä.

# **Toimintamalli 4: Digitaalinen puhelinpalvelu kaapelitoimittajan kautta**

### **Asennus 1: Tulostin liitetään suoraan kaapelimodeemiin.**

Seuraa tätä asennusta, jos liität puhelimen normaalisti kaapelimodeemiin.

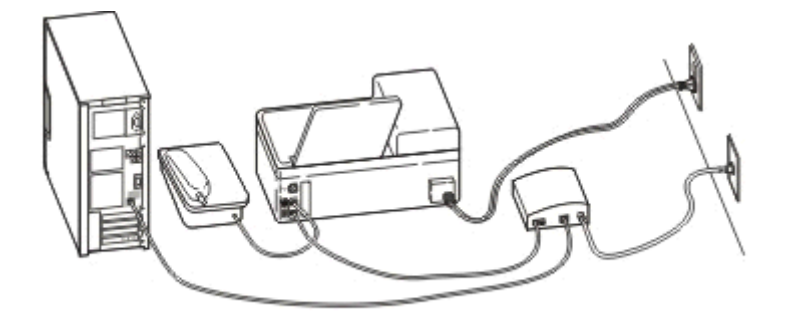

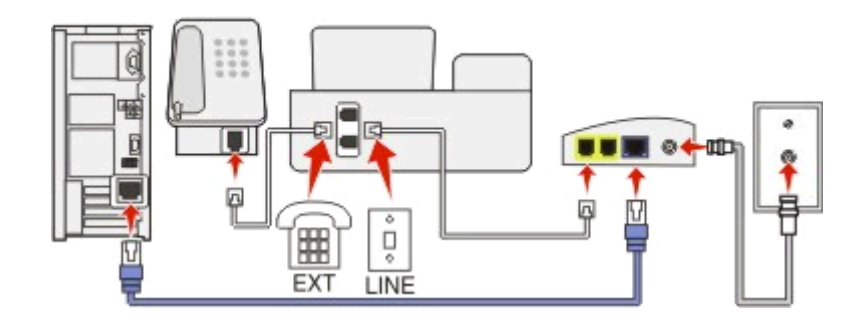

#### **Liittäminen tehdään seuraavasti:**

- **1** Liitä puhelinjohdon toinen pää tulostimen -liittimeen.
- **2** Liitä johdon toinen pää kaapelimodeemin porttiin, jossa on merkintä **Phone Line 1** (Puhelinlinja 1) tai **Phone Port** (Puhelinportti).

Portti **Phone Line 2** (Puhelinlinja 2) tai **Fax Port** (Faksiportti) ei ole aina aktiivinen. Voit joutua maksamaan kaapelitoimittajalle ylimääräistä, jos haluat aktivoida toisen puhelinportin.

**3** Poista suojatulppa tulostimen **F**-liittimestä ja kytke puhelin sitten liittimeen.

#### **Tähän asennukseen liittyviä vihjeitä:**

- **•** Voit varmistaa, että kaapelimodeemin puhelinportti on aktiivinen, kytkemällä siihen analogisen puhelimen ja kuuntelemalla valintaääntä. Jos kuulet valintaäänen, portti on aktiivinen.
- **•** Jos tarvitset laitteillesi kaksi puhelinporttia, mutta et halua maksaa ylimääräistä, älä kytke tulostinta toiseen puhelinporttiin. Voit käyttää puhelinjakajaa. Kytke puhelinjakaja **Phone Line 1** (Puhelinlinja 1)- tai **Phone Port** (Puhelinportti) -liittimeen ja kytke tulostin ja puhelin jakajaan.

Varmista, että käytät puhelinjakajaa, *ei* linjajakajaa. Voit varmistaa, että käytössä on oikeanlainen jakaja, kytkemällä analogisen puhelimen jakajaan ja kuuntelemalla valintaääntä.

### **Asennus 2: Tulostin liitetään puhelinpistorasiaan: kaapelimodeemi sijaitsee muualla talossa.**

Seuraa tätä asennusta, jos kaapelitoimittaja aktivoi talon puhelinpistorasiat, jotta laitteita ei tarvitse kytkeä kaapelimodeemiin. Kaapelipuhelinpalvelun saa puhelinpistorasioista.

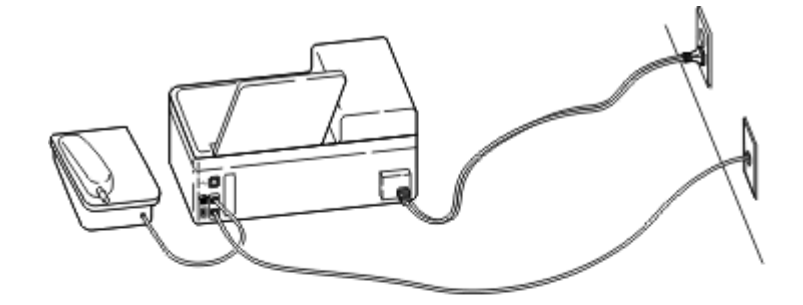

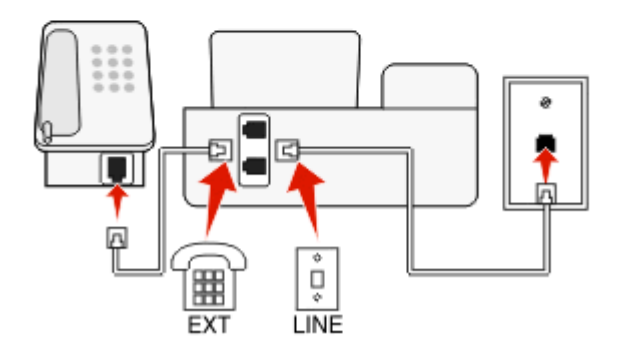

### **Liittäminen tehdään seuraavasti:**

- 1 Liitä kaapeli seinäpistorasiasta tulostimen **-**liittimeen.
- **2** Poista suojatulppa tulostimen **-**liittimestä ja kytke puhelin sitten liittimeen.

# **Toimintamalli 5: Maa- tai aluekohtainen laiteasennus**

Eri maissa tai alueilla on erilaisia puhelinpistorasioita. Yleisin puhelinpistorasiamalli on RJ-11 (Registered Jack‑11), joka on valittu standardiksi useimmissa maissa ja alueilla. Jotta laitteen voi kytkeä RJ-11-pistorasiaan, siihen tarvitaan RJ-11 pistoke tai puhelinjohto, jossa on RJ-11-liitin.

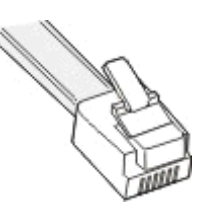

Tulostimen takana olevissa faksiporteissa ja tulostimen mukana toimitetussa puhelinjohdossa on RJ-11-liittimet. Jos käyttömaassa tai -alueella käytetään toisenlaista liitintä, saatat joutua käyttämään RJ-11-sovitinta.

### **Tulostimen liittäminen muuhun kuin RJ-11-pistorasiaan**

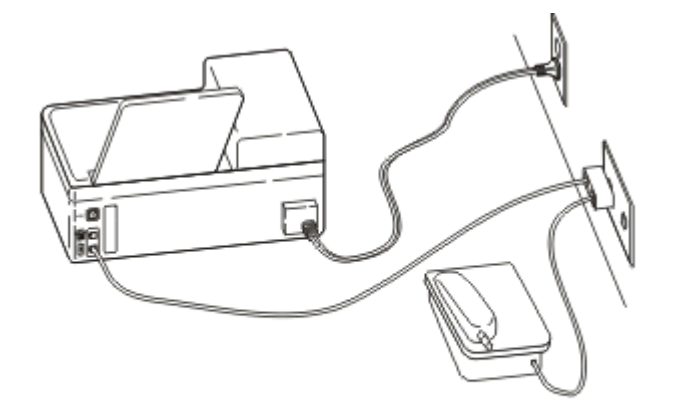

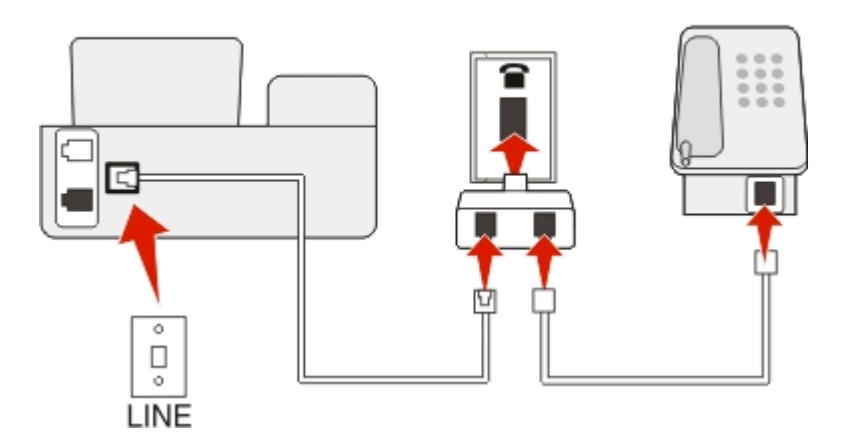

#### **Liittäminen tehdään seuraavasti:**

- 1 Liitä puhelinjohdon toinen pää tulostimen -liittimeen.
- **2** Kytke johdon toinen pää RJ-11-sovittimeen ja kytke sovitin sitten seinäpistorasiaan.

**3** Jos haluat kytkeä samaan seinäpistorasiaan jonkin muun laitteen (puhelimen tai vastaajan) ja jos laitteessa on muu kuin RJ-11-liitin, kytke se suoraan seinäpistorasiaan.

#### **Huomautuksia:**

- *Älä* irrota tulostimen **F**-liitännässä olevaa tulppaa.
- **•** Tulostimen mukana ei ehkä ole käyttömaahan tai -alueelle sopivaa RJ-11-sovitinta.

Jos muussa laitteessa (puhelin tai vastaaja) on RJ-11-liitin, voit irrottaa tulpan ja kytkeä laitteen tulostimen niittimeen.

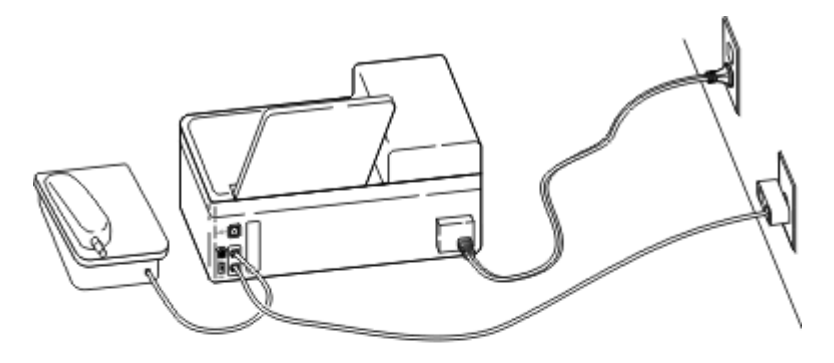

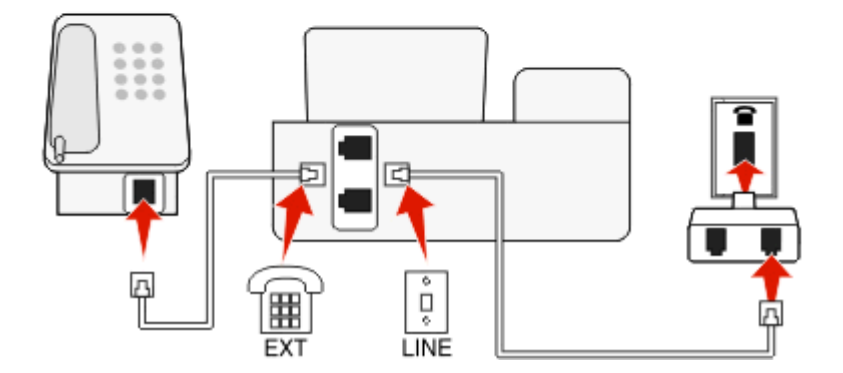

### **Tulostimen liittäminen maissa tai alueilla, joissa käytetään sarjaliitäntää**

Joissakin maissa tai alueilla kaikki laitteet on kytkettävä puhelinpistorasiaan. Puhelinta tai vastaajaa ei voi kytkeä tulostimen -liittimeen. Tätä kutsutaan *sarjaliitännäksi*.

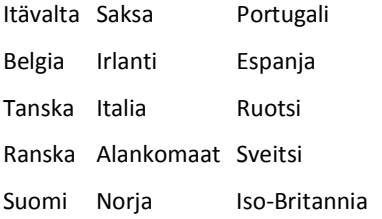

**Varoitus — Vaurioitumisen mahdollisuus:** Jos käyttömaa tai -alue on luettelossa, *älä* irrota tulppaa tulostimen liittimestä. Se on tarpeen, jotta puhelinlinjassa olevat laitteet toimisivat oikein.

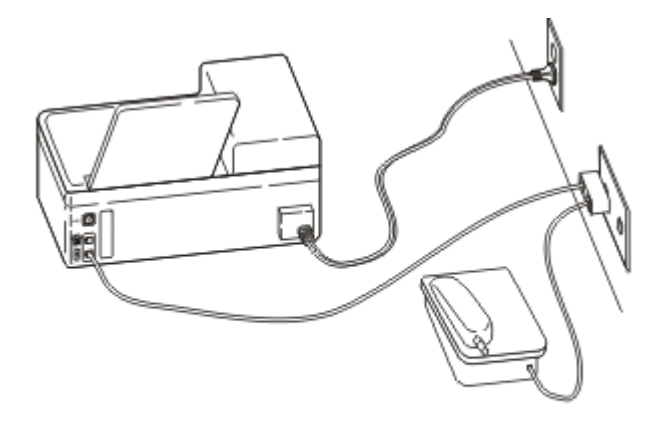

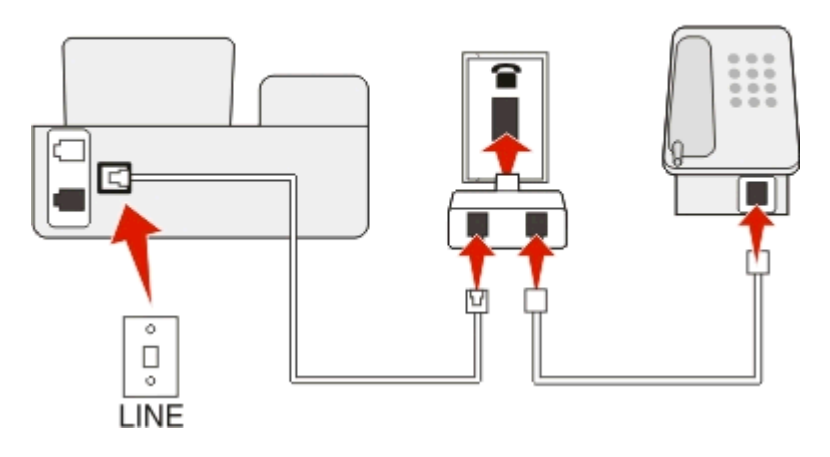

### **Liittäminen tehdään seuraavasti:**

Liitä kaapeli seinäpistorasiasta tulostimen -liittimeen.

### **Tulostimen liittäminen puhelinpistorasiaan Saksassa**

Saksalaisessa puhelinpistorasiassa on kahdenlaisia liittimiä. N-liittimet ovat faksilaitteille, modeemeille ja puhelinvastaajille. F-liitin on puhelimille.

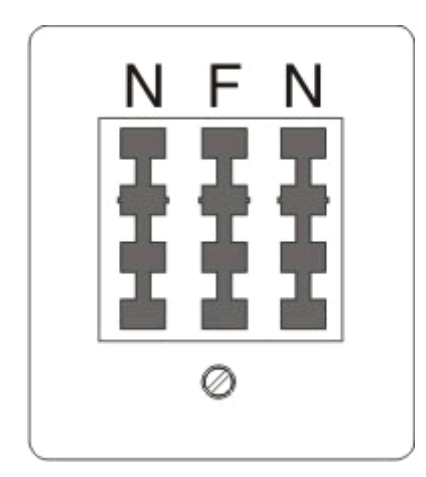

Liitä tulostin mihin tahansa N-liittimeen.

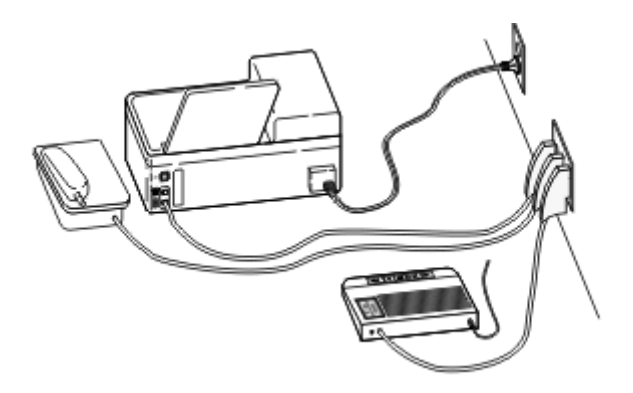

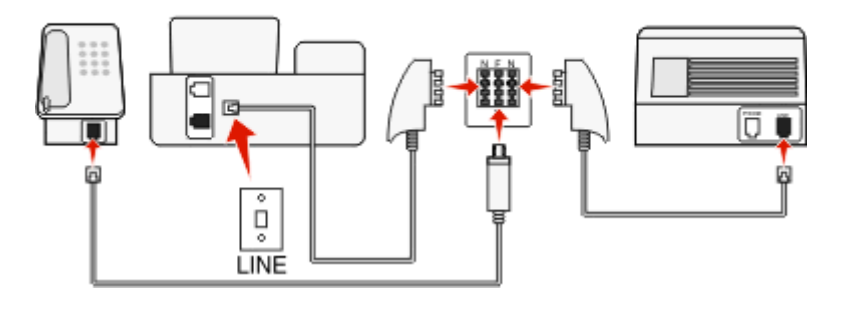

#### **Liittäminen tehdään seuraavasti:**

- **1** Liitä puhelinjohdon toinen pää tulostimen -liittimeen.
- **2** Kytke johdon toinen pää RJ-11-sovittimeen ja kytke sovitin sitten N-liittimeen.
- **3** Jos haluat kytkeä samaan seinäpistorasiaan puhelimen ja vastaajan, kytke laitteet oheisen kuvan mukaisesti.

### **Käyttäjätietojen kirjoittaminen**

Käyttäjätiedot sisältävät oman nimesi tai yhtiön nimen, faksinumerosi (joka on sama kuin puhelinnumerosi, ellei käytössäsi ole erillistä faksaamiseen varattua puhelinlinjaa) sekä faksilaitteesi ajan ja päivämäärän siirron aikana. Nämä tiedot näkyvät lähetettävien faksien ylä- ja alatunnisteessa.

Joissakin maissa faksia ei voi lähettää ilman näitä tietoja. Jotkin faksilaitteet estävät tuntemattomat faksit eli faksit, joissa ei ole lähettäjätietoja, joten varmista, että nämä tiedot on määritetty tulostimeen.

#### **Faksin ylätunnisteen määrittäminen**

**1** Siirry tulostimen ohjauspaneelissa kohtaan

**Ashared** >  $\alpha$  > Faksiasetukset >  $\alpha$  > Valitseminen ja lähettäminen >  $\alpha$  > Faksinimi >  $\alpha$ 

- **2** Kirjoita oma nimesi tai yhtiön nimi ja paina sitten **ox**-näppäintä.
	- **•** Voit vaihtaa merkin vasemmalla nuolinäppäimellä.
	- **•** Voit lisätä välilyönnin painamalla numeroa 0.
- **3** Siirry nuolinäppäimillä kohtaan **Faksinumero** ja paina sitten **M**-näppäintä.
- 4 Kirjoita oma faksi- tai puhelinnumerosi ja paina sitten **ox**-näppäintä.

#### **Faksin alatunnisteen määrittäminen**

Siirry tulostimen ohjauspaneelissa kohtaan

 $\frac{1}{28}$  > Asetukset >  $\frac{1}{28}$  > Faksiasetukset >  $\frac{1}{28}$  > Soitto ja vastaus >  $\frac{1}{28}$  > Faksin alatunniste >  $\frac{1}{28}$  > Käytössä >  $\frac{1}{28}$ 

#### **Päivämäärän ja ajan asettaminen**

**1** Siirry tulostimen ohjauspaneelissa kohtaan

 $\leq$  > Asetukset >  $\circ$  × Laiteasetukset >  $\circ$  > Päivämäärä/aika >  $\circ$  ×

- 2 Kirjoita päivämäärä ja paina sitten **OX-näppäintä**.
- **3** Kirjoita aika ja paina sitten **K**-näppäintä.

# **Faksiasetusten määrittäminen**

Faksiasetukset voi määrittää tulostimen ohjauspaneelista tai faksiohjelmiston avulla. Jos faksiasetukset määritetään tulostimen ohjauspaneelista, faksiohjelmisto hakee kyseiset asetukset. Muutokset näkyvät, kun faksiohjelmisto käynnistetään seuraavan kerran. Tulostin tallentaa myös faksiohjelmistossa valitut asetukset, paitsi jos tulostin on asetettu estämään tietokoneesta tehdyt muutokset.

## **Faksiasetusten määrittäminen tulostimen ohjauspaneelin avulla**

**1** Siirry tulostimen ohjauspaneelissa kohtaan

### **A** > Asetukset >  $\alpha$  > Faksiasetukset >  $\alpha$

**2** Määritä faksiasetukset valikkovaihtoehtojen avulla seuraavasti:

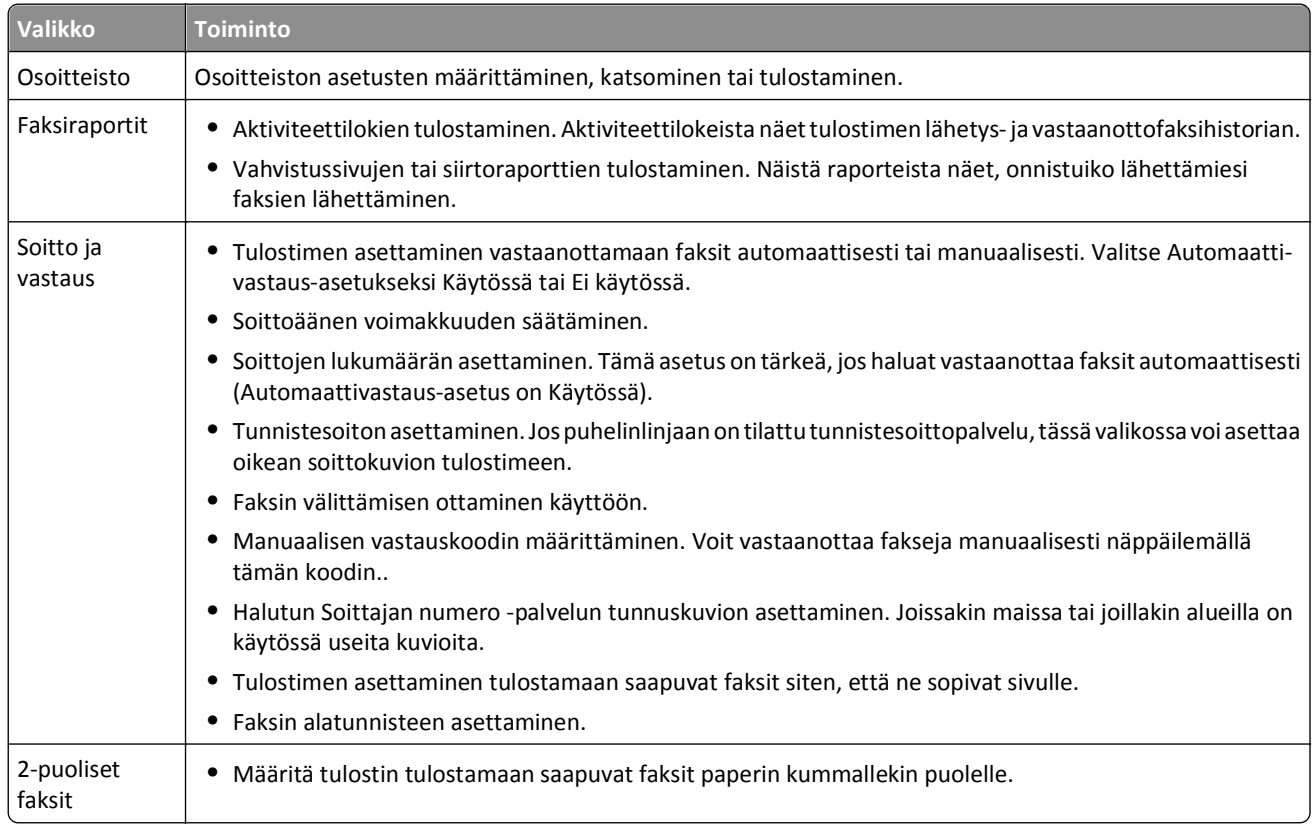

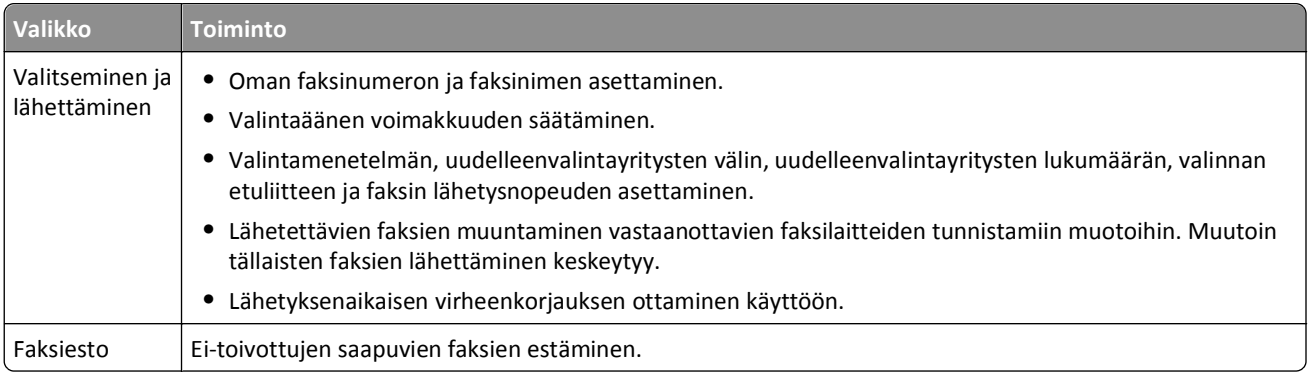

## **Faksiasetusten määrittäminen faksiohjelmiston avulla**

Tarkista seuraavat asiat ennen aloittamista:

- **•** Tulostin on liitetty puhelinlinjaan oikein.
- **•** Tulostimeen on kytketty virta ja se on liitetty tietokoneeseen.
- Tulostin ei ole virransäästötilassa. Jos tulostin on virransäästötilassa, herätä se painamalla (I<sub>r</sub>näppäintä.

#### **Ohjattu faksiasetusten määrittäminen -toiminnon käyttäminen Windowsissa**

- **1** Valitse tai **Käynnistä**.
- **2** Valitse **Kaikki ohjelmat** tai **Ohjelmat** ja valitse sitten luettelosta tulostinohjelman kansio.

#### **3** Valitse **Tulostimien etusivu** > **Faksi** > **Määritä tulostimen asetukset faksausta varten**.

Ohjattu faksiasetusten määrittäminen -toiminto avautuu.

**4** Suorita Ohjattu faksiasetusten määrittäminen -toiminto. Varmista, että valitset oikean puhelinpalvelun ja liitännän. Ohjattu toiminto määrittää optimaaliset faksiasetukset liitännän perusteella.

**Huomautus:** Jos haluat määrittää faksin lisäasetuksia, valitse Tulostimien etusivulta **Faksi** > **Määritä faksin lisäasetukset**. Tämä käynnistää Tulostinasetukset-apuohjelman.

#### **Printer Settings (Tulostimen asetukset) -toiminnon käyttäminen Macintoshissa**

- **1** Kaksoisnapsauta tulostinkansiota Finderin Applications (Sovellukset) -kansiossa tai Finder-työpöydällä.
- **2** Kaksoisosoita **Printer Settings** (Tulostinasetukset).
- **3** Määritä faksiasetukset tulostinohjelmiston avulla.

Voit tarkastella faksiohjelmiston ohjetietoja osoittamalla **Help** (Ohje) tai .

# **Yhteystietoluettelon luominen**

Yhteystietoluettelon voi luoda tulostimen ohjauspaneelissa olevasta Osoitteistosta tai faksiohjelmiston puhelinluettelosta. Jos yhteystietoluettelo luodaan tulostimen ohjauspaneelista, faksiohjelmisto tallentaa kyseiset yhteystiedot automaattisesti Puhelinluettelo-tiedoiksi. Vastaavasti kun yhteystietoja lisätään faksiohjelmistoon, tulostin tallentaa ne automaattisesti tulostimen Osoitteistoon.

Yhteystietoluetteloon voi tallentaa enintään 89 yhteystietoa ja 10 faksausryhmää.

# **Yhteystietoluettelon luominen tulostimen ohjauspaneelin avulla**

**1** Siirry tulostimen ohjauspaneelissa kohtaan

### >**Asetukset** > >**Faksiasetukset** > >**Osoitteisto** >

- **2** Faksinumero lisätään osoitteistoon seuraavasti:
	- a Siirry nuolinäppäimillä kohtaan Lisää merkintä ja paina sitten OK-näppäintä.
	- **b** Kirjoita yhteystiedon nimi Nimi-kenttään näppäimistöllä.
		- **•** Voit vaihtaa merkin vasemmalla nuolinäppäimellä.
		- **•** Voit lisätä välilyönnin painamalla numeroa 0.
	- **c** Siirrä osoitin ylä- tai alanuolinäppäimellä Numero-kenttään.
	- **d** Kirjoita faksinumero Numero-kenttään näppäimistöllä ja tallenna merkintä painamalla sitten <sup>ok</sup>-näppäintä.
	- **e** Jos haluat lisätä uuden tiedon, toista vaiheet a–d.
- **3** Faksiryhmän lisääminen:
	- a Siirry nuolinäppäimillä kohtaan Lisää ryhmä ja paina sitten **K**-näppäintä.
	- **b** Kirjoita ryhmän nimi näppäimistöllä ja paina sitten **ox-näppäintä**.
		- **•** Voit vaihtaa merkin vasemmalla nuolinäppäimellä.
		- **•** Voit lisätä välilyönnin painamalla numeroa 0.
	- **c** Valitse nuolinäppäimillä, haluatko lisätä yhteystiedon manuaalisesti vai tuoda sen. Paina **ok-näppäintä, kun teet** valinnan.
		- Jos haluat lisätä yhteystiedon manuaalisesti, kirjoita faksinumero näppäimistöllä ja paina sitten **ok**näppäintä
		- Jos haluat tuoda yhteystiedon, valitse se nuolinäppäimillä Osoitteistosta. Paina **ox-näppäintä, kun teet** valinnan.
	- **d** Kun lopetat yhteystietojen lisäämisen ryhmään, valitse **Valmis**.

# **Yhteystietoluettelon luominen faksiohjelmiston avulla**

### **Windows-käyttäjät**

- **1** Valitse tai Käynnistä.
- **2** Valitse **Kaikki ohjelmat** tai **Ohjelmat** ja valitse sitten luettelosta tulostinohjelman kansio.
- **3** Valitse **Tulostimien etusivu** > **Faksi** > **Muokkaa yhteystietoluetteloa**.

Faksiasetukset-apuohjelman Yhteystiedot-välilehti avautuu.

#### **4** Valitse **Valitse puhelinluettelosta**.

- **5** Valitse jokin puhelinluettelo Puhelinluettelo-kentästä.
- **6** Valitse lisättävä yhteystieto ja tuo yhteystieto valitsemalla sitten **Lisää luetteloon tai muuta sitä**.

**Huomautus:** Voit lisätä yhteystietoja tuomalla yhteystietoja tietokoneessa olevista puhelinluetteloista, joita faksiohjelmisto tukee. Ohjelmiston osoitteiston lisäksi tietokoneeseen voi olla asennettuna sähköpostiohjelmien, kuten Microsoft Outlookin, puhelinluetteloja.

**7** Napsauta **OK**.

### **Macintosh-käyttäjät**

- **1** Kaksoisnapsauta tulostinkansiota Finderin Applications (Sovellukset) -kansiossa tai Finder-työpöydällä.
- **2** Kaksoisosoita **Printer Settings** (Tulostinasetukset).
- **3** Osoita **Contacts** (Yhteystiedot) -välilehteä.
	- **•** Voit lisätä yhteystietoja osoittamalla **Individuals** (Henkilöt) -välilehteä.
	- **•** Voit lisätä faksiryhmiä osoittamalla **Groups** (Ryhmät) -välilehteä.
- 4 Avaa osoitteisto osoittamalla **1**-symbolia.

**Huomautus:** Voit lisätä yhteystietoja tuomalla yhteystietoja Macintosh-tietokoneen osoitteistosta. Jos yhteystieto ei ole Mac Address Book -osoitteistossa, lisää yhteystieto ensin osoitteistoon ja tuo se sitten.

**5** Osoita ja vedä Contacts (Yhteystiedot) -luetteloon lisättävät yhteystiedot osoitteistosta.

Saat lisätietoja faksiohjelmistosta osoittamalla **Help** (Ohje) tai <sup>2</sup>.

# **Faksien lähettäminen**

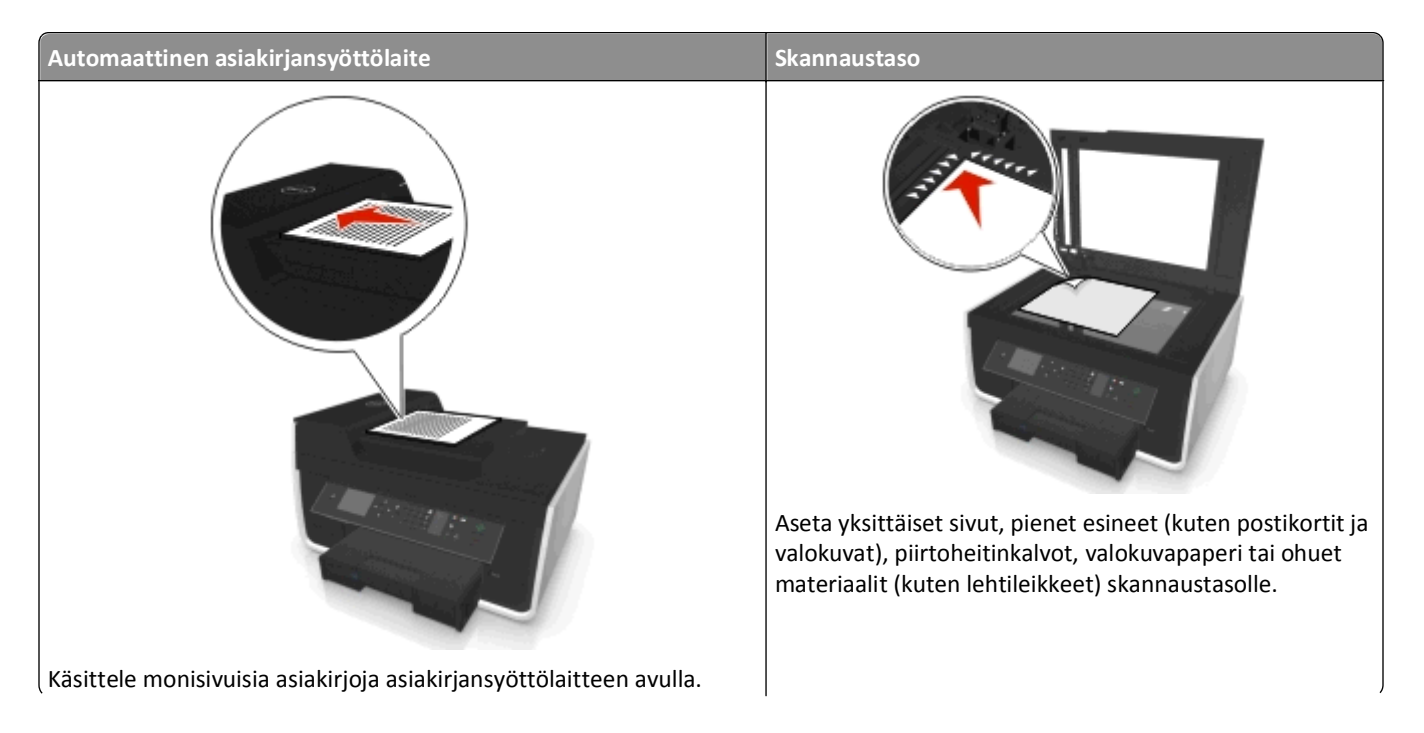

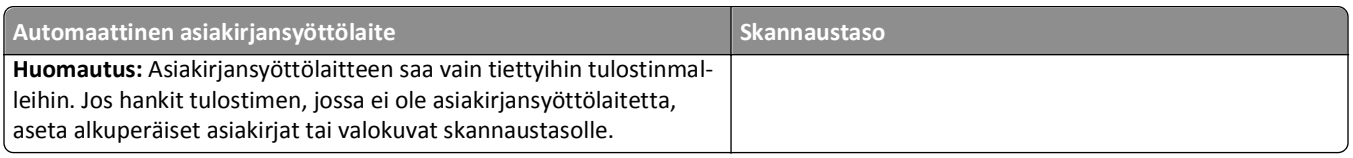

# **Vihjeitä faksien lähettämiseen**

- **•** Varmista, että tulostimeen on kytketty virta ja se on kytketty toimivaan puhelin- tai DSL- tai VoIP-linjaan. Linja toimii, jos kuulet valintaäänen.
- **•** Varmista, että paperin vastaanottoalusta on avattu kokonaan ja laajennuslokero on käännetty auki.
- **•** Käytä tulostinmallin mukaan asiakirjansyöttölaitetta, kun skannaat kaksipuolisia sivuja.
- **•** Voit saada asiakirjan helposti kopioinnin tai skannaamisen jälkeen nostamalla asiakirjasyöttölaitteen syöttöalustaa.
- **•** Kun asiakirjansyöttölaitetta käytetään, säädä asiakirjansyöttölaitteen paperiohjain alkuperäisen asiakirjan leveydelle.
- **•** Kun käytät skannaustasoa, sulje skannausyksikön kansi mahdollisuuksien mukaan, jotta skannattuun kuvaan ei tule tummia reunoja.
- **•** *Älä* lisää asiakirjansyöttölaitteeseen postikortteja, valokuvia, pieniä kohteita, piirtoheitinkalvoja, valokuvapaperia tai ohuita materiaaleja (kuten lehtileikkeitä). Aseta ne skannaustasolle.
- **•** Kun faksattava asiakirja on paikallaan ja asetukset on määritetty, lähetä faksi painamalla -näppäintä.

# **Faksien lähettäminen tulostimen ohjauspaneelin avulla**

**1** Siirry tulostimen ohjauspaneelissa kohtaan

> **Faksi**

- **2** Kirjoita faksinumero tai valitse numero pikavalinta- tai ryhmäpikavalintaluettelosta painamalla **Osoitteisto**.
- **3** Jos haluat lähettää faksin yhdelle vastaanottajalle, paina sitten **ox**-näppäintä.

Jos haluat lähettää faksin useisiin numeroihin (ryhmäfaksi), paina vasenta tai oikeaa nuolinäppäintä ja anna seuraava numero. Paina sitten <sup>ok</sup>-painiketta. Toista tämä vaihe, jos haluat lisätä numeroita.

- **4** Valitse väri- tai mustavalkofaksaus painamalla **Väri/musta**-näppäintä.
- **5** Aloita faksityö painamalla  $\Diamond$ -näppäintä.

**Varoitus — Vaurioitumisen mahdollisuus:** Älä kosketa kaapeleita tai **-** ja **-** liitintä, kun laite lähettää faksia.

### **Vihje:**

**•** Ryhmäfaksin voi lähettää kerralla enintään 30 vastaanottajalle.

# **Faksien lähettäminen tietokoneen avulla**

### **Windows-käyttäjät**

- **1** Kun asiakirja on avattu, valitse **Tiedosto** > **Tulosta**.
- **2** Varmista, että asianmukainen tulostin on valittu, ja valitse **Ominaisuudet**, **Määritykset**, **Asetukset** tai **Asennus**.
- **3** Valitse **Faksi**-välilehti ja varmista, että **Ota faksi käyttöön** -vaihtoehto on valittu.
- **4** Kirjoita vastaanottajan faksinumero tai -numerot Faksinumero(t)-kenttään. Faksinumerot voi antaa manuaalisesti tai Puhelinluettelo-toiminnon avulla.
- **5** Anna tarvittaessa etuliite Valinnan etuliite -valintaikkunassa
- **6** Valitse asianmukainen paperikoko ja sivun suunta.
- **7** Valitse **Lisää faksiin kansilehti** ja anna tarvittavat tiedot, jos haluat lisätä faksiin kansilehden.
- **8** Valitse **OK**.

#### **Macintosh-käyttäjät**

- **1** Kun asiakirja on avattu, valitse **File (Tiedosto)** > **Print (Tulosta)**.
- **2** Valitse Printer (Tulostin) -ponnahdusvalikosta tulostimen faksiversio.

**Huomautus:** Jotta faksiasetukset näkyisivät Print (Tulosta) -valintaikkunassa, tulostimeksi on valittava faksiohjain. Jos tulostimen faksiversio ei ole luettelossa, valitse **Lisää tulostin** ja valitse sitten tulostimen faksiversio.

- **3** Kirjoita vastaanottajan nimi ja numero.
- **4** Osoita **Fax** (Faksaa).

# **Faksien vastaanottaminen**

### **Vihjeitä faksien vastaanottamiseen**

Fakseja vastaanotettaessa:

- **•** Tarkista, että tulostimeen on kytketty virta ja se on kytketty toimivaan puhelin- tai DSL- tai VoIP-linjaan. Linja toimii, jos kuulet valintaäänen.
- **•** Jos tulostin asetetaan vastaanottamaan faksit manuaalisesti (Automaattivastaus ei ole käytössä), varmista, että soittoäänen voimakkuus ei ole Ei käytössä.
- **•** Jos tulostin on asetettu vastaanottamaan faksit automaattisesti (Automaattivastaus-asetus on Käytössä), lisää tulostimeen paperia.

### **Faksien vastaanottaminen automaattisesti**

**1** Varmista seuraavasti, että automaattivastaus on käytössä:

Siirry tulostimen ohjauspaneelissa kohtaan

#### $\frac{1}{28}$  > Asetukset >  $\frac{64}{28}$  > Faksiasetukset >  $\frac{64}{28}$  > Soitto ja vastaus >  $\frac{64}{28}$  > Automaattivastaus >  $\frac{64}{28}$  > Käytössä >  $\frac{64}{28}$

- **2** Valitse seuraavasti soittokertojen määrä, ennen kuin tulostin poimii saapuvan faksin:
	- **a** Siirry nuolinäppäimillä kohtaan **Vastaa soittoon** ja paina sitten on -näppäintä.
	- **b** Siirry nuolinäppäimillä haluttuun soittojen lukumäärään ja tallenna asetus painamalla sitten ox-näppäintä.

Kun asettamasi määrä soittoja on soinut, tulostin vastaanottaa faksin automaattisesti.

#### **Varoitus — Vaurioitumisen mahdollisuus:** Älä kosketa kaapeleita tai **-** ja **- ja -liitintä, kun laite vastaanottaa faksia.**

### **Vihjeitä:**

- **•** Jos tulostin on samassa linjassa muiden analogisten laitteiden (puhelimen, vastaajan) kanssa, aseta tulostin vastaamaan kaksi soittoa vastaajan jälkeen. Jos puhelinvastaaja vastaa esimerkiksi neljän soiton jälkeen, aseta tulostin vastaamaan puheluihin kuuden soiton jälkeen. Siten vastaaja vastaa puheluihin ensin ja vastaanottaa ne. Jos puhelu on faksi, tulostin havaitsee faksisignaalin linjalla ja ottaa puhelun haltuunsa. Jos tulostin on pelkästään fakseille tarkoitetussa linjassa, tulostimen voi asettaa vastaamaan soittoon millä tahansa soittomäärällä.
- **•** Jos yhdessä linjassa on useita numeroita tai jos käytössä on puhelinyhtiön tarjoama tunnistesoittopalvelu, varmista, että tulostimeen asetetaan oikea tunnistesoittokuvio. Muutoin tulostin ei vastaanota fakseja, vaikka se olisi asetettu vastaanottamaan ne automaattisesti.

### **Faksien vastaanottaminen manuaalisesti**

**1** Poista automaattivastaus käytöstä:

Siirry tulostimen ohjauspaneelissa kohtaan

 $\frac{1}{2}$  > Asetukset >  $\frac{1}{2}$  > Faksiasetukset >  $\frac{1}{2}$  > Soitto ja vastaus >  $\frac{1}{2}$  > Automaattivastaus >  $\frac{1}{2}$  > Ei käytössä > OK

**2** Kun puhelin soi ja kuulet faksiäänen, kun vastaat puheluun, paina tulostimen  $\Diamond$ -näppäintä tai näppäile tulostimeen liitetyllä puhelimella **\* 9 \***.

**Varoitus — Vaurioitumisen mahdollisuus:** Älä kosketa kaapeleita tai **-**- ja **- i**litintä, kun laite vastaanottaa faksia.

#### **Vihjeitä:**

- **•** Oletuskoodi faksien vastaanottamiseen manuaalisesti on \*9\*, mutta voit parantaa tietoturvaa vaihtamalla sen numeroksi, jonka vain itse tiedät. Koodissa voi olla enintään 7 merkkiä. Siinä voi käyttää numeroita 0–9 ja merkkejä # ja \*.
- Varmista, että puhelin on kytketty tulostimen takapaneelin **iseluttimeen ja että tulostin on liitetty** puhelinpistorasiaan -liittimestä.

# **Faksaamisen usein kysyttyjä kysymyksiä**

# **Jos faksiasennus ohitettiin alun perin, onko asennusohjelma suoritettava uudelleen, jotta faksin asetukset voi määrittää?**

Asennusohjelmaa ei tarvitse suorittaa uudelleen. Faksin asetukset voi määrittää tulostinohjelmiston ohessa asennetulla faksiohjelmistolla.

- **1** Liitä tulostin puhelinlinjaan. Lisätietoja on kohdassa ["Tulostimen asentaminen faksaamista varten" sivulla 70.](#page-69-0)
- **2** Määritä faksiasetukset faksiohjelmiston avulla. Faksiohjelmistoon siirrytään seuraavasti:

### **Windows-käyttäjät**

- **a** Valitse tai **Käynnistä**.
- **b** Valitse **Kaikki ohjelmat** tai **Ohjelmat** ja valitse sitten luettelosta tulostinohjelman kansio.
- **c** Valitse **Tulostimien etusivu** > **Faksi** >**Määritä tulostimen asetukset faksausta varten**. Ohjattu tulostimen asennus avautuu.
- **d** Suorita ohjattu toiminto. Varmista, että valitset oikean puhelinpalvelun ja liitännän. Ohjattu toiminto määrittää optimaaliset faksiasetukset liitännän perusteella.

#### **Macintosh-käyttäjät**

- **a** Kaksoisnapsauta tulostinkansiota Finderin Applications (Sovellukset) -kansiossa tai Finder-työpöydällä.
- **b** Kaksoisnapsauta **Printer Settings** (Tulostimen asetukset) ja määritä sitten faksiasetukset.

### **Mikä jakaja on ja millaista jakajaa kannattaa käyttää?**

Jos kotonasi on niukasti puhelinpistorasioita tai sovittimessa on rajallisesti liittimiä, voit käyttää puhelinjakajaa. Jakaja jakaa puhelinsignaalin, ja sen avulla puhelinpistorasiaan voi kytkeä useita laitteita. Siinä on ainakin kaksi liitintä, joihin laitteita voi kytkeä. *Älä* käytä linjajakajaa.

Voit varmistaa, että käytössä on oikeanlainen jakaja, kytkemällä analogisen puhelimen jakajaan ja kuuntelemalla valintaääntä.

### **Mikä faksinumeroni on?**

Useimmiten puhelinnumerosi on myös faksinumerosi. Jos tilaat puhelinyhtiöiden tarjoaman tunnistesoittopalvelun, faksinumero on tulostimelle määrittämäsi numero. Varmista, että valitset kyseisen numeron tunnistesoiton faksiohjelmistossa tai tulostimen ohjauspaneelin Faksiasetukset-valikossa.

Jos puhelinlinjoja on useita, varmista, että kirjoitat sen linjan numeron, johon tulostin on liitetty.

### **Mikä on valinnan etuliite?**

Valinnan etuliite on numero tai numerosarja, joka näppäillään ennen varsinaisen faksi- tai puhelinnumeron valitsemista. Jos tulostinta käytetään toimistossa tai yksityisvaihteen takana, se voi olla tietty numero, joka pitää valita, jotta puhelun voi tehdä toimiston ulkopuolelle. Se voi olla myös maatunnus tai suuntanumero, joka on kirjoitettava faksattaessa paikkakunnan ulkopuolelle. Tästä voi olla hyötyä, jos faksaat usein samaan maahan tai samalle alueelle. Kun asetat valinnan etuliitteen apuohjelmassa, tulostin valitsee etuliitteen automaattisesti, kun valitset faksi- tai puhelinnumeron.

Etuliitteeksi voi kirjoittaa enintään 8 merkkiä. Kelvollisia merkkejä ovat numerot 0–9, kirjaimet P ja W (isot ja pienet) sekä ruutumerkki (#) ja tähti (\*). Jos kirjoitat valinnan etuliitteen faksiohjelmiston avulla, voit käyttää lisäksi miinusmerkkiä ja pilkkua.

#### **Huomautuksia:**

- **•** Osa näistä merkeistä ei ehkä ole käytettävissä. Merkit riippuvat hankitusta tulostimesta.
- **•** Merkit voivat vaihdella sen mukaan, käytätkö tulostimen ohjauspaneelia vai tietokoneen näppäimistöä.

### **Milloin Automaattivastaus-toiminto pitää ottaa käyttöön?**

Automaattivastaus-toiminto on oletusarvoisesti käytössä, jolloin tulostin vastaanottaa faksit automaattisesti.

Jos tulostin on liitetty samaan puhelinlinjaan puhelinvastaajan kanssa, Automaattivastaus-toiminnon on oltava käytössä, jotta voit vastaanottaa sekä puhelut että faksit. Varmista, että vastaaja vastaa puheluun pienemmällä soittojen lukumäärällä kuin tulostin. Siten muut laitteet voivat vastata puheluihin ennen tulostinta. Jos saapuva puhelu on faksi, tulostin havaitsee faksisignaalin linjalla ja ottaa puhelun vastaan.

# **Montako soittoa kannattaa asettaa?**

Jos tulostin on samassa linjassa vastaajan kanssa, aseta tulostin vastaamaan vastaajaa suuremmalla soittomäärällä. Jos puhelinvastaaja vastaa esimerkiksi neljän soiton jälkeen, aseta tulostin vastaamaan puheluihin kuuden soiton jälkeen. Siten vastaaja vastaa puheluihin ensin ja vastaanottaa ne. Jos puhelu on faksi, tulostin havaitsee faksisignaalin linjalla ja ottaa puhelun haltuunsa.

Jos tulostin on pelkästään fakseille tarkoitetussa linjassa, tulostimen voi asettaa vastaamaan soittoon millä tahansa soittomäärällä.

# **Miten tulostimeen asetetaan tunnistesoitto?**

Jos käytössä on puhelinyhtiöiden tarjoama tunnistesoittopalvelu, oikean soittoäänen valitseminen on tärkeää. Tämän toiminnon avulla samassa puhelinlinjassa voi olla useita puhelinnumeroita. Kullakin puhelinnumerolla on oma tunnusäänensä (Kaikki soitot, Vain yksi soitto, Vain kaksi soittoa, Vain kolme soittoa, Vain yksi tai kaksi soittoa, Vain yksi tai kolme soittoa, Vain kaksi tai kolme soittoa). Eri tunnistesoitoista tiedät, minkä puhelinnumeron soittaja valitsi ja millä laitteella puhelu kannattaa vastaanottaa.

Määritä yksi puhelinnumeroista tulostimelle faksinumeroksi ja aseta tulostin vastaamaan kyseisen numeron tunnistesoittoon. Jos tunnistesoitto asetetaan väärin, tulostin kuulee puhelun, mutta ei koskaan vastaanota faksia.

Tunnistesoittopalvelusta käytetään myös nimiä Ident-a-Call, Smart Ring, Teen Ring, RingMaster tai IdentaRing.

**1** Siirry tulostimen ohjauspaneelissa kohtaan

### $\frac{1}{2}$  > Asetukset >  $\frac{1}{2}$  **Faksiasetukset** >  $\frac{1}{2}$  > Soitto ja vastaus >  $\frac{1}{2}$  > Tunnusääni >  $\frac{1}{2}$

**2** Selaa haluttuun tunnusääneen nuolinäppäimillä. Paina sitten **K-näppäintä**.

# **Miten valintaääni tarkistetaan?**

Valintaäänestä kuulee, toimiiko puhelinlinja tai onko tulostin liitetty oikein puhelinlinjaan. Jos fakseja lähetettäessä ja vastaanotettaessa ilmenee ongelmia, varmista, että valintaääni kuuluu linjalla ja tulostimesta.

### **Varmista, että puhelinlinja ja puhelinpistorasia toimivat.**

- **1** Kytke puhelinpistorasiaan analoginen puhelin.
- **2** Kuuntele valintaääntä puhelimen luurista.

Jos kuulet valintaäänen, puhelinlinja ja puhelinpistorasia toimivat.

Jos valintaääntä ei kuulu, kytke toiseen pistorasiaan analoginen puhelin ja kuuntele valintaääntä. Jos kuulet valintaäänen, puhelinlinja toimii, mutta ensimmäinen puhelinpistorasia ei toimi.

### **Varmista, että tulostin on liitetty puhelinlinjaan oikein.**

- **1** Kun tulostin on liitetty puhelinlinjaan tulostimen takapaneelin **-**portin välityksellä, kytke analoginen puhelin tulostimen **T**-porttiin.
- **2** Tarkista, kuuluuko valintaääni.

Jos valintaääni kuuluu, puhelinlinja toimii ja se on liitetty oikein tulostimeen.

Jos valintaääntä ei kuulu puhelinpistorasiasta eikä tulostimesta, katso kohtaa ["Faksauksen vianmäärityksen](#page-152-0) [tarkistusluettelo" sivulla 153.](#page-152-0)

# **Miten tulostimen kaiuttimen äänenvoimakkuutta säädetään?**

Valintaääntä kuuntelemalla voit tarkistaa, toimiiko puhelinlinja ja onko puhelinverkon kaapelit ja laitteet liitetty oikein. Jos tulostin asetetaan vastaanottamaan faksit manuaalisesti, varmista, että soittoääni on niin voimakas, että sen kuulee.

### **Valintaäänen voimakkuuden säätäminen**

**1** Siirry tulostimen ohjauspaneelissa kohtaan

 $\leftrightarrow$  > Asetukset >  $\circ$  > Faksiasetukset >  $\circ$  > Valitseminen ja lähettäminen >  $\circ$  × Kaiuttimen äänenvoimakkuus > OK

**2** Valitse valintaäänen voimakkuusasetus ylös- tai alaspäin osoittavilla nuolinäppäimillä ja paina sitten **ox-**näppäintä.

### **Soittoäänen voimakkuuden säätäminen**

**1** Siirry tulostimen ohjauspaneelissa kohtaan

 $\rightarrow$  > Asetukset >  $\circ$  **OK** > Faksiasetukset > **OK** > Soitto ja vastaus > **OK** > Soittoäänen voimakkuus > **OK** 

**2** Valitse soittoäänen voimakkuusasetus ylös- tai alaspäin osoittavilla nuolinäppäimillä ja paina sitten **ox-näppäintä**.

# **Miten voin varmistaa, että faksipuhelut menevät tulostimeen ja äänipuhelut puhelinvastaajaan?**

Voit varmistaa, että tulostin vastaanottaa saapuvat faksit asettamalla Automaattivastaus-asetukseksi Käytössä ja asettamalla tulostimen vastaamaan puhelinvastaajaa suuremmalla soittomäärällä. Jos puhelinvastaaja vastaa esimerkiksi neljän soiton jälkeen, aseta tulostin vastaamaan puheluihin kuuden soiton jälkeen. Siten vastaaja vastaa puheluihin ensin ja vastaanottaa ne. Jos puhelu on faksi, tulostin havaitsee faksisignaalin linjalla ja ottaa puhelun haltuunsa.

# **Mikä asetus toimii parhaiten digitaalisen puhepostipalvelun kanssa?**

Puhepostia ja faksia voi käyttää samassa puhelinlinjassa, jos tilaat puhelinyhtiöltä soiton tunnusäänipalvelun. Tämän toiminnon avulla samassa puhelinlinjassa voi olla useita puhelinnumeroita. Kullakin puhelinnumerolla on oma tunnusäänensä (Kaikki soitot, Vain yksi soitto, Vain kaksi soittoa, Vain kolme soittoa, Vain yksi tai kaksi soittoa, Vain yksi tai kolme soittoa, Vain kaksi tai kolme soittoa). Eri tunnistesoitoista tiedät, minkä puhelinnumeron soittaja valitsi ja millä laitteella puhelu pitää vastaanottaa.

Jos käytössä ei ole tunnusäänipalvelua, aseta tulostin vastaanottamaan faksit manuaalisesti (poista Automaattivastaustoiminto käytöstä). Tällä asetuksella voit vastaanottaa sekä puheluja että fakseja, mutta se toimii parhaiten, jos käytät puhepostia eniten. Puhepostipalvelu on poistettava käytöstä, kun odotat faksia.

# **Miten faksattavien asiakirjojen tarkkuutta muutetaan?**

Lähetettävien asiakirjojen tarkkuus eli faksauslaatu voi vaikuttaa faksin siirtoon. Vastaanottava faksilaite ei välttämättä tue suurta tarkkuutta, jolloin se ei ehkä pysty vastaanottamaan faksia. Tämän voi korjata ottamalla käyttöön Automaattinen faksin muunto -toiminnon, mutta automaattisen muunnon seurauksena faksi voi olla lukukelvoton, etenkin jos alkuperäinen asiakirja on jo valmiiksi sumea.

Valitse faksilaatu, joka vastaa parhaiten vastaanottavan faksilaitteen kapasiteettia ja alkuperäisen asiakirjan laatua.

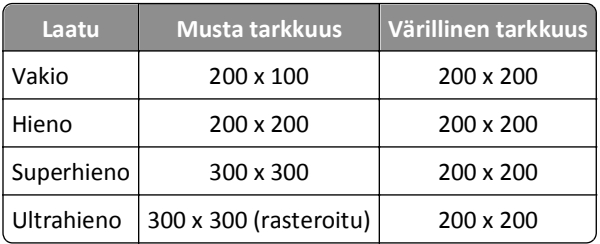

Kun lähetät faksia ja olet kirjoittanut faksinumeron, valitse faksin laatu nuolinäppäimillä ja paina sitten 04-näppäintä.

# **Miten faksataan ajastetusti?**

**1** Siirry tulostimen ohjauspaneelissa kohtaan

> **Faksi**

- **2** Kirjoita vastaanottajan faksinumero tai valitse numero pikavalinta- tai ryhmäpikavalintaluettelosta painamalla **Osoitteisto**-näppäintä.
- **3** Siirry nuolinäppäimillä kohtaan **Ajasta faksi**.
- 4 Kirjoita aika, jolloin haluat lähettää faksin, ja paina sitten **K**-näppäintä.
- **5** Aloita asiakirjan skannaaminen ja tallenna ajastettu faksi painamalla  $\Diamond$ -näppäintä.

Tulostin lähettää faksin määritettynä aikana. *Älä* sammuta tulostinta äläkä irrota sitä puhelinlinjasta ennen ajastettua aikaa.

# **Miten faksi lähetetään puhelukortin avulla?**

**1** Paina **Valintaääni**-näppäintä.

Puhelinlinjan valintaäänen pitäisi kuulua.

- **2** Kirjoita puhelinkortin tiedot ja kun saat yhteyden puhelinoperaattoriisi, noudata ohjeita.
- **3** Kirjoita kehotettaessa vastaanottajan faksinumero ja paina sitten  $\Diamond$ -näppäintä.

# **Mistä tiedän, että faksin lähettäminen onnistui?**

Tulostimen voi asettaa tulostamaan vahvistussivun eli siirtoraportin joka kerran, kun lähetät faksin. Raportissa ilmoitetaan faksin lähetysajankohta. Jos faksityö epäonnistui, raportissa ilmoitetaan myös virheen syy.

**1** Siirry tulostimen ohjauspaneelissa kohtaan

### **Assetukset > 0x** > Faksiasetukset > 0x > Faksiraportit > 0x > Lähetyslokin tulostus > 0x

- **2** Valitse nuolinäppäimillä raportin tulostusvaihtoehto:
	- **•** Jos haluat tulostaa raportin aina, kun lähetät faksin, valitse **Tulosta loki**.
	- **•** Jos et halua tulostaa raporttia, valitse **Älä tulosta lokia**.
	- **•** Jos haluat säästää mustetta ja haluat tulostaa raportin vain, kun faksityö epäonnistuu, valitse **Tulosta vain virhetilanteessa**.
- 3 Paina **OK-näppäintä**.

# **Miten tulostimen faksihistoria tulostetaan?**

Voit tulostaa raportteja lähetetyistä tai vastaanotetuista fakseista tai molemmista.

**1** Siirry tulostimen ohjauspaneelissa kohtaan

### $\rightarrow$  >Asetukset >  $\alpha$  >Faksiasetukset >  $\alpha$  >Faksiraportit >  $\alpha$

- **2** Valitse nuolinäppäimillä raportin tulostusvaihtoehto:
	- **•** Jos haluat tulostaa lokin kaikista lähetetyistä tai vastaanotetuista faksitapahtumista, valitse **Tulostustyöloki**.
	- **•** Jos haluat tulostaa lokin kaikista tulostimen vastaanottamista ja soittamista puheluista, valitse **Tulostuksen puheluloki**.

## **Miten faksi tulostetaan paperin kummallekin puolelle?**

**1** Siirry tulostimen ohjauspaneelissa kohtaan

 $\rightarrow$  > Asetukset >  $\overline{0}$  > Faksiasetukset >  $\overline{0}$  > 2-puoliset faksit >  $\overline{0}$ 

- **2** Valitse asetus nuolinäppäimillä:
	- **• Ei koskaan** Saapuvia fakseja ei koskaan tulosteta paperin kummallekin puolelle riippumatta siitä, mikä 2 puolinen-näppäimen asetus on.
	- **• Aina** Saapuvat faksit tulostetaan aina paperin kummallekin puolelle riippumatta siitä, mikä 2-puolinennäppäimen asetus on.
- 3 Paina **OK-näppäintä**.

# **Miten faksi välitetään?**

**1** Siirry tulostimen ohjauspaneelissa kohtaan

 $\hat{A}$  > Asetukset >  $\hat{a}$  > Faksiasetukset >  $\hat{a}$  × Soitto ja vastaus >  $\hat{a}$  × Faksin välitys >  $\hat{a}$  ×

- 2 Siirry nuolinäppäimillä kohtaan **Välitä** tai Tulosta ja välitä ja paina sitten 0x-näppäintä.
- **3** Kirjoita näppäimistöllä numero, johon haluat välittää faksin, ja paina sitten **K**-näppäintä.

Kun tämä asetus on käytössä, kaikki vastaanotetut faksit välitetään automaattisesti, kunnes toiminto poistetaan käytöstä.

Voit poistaa faksin välityksen käytöstä palaamalla Faksin välitys -valikkoon ja valitsemalla **Ei käytössä** -asetuksen.

# **Voinko estää fakseja?**

Voit estää tietyistä numeroista lähetettyjen faksien vastaanottamisen. Voit myös estää roskafaksit ja tuntemattomien lähettäjien lähettämät faksit (lähettäjät, joilla ei ole soittajan numeroa). Tästä toiminnosta on hyötyä, jos haluat vastaanottaa faksit automaattisesti, mutta haluat suodattaa vastaanotetut faksit.

**1** Ota faksiesto käyttöön.

Siirry tulostimen ohjauspaneelissa kohtaan

```
\frac{1}{28} > Asetukset > \frac{0 \times 1}{28} > Faksiasetukset > \frac{0 \times 1}{28} Faksin esto > \frac{0 \times 1}{28} X ayttöön/pois > \frac{0 \times 1}{28} X aytössä > \frac{0 \times 1}{28}
```
- **2** Lisää estettävä numero.
	- **a** Siirry nuolinäppäimillä kohtaan Lisää ja paina sitten **K**-näppäintä.
	- **b** Kirjoita näppäimistöllä estettävän henkilön nimi.
	- **c** Siirrä osoitin alanuolinäppäimellä Numero-kenttään.
	- **d** Anna faksinumero näppäimistöllä ja paina **OK-painiketta**.
	- **e** Toista vaiheita 2b–2d, kunnes olet lisännyt kaikki estettävät numerot. Voit estää enintään 50 puhelinnumeroa.
- **3** Estä tunnistamattomat faksit (faksit, joilla ei ole soittajan numeroa).
	- **a** Siirry nuolinäppäimillä kohtaan **Estä tunnukseton** ja paina sitten **M**-näppäintä.
	- **b** Siirry nuolinäppäimillä kohtaan **Käytössä** ja tallenna asetus painamalla sitten **K**-näppäintä.

# **Voiko epäonnistuneet faksit hakea?**

Tulostin tallentaa saapuvan faksin tulostimen muistiin ennen faksin tulostamista. Jos tulostimen muste tai paperi loppuu kesken, faksin voi tulostaa myöhemmin, kun virhe on ratkaistu.

Epäonnistunutta faksia ei kuitenkaan voi hakea, jos epäonnistuminen aiheutui sähkökatkoksesta. Tässä tapauksessa tulostin tulostaa automaattisesti virheraportin, kun se käynnistetään seuraavan kerran. Saapuvien faksien kohdalla virheraportissa ilmoitetaan faksin lähettäjä ja tulostamatta jääneiden sivujen lukumäärä. Lähtevien faksien kohdalla siinä ilmoitetaan lähettämättä jääneiden sivujen lukumäärä.

# **Verkkokäyttö**

# **Tulostimen asentaminen langattomaan verkkoon**

## **Langattoman verkon yhteensopivuus**

Tulostimessa saattaa olla langaton IEEE 802.11b-, IEEE 802.11g- tai IEEE 802.11n -tulostuspalvelin. Tulostin on yhteensopiva Wi-Fi-sertifioitujen IEEE 802.11 b/g/n -reitittimien kanssa.

**Huomautus:** Jos tulostimessa on IEEE 802.11g -standardia käyttävä langaton tulostuspalvelin ja N-reitittimen kanssa ilmenee ongelmia, tarkista reitittimen valmistajalta, että nykyinen tila-asetus on yhteensopiva G-laitteiden kanssa. Tämä asetus vaihtelee reitittimen merkin tai mallin mukaan.

# **Tuetut verkon suojausvaihtoehdot**

Tulostin tukee kolmea langattoman verkon suojausvaihtoehtoa: WPA2/WPA, WEP ja ei suojausta.

### **WPA2/WPA**

*WPA* (Wi-Fi Protected Access) ja *WPA2* (Wi-Fi Protected Access 2) ovat WEP-suojausta vahvempia tapoja suojata langaton verkko. WPA2 ja WPA ovat samantapainen suojaustapa. WPA2 käyttää monimutkaisempaa salausmenetelmää, ja se on WPA:ta turvallisempi. Sekä WPA2- että WPA-suojauksessa käytetään merkkisarjaa, jota kutsutaan ennalta jaetuksi WPA-avaimeksi tai -salasanaksi, jolla langattomat verkot suojataan luvattomalta käytöltä.

WPA2/WPA-salasanassa on oltava

**•** Täsmälleen 64 heksadesimaalimerkkiä. Heksadesimaalimerkit ovat A–F, a–f ja 0–9.

*tai*

**•** 8 - 63 ASCII-merkkiä. ASCII-merkit ovat kirjaimia, numeroita, välimerkkejä ja näppäimistössä esiintyviä symboleja. WPA-salasanan ASCII-merkeissä suuret ja pienet kirjaimet erotetaan toisistaan.

Langattoman verkon jokaisen laitteen on käytettävä samaa WPA-salasanaa. WPA-salaus on vaihtoehtona vain infrastruktuuriverkoissa, joissa on WPA-suojausta tukevat tukiasemat (langattomat reitittimet) ja verkkokortit. Useimmissa uusissa langattomissa verkkolaitteissa vaihtoehtona on myös WPA2-suojaus.

**Huomautus:** Jos verkossa käytetään WPA2- tai WPA-suojausta, valitse **Henkilökohtainen WPA**, kun asennus pyytää valitsemaan verkossa käytetyn suojauksen.

### **WEP**

*WEP* (Wired Equivalent Privacy) on yksinkertaisin ja heikoin langattoman suojauksen tyyppi. WEP-suojaus perustuu merkkisarjaan, josta käytetään nimitystä WEP-avain.

Langattoman verkon jokaisen laitteen on käytettävä samaa WEP-avainta. WEP-suojausta voi käyttää sekä ad-hoc- että infrastruktuuriverkoissa.

Kelvollinen WEP-avain on seuraavanlainen:

**•** Täsmälleen 10 tai 26 heksadesimaalimerkkiä. Heksadesimaalimerkit ovat A–F, a–f ja 0–9.

*tai*

**•** Täsmälleen 5 tai 13 ASCII-merkkiä. ASCII-merkit ovat kirjaimia, numeroita, välimerkkejä ja näppäimistössä esiintyviä symboleja.

### **Ei suojausta**

Langattomassa kotiverkossa ei ole suositeltavaa olla käyttämättä suojausta.. Kun suojausta ei käytetä, kuka tahansa verkon kantamalla oleva voi käyttää verkkoresursseja, myös Internetiä, jos langaton verkko on yhdistetty Internetiin. Langattoman verkon kantama voi yltää kauas kodin seinien ulkopuolelle, jolloin verkkoa voi käyttää kadulta tai naapurien taloista.

### **Verkkoasetussivun tulostaminen**

*Verkkoasetussivulla* on luettelo tulostimen asetuksista, mukaan lukien tulostimen IP- ja MAC-osoite.

- **1** Lisää tavallista paperia.
- **2** Siirry tulostimen ohjauspaneelissa kohtaan

```
 >Asetukset > >Verkkoasetukset > >Tulosta verkkoasetussivu >
```
### **Langattomien asetusten määrittämisessä tarvittavat tiedot**

Tulostimen asentaminen langatonta tulostusta varten edellyttää seuraavia tietoja:

- **•** Langattoman verkon nimi, josta käytetään myös nimitystä *SSID* (Service Set IDentifier).
- **•** Jos verkko on suojattu salauksella
- **•** Suojausavain (joko WEP-avain tai ennalta jaettu WPA/WPA2‑avain tai -salasana)

Langattoman verkon ennalta jaetun WPA/WPA2-avaimen tai -salasanan saa yhteyspisteen (langattoman reitittimen) mukana toimitetuista ohjeista, yhteyspisteen web-sivusta tai järjestelmän tukihenkilöltä.

Jos tukiasemassa käytetään WEP-suojausta, WEP-avaimen tulee olla seuraavanlainen:

**•** Täsmälleen 10 tai 26 heksadesimaalimerkkiä.

*tai*

**•** Täsmälleen 5 tai 13 ASCII-merkkiä.

Jos tukiasemassa käytetään WPA- tai WPA2-suojausta, ennalta jaetussa WPA/WPA2-avaimessa tai -salasanassa tulee olla

**•** Täsmälleen 64 heksadesimaalimerkkiä.

*tai*

**•** 8 - 63 ASCII-merkkiä.

#### **Huomautuksia:**

- **•** Heksadesimaalimerkit ovat A–F, a–f ja 0–9.
- **•** ASCII-merkit ovat kirjaimia, numeroita ja näppäimistössä esiintyviä symboleja. WPA/WPA2-salasanan tai etukäteen jaetun avaimen ASCII-merkeissä suuret ja pienet kirjaimet erotetaan toisistaan.

Jos langattomassa verkossa ei käytetä suojausta, siinä ei ole suojausavainta.

**Huomautus:** Jos et tiedä sen verkon SSID-verkkonimeä, johon tietokone on yhdistetty, käynnistä tietokoneen verkkosovittimen langaton apuohjelma ja etsi verkkonimi. Jos et löydä verkon SSID-tunnusta tai suojaustietoja, katso tukiaseman mukana toimitettuja ohjeita tai kysy asiasta järjestelmätuesta.

## **Langattomien lisäasetusten määrittämisessä tarvittavat tiedot**

Langattomat verkkoasetukset -apuohjelma ei havaitse langattoman verkon SSID-tunnusta langattomien lisäasetusten määrittämisen aikana. Selvitä seuraavat tiedot, ennen kuin määrität langattoman tulostimen asetukset manuaalisesti:

#### **Langaton tila**

Tarkista langattoman verkon tyyppi:

**Infrastruktuuri** – kaikki langattoman verkon laitteet ovat yhteydessä toisiinsa tukiaseman (langattoman reitittimen) välityksellä.

**Ad**‑**Hoc** – verkkolaitteet ovat suoraan yhteydessä toisiinsa eikä käytössä ole keskitettyä suojausmenetelmää tai tukiasemaa. Ad-hoc-tila saattaa olla käytettävissä vain tietyissä tulostinmalleissa tai käyttöjärjestelmissä.

**Huomautus:** On suositeltavaa käyttää Infrastructure-tilaa, koska siinä on parempi siirtonopeus, paremmat suojausvaihtoehdot ja sen määrittäminen on helpompaa.

#### **Verkkonimi (SSID)**

Tämä on nimi, jonka avulla verkko tunnistetaan muista alueen verkoista.

#### **Kanava**

**Automaattinen**-asetus on valittu oletusarvoisesti, eikä asetusta voi muuttaa, jos verkko on infrastruktuuritilassa.

#### **Huomautuksia:**

- **•** Jos verkko on ad-hoc-tilassa, valitse kanava, jota muut verkon laitteet käyttävät. Kaikkien ad-hoc-verkon laitteiden on käytettävä samaa kanavaa keskinäiseen tiedonsiirtoon.
- **•** Tulostin voi olla yhteydessä vain yhteen langattomaan verkkoon kerrallaan. Kun tulostimen asetusten määritetään langatonta ad-hoc-verkkoa varten, se ei toimi muissa langattomissa verkoissa, olivatpa nämä ad-hoc- tai infrastruktuuriverkkoja.

#### **Todennus**

Selvitä, onko käytössä infrastruktuuri- vai ad-hoc-verkko ja valitse sitten vastaava todennustyyppi.

**Huomautus:** Jotkin todennustyypit saattavat olla käytettävissä vain tietyissä tulostinmalleissa tai käyttöjärjestelmissä.

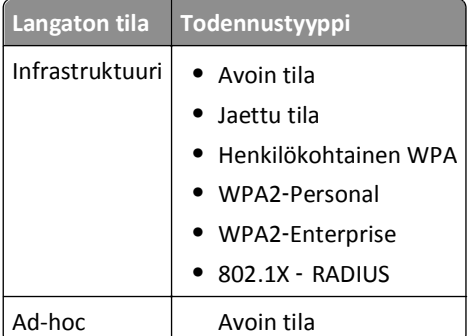

#### **Salaus**

Tarkista verkossa käytetty salausmenetelmä.

**Huomautus:** Jotkin todennustyypit saattavat olla käytettävissä vain tietyissä tulostinmalleissa tai käyttöjärjestelmissä.

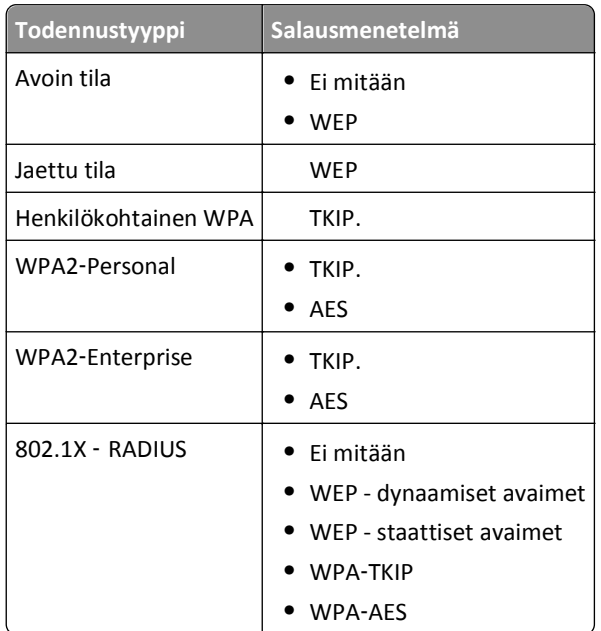

### **Tulostimen asentaminen langattomaan verkkoon**

Tarkista seuraavat asiat ennen tulostimen asentamista langattomaan verkkoon:

- **•** Langattoman verkon asetukset on määritetty ja se toimii kunnolla.
- **•** Käytettävä tietokone on yhdistetty samaan langattomaan verkkoon, johon tulostin halutaan asentaa.

#### **Windows-käyttäjät**

- **1** Sulje kaikki avoimet sovellukset.
- **2** Aseta asennusohjelmisto-CD CD-asemaan.

Jos asennuksen valintaikkuna ei tule näkyviin hetken kuluttua, käynnistä CD-levy manuaalisesti:

- **a** Valitse tai valitse ensin **Käynnistä** ja sitten **Suorita**.
- **b** Kirjoita Aloita haku- tai Suorita-kenttään **D:\setup.exe**, jossa **D** on CD- tai DVD-aseman tunnus.
- **c** Paina **Enter**-näppäintä tai valitse **OK**-painike.
- **3** Seuraa tietokoneen näytön ohjeita.

**Huomautus:** Valitse **Langaton yhteys** -vaihtoehto, kun toiminto kehottaa valitsemaan yhteystyypin.

#### **Macintosh-käyttäjät**

- **1** Sulje kaikki avoimet sovellukset.
- **2** Aseta asennusohjelmisto-CD CD-asemaan.

Jos asennusvalintaikkuna ei tule näkyviin hetken kuluttua, osoita työpöydän CD-symbolia.

**3** Kaksoisnapsauta ohjelmiston asennuspakettia ja seuraa tietokoneen näytön ohjeita.

**Huomautus:** Valitse **Langaton yhteys** -vaihtoehto, kun toiminto kehottaa valitsemaan yhteystyypin.

### **Tulostimen asentaminen muihin tietokoneisiin**

Kun tulostin on asennettu langattomaan verkkoon, siihen voi muodostaa langattoman yhteyden mistä tahansa verkon tietokoneesta. Tulostinohjain on kuitenkin asennettava jokaiseen tietokoneeseen, josta tulostinta käytetään. Tulostimen asetuksia ei tarvitse määrittää uudelleen, vaikkakin ohjaimen asentaminen edellyttää asennusohjelmiston suorittamista jokaisessa tietokoneessa.

#### **Windows-käyttäjät**

- **1** Sulje kaikki avoimet sovellukset.
- **2** Aseta asennusohjelmisto-CD CD-asemaan.

Jos asennuksen valintaikkuna ei tule näkyviin hetken kuluttua, käynnistä CD-levy manuaalisesti:

- **a** Valitse tai valitse ensin **Käynnistä** ja sitten **Suorita**.
- **b** Kirjoita Aloita haku- tai Suorita-kenttään **D:\setup.exe**, jossa **D** on CD- tai DVD-aseman tunnus.
- **c** Paina **Enter**-näppäintä tai valitse **OK**-painike.
- **3** Seuraa tietokoneen näytöllä annettuja ohjeita sellaisen tulostimen asentamisesta uuteen tietokoneeseen, jonka asetukset on määritetty.

#### **Macintosh-käyttäjät**

- **1** Sulje kaikki avoimet sovellukset.
- **2** Aseta asennusohjelmisto-CD CD-asemaan.

Jos asennusvalintaikkuna ei tule näkyviin hetken kuluttua, osoita työpöydän CD-symbolia.

- **3** Kaksoisosoita ohjelmiston asennuspakettia.
- **4** Valitse **Tulostimen asetukset on jo määritetty. Asennan sen uuteen tietokoneeseen**.
- **5** Osoita **Continue** (Jatka) ja seuraa tietokoneen näytöllä annettuja ohjeita sellaisen tulostimen asentamisesta uuteen tietokoneeseen, jonka asetukset on määritetty.

### **Tulostimen tilan selvittäminen verkon merkkivalon avulla**

Wi-Fi- tai Ethernet-merkkivalosta näkee tulostimen verkkoyhteyden tilan.

#### **Huomautuksia:**

- **•** Verkon merkkivalo on tulostimen ohjauspaneelissa. Tulostimessa voi tulostinmallin mukaan olla Ethernetmerkkivalo tai langattoman yhteyden merkkivalo tai molemmat. Katso *pikaoppaasta*, onko tulostimessa Ethernet-ominaisuus tai langaton ominaisuus, tai kysy asiasta järjestelmän tukihenkilöltä.
- **•** Tulostin tukee yhtä paikallista yhteyttä (USB) ja yhtä verkkoyhteyttä (Ethernet tai langaton) kerrallaan. Sekä Ethernet-yhteyttä että langatonta yhteyttä ei voi käyttää samanaikaisesti.

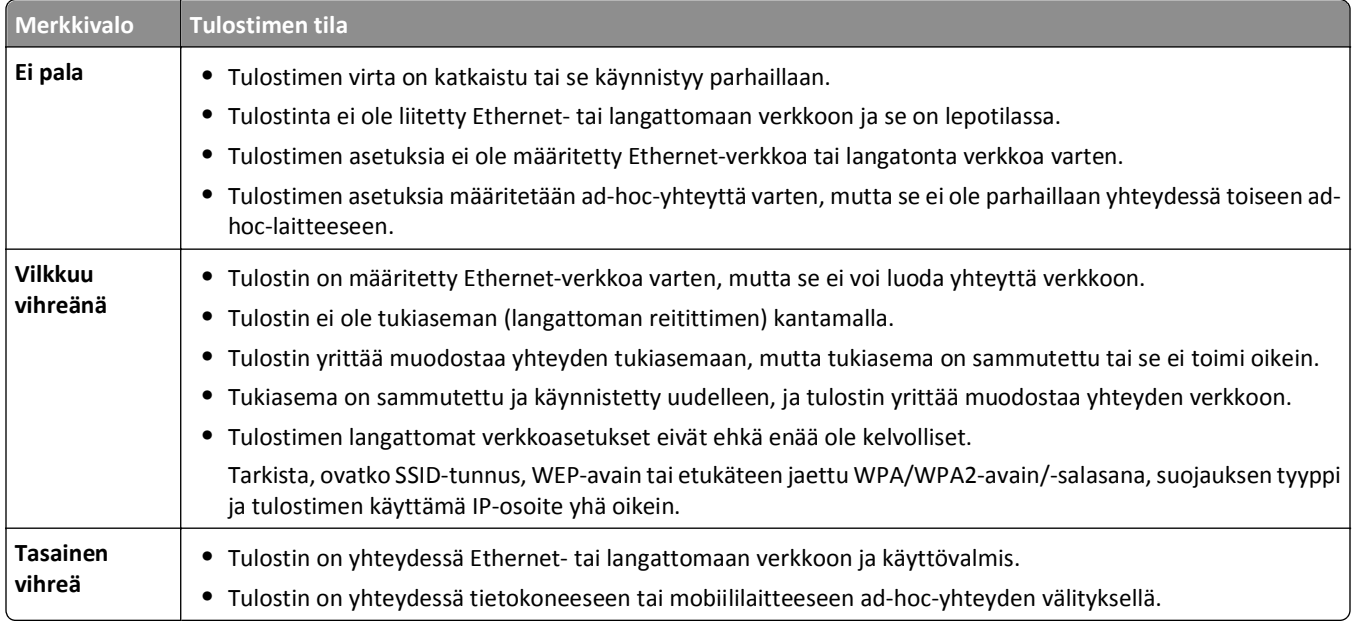

## **Erikoisohjeita langattomaan asennukseen**

Seuraavat ohjeet koskevat Pohjois-Amerikan ulkopuolisia asiakkaita, jotka käyttävät langatonta laajakaistapäätettä ("box"). Näitä päätteitä ovat esimerkiksi LiveBox, AliceBox, N9UF Box, FreeBox ja Club Internet.

### **Ennen aloittamista**

- **•** Tarkista, että päätteessä ("box") on langaton verkkotoiminto ja että se on aktivoitu toimimaan langattomassa verkossa. Lisätietoja päätteen asetusten määrittämisestä langatonta toimintaa varten on päätteen mukana toimitetuissa ohjeissa.
- **•** Tarkista, että päätteeseen on kytketty virta, tietokoneeseen on kytketty virta ja tietokone on yhdistetty langattomaan verkkoon.

### **Tulostimen lisääminen langattomaan verkkoon**

**1** Määritä tulostimen asetukset langatonta verkkoa varten annettujen asennusohjeiden avulla.

Lopeta, kun toiminto pyytää valitsemaan verkon.

**2** Jos päätteen takapaneelissa on liittämis-/rekisteröintipainike, paina sitä ennen verkon valitsemista.

**Huomautus:** Painettuasi liittämis-/rekisteröintipainiketta tulostimen asennuksen tekemiseen on aikaa viisi minuuttia.

**3** Palaa tietokoneen näyttöön.

Valitse verkkosi näkyviin tulevasta langattomien verkkojen luettelosta ja valitse sitten **Jatka**.

Jos langaton verkko ei ole luettelossa:

**a** Yhteyden muodostaminen toiseen langattomaan verkkoon.

Valitse **Verkko ei ole luettelossa**.

**b** Anna langattoman verkon tiedot.

**Huomautus:** WEP-, WPA- tai WPA2-avaimen saa päätteen pohjasta, päätteen mukana toimitetuista ohjeista tai päätteen verkkosivulta. Jos olet jo muuttanut langattoman verkon avaimen, käytä luomaasi avainta.

**4** Tee asennus valmiiksi seuraamalla näytön ohjeita.

## **Staattisen IP-osoitteen määrittäminen**

Useimmissa verkoissa DHCP-palvelu määrittää tulostimelle IP-osoitteen automaattisesti.

- **1** Tee langattomien verkko- tao Ethernet-asetusten määrittäminen valmiiksi, jolloin tulostin saa DHCP-osoitteen verkon DHCP-palvelimelta.
- **2** Tulosta verkkoasetussivu ja katso siitä tulostimelle määrätty IP-osoite.
- **3** Avaa web-selain ja kirjoita tulostimen IP-osoite selaimen osoitekenttään. Paina **Enter**-näppäintä.

**Huomautus:** Jos käytät välityspalvelinta, poista se tilapäisesti käytöstä, jotta tulostimen verkkosivu latautuu oikein.

- **4** Valitse **Kokoonpano** > **TCP/IP** > **Aseta staattinen IP-osoite**.
- **5** Kirjoita tulostimelle määrättävä IP-osoite Osoite-kenttään ja valitse **Lähetä**.

Tarkista staattinen IP-osoite kirjoittamalla se verkkoselaimen osoitekenttään ja painamalla **Enter**-näppäintä.

Saat lisätietoja järjestelmän tukihenkilöltä.

### **Langattomien asetusten muuttaminen asennuksen jälkeen**

Tulostimen langattomia asetuksia, kuten määritettyä verkkoa ja suojausavainta muutetaan seuraavasti:

### **Windows-käyttäjät**

- **1** Valitse tai **Käynnistä**.
- **2** Valitse **Kaikki ohjelmat** tai **Ohjelmat** ja valitse sitten luettelosta tulostinohjelman kansio.
- **3** Valitse tulostin ja siirry sitten kohtaan

**Tulostimien etusivu** > **Asetukset** > **Wireless Setup Utility -apuohjelma**

**4** Seuraa tietokoneen näytön ohjeita.

### **Macintosh-käyttäjät**

- **1** Kaksoisnapsauta tulostinkansiota Finderin Applications (Sovellukset) -kansiossa tai Finder-työpöydällä.
- **2** Kaksoisnapsauta **Wireless Setup Assistant** (Avustettu langattomien asetusten määrittäminen) -symbolia.
- **3** Seuraa tietokoneen näytön ohjeita.

# **Langattomat lisäasetukset**

# **Tulostimen lisääminen olemassa olevaan langattomaan ad-hoc-verkkoon**

Tarkista seuraavat asiat ennen aloittamista:

- **•** Langaton verkkosovitin on kunnolla kiinni tietokoneessa ja toimii.
- **•** Langaton ad-hoc-verkko, johon tulostin muodostaa yhteyden, on käytettävissä. Lisätietoja langattoman ad-hocverkon luomisesta on käyttöjärjestelmän mukana tulleissa ohjeissa.

### **Huomautuksia:**

- **•** Langaton verkko kannattaa määrittää tukiaseman avulla. Tällaista verkkoa kutsutaan infrastruktuuriverkoksi.
- **•** Jos tietokoneessa on My WiFi- tai Wi‑Fi Direct -toiminto, voit luoda suoran yhteyden langattomaan tulostimeen. Lisätietoja on tietokoneen mukana toimitetuissa ohjeissa.
- **•** Tulostin voi olla yhteydessä vain yhteen langattomaan verkkoon kerrallaan. Kun tulostimen asetusten määritetään langatonta ad-hoc-verkkoa varten, se poistetaan muista langattomista verkoista, joita varten sen asetukset on määritetty, olivatpa nämä ad-hoc- tai infrastruktuuriverkkoja.

### **Windows-käyttäjät**

- **1** Valitse tai **Käynnistä**.
- **2** Valitse **Kaikki ohjelmat** tai **Ohjelmat** ja valitse sitten luettelosta tulostinohjelman kansio.
- **3** Valitse tulostin ja siirry sitten kohtaan

### **Tulostimien etusivu** > **Asetukset** > **Wireless Setup Utility -apuohjelma**

**4** Seuraa tietokoneen näytön ohjeita.

**Huomautus:** Windows Vista -tietokoneet voi joutua yhdistämään ad hoc -verkkoon uudelleen uudelleenkäynnistyksen jälkeen.

### **Macintosh-käyttäjät**

- **1** Kaksoisnapsauta tulostinkansiota Finderin Applications (Sovellukset) -kansiossa tai Finder-työpöydällä.
- **2** Kaksoisnapsauta **Wireless Setup Assistant** (Avustettu langattomien asetusten määrittäminen) -symbolia.
- **3** Seuraa tietokoneen näytön ohjeita.

# **Wi**‑**Fi Protected Setup -toiminnon määrittäminen manuaalisesti**

**Huomautus:** Tarkista, että langaton yhteyspiste (langaton reititin) on Wi-Fi Protected Setup (WPS) -sertifioitu. Lisätietoja on *käyttöoppaassa*.

Jos tulostinta tai laitetta ei ole määritetty langatonta verkkoyhteyttä varten ja haluat määrittää sen WPS-toiminnolla, paina langattoman reitittimen WPS-näppäintä. Aloita WPS-määritys vasta, kun tulostimen ohjauspaneelissa näytetään ilmoitus. Viesti saattaa tulla näkyviin pienellä viiveellä. Jos 30 sekunnin aikana ei tapahdu mitään, tee jokin seuraavista toimista:

### **KÄYTÄ PAINONÄPPÄINMENETELMÄÄ.**

**1** Siirry tulostimen ohjauspaneelissa kohtaan

 >**Asetukset** > >**Verkkoasetukset** > >**Langaton 802.11b/g/n** > >**Verkkoliitännän asetukset** > **M** >Langaton yhteys > M > Wi-Fi Protected Setup > M > WPS PBC -tila > M

**2** Seuraa tulostimen näytön ohjeita.

### **KÄYTÄ HENKILÖKOHTAINEN PIN-KOODI** ‑**MENETELMÄÄ**

**1** Siirry tulostimen ohjauspaneelissa kohtaan

 >**Asetukset** > >**Verkkoasetukset** > >**Langaton 802.11b/g/n** > >**Verkkoliitännän asetukset** > **M** >Langaton yhteys > M > Wi-Fi Protected Setup > M > WPS PIN -tila > M

**2** Seuraa tulostimen näytön ohjeita.

### **Suojausasetusten määrittäminen**

Yksinkertaisissa langattomissa verkoissa käytetään WEP-avaimia tai ennalta jaettua WPA/WPA2-avainta tai -salasanaa, tai verkoissa ei ole minkäänlaista suojausta. Kehittyneessä langattoman verkon suojauksessa voi olla käytössä useita varmennuksia ja todennuspalvelin. Jos verkko vaatii varmennusta, jota sinulla ei ole, täytä langattoman määritysapuohjelman varmennuksenpyyntölomake ja noudata organisaatiosi verkon käyttöoikeusvarmennuksen pyytämiseen liittyviä ohjeita.

Seuraavassa on luettelo langattoman verkon suojaustyypeistä ja niiden käyttövaatimuksista:

#### **WEP**

- **•** WEP-avain (käyttö voi edellyttää enintään neljää avainta)
- **•** Oletusarvoinen WEP-lähetysavain (jos käytössä on useita WEP-avaimia, tämä määrittää käytettävän avaimen)

### **WPA Personal, WPA2**‑**Personal tai WPA2**‑**Enterprise**

- **•** Ennalta jaettu avain
- **•** Salaus (AES tai TKIP)

### **EAP**‑**MD5, MSCHAPv2 tai LEAP**

- **•** RADIUS-käyttäjätunnus
- **•** RADIUS-salasana

### **PEAP**

- **•** RADIUS-käyttäjätunnus
- **•** RADIUS-salasana
- **•** CA-varmennus

### **EAP**‑**TLS**

- **•** RADIUS-käyttäjätunnus
- **•** CA-varmennus
- **•** Allekirjoitettu sertifikaatti

### **EAP**‑**TTLS**

- **•** Asianmukainen sisäinen todennus
- **•** RADIUS-käyttäjätunnus
- **•** RADIUS-salasana
- **•** CA-varmennus

# **802.1X-todennuksen määrittäminen**

Täydennettävät tiedot vaihtuvat valitun 802.1X -suojausmekanismin mukaan. Jotkin mekanismit edellyttävät käyttäjätunnuksen, salasanan ja/tai varmennusten määrittämistä. Jos verkossa on useita tukiasemia, joissa käytetään eri todennusmenetelmiä, todennusmekanismeja voi valita ja määrittää useita.

**1** Valitse todennusmenetelmä Configure 802.1X Authentication (Määritä 802.1X-todennus) -valintaikkunassa.

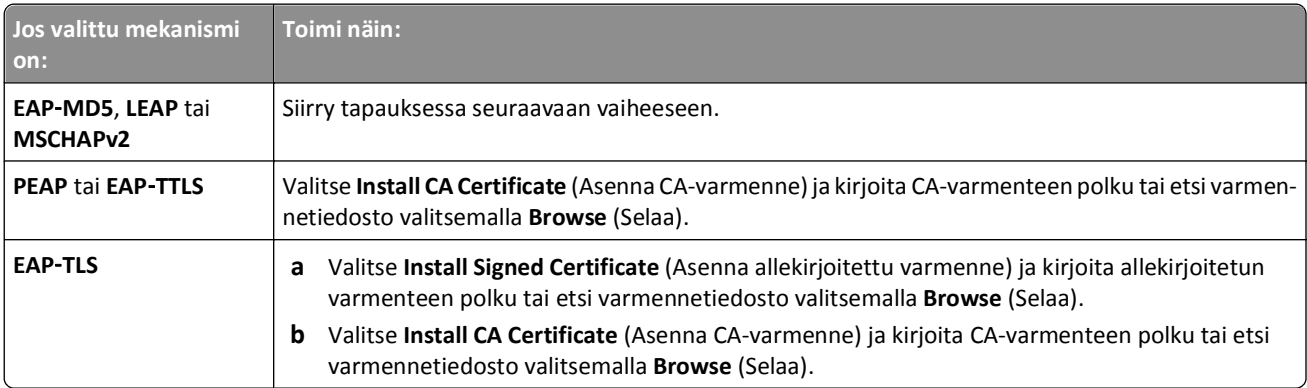

- **2** Anna todennuspalvelimen tarvitsemat tiedot.
- **3** Valitse **OK** ja seuraa tietokoneen näytön ohjeita.

# **Tulostimen asentaminen Ethernet-verkkoon**

# **Tietoja, joita tarvitaan, kun tulostin asennetaan Ethernet-verkkoon**

Varmista ennen aloittamista, että käytettävissä ovat seuraavat tiedot:

- **•** Kelvollinen, ainutkertainen IP-osoite tulostimen käyttöön.
- **•** Verkon yhdyskäytävä.
- **•** Sen verkon verkkopeite, jossa tulostinta käytetään.
- **•** Sen toimialueen nimi, jossa tulostin sijaitsee.
- **•** Tulostimen palvelinnimi.
- **•** Verkkovarmistukseen tarvittavat suojaustiedot.

**Huomautus:** Varmista, että käytössä on Ethernet-kaapeli, jolla tulostin yhdistetään verkkoon, sekä joko verkkolaitteessa tai seinäpistokkeessa oleva vapaa portti, jolla tulostin liitetään fyysisesti verkkoon.

## **Tulostimen asentaminen Ethernet-verkkoon**

Tarkista seuraavat asiat ennen tulostimen asentamista Ethernet-verkkoon:

- **•** Tulostimen alustava käyttöönotto on tehty.
- **•** Verkon asetukset on määritetty ja se toimii kunnolla.
- **•** Tietokone on yhdistetty verkkoon.

#### **Windows-käyttäjät**

- **1** Sulje kaikki avoimet sovellukset.
- **2** Aseta asennusohjelmisto-CD CD-asemaan.

Jos asennuksen valintaikkuna ei tule näkyviin hetken kuluttua, käynnistä CD-levy manuaalisesti:

- **a** Valitse tai valitse ensin **Käynnistä** ja sitten **Suorita**.
- **b** Kirjoita Aloita haku- tai Suorita-kenttään **D:\setup.exe**, jossa **D** on CD- tai DVD-aseman tunnus.
- **c** Paina **Enter**-näppäintä tai valitse **OK**-painike.
- **3** Seuraa tietokoneen näytön ohjeita.

**Huomautus:** Kun toiminto kehottaa valitsemaan yhteystyypin, valitse **Ethernet-yhteys**.

#### **Macintosh-käyttäjät**

- **1** Sulje kaikki avoimet sovellukset.
- **2** Lataa uusin asennusohjelma tulostimen web-sivustosta ja käynnistä sitten tulostimen asennusohjelmisto.
- **3** Seuraa tietokoneen näytön ohjeita.

**Huomautus:** Kun toiminto kehottaa valitsemaan yhteystyypin, valitse **Ethernet-yhteys**.

# **Verkonhallintatehtävien suorittaminen**

# **Vaihtaminen USB-yhteyden, Ethernet-yhteyden ja langattoman verkkoyhteyden välillä (vain Windows)**

Tulostimen käyttötapaa voi vaihtaa tarpeen mukaan. Seuraavissa menettelyissä oletetaan, että tulostin on määritetty yhdenlaista yhteyttä varten ja tulostinohjaimet on asennettu tietokoneeseen. Jos asetusten määrityksen aikana ilmenee ongelmia, katso kyseisen yhteystyypin vianmääritykseen liittyviä kohtia.

**Huomautus:** Tulostin tukee yhtä aktiivista paikallista yhteyttä (USB) ja yhtä aktiivista verkkoyhteyttä (Ethernet tai langaton) kerrallaan. Tulostinta ei voi yhdistää samanaikaisesti sekä Ethernet-verkkoon että langattomaan verkkoon.

### **Tulostimen käyttäminen langattomasti**

Valitse yhteystyyppi, joka kuvaa tulostimen tämänhetkistä käyttötapaa:

#### **Jos tulostin on asennettu paikallisesti (USB-yhteyden avulla)**

- **1** Valitse tai Käynnistä.
- **2** Valitse **Kaikki ohjelmat** tai **Ohjelmat** ja valitse sitten luettelosta tulostinohjelman kansio.
- **3** Valitse tulostin ja siirry sitten kohtaan

#### **Tulostimien etusivu** > **Asetukset** > **Wireless Setup Utility -apuohjelma**

**4** Seuraa tietokoneen näytön ohjeita.

**Huomautus:** USB-kaapelia, jolla tulostin on liitetty tietokoneeseen, ei tarvitse irrottaa langattomien asetusten määrittämisen ajaksi.

#### **Jos tulostin on asennettu Ethernet-yhteyttä varten**

- **1** Irrota Ethernet-kaapeli tulostimesta.
- **2** Aseta tulostin lähelle sitä tietokonetta, jonka avulla tulostimen asetukset määritetään langatonta käyttöä varten.

**Huomautus:** Tulostin on liitettävä tietokoneeseen USB-kaapelilla. Tarkista, että tulostin on niin lähellä tietokonetta, että USB-kaapeli yltää kumpaankin laitteeseen.

- **3** Valitse tai Käynnistä.
- **4** Valitse **Kaikki ohjelmat** tai **Ohjelmat** ja valitse sitten luettelosta tulostinohjelman kansio.
- **5** Valitse tulostin ja siirry sitten kohtaan

### **Tulostimien etusivu** > **Asetukset** > **Wireless Setup Utility -apuohjelma**

**6** Seuraa tietokoneen näytön ohjeita.

### **Tulostimen käyttäminen paikallisesti (USB)**

Valitse yhteystyyppi, joka kuvaa tulostimen tämänhetkistä käyttötapaa:

#### **Jos tulostin on asennettu Ethernet-yhteyttä varten**

- **1** Liitä USB-kaapeli tietokoneeseen ja tulostimeen.
- **2** Odota hetki, kunnes Windows paikallistaa ohjaimen ja tekee tulostimen asennuksen valmiiksi.
- **3** Valitse USB-tulostin. Katso "Tulostimen valitseminen" sivulla 106.

#### **Jos tulostin on asennettu langatonta yhteyttä varten**

- **1** Liitä USB-kaapeli tietokoneeseen ja tulostimeen.
- **2** Odota hetki, kunnes Windows paikallistaa ohjaimen ja tekee tulostimen asennuksen valmiiksi.
- **3** Valitse USB-tulostin. Katso "Tulostimen valitseminen" sivulla 106.

**Huomautus:** Voit jatkaa tulostimen käyttämistä Ethernet-verkon tai langattoman yhteyden välityksellä.

### **Tulostimen käyttäminen Ethernet-verkossa**

Valitse yhteystyyppi, joka kuvaa tulostimen tämänhetkistä käyttötapaa:

#### **Jos tulostin on asennettu langatonta yhteyttä varten**

- **1** Liitä Ethernet-kaapelin toinen pää tulostimeen ja toinen pää kytkimen tai pistorasian vapaaseen porttiin.
- **2** Odota hetki, jotta Ethernet-verkkosovitin aktivoituu ja hakee IP-osoitteen verkosta.
- **3** Valitse verkkotulostin. Katso "Tulostimen valitseminen" sivulla 106.

**Huomautus:** Tulostimen langaton verkkosovitin on poissa käytöstä, kun tulostin on liitetty Ethernet-verkkoon.

#### **Jos tulostin on asennettu paikallisesti (USB-yhteyden avulla)**

- **1** Liitä Ethernet-kaapelin toinen pää tulostimeen ja toinen pää kytkimen tai pistorasian vapaaseen porttiin.
- **2** Aseta *Ohjelmisto ja käyttöoppaat* -CD tietokoneeseen, jonka avulla tulostimen asetukset halutaan määrittää.
- **3** Määritä tulostimen asetukset Ethernet-verkkoa varten seuraamalla tietokoneen näytöllä annettuja ohjeita.
- **4** Valitse verkkotulostin. Katso "Tulostimen valitseminen" sivulla 106.

**Huomautus:** Asetusten määrittämiseen tarvitaan USB-kaapeli.

### **Tulostimen valitseminen**

- **1** Avaa tulostimien kansio.
	- **a** Valitse tai **Käynnistä**.
	- **b** Kirjoita Aloita haku- tai Suorita-kenttään **control printers**.
	- **c** Paina **Enter**-näppäintä tai valitse **OK**-painike.
- **2** Napsauta kakkospainikkeella käytettävää tulostinta (verkko- tai USB-tulostinta).
- **3** Valitse valikosta **Aseta oletustulostimeksi**.
- **4** Sulje Tulostimet- tai Tulostimet ja faksit -ikkuna.

# **Vaihtaminen USB-yhteyden, Ethernet-yhteyden ja langattoman verkkoyhteyden välillä (vain Macintosh)**

Tulostimen käyttötapaa voi vaihtaa tarpeen mukaan. Seuraavissa menettelyissä oletetaan, että tulostin on määritetty yhdenlaista yhteyttä varten ja ohjaimet on asennettu tietokoneeseen. Jos asetusten määrityksen aikana ilmenee ongelmia, katso kyseisen yhteystyypin vianmääritykseen liittyviä kohtia.

**Huomautus:** Tulostin tukee yhtä aktiivista paikallista yhteyttä (USB) ja yhtä aktiivista verkkoyhteyttä (Ethernet tai langaton) kerrallaan. Tulostinta ei voi yhdistää samanaikaisesti sekä Ethernet-verkkoon että langattomaan verkkoon.

# **Tulostimen käyttäminen langattomasti**

Valitse yhteystyyppi, joka kuvaa tulostimen tämänhetkistä käyttötapaa:

### **Jos tulostin on asennettu paikallisesti (USB-yhteyden avulla)**

- **1** Sulje kaikki avoimet sovellukset.
- **2** Aseta asennusohjelmisto-CD CD-asemaan.

Jos asennusvalintaikkuna ei tule näkyviin hetken kuluttua, osoita työpöydän CD-symbolia.

- **3** Kaksoisosoita **Dell Extras** (Dell-lisäohjelmat) > **Dell Setup Assistant** (Dellin avustettu asetusten määrittäminen).
- **4** Seuraa tietokoneen näytön ohjeita.

**Huomautus:** USB-kaapelia, jolla tulostin on liitetty tietokoneeseen, ei tarvitse irrottaa langattomien asetusten määrittämisen ajaksi.

### **Jos tulostin on asennettu Ethernet-yhteyttä varten**

- **1** Irrota Ethernet-kaapeli tulostimesta.
- **2** Aseta tulostin lähelle sitä tietokonetta, jonka avulla tulostimen asetukset määritetään langatonta käyttöä varten.

**Huomautus:** Tulostin on liitettävä tietokoneeseen USB-kaapelilla. Tarkista, että tulostin on niin lähellä tietokonetta, että USB-kaapeli yltää kumpaankin laitteeseen.

- **3** Sulje kaikki avoimet sovellukset.
- **4** Aseta asennusohjelmisto-CD CD-asemaan.

Jos asennusvalintaikkuna ei tule näkyviin hetken kuluttua, osoita työpöydän CD-symbolia.

- **5** Kaksoisosoita **Dell Extras** (Dell-lisäohjelmat) > **Dell Setup Assistant** (Dellin avustettu asetusten määrittäminen).
- **6** Seuraa tietokoneen näytön ohjeita.
- **7** Toinen tulostusjono luodaan. Poista Ethernet-tulostusjono, jos et halua palata käyttämään tulostinta Ethernetyhteyden välityksellä.

# **Tulostimen käyttäminen paikallisesti (USB)**

Valitse yhteystyyppi, joka kuvaa tulostimen tämänhetkistä käyttötapaa:

### **Jos tulostin on asennettu Ethernet-yhteyttä varten**

- **1** Työnnä USB-kaapelin neliömäinen pää kunnolla tulostimen takana olevaan liittimeen.
- **2** Työnnä USB-kaapelin suorakulmainen pää kunnolla tietokoneen USB-porttiin.
- **3** Lisää tulostin. Katso "Tulostimen lisääminen" sivulla 108.
- **4** Toinen tulostusjono luodaan. Poista Ethernet-tulostusjono, jos et halua palata käyttämään tulostinta Ethernetyhteyden välityksellä.

#### **Jos tulostin on asennettu langatonta yhteyttä varten**

- **1** Liitä USB-kaapeli tietokoneeseen ja tulostimeen.
- **2** Lisää tulostin. Katso "Tulostimen lisääminen" sivulla 108.
- **3** Toinen tulostusjono luodaan. Poista langaton tulostusjono, jos et halua palata käyttämään tulostinta langattoman yhteyden välityksellä.

### **Tulostimen käyttäminen Ethernet-verkossa**

Valitse yhteystyyppi, joka kuvaa tulostimen tämänhetkistä käyttötapaa:

#### **Jos tulostin on asennettu langatonta yhteyttä varten**

- **1** Liitä Ethernet-kaapelin toinen pää tulostimeen ja toinen pää kytkimen tai pistorasian vapaaseen porttiin.
- **2** Odota hetki, jotta Ethernet-verkkosovitin aktivoituu ja hakee IP-osoitteen verkosta.
- **3** Lisää tulostin. Katso "Tulostimen lisääminen" sivulla 108.
- **4** Toinen tulostusjono luodaan. Poista langaton tulostusjono, jos et halua palata käyttämään tulostinta langattoman verkon välityksellä.

#### **Jos tulostin on asennettu paikallisesti (USB-yhteyden avulla)**

- **1** Liitä Ethernet-kaapelin toinen pää tulostimeen ja toinen pää kytkimen tai pistorasian vapaaseen porttiin.
- **2** Aseta asennusohjelmisto-CD tietokoneeseen, jonka avulla tulostimen asetukset halutaan määrittää.
- **3** Seuraa tietokoneen näytön ohjeita.

**Huomautus:** Asetusten määrittämiseen tarvitaan USB-kaapeli.

### **Tulostimen lisääminen**

#### **Mac OS X -versio 10.5 tai uudempi**

**1** Siirry omenavalikosta

**System Preferences** (Järjestelmän määritykset) > **Print & Fax** (Tulosta ja faksaa)

- **2** Valitse **+**.
- **3** Valitse **Default** (Oletus)- tai **Default Browser** (Oletusselain) -välilehti ja valitse sitten tulostimesi.
- **4** Valitse **Lisää**.

#### **Mac OS X -versio 10.4 tai sitä edeltävät versiot**

- **1** Valitse Finderistä **Utilities** (Apuohjelmat).
- **2** Kaksoisosoita **Printer Setup Utility** (Tulostinasetukset) tai **Print Center** (Tulostinkeskus).
- **3** Valitse käytettävä tulostin Printer List (Tulostinluettelo) -valintaikkunasta ja osoita sitten **Add** (Lisää).
- **4** Valitse tulostin Printer Browser (Tulostinselain) -luettelosta ja osoita sitten **Add** (Lisää).
### **Tulostimen jakaminen Windows-ympäristössä**

- **1** Valmistele tietokoneet jakamaan tulostin:
	- **a** Aseta kaikki tulostimelle tulostavat tietokoneet käytettäväksi Verkkoympäristössä ottamalla käyttöön Tiedostojen ja tulostimien jakaminen. Tiedostojen ja tulostimien jakamisen käyttöönottaminen neuvotaan Windowsin käyttöohjeissa.
	- **b** Asenna tulostinohjelmisto kaikkiin tietokoneisiin, joista tulostetaan tulostimeen.
- **2** Tunnista tulostin:
	- **a** Avaa tulostinten kansio tietokoneessa, joka on liitetty tulostimeen:
		- **1** Valitse tai valitse ensin **Käynnistä** ja sitten **Suorita**.
		- **2** Kirjoita Aloita haku- tai Suorita-kenttään **control printers**.
		- **3** Paina **Enter**-näppäintä tai valitse **OK**-painike.
	- **b** Napsauta käyttämäsi tulostimen nimeä kakkospainikkeella.
	- **c** Valitse **Jakaminen** tai **Tulostimen ominaisuudet**.
	- **d** Valitse Jakaminen-välilehdessä **Jaa tämä tulostin** tai **Jaettu nimellä**.
	- **e** Määritä helposti tunnistettava nimi ja valitse sitten **OK**.
- **3** Paikallista tulostin etätietokoneelta:

**Huomautus:** Tulostinta ei ole kytketty etätietokoneeseen.

- **a** Avaa Kirjoittimet- tai Tulostimet-kansio:
	- **1** Valitse tai valitse ensin **Käynnistä** ja sitten **Suorita**.
	- **2** Kirjoita Aloita haku- tai Suorita-kenttään **control printers**.
	- **3** Paina **Enter**-näppäintä tai valitse **OK**-painike.
- **b** Napsauta käyttämäsi tulostimen nimeä kakkospainikkeella.
- **c** Valitse **Ominaisuudet** tai **Tulostimen ominaisuudet**.
- **d** Valitse **Portit** > **Lisää portti** > **Paikallinen portti** > **Uusi portti**.
- **e** Kirjoita UNC-muotoinen portin nimi (Universal Naming Convention), joka muodostuu palvelimen nimestä ja tulostimen yksilöllisestä nimestä, jonka määritysvaihe oli vaihe 2 sivulla 109. Nimen tulee olla muodossa **\ \palvelin\tulostin**.
- **f** Valitse **OK**.
- **g** Valitse Tulostinportti-valintaikkunassa **Sulje**.
- **h** Varmista, että uusi portti on valittu Portit-välilehdessä, ja valitse **Käytä**.
- **i** Valitse **OK**.

### **Tulostimen jakaminen Macintosh-ympäristössä**

- **1** Valitse Finderissä **Help** (Ohje) > **Mac Help** (Mac-ohje).
- **2** Kirjoita Search (Haku) -kenttään **sharing the printer on a network** (tulostimen jakaminen verkossa) ja paina sitten **Return**-näppäintä.
- **3** Valitse vain *yksi* seuraavista:
	- **• Sharing your printer with Mac OS X users** (Tulostimen jakaminen Mac OS X -käyttäjien kanssa)—Muut verkossa olevat Macintosh-tietokoneet, joissa on Mac OS X versio 10.4 tai uudempi, voivat käyttää mitä tahansa Macintosh-tietokoneeseesi yhdistettyä tulostinta.
	- **• Sharing your printer with Windows users** (Tulostimien jakaminen Windows -käyttäjien kanssa)—Verkossa olevat Windows-tietokoneet voivat käyttää mitä tahansa Macintosh-tietokoneeseesi yhdistettyä tulostinta.
- **4** Seuraa tietokoneen näytön ohjeita.

**Huomautus:** Windows-käyttäjien kannattaa katsoa tietoja Macintosh-tietokoneeseen liitetyn verkkotulostimen lisäämisestä Windowsin käyttöohjeista.

## **Verkkokäytön usein kysyttyjä kysymyksiä**

### **Mikä Wi-Fi Protected Setup on?**

*Wi*‑*Fi Protected Setup* (WPS) on yksinkertainen ja suojattu määritystoiminto, jonka avulla langattoman kotiverkon voi perustaa ja verkkosuojauksen ottaa käyttöön ilman erityistä Wi‑Fi-tietoutta. Verkkolaitteille ei enää tarvitse määrittää verkkonimeä (SSID) ja WEP-avainta tai WPA-salasanaa.

**Huomautus:** WPS tukee vain verkkoja, jotka muodostavat yhteyden tukiasemien (langattomien reitittimien) välityksellä.

Tulostin tukee seuraavia menetelmiä yhdistämisessä langattomaan verkkoon:

- **•** *PIN-tunnus* (Personal Identification Number)—Tulostimen PIN-tunnus annetaan tukiaseman langattomiin asetuksiin.
- **•** *Painonäppäinmenetelmä* (PBC, Push Button Configuration)—Sekä tulostimen että tukiaseman painiketta painetaan tietyn ajan kuluessa.

Näistä tuntomerkeistä näkee, onko tukiasema WPS-sertifioitu:

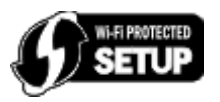

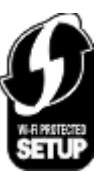

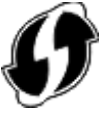

Nämä WPS-logot voivat olla tukiaseman tai reitittimen sivulla, takana tai yläpinnassa.

Lisätietoja langattomien asetusten käyttämisestä ja tukiaseman WPS-toiminnallisuuden selvittämisestä saa tukiaseman mukana toimitetuista käyttöohjeista tai järjestelmän tukihenkilöltä.

### **Mistä WEP-avaimen tai ennalta jaetun WPA/WPA2-avaimen tai -salasanan saa?**

- **•** Ota yhteys järjestelmätukeen.
	- **–** WEP-avain tai ennalta jaettu WPA/WPA2-avain tai -salasana on yleensä henkilöllä, joka määritti verkon asetukset.
	- **–** Jos langattoman verkon asetukset määritti *Internet-palveluntuottaja*, tiedot saattavat olla heiltä saaduissa ohjeissa.

**•** Lisätietoja on tukiaseman (langattoman reitittimen) mukana toimitetuissa ohjeissa.

Jos tukiasemassa käytetään oletusasetuksia, tiedot ovat laitteen ohjeissa.

- **•** Tarkista tukiaseman suojausasetukset.
	- **1** Avaa web-selain ja kirjoita tukiaseman IP-osoite selaimen osoitekenttään. Paina **Enter**-näppäintä.

#### **Huomautuksia:**

- **–** Saat tukiaseman IP-osoitteen laitteen mukana toimitetuista ohjeista tai järjestelmätuesta.
- **–** Jos käytät välityspalvelinta, poista se tilapäisesti käytöstä, jotta verkkosivu latautuu oikein.
- **2** Kirjoita tukiaseman käyttäjätunnus ja salasana, kun näyttöön tulee kehote.

**Huomautus:** WEP-avain tai ennalta jaettu WPA/WPA2-avain tai -salasana ei ole sama kuin tukiaseman salasana. Salasanalla pääsee tukiaseman asetuksiin. WEP-avaimen tai ennalta jaetun WPA/WPA2-avaimen tai -salasanan avulla tulostimet ja tietokoneet voivat liittyä langattomaan verkkoon.

**3** Etsi WEP-avain, WPA/WPA2‑salasana tai ennalta jaettu WPA/WPA2-avain tai -salasana.

### **Mikä SSID on?**

SSID (Service Set IDentifier) on nimi, josta langaton verkko tunnistetaan. Kaikkien verkon laitteiden on tiedettävä langattoman verkon SSID tai ne eivät voi olla yhteydessä toisiinsa. Yleensä langaton verkko lähettää SSID-tunnuksen, jotta alueen langattomat laitteet voivat muodostaa yhteyden siihen. Toisinaan SSID-tunnusta ei lähetetä tietoturvasyistä.

Jos langattoman verkon SSID-tunnusta ei lähetetä, sitä ei voida tunnistaa automaattisesti eikä se näy käytettävissä olevien langattomien verkkojen luettelossa. Tässä tapauksessa verkkotiedot on kirjoitettava manuaalisesti.

SSID-tunnuksessa voi olla enintään 32 alfanumeerista merkkiä. Aakkosnumeeriset merkit koostuvat aakkosista (kirjaimet A–Z) ja numeroista (numerot 0–9).

### **Mistä löydän SSID-tunnuksen?**

**•** Katso tukiaseman (langattoman reitittimen) asetuksia.

Useimmissa tukiasemissa on sisäinen web-palvelin, jota käytetään verkkoselaimella.

**•** Tarkista tietokoneesta, asennettiinko langattoman verkkosovittimen yhteydessä jokin ohjelma.

Monissa verkkosovittimissa on sovellus, jolla voi katsoa tietokoneen langattomia asetuksia, myös SSID-tunnuksen.

Jos et löydä SSID-tunnusta kummallakaan näistä keinoista, kysy asiasta järjestelmän tukihenkilöltä.

### **Mikä verkko on?**

Verkko on kokoelma laitteita, kuten tietokoneita, tulostimia, Ethernet-keskittimiä, tukiasemia ja reitittimiä, jotka on yhdistetty toisiinsa tiedonsiirtoa varten kaapeleilla tai langattomilla yhteyksillä. Verkko voi olla kiinteä, langaton tai siinä voi olla sekä kiinteitä että langattomia laitteita.

### **Miten voin selvittää, millaista suojausta verkossani käytetään?**

**•** Ota yhteys järjestelmätukeen.

Langattoman verkon tiedot ovat yleensä henkilöllä, joka määritti verkon asetukset.

**•** Lisätietoja on tukiaseman (langattoman reitittimen) mukana toimitetuissa ohjeissa.

**•** Tarkista langattoman verkon suojaussalasanan merkkimäärä. Jos et käytä salasanaa, valitse **Ei mitään** tai **Ei suojausta**.

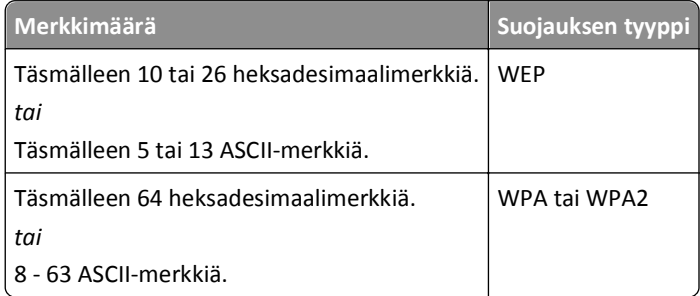

#### **Huomautuksia:**

- **–** Heksadesimaalimerkit ovat A–F, a–f ja 0–9.
- **–** ASCII-merkit ovat kirjaimia, numeroita ja näppäimistössä esiintyviä symboleja. WPA/WPA2-salasanan tai etukäteen jaetun avaimen ASCII-merkeissä suuret ja pienet kirjaimet erotetaan toisistaan.
- **•** Tarkista tukiaseman suojausasetukset.
	- **1** Avaa verkkoselain. Kirjoita tukiaseman IP-osoite selaimen osoitekenttään ja paina **Enter**-näppäintä.

#### **Huomautuksia:**

- **–** Saat tukiaseman IP-osoitteen laitteen mukana toimitetuista ohjeista tai järjestelmätuesta.
- **–** Jos käytät välityspalvelinta, poista se tilapäisesti käytöstä, jotta verkkosivu latautuu oikein.
- **2** Kirjoita tukiaseman käyttäjätunnus ja salasana, kun näyttöön tulee kehote.

**Huomautus:** WEP-avain tai ennalta jaettu WPA/WPA2-avain tai -salasana ei ole sama kuin tukiaseman salasana. Salasanalla pääsee tukiaseman asetuksiin. WEP-avaimen tai ennalta jaetun WPA/WPA2-avaimen tai -salasanan avulla tulostimet ja tietokoneet voivat liittyä langattomaan verkkoon.

**3** Etsi WEP-avain, WPA/WPA2‑salasana tai ennalta jaettu WPA/WPA2-avain tai -salasana.

### **Millainen kotiverkkojen kokoonpano on?**

Jotta pöytätietokoneet, kannettavat tietokoneet ja tulostimet voivat olla keskenään yhteydessä verkon välityksellä, ne on liitettävä toisiinsa kaapeleilla ja/tai niissä on oltava kiinteä tai jälkikäteen asennettu langaton verkkosovitin.

Verkon voi luoda monin eri tavoin. Seuraavassa on neljä yleistä esimerkkiä.

**Huomautus:** Seuraavassa kaaviossa olevat tulostimet edustavat tulostimia, joissa on sisäinen tulostuspalvelin, jotta ne voivat siirtää tietoa verkon välityksellä.

#### **Langattoman verkon esimerkit**

#### **Toimintamalli 1: Internet-yhteydellinen verkko, jossa on sekaisin langallisia ja langattomia yhteyksiä**

- **•** Kaikki tietokoneet ja tulostimet on yhdistetty verkkoon reitittimellä, joka tukee Ethernet-yhteyksiä ja langattomia yhteyksiä.
- **•** Osa tietokoneista ja tulostimista on yhdistetty reitittimeen langattomasti, muut kaapelin välityksellä.

**•** Verkko on yhteydessä Internetiin DSL- tai kaapelimodeemin välityksellä.

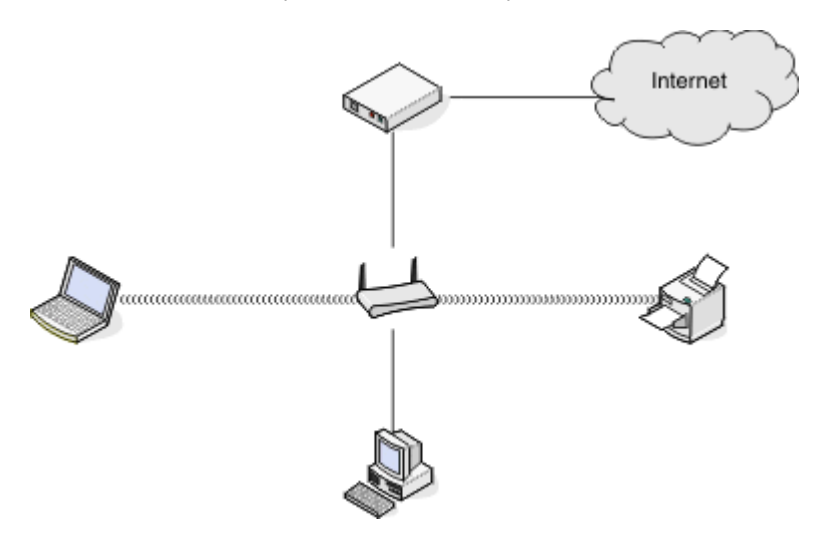

#### **Toimintamalli 2: Langaton verkko, jossa on Internet-yhteys**

- **•** Kaikki tietokoneet ja tulostimet on yhdistetty verkkoon langattoman yhteyspisteen tai langattoman reitittimen välityksellä.
- **•** Langaton yhteyspiste on yhteydessä Internetiin DSL- tai kaapelimodeemin välityksellä.

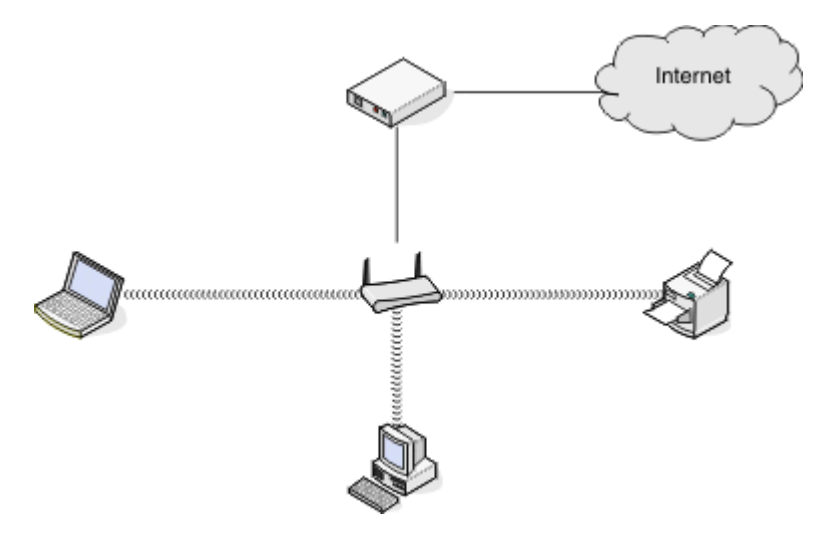

#### **Toimintamalli 3: Langaton verkko, jossa ei ole Internet-yhteyttä**

- **•** Tietokoneet ja tulostimet on yhdistetty verkkoon langattoman yhteyspisteen välityksellä.
- **•** Verkko ei ole yhteydessä Internetiin.

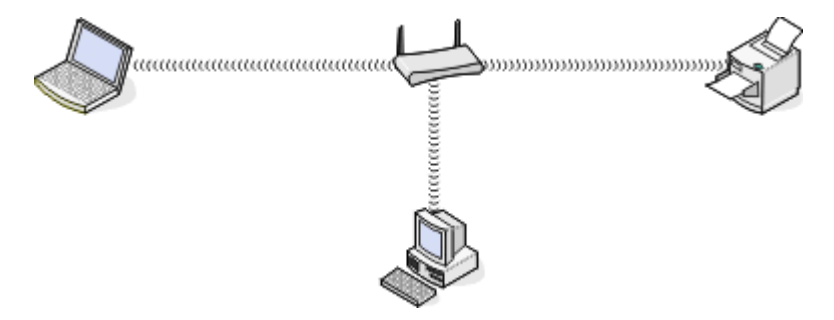

#### **Toimintamalli 4: Tietokone on yhdistetty tulostimeen langattomasti ilman Internet-yhteyttä**

- **•** Tietokone on yhdistetty tulostimeen suoraan langattomasti siten, että yhteys ei kulje langattoman reitittimen kautta.
- **•** Tähän kokoonpanoon viitataan nimellä *ad-hoc-verkko*.
- **•** Verkko ei ole yhteydessä Internetiin.

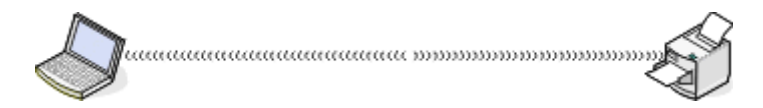

**Huomautus:** Useimmat tietokoneet voivat olla yhteydessä vain yhteen langattomaan verkkoon kerrallaan. Jos käytät Internetiä langattoman yhteyden välityksellä, Internet-yhteys katkeaa, jos olet yhteydessä ad-hoc-verkkoon.

### **Mikä USB-kaapeli on?**

*USB* (Universal Serial Bus) ‑kaapelilla yhdistetään ensisijaisesti USB-laite isäntään. Yleisiä isäntiä ovat tietokoneet ja videopelikonsolit. USB-portin ja -kaapelin avulla voit liittää tietokoneen lisälaitteita, kuten hiiriä, näppäimistöjä, digikameroita, tulostimia, mediasoittimia, flash-asemia ja ulkoisia kiintolevyjä. Monissa laitteissa USB-liitännästä on tullut vakioliitäntätapa.

### **Miksi tarvitsen USB-kaapelin?**

Kun tulostinta asennetaan langattomaan verkkoon, tulostin on liitettävä tilapäisesti tietokoneeseen USB-kaapelin avulla. Tulostimen langattomat verkkoasetukset voidaan määrittää tämän tilapäisyhteyden avulla.

**Huomautus:** USB-kaapelia ei tarvita muodostettaessa yhteys langattomaan verkkoon Wi-Fi Protected Setup (WPS) menetelmän kautta.

### **Miten USB-kaapeli liitetään?**

USB-kaapeli kiinnitetään tietokoneen USB-porttiin. Kaapelin neliskulmainen liitin liitetään tulostimen takana olevaan porttiin. Tämän liitännän avulla määritetään tulostimen asetukset verkkoasennuksessa tai paikallisesti (USB) liitettäessä.

Tietokoneen ja tulostimen USB-portti on merkitty USB-symbolilla  $\begin{array}{c}\n\leftarrow\right\}$ .

**Huomautus:** Liitä USB-kaapeli vasta, kun niin kehotetaan tekemään.

**1** Jos tulostimen takana oleva USB-portti on peitetty teipillä, muista irrottaa teippi.

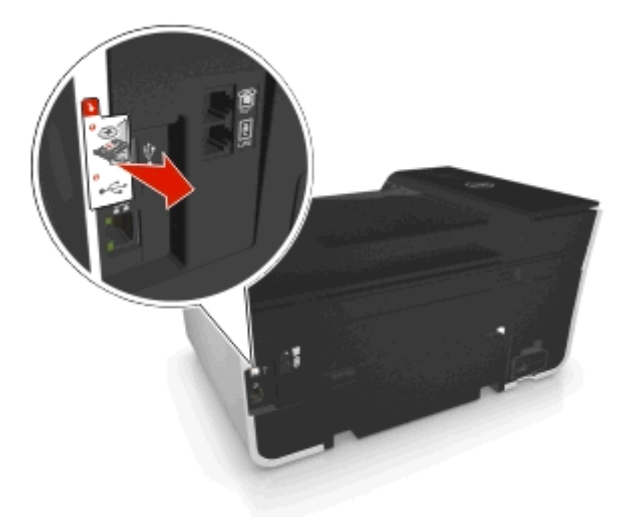

**2** Työnnä USB-kaapelin neliömäinen pää kunnolla tulostimen takana olevaan liittimeen.

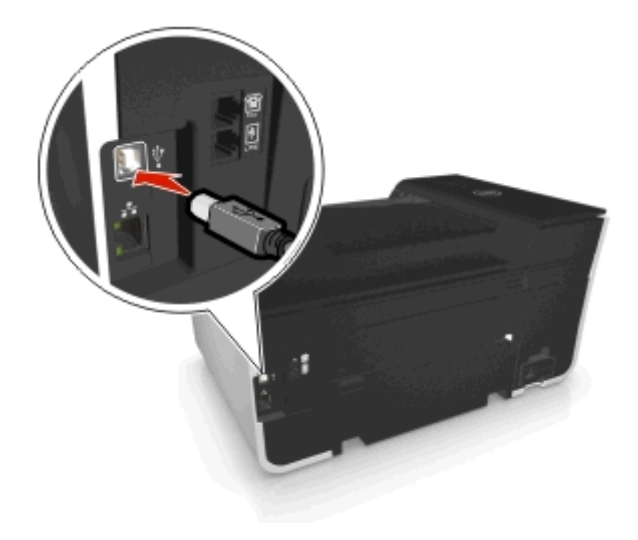

**3** Työnnä USB-kaapelin suorakulmainen pää kunnolla tietokoneen USB-porttiin.

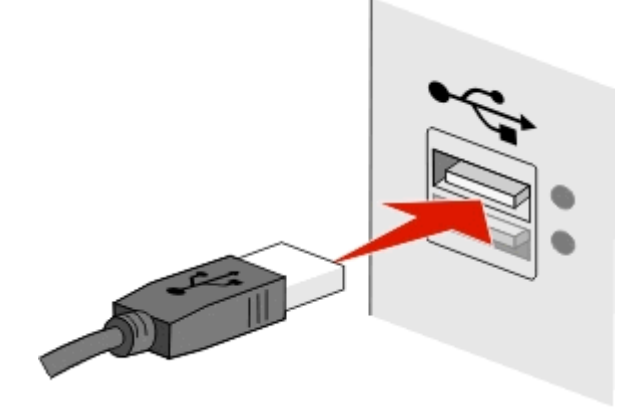

**4** Seuraa tietokoneen näytön ohjeita.

### **Mitä eroa infrastruktuuri- ja ad-hoc-verkoilla on?**

Langattomat verkot voivat toimia kahdessa tilassa, jotka ovat infrastruktuuri ja ad-hoc.

*Infrastruktuuritilassa* kaikki langattoman verkon laitteet ovat yhteydessä toisiinsa tukiaseman (langattoman reitittimen) välityksellä.

*Ad-hoc-tilassa* langattomalla verkkosovittimella varustettu tietokone muodostaa suoraan yhteyden tulostimeen, jossa on langaton tulostuspalvelin.

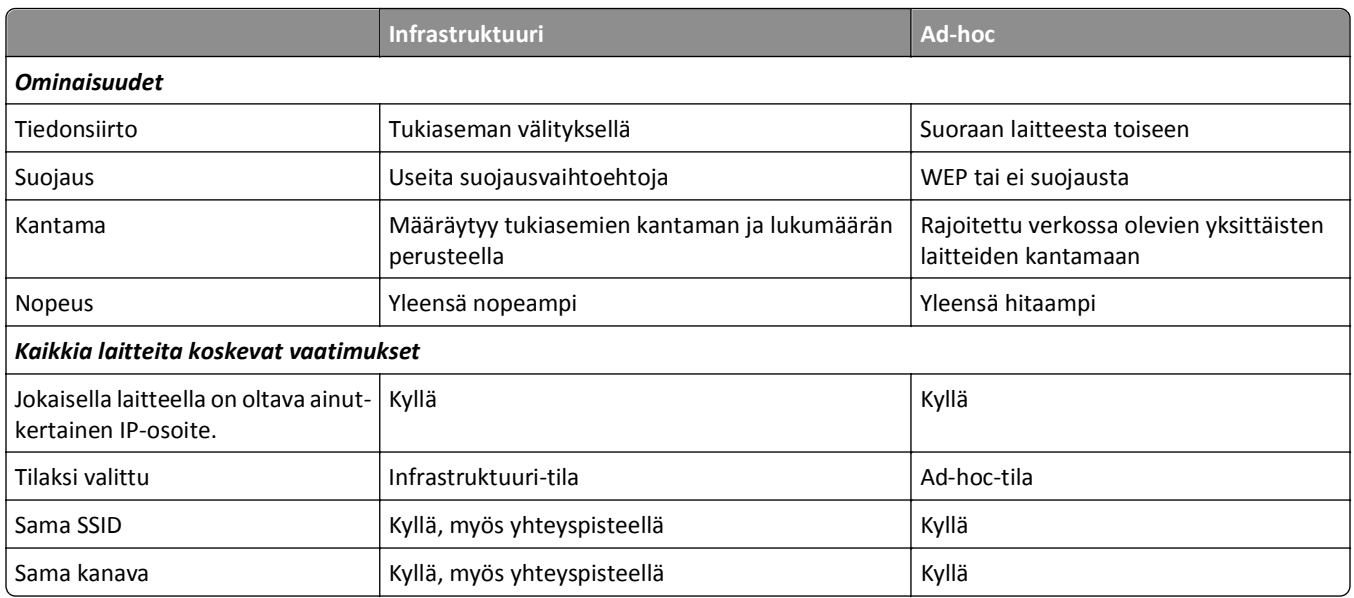

Suosittelemme verkon muodostamista infrastruktuuritilassa asennus-CD-levyn avulla. Infrastruktuuritilan etuja:

- **•** parempi verkon tietoturva
- **•** luotettavampi toiminta
- **•** nopeampi toiminta
- **•** helpompi käyttöönotto.

### **Signaalin vahvuuden selvittäminen**

Signaalin voimakkuudesta näkee, miten vahvan langattoman signaalin tietokone tai tulostin saa langattomasta verkosta. Heikko signaalilaatu voi vaikuttaa yhteyden muodostukseen määrityksen aikana.

#### **Tietokoneen yhteyden tarkistaminen**

- **1** Valitse tietokoneen tehtäväpalkista langattoman verkon kuvaketta, joka vastaa käytössä olevan langattoman verkkosovittimen hallintaohjelmistoa.
- **2** Tarkista signaalin laatu.

#### **Tulostimen yhteyden tarkistaminen**

**•** Tulosta verkkoasetussivu tulostimesta.

Etsi Langattomat asetukset -osasta kohta **Laatu**.

**•** Katso signaalin vahvuus tulostimen ohjauspaneelista.

Siirry kohtaan

 $\frac{1}{2}$  > Asetukset >  $\frac{1}{2}$  > Verkkoasetukset >  $\frac{1}{2}$  > Langaton 802.11 b/g/n >  $\frac{1}{2}$  > Verkkoliitännän asetukset >  $\frac{1}{2}$ Langaton yhteys > **0K** > Näytä signaalin laatu > 0K

Voit parantaa signaalin laatua poistamalla häiriölähteitä tai siirtämällä langattomat laitteet lähemmäksi tukiasemaa (langatonta reititintä).

### **Miten langattoman signaalin vahvuutta voi parantaa?**

Langattoman tulostimen tiedonsiirto verkon välityksellä epäonnistuu yleensä langattoman signaalin heikon laadun takia. Jos signaali on liian heikko tai vääristynyt tai se pysähtyy esteeseen, se ei pysty siirtämään tietoa yhteyspisteen (langattoman reitittimen) ja tulostimen välillä.

Jos uskot, että signaalin vahvuus on ongelma yhteyspisteen ja tulostimen välillä, kokeile seuraavia ratkaisuja:

#### **Huomautuksia:**

- **•** Seuraavat ratkaisut ovat infrastruktuuriverkkoja varten. Jos käytössä on ad-hoc-verkko, siirrä tietokonetta, kun ratkaisussa kehotetaan siirtämään tukiasemaa.
- **•** Ad-hoc-verkon kantama on paljon lyhyempi kuin infrastruktuuriverkon. Kokeile siirtää tulostin lähemmäksi tietokonetta, jos niillä näyttää olevan yhteysongelmia.

#### **TARKISTA LANGATTOMAN SIGNAALIN LAATU.**

Tulostamalla verkkoasetussivun voit selvittää, saako tulostin vahvan signaalin yhteyspisteestä. Tulostimen vastaanottaman langattoman signaalin suhteellisen vahvuuden näkee Laatu-kentästä. Signaalin voimakkuus voi heiketä ajoittain, ja vaikka signaalin laatu näyttäisikin hyvältä, se saattaa heiketä tietyissä tilanteissa. Jos signaalin laatu on luettelon mukaan hyvä tai erinomainen, ongelman aiheuttaa jokin muu tekijä.

Lisätietoja verkkoasetussivun tulostamisesta on *käyttöoppaassa*.

#### **SIIRRÄ TULOSTIN LÄHEMMÄKSI TUKIASEMAA.**

Jos tulostin on liian kaukana tukiasemasta, se ei voi olla yhteydessä verkon muihin laitteisiin. Useimmissa sisäverkoissa yhteyspisteen ja tulostimen välinen enimmäisetäisyys on 30 metriä. Matka voi olla pidempi tai lyhyempi verkon rakenteen ja yhteyspisteen rajoituksien mukaan.

#### **POISTA ESTEET YHTEYSPISTEEN JA TULOSTIMEN VÄLISTÄ.**

Yhteyspisteen langaton signaali läpäisee useimmat esteet. Useimmat seinät, lattiat, huonekalut ja muut esteet eivät estä langattoman signaalin kulkua. Jotkut materiaalit, kuten metalli- ja betoni ovat kuitenkin liian tiheitä, jotta signaali pääsisi niistä läpi. Järjestä tulostin ja yhteyspiste siten, että tällaiset esteet eivät estä signaalin kulkua.

#### **POISTA HÄIRIÖLÄHTEET.**

Muun tyyppiset radiotaajuudet voivat häiritä verkon langatonta signaalia. Tästä voi aiheutua ajoittaisia tulostusongelmia.

- **•** Sammuta mahdolliset häiriölähteet, jos se on mahdollista.
- **•** Vältä mikroaaltouunien, langattomien puhelimien (mutta ei matkapuhelimien), vauvapuhelimien, melkein kaikkien kodinkoneiden, langattomien valvontalaitteiden tai moottoroitujen laitteiden käyttöä, kun tulostat langattoman verkon välityksellä.
- **•** Jos alueella toimii toinen langaton verkko, vaihda tukiaseman langatonta kanavaa.
- **•** Älä aseta yhteyspistettä tulostimen tai muun sähkölaitteen päälle. Myös tällaiset laitteet voivat häiritä langatonta signaalia.

#### **VÄHENNÄ SIGNAALIN VAIMENEMISTA VERKKOA JÄRJESTÄMÄLLÄ.**

Silloinkin, kun langaton signaali pystyy läpäisemään esteen, se heikkenee hieman. Jos se läpäisee liian monta estettä, se voi heikentyä merkittävästi. Kaikki esteet vaimentavat langatonta signaalia tämän läpäistessä esteen, ja tietyntyyppiset esteet vaimentavat sitä niin paljon, että siitä seuraa tiedonsiirto-ongelmia. Voit välttää signaalin vaimenemista sijoittamalla yhteyspisteen mahdollisimman korkealle huoneessa.

### **Miten voin varmistaa, että tietokone ja tulostin on yhdistetty samaan langattomaan verkkoon?**

Jos tulostin ei ole samassa langattomassa verkossa kuin tietokone, tulostimella ei voi tulostaa langattomasti. Tulostimen SSID-tunnuksen on vastattava tietokoneen SSID-tunnusta, jos tietokone on jo yhdistetty langattomaan verkkoon.

#### **Windows-käyttäjät**

- **1** Hanki sen verkon SSID, johon tietokone on yhdistetty:
	- **a** Kirjoita tukiaseman (langattoman reitittimen) IP-osoite verkkoselaimen osoitekenttään.

Jos et tiedä tukiaseman IP-osoitetta,

- **1** Valitse tai valitse ensin **Käynnistä** ja sitten **Suorita**.
- **2** Kirjoita Aloita haku- tai Suorita-kenttään **cmd**.
- **3** Paina **Enter**-näppäintä tai valitse **OK**-painike.
- **4** Kirjoita **ipconfig** ja paina **Enter**-näppäintä. Tarkista Langaton verkkoyhteys -osasta:
	- **•** Oletusyhdyskäytävä-tieto on tyypillisesti tukiasema.
	- **•** IP-osoite on neljä pisteillä erotettua numerosarjaa, kuten 192.168.2.134.
- **b** Kirjoita pyydettäessä reitittimen käyttäjätunnus ja salasana.
- **c** Valitse **OK**.
- **d** Etsi Langattomat asetukset -osasta kohta SSID.
- **e** Kirjoita SSID muistiin.

**Huomautus:** Kirjoita se tarkasti oikein isot kirjaimet mukaan lukien.

- **2** Hanki sen verkon SSID, johon tulostin on yhdistetty:
	- **a** Tulosta verkkoasetussivu tulostimesta.
	- **b** Etsi Langattomat-osasta kohta **SSID**.
- **3** Vertaa tulostimen ja tietokoneen SSID-tunnusta toisiinsa.

Jos SSID-tunnukset ovat samat, tietokone ja tulostin on yhdistetty samaan langattomaan verkkoon.

Jos SSID-tunnukset eivät ole samat, asenna tulostin tietokoneen käyttämään langattomaan verkkoon suorittamalla apuohjelma uudelleen.

#### **Macintoshin-käyttäjät, joilla on AirPort-tukiasema**

#### **Mac OS X -versio 10.5 tai uudempi**

**1** Siirry omenavalikosta

**System Preferences** (Järjestelmäasetukset) > **Network** (Verkko) > **AirPort**

Sen verkon SSID, johon tietokone on yhdistetty, näytetään Network Name (Verkkonimi) -valikossa.

**2** Kirjoita SSID muistiin.

#### **Mac OS X -versio 10.4 tai sitä edeltävät versiot**

**1** Siirry Finder-toiminnosta

**Applications** (Sovellukset) > **Internet Connect** (Internet-yhteys) > **AirPort** Sen verkon SSID, johon tietokone on yhdistetty, näytetään Network (Verkko) -valikossa.

**2** Kirjoita SSID muistiin.

#### **Macintosh-käyttäjät, joilla on tukiasema**

**1** Kirjoita tukiaseman IP-osoite verkkoselaimen osoitekenttään ja jatka vaiheeseen 2.

Jos et tiedä tukiaseman IP-osoitetta, tee seuraava toimenpide:

- **a** Siirry omenavalikosta **System Preferences** (Järjestelmäasetukset) > **Network** (Verkko) > **AirPort**
- **b** Osoita **Advanced** (Lisäasetukset) tai **Configure** (Määritä).
- **c** Osoita **TCP/IP**.

Router (Reititin) -tieto on tyypillisesti tukiasema.

- **2** Kirjoita pyydettäessä käyttäjätunnus ja salasana ja osoita sitten **OK**.
- **3** Etsi Langattomat asetukset -osasta kohta SSID.
- **4** Kirjoita muistiin SSID, suojauksen tyyppi ja WEP-avain/WPA-salasana (jos ne näytetään).

#### **Huomautuksia:**

- **•** Kirjoita verkkotiedot tarkasti oikein isot kirjaimet mukaan lukien.
- **•** Säilytä SSID-koodia ja WEP-avainta tai WPA-salasanaa turvallisessa paikassa myöhempää käyttöä varten.

### **Voiko tulostinta käyttää USB-yhteydellä ja verkkoyhteydellä samanaikaisesti?**

Kyllä, tulostin tukee samanaikaista USB- ja verkkoyhteyttä. Tulostinta voi käyttää seuraavissa kokoonpanoissa:

- **•** paikallisesti kytketty (liitetty tietokoneeseen USB-kaapelilla)
- **•** langattomassa verkossa
- **•** Ethernet-verkko
- **•** samanaikaisesti langattomassa verkossa ja paikallisesti kytkettynä.
- **•** samanaikaisesti Ethernet-verkossa ja paikallisesti kytkettynä

### **Mikä MAC-osoite on?**

Media Access Control (MAC) -osoite on verkkolaitteistolle annettu 48-bittinen tunniste. MAC-osoitetta voidaan kutsua myös fyysiseksi osoitteeksi, koska se liittyy laitteen laitteistoon ohjelmiston sijaan. MAC-osoite näytetään heksadesimaalinumerona tässä muodossa: 01-23-45-67-89-AB.

Vaikka verkkolaitteen MAC-osoitetta voi muuttaa, sitä ei yleensä tehdä. Tämän takia MAC-osoitteita pidetään pysyvinä. IP-osoitteita on helppo muuttaa, joten MAC-osoitteet ovat luotettavampi tapa tunnistaa tietty verkon laite.

Suojaustoiminnoin varustetut reitittimet saattavat sallia MAC-osoitteiden suodattamisen verkossa. Siten hallitussa luettelossa olevat, MAC-osoitteen perusteella tunnistetut laitteet voivat käyttää verkkoa, ja toiminto estää myös eitoivottuja laitteita käyttämästä verkkoa. Jos verkossa käytetään MAC-osoitesuodatusta, muista lisätä tulostimen MACosoite sallittujen laitteiden luetteloon.

### **Miten MAC-osoite paikallistetaan?**

Verkkolaitteilla on ainutkertainen laitteistotunniste, jolla ne erotetaan muista verkossa olevista laitteista. Tätä kutsutaan *MAC* (Media Access Control) -osoitteeksi. Muut laitteet käyttävät toisinaan MAC-osoitetta, josta käytetään nimitystä *Universally Administered Address* (UAA).

Kun tulostinta asennetaan verkkoon, tarkista, että valitset tulostimen, jolla on oikea MAC-osoite.

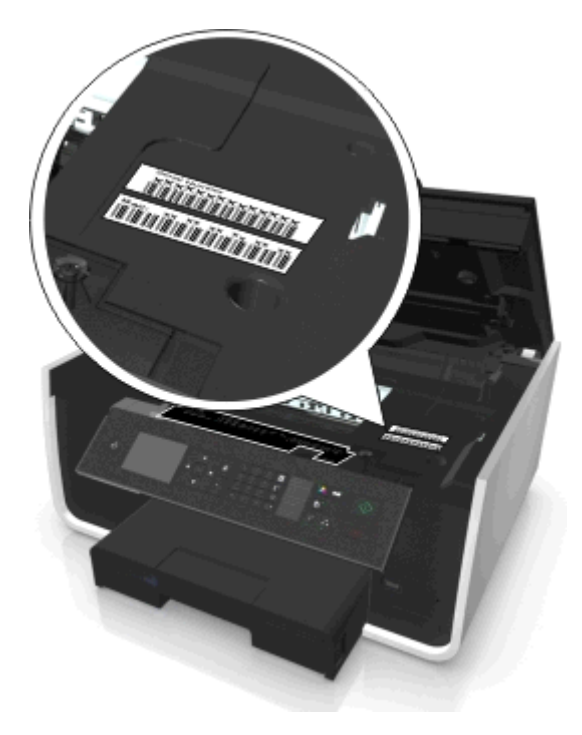

Sisäisen tulostuspalvelimen MAC-osoite on kirjain- ja numerosarja.

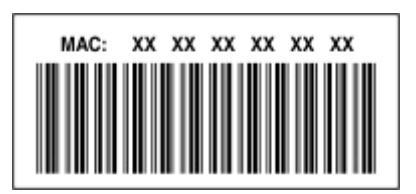

#### **Huomautuksia:**

- **•** Tukiasemaan (langattomaan reitittimeen) voi määrittää MAC-osoiteluettelon, jolloin vain ne laitteet, joissa on vastaavat MAC-osoitteet, voivat käyttää verkkoa. Tätä kutsutaan *MAC-suodatukseksi*. Jos MAC-suodatus on otettu käyttöön yhteyspisteessä ja tulostin halutaan lisätä verkkoon, tulostimen MAC-osoite on lisättävä MACsuodatusluetteloon.
- **•** Jos käytössä on AirPort-tukiasema, MAC-osoitteesta voidaan käyttää nimeä *AirPort ID* (AirPort-tunnus) ja MACosoitteen suodatusta voi käyttää *MAC Address Access Control* (Mac-osoitteiden käytönhallinta) -toiminnolla.

### **Mikä IP-osoite on?**

IP-osoite on ainutkertainen numero, jonka avulla IP-verkossa olevat laitteet (kuten langaton tulostin, tietokone tai langaton yhteyspiste (langaton reititin)) paikallistavat toisensa ja ovat yhteydessä toistensa kanssa. IP-verkossa olevat laitteet voivat olla yhteydessä toisiinsa vain, jos niillä on ainutkertaiset ja oikeat IP-osoitteet. IP-osoitteen ainutkertaisuus tarkoittaa sitä, että kahdella verkon laitteella ei voi olla samaa IP-osoitetta.

IP-osoite on neljä pisteillä erotettua numerosarjaa. Esimerkiksi 123.123.123.123 on IP-osoite.

### **Mikä TCP/IP on?**

Verkot toimivat, kun tietokoneet, tulostimet ja muut laitteet pystyvät lähettämään tietoa toisilleen joko kaapelien tai langattomien signaalien välityksellä. Tämä tiedonsiirto on mahdollista tiedonsiirtosääntöjen ansiosta. Näistä käytetään nimitystä *yhteyskäytäntö*. Yhteyskäytäntö on kuin sääntöjä sisältävä kieli, jotta osapuolet voivat tehokkaasti kommunikoida toistensa kanssa.

Erilaisissa verkoissa käytetään erilaisia yhteyskäytäntöjä, mutta *Transmission Control Protocol/Internet Protocol* (TCP/IP) on niistä suosituin. TCP/IP:n avulla lähetetään tietoa Internetissä sekä useimmissa yritys- ja kotiverkoissa.

Jokaisella verkossa olevalla TCP/IP:tä käyttävällä laitteella on oltava IP-osoite. IP-osoitteet ovat pohjimmiltaan ainutkertaisia, numeromuotoisia tietokoneiden nimiä, joiden avulla siirretään tietoa verkossa. IP-osoitteiden avulla TCP/IP voi vahvistaa verkon eri laitteiden lähettämät tietopyynnöt ja tietojen vastaanoton.

### **Miten IP-osoitteet selvitetään?**

#### **Windows-käyttäjät**

- **1** Valitse tai valitse ensin **Käynnistä** ja sitten **Suorita**.
- **2** Kirjoita Aloita haku- tai Suorita-kenttään **cmd**.
- **3** Paina **Enter**-näppäintä tai valitse **OK**-painike.
- **4** Kirjoita **ipconfig** ja paina **Enter**-näppäintä.

IP-osoite on neljä pisteillä erotettua numerosarjaa, kuten 192.168.0.100.

#### **Macintosh-käyttäjät**

**1** Siirry omenavalikosta

**About This Mac** (Tietoja tästä Macista) > **More Info** (Lisätietoja)

- **2** Valitse Contents (Sisältö) -paneelista **Network** (Verkko).
- **3** Jos yhteys on muodostettu langattoman verkon välityksellä, valitse Active Services (Aktiiviset palvelut) -luettelosta **AirPort**.

#### **Tulostimen IP-osoitteen paikallistaminen**

**•** Tulosta verkkoasetussivu tulostimesta.

Etsi TCP/IP-osasta kohta **Address** (Osoite).

**•** Katso tulostimen asetuksia.

Siirry tulostimen ohjauspaneelissa kohtaan

 $\clubsuit$  > Asetukset >  $\circ$  > Verkkoasetukset >  $\circ$  × 1 angaton 802.11 b/g/n >  $\circ$  × Verkkoliitännän asetukset >  $\circ$  × 1 and  $TCP/IP > 0$ **M** > **IP-osoite** > 08

### **Miten IP-osoitteet määrätään?**

Verkkos saattaa määrätä IP-osoitteen automaattisesti DHCP-palvelun avulla. Kun tulostin on asennettu tietokoneeseen, tietokone lähettää kaikki tulostustyöt verkon kautta tulostimeen tämän osoitteen avulla.

Jos IP-osoitetta ei ole määritetty automaattisesti, langaton asennus pyytää kirjoittamaan manuaalisesti osoitteen ja muut verkkotiedot valittuasi tulostimen luettelosta.

### **Mikä avainviite on?**

Tukiasemaan (langattomaan reitittimeen) voi määrittää jopa neljä WEP-avainta. Verkossa voi kuitenkin käyttää vain yhtä avainta kerrallaan. Avaimet on numeroitu ja avaimen numerosta käytetään nimitystä avainviite. Kaikki langattoman verkon laitteet on määritettävä käyttämään samaa avainviitettä, kun tukiasemaan on määritetty useita WEP-avaimia.

Valitse tulostimeen sama avainviite, jota käytetään tukiasemassa.

### **Mitä eroa ohjatulla ja edistyneellä asennuksella on?**

Käytä ohjattua asennusta, jos

- **•** Tulostin ja tietokone ovat yhteydessä saman langattoman verkon välityksellä.
- **•** Haluat Langattomat verkkoasetukset -apuohjelman tunnistavan verkon automaattisesti.
- **•** Haluat yhdistää tulostimen langattomaan verkkoon Wi‑Fi Protected Setup (WPS) -toiminnolla.

Käytä edistynyttä asennusta, jos

- **•** Tulostin ja asennuksessa käytetty tietokone eivät ole samassa langattomassa verkossa tai tietokoneesta ei voi muodostaa langatonta verkkoyhteyttä.
- **•** Langaton verkko edellyttää varmenteita.
- **•** Langattomassa verkossa käytetään yritystason suojausta.
- **•** Tiedät verkon SSID-nimen ja suojaustiedot ja haluat määrittää tiedot yhdessä ikkunassa.
- **•** Tulostin määritetään etäverkkoa varten.
- **•** Tiedät verkon tiedot ja haluat antaa ne nopeasti.
- **•** Tulostinta määritetään sellaista langatonta verkkoa varten, jossa käytetään 802.1X-todennusta.

# **Tulostimen huoltaminen**

## **Värikasettien huoltaminen**

Käyttäjä voi suorittaa edellä luetellut tehtävät. Niiden lisäksi tulostin tekee automaattiset huoltotoimenpiteet, jos se on kytketty maadoitettuun, toimivaan pistorasiaan. Se siirtyy hetkeksi pois lepotilasta tai käynnistyy hetkeksi, jos se on sammutettu.

### **Mustetasojen tarkistaminen**

#### **Tulostimen ohjauspaneelin käyttäminen**

Siirry tulostimen ohjauspaneelissa kohtaan

 $\rightarrow$  > Asetukset >  $\frac{1}{2}$  > Huolto >  $\frac{1}{2}$  > Tarkista mustetasot >  $\frac{1}{2}$ 

#### **Tulostinohjelmiston käyttäminen**

#### **Windows-käyttäjät**

- **1** Valitse tai **Käynnistä**.
- **2** Valitse **Kaikki ohjelmat** tai **Ohjelmat** ja valitse sitten luettelosta tulostinohjelman kansio.
- **3** Siirry kohtaan

**Tulostimien etusivu** > valitse tulostin > **Huolto**-välilehti > **Tarvikkeiden tila**

#### **Macintosh-käyttäjät**

**1** Siirry omenavalikosta

**System Preferences** (Järjestelmän määritykset) > **Print & Fax** (Tulosta ja faksaa) > valitse tulostin

- **2** Valitse **Options & Supplies** (Lisävarusteet ja tarvikkeet) tai **Print Queue** (Tulostusjono).
- **3** Osoita **Supply Levels** (Tarviketasot).

### **Tulostuspään kohdistaminen**

Jos tulostetun kuvan merkit tai viivat näyttävät sahalaitaisilta tai aaltoilevilta, tulostuspää on ehkä kohdistettava.

- **1** Lisää tavallista paperia.
- **2** Siirry tulostimen ohjauspaneelissa kohtaan

#### **A** > Asetukset > **M** > Huolto > **M** > Kohdista tulostin > **M**

Kohdistussivu tulostuu.

**Huomautus:** Poista kohdistussivu vasta, kun tulostus on valmis.

Jos kohdistit kasetit parantaaksesi tulostuslaatua, tulosta asiakirja uudelleen. Jos tulostuslaatu ei parantunut, puhdista tulostuspään suuttimet.

### **Tulostuspään suuttimien puhdistaminen**

Jos tulostin on ollut käyttämättömänä pitkän aikaa, tulostuspään suuttimet on ehkä puhdistettava tulostuslaadun parantamiseksi. Pidä tulostin kytkettynä oikein maadoitettuun, toimivaan pistorasiaan, jotta automaattiset huoltojaksot voidaan käydä läpi.

#### **Huomautuksia:**

- **•** Tulostuspään suuttimien puhdistaminen kuluttaa mustetta, joten ne kannattaa puhdistaa vain, kun se on tarpeen.
- **•** Syväpuhdistus käyttää enemmän mustetta, joten voit säästää mustetta kokeilemalla ensin Puhdista tulostuspää -vaihtoehtoa.
- **•** Jos mustetta on liian vähän, värikasetit on vaihdettava, jotta tulostuspään suuttimet voi puhdistaa vasta.
- **1** Lisää paperia.
- **2** Siirry tulostimen ohjauspaneelissa kohtaan

#### **Asetukset** >  $\frac{600}{2000}$  > Huolto >  $\frac{600}{2000}$

**3** Siirry ylä- tai alanuolinäppäimellä kohtaan **Puhdista tulostuspää** tai **Syväpuhdista tulostuspää** ja paina sitten **ok-näppäintä**.

Puhdistussivu tulostuu.

## **Tulostimen ulkopinnan puhdistaminen**

**1** Tarkista, että tulostimen virta on katkaistu ja tulostin on irrotettu pistorasiasta.

**VAARA—SÄHKÖISKUN VAARA:** Voit välttää sähköiskun vaaran tulostimen ulkopintaa puhdistettaessa irrottamalla virtajohdon pistorasiasta ja irrottamalla kaikki tulostimeen johtavat kaapelit.

- **2** Poista kaikki paperit tulostimesta.
- **3** Kostuta puhdas, nukkaamaton liina vedellä.

**Varoitus — Vaurioitumisen mahdollisuus:** Älä käytä puhdistus- tai pesuaineita, sillä ne voivat vaurioittaa tulostimen pintaa.

**4** Pyyhi vain tulostimen ulkopuoli. Jos vastaanottoalustaan on jäänyt mustejäämiä, poista ne.

**Varoitus — Vaurioitumisen mahdollisuus:** Jos tulostimen sisäpintaa pyyhitään kostealla liinalla, tulostin voi vaurioitua.

**5** Tarkista, että tulostin on kuiva, ennen kuin aloitat uuden tulostustyön.

## **Skannaustason puhdistaminen**

Puhdista skannaustaso ja siihen liittyvät osat, kun tulostetuilla sivuilla näkyy pystysuuntaisia raitoja tai kyseisissä osissa näkyy tahroja tai likaa.

- **1** Kostuta puhdas, nukkaamaton liina vedellä.
- **2** Pyyhi skannaustaso ja muut osat varovasti puhtaaksi.

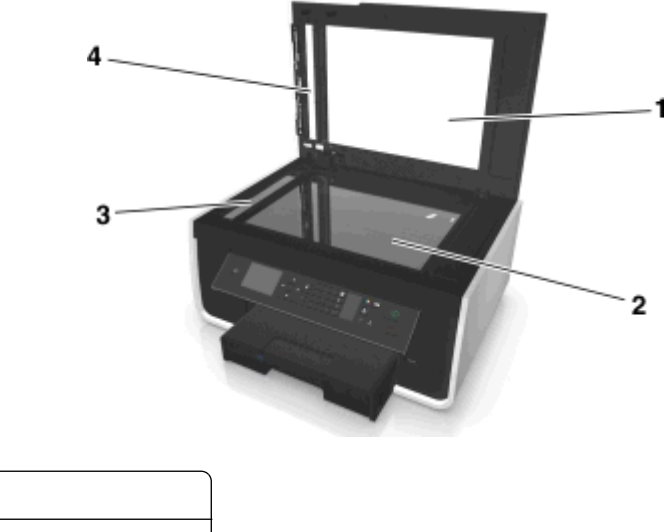

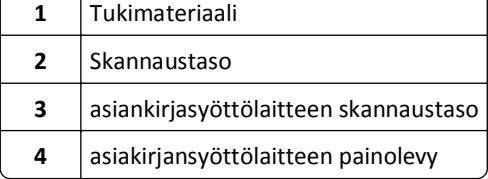

**Huomautus:** Varmista, että asiakirjan muste tai korjausneste on kuivunut kokonaan, ennen kuin asetat asiakirjan skannaustasolle.

## **Tulostimen siirtäminen toiseen paikkaan**

Kun siirrät tulostinta toiseen paikkaan, noudata seuraavia varotoimia:

- **•** Tarkista, että tulostin on sammutettu.
- **•** Tulostimen siirtämiseen käytettävien kärryjen tulee olla senkokoiset, että ne tukevat tulostimen koko jalustaa ja paperialustojen mittoja.
- **•** Poista kaikki paperit alustoilta.
- **•** Varmista, että paperin pysäytinosa ja paperialustat ovat alkuperäisissä asennoissa.

**•** Pidä tulostin pystyasennossa, jotta väriainetta ei pääse vuotamaan.

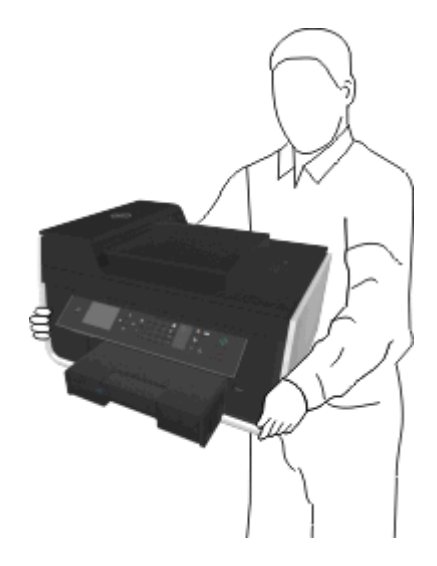

**•** Vältä erittäin äkkinäisiä liikkeitä.

# **Vianmääritys**

## **Ennen vianmääritystä**

Tämän tarkistusluettelon avulla voi ratkaista useimmat tulostimen ongelmat:

- **•** Varmista, että virtajohto on kytketty tulostimeen ja oikein maadoitettuun, toimivaan pistorasiaan.
- **•** Tarkista, että tulostimeen on kytketty virta.
- **•** Varmista, että tulostin on kytketty kunnolla tietokoneeseen, tulostuspalvelimeen tai verkon yhteyspisteeseen.
- **•** Tarkista, onko tulostimessa virheilmoituksia ja ratkaise ne.
- **•** Tarkista ilmoitukset paperitukoksista ja poista mahdolliset tukokset.
- **•** Tarkista värikasetit ja asenna laitteeseen tarvittaessa uusia värikasetteja.
- **•** Sammuta tulostin, odota noin 10 sekuntia ja käynnistä tulostin uudelleen.

Huomautus: Tarkista, että tulostin ei ole lepotilassa. Voit sammuttaa tulostimen painamalla (**I**-näppäintä kolmen sekunnin ajan.

## **Jos ongelma ei ratkea vianmäärityksen avulla**

Käy web-sivustossamme osoitteessa **<http://support.dell.com>** tutustumassa seuraaviin tietoihin:

- **•** Tosiaikainen online-asiakastuki
- **•** Asiakastuen puhelinnumerot
- **•** Laiteohjelma ja ohjelmistopäivitykset

## **Asennuksen vianmääritys**

- **•** ["Näytön kieli on väärä" sivulla 129](#page-128-0)
- **•** ["Ohjelmisto ei asennu" sivulla 129](#page-128-0)
- **•** ["Tulostustyö ei tulostu tai siitä puuttuu sivuja" sivulla 130](#page-129-0)
- **•** ["Tulostin tulostaa tyhjiä sivuja" sivulla 131](#page-130-0)
- **•** ["Tulostin tulostaa tai ei reagoi" sivulla 132](#page-131-0)
- **•** ["Asiakirjojen poistaminen tulostusjonosta ei onnistu" sivulla 132](#page-131-0)
- **•** ["Tulostaminen USB-yhteyden välityksellä ei onnistu" sivulla 132](#page-131-0)

### <span id="page-128-0"></span>**Näytön kieli on väärä**

Jos ongelma ei ratkea Ennen vianmääritystä -tarkistusluettelon avulla, kokeile ainakin yhtä seuraavista ehdotuksista:

**VAIHDA KIELI TULOSTIMEN VALIKOISTA.**

- **1** Siirry tulostimen ohjauspaneelissa kohtaan
	- $\rightarrow$  > Asetukset >  $\rightarrow$   $\rightarrow$  Laiteasetukset >  $\rightarrow$   $\rightarrow$  Kieli >  $\rightarrow$
- **2** Siirry ylä- tai alanuolinäppäimellä haluamaasi kieleen ja paina OK-näppäintä.
- **3** Voit vahvistaa asetuksen siirtymällä **Kyllä-kohtaan vasemmalla tai oikealla nuolinäppäimellä. Paina sitten ok**näppäintä.

### **Asennusikkuna ei tule näkyviin asennuksen aikana**

Jos ongelma ei ratkea Ennen vianmääritystä -tarkistusluettelon avulla, kokeile ainakin yhtä seuraavista ehdotuksista:

#### **KÄYNNISTÄ TULOSTIMEN CD-LEVY MANUAALISESTI.**

#### **Windows-käyttäjät**

- **1** Valitse tai valitse ensin **Käynnistä** ja sitten **Suorita**.
- **2** Kirjoita Aloita haku- tai Suorita-kenttään **D:\setup.exe**, jossa **D** on CD- tai DVD-aseman tunnus.
- **3** Paina **Enter**-näppäintä tai valitse **OK**-painike.
- **4** Valitse **Asenna** ja seuraa tietokoneen näytön ohjeita.

#### **Macintosh-käyttäjät**

- **1** Kaksoisosoita Finder-työpöydällä olevaa CD-symbolia.
- **2** Kaksoisnapsauta ohjelmiston asennuspakettia ja seuraa tietokoneen näytön ohjeita.

### **Ohjelmisto ei asennu**

Jos asennuksen aikana ilmenee ongelma tai jos tulostinta ei näy Tulostimet-kansion luettelossa tai tulostinvaihtoehtona tulostustyötä lähetettäessä, yritä ohjelmiston poistamista ja uudelleenasentamista.

Tee seuraavat toimet, ennen kuin asennat tulostinohjelmiston uudelleen:

**VARMISTA, ETTÄ TIETOKONE TÄYTTÄÄ JÄRJESTELMÄN VÄHIMMÄISVAATIMUKSET.**

**POISTA WINDOWSIN TIETOSUOJAOHJELMAT TILAPÄISESTI KÄYTÖSTÄ, ENNEN KUIN ASENNAT OHJELMISTON.**

#### **TARKISTA USB-LIITÄNTÄ.**

- **1** Tarkista, että USB-kaapelissa ei ole näkyviä vaurioita. Jos kaapeli on vaurioitunut, käytä uutta.
- **2** Työnnä USB-johdon neliömäinen pää kunnolla tulostimen takana olevaan liittimeen.

<span id="page-129-0"></span>**3** Työnnä USB-johdon suorakulmainen pää kunnolla tietokoneen USB-porttiin.

USB-portti on merkitty  $\leftarrow$ -merkillä.

**Huomautus:** Jos ongelmat jatkuvat, kokeile jotakin tietokoneen muista USB-porteista. Olet saattanut liittää kaapelin vialliseen porttiin.

**KYTKE MUUNTAJAN VIRTALÄHDE UUDELLEEN.**

**1** Sammuta tulostin.

**Huomautus:** Varmista, että tulostin ei ole lepotilassa. Sammuta tulostin painamalla -näppäintä kolmen sekunnin ajan.

- **2** Irrota virtajohto ensin pistorasiasta ja sitten muuntajasta.
- **3** Liitä virtajohto muuntajaan minuutin kuluttua ja kytke johdon toinen pää pistorasiaan.
- **4** Kytke tulostimeen virta.

### **Tulostustyö ei tulostu tai siitä puuttuu sivuja**

Jos ongelma ei ratkea Ennen vianmääritystä -tarkistusluettelon avulla, kokeile ainakin yhtä seuraavista ehdotuksista:

#### **VARMISTA, ETTÄ VÄRIKASETIT ON ASENNETTU OIKEIN.**

- **1** Kytke tulostimeen virta ja avaa tulostin.
- **2** Varmista, että värikasetit on asennettu oikein. Värikasettien pitäisi *napsahtaa* tukevasti vastaavan väriseen tulostuspään väripaikkaan.
- **3** Sulje tulostin.

#### **VALITSE TULOSTIN TULOSTA-VALINTAIKKUNASTA ENNEN TULOSTUSTYÖN LÄHETTÄMISTÄ.**

**Huomautus:** Tämä ratkaisu koskee vain Macintosh-käyttäjiä.

- **1** Kun asiakirja on avattu, valitse **Tiedosto** > **Tulosta**.
- **2** Valitse tulostin tulostimien ponnahdusvalikosta ja osoita sitten **Print** (Tulosta).

Jos tulostin ei näy Printer (Tulostin) -luettelossa, valitse **Add Printer** (Lisää tulostin) -vaihtoehto. Valitse tulostin Default (Oletus) -välilehden tulostinluettelosta ja osoita sitten **Add** (Lisää).

Jos tulostin ei näy luettelossa, kokeile jompaakumpaa seuraavista toimista:

- **•** Jos tulostin on yhdistetty USB-kaapelilla, irrota USB-kaapeli ja liitä se uudelleen.
- **•** Jos tulostin on yhdistetty langattomasti, katso Langattoman yhteyden vianmääritys -kohtaa.

**VARMISTA, ETTÄ TULOSTUSTYÖTÄ EI OLE PYSÄYTETTY.**

**VARMISTA, ETTÄ TULOSTIN MÄÄRITETTY OLETUSTULOSTIMEKSI.**

#### <span id="page-130-0"></span>**KYTKE MUUNTAJAN VIRTALÄHDE UUDELLEEN.**

**1** Sammuta tulostin.

Huomautus: Tarkista, että tulostin ei ole lepotilassa. Voit sammuttaa tulostimen painamalla (<sub>1</sub>-näppäintä kolmen sekunnin ajan.

- **2** Irrota virtajohto ensin pistorasiasta ja sitten muuntajasta.
- **3** Liitä virtajohto muuntajaan minuutin kuluttua ja kytke johdon toinen pää pistorasiaan.
- **4** Kytke tulostimeen virta.

**IRROTA TULOSTIMEEN LIITETTY USB-KAAPELI JA LIITÄ SE UUDELLEEN.**

#### **TARKISTA USB-LIITÄNTÄ.**

- **1** Tarkista, että USB-kaapelissa ei ole näkyviä vaurioita. Jos kaapeli vaurioitunut, käytä uutta.
- **2** Työnnä USB-kaapelin neliömäinen pää kunnolla tulostimen takana olevaan liittimeen.
- **3** Työnnä USB-kaapelin suorakulmainen pää kunnolla tietokoneen USB-porttiin.

USB-portti on merkitty  $\leftarrow$ -merkillä.

**Huomautus:** Jos ongelmat jatkuvat, kokeile jotakin tietokoneen muista USB-porteista. Olet saattanut liittää kaapelin vialliseen porttiin.

**POISTA TULOSTINOHJELMISTO JA ASENNA SE UUDELLEEN.**

### **Tulostin tulostaa tyhjiä sivuja**

Tyhjien sivujen syy voi olla väärin asennetut värikasetit.

**ASENNA VÄRIKASETIT UUDELLEEN JA SYVÄPUHDISTA JA KOHDISTA TULOSTUSPÄÄ.**

**1** Lisätietoja värikasettien asentamisesta uudelleen on kohdassa ["Värikasettien vaihtaminen" sivulla 13](#page-12-0).

Jos värikasetit eivät tunnu sopivan, varmista että tulostuspää on kunnolla paikallaan, ja yritä asentaa värikasetit sen jälkeen uudelleen.

- **2** Lisää tulostimeen tavallista, merkitsemätöntä paperia.
- **3** Siirry tulostimen ohjauspaneelissa kohtaan

#### $\leq$  > Asetukset >  $\frac{OR}{OR}$  > Huolto >  $\frac{OR}{OR}$

- 4 Siirry ylä- tai alanuolinäppäimellä kohtaan **Syväpuhdista tulostuspää** ja paina sitten **ox-**näppäintä. Puhdistussivu tulostuu.
- **5** Lisää tulostimeen tavallista, merkitsemätöntä paperia.
- **6** Siirry Huolto-valikkonäkymässä ylä- tai alanuolinäppäimellä **Kohdista tulostin** ‑kohtaan ja paina sitten **OK-näppäintä.**

Kohdistussivu tulostuu.

**Huomautus:** Poista kohdistussivu *vasta*, kun tulostus on valmis.

### <span id="page-131-0"></span>**Tulostin tulostaa tai ei reagoi**

Jos ongelma ei ratkea Ennen vianmääritystä -tarkistusluettelon avulla, kokeile ainakin yhtä seuraavista ehdotuksista:

#### **VARMISTA, ETTÄ TULOSTIN EI OLE LEPOTILASSA**

Jos virran merkkivalo vilkkuu hitaasti, tulostin on lepotilassa. Herätä tulostin painamalla (I-näppäintä.

Jos tulostin ei herää lepotilasta, katkaise laitteesta virta:

- **1** Irrota virtajohto pistorasiasta ja odota 10 sekuntia.
- **2** Kytke virtajohto pistorasiaan ja käynnistä tulostin.

Jos ongelma jatkuu, käy tarkistamassa, onko web-sivustossamme päivityksiä tulostinohjelmistoon tai laiteohjelmistoon.

#### **KYTKE MUUNTAJAN VIRTALÄHDE UUDELLEEN.**

**1** Sammuta tulostin.

**Huomautus:** Varmista, että tulostin ei ole lepotilassa. Sammuta tulostin painamalla -näppäintä kolmen sekunnin ajan.

- **2** Irrota virtajohto ensin pistorasiasta ja sitten muuntajasta.
- **3** Liitä virtajohto muuntajaan minuutin kuluttua ja kytke johdon toinen pää pistorasiaan.
- **4** Kytke tulostimeen virta.

### **Asiakirjojen poistaminen tulostusjonosta ei onnistu**

Jos tulostusjonoon on juuttunut töitä, joita ei voi poistaa, jotta muut työt tulostuisivat, tietokoneen ja tulostimen välinen tiedonsiirto ei ehkä toimi.

**KÄYNNISTÄ TIETOKONE UUDELLEEN JA YRITÄ UUDELLEEN.**

**IRROTA TULOSTIMEEN LIITETTY USB-KAAPELI JA LIITÄ SE UUDELLEEN.**

### **Tulostaminen USB-yhteyden välityksellä ei onnistu**

Jos ongelma ei ratkea Ennen vianmääritystä -tarkistusluettelon avulla, kokeile ainakin yhtä seuraavista ehdotuksista:

#### **TARKISTA USB-LIITÄNTÄ.**

- **1** Tarkista, että USB-kaapelissa ei ole näkyviä vaurioita. Jos kaapeli vaurioitunut, käytä uutta.
- **2** Työnnä USB-kaapelin neliömäinen pää kunnolla tulostimen takana olevaan liittimeen.
- **3** Työnnä USB-kaapelin suorakulmainen pää kunnolla tietokoneen USB-porttiin.

USB-portti on merkitty  $\leftarrow$ -merkillä.

**Huomautus:** Jos ongelmat jatkuvat, kokeile jotakin tietokoneen muista USB-porteista. Olet saattanut liittää kaapelin vialliseen porttiin.

### **TARKISTA, ETTÄ USB-PORTTI ON OTETTU KÄYTTÖÖN WINDOWSISSA.**

- **1** Valitse tai valitse ensin **Käynnistä** ja sitten **Suorita**.
- **2** Kirjoita Aloita haku- tai Suorita-kenttään **devmgmt.msc**.
- **3** Paina **Enter**-näppäintä tai valitse **OK**-painike. Laitehallinta avautuu.
- **4** Valitse USB-ohjaimet-kohdan vieressä oleva plus-merkki (**+**). Jos luettelossa on USB Host Controller- ja USB Root Hub -kohde, USB-portti on käytössä.

Lisätietoja on tietokoneen käyttöohjeissa.

**POISTA TULOSTIMEN OHJELMISTO JA ASENNA SE UUDELLEEN.**

## **Tulostimen ilmoitukset**

### **Kohdistusongelma**

Kokeile jotakin seuraavista menetelmistä:

- **•** Tarkista värikasetit.
	- **1** Avaa tulostin, irrota värikasetit ja asenna ne takaisin paikalleen.
	- **2** Lisää tulostimeen tavallista merkitsemätöntä A4- tai Letter-paperia. Tulostin lukee käytetyssä paperissa olevat merkit, jolloin kohdistusvirheilmoitus voi tulla uudelleen näkyviin.
	- **3** Sulje tulostin.
	- **4** Yritä uudelleen koskettamalla **OK**-painiketta tai painamalla -näppäintä tulostinmallin mukaan.
- Poista ilmoitus näytöstä painamalla <sub>(X</sub>}-painiketta.

### **Työtä ei voida lajitella**

Kokeile jotakin seuraavista keinoista:

- **•** Jatka tulostamista sivuista, jotka on tallennettu tulostimen muistiin, ja lajittele sen jälkeen tulostustyön loppuosa painamalla **0K-näppäintä**.
- **•** Peruuta nykyinen tulostustyö painamalla  $\otimes$ .

### **Vaihda [paperilähde] [koko] -paperiksi**

Kokeile jotakin seuraavista keinoista:

- **•** Valitse paperialusta, jossa on oikeankokoista tai oikeanlaista paperia.
- **•** Jatka tulostamista sen jälkeen, kun olet lisännyt oikean paperikoon ja paperilajin paperia oletuspaperialustaan painamalla **ok-näppäintä**.
- **•** Peruuta nykyinen työ painamalla X-näppäintä.

### **Vaihda [paperilähde] [koko] [laji] -paperiksi**

Kokeile jotakin seuraavista keinoista:

- **•** Valitse paperialusta, jossa on oikeankokoista tai oikeanlaista paperia.
- **•** Jatka tulostamista sen jälkeen, kun olet lisännyt oikean paperikoon ja paperilajin paperia oletuspaperialustaan painamalla **OK-näppäintä**.
- Peruuta nykyinen työ painamalla <sub>i</sub>näppäintä.

### **Sulje tulostin**

Tulostin on auki. Poista ilmoitus sulkemalla tulostin.

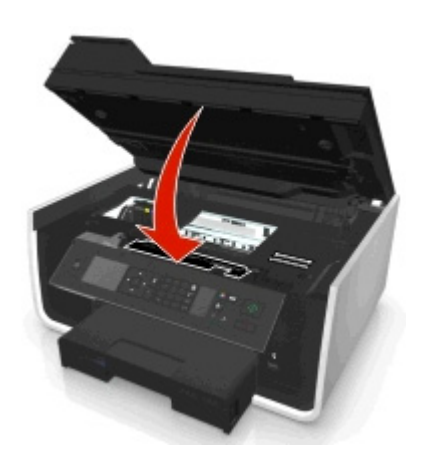

### **Tiedonsiirtovirhe**

Tulostin ei voi muodostaa yhteyttä pyydettyyn kohteeseen. Kokeile jotakin seuraavista keinoista:

- **•** Varmista, että tulostin ja tietokone ovat kumpikin yhteydessä Internetiin Ethernet-yhteyden tai langattoman yhteyden välityksellä.
- **•** Varmista, että tulostin on kytketty kunnolla isäntätietokoneeseen, tulostuspalvelimeen tai muuhun verkon yhteyspisteeseen.
- **•** Poista ilmoitus koskettamalla **OK**-painiketta.

### **Arkinkääntäjä puuttuu**

Kokeile jotakin seuraavista keinoista:

**•** Poista ilmoitus varmistamalla, että arkinkääntäjä on asennettu oikein tulostimen takaosaan.

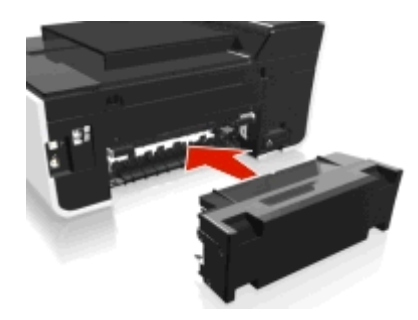

**•** Peruuta nykyinen työ.

### **Värikasettivirhe**

Tulostin ei pysty todentamaan vähintään yhtä asennettua värikasettia. Kokeile jotakin seuraavista keinoista:

- Peruuta nykyinen työ painamalla <sub>ich</sub>näppäintä.
- **•** Asenna ilmoitetut värikasetit oikein.
- **•** Sammuta tulostin, odota noin 10 sekuntia ja käynnistä tulostin uudelleen.

Huomautus: Tarkista, että tulostin ei ole lepotilassa. Voit sammuttaa tulostimen painamalla (Fräppäintä kolmen sekunnin ajan.

**•** Lisätietoja on *käyttöoppaassa*.

### **Värikasetti puuttuu**

Kokeile jotakin seuraavista keinoista:

- **•** Asenna ilmoitetut puuttuvat värikasetit.
- **•** Aseta ilmoitetut puuttuvat värikasetit uudelleen paikoilleen.
- Poista ilmoitus painamalla **X**-tai X-näppäintä.
- **•** Luettelo tuetuista värikaseteista on *käyttöoppaassa*.

### **Värikasettia ei tueta**

Kokeile jotakin seuraavista keinoista:

- **•** Vaihda tunnistamaton värikasetti tulostimen tukemaan kasettiin.
- Poista virheilmoitus painamalla **0%** tai **X**-näppäintä.
- **•** Luettelo tuetuista värikaseteista on *käyttöoppaassa*.

### **Muste vähissä**

Sinun on ehkä vaihdettava ilmoitettu värikasetti pian. Kokeile jotakin seuraavista keinoista:

• Voit tyhjentää ilmoituksen ja jatkaa tulostamista painamalla **0x**- tai **X**-näppäintä.

**Huomautus:** Et ehkä voi jatkaa tulostamista ennen ilmoitetun kasetin vaihtamista tulostimen asetuksista riippuen.

**•** Luettelo tuetuista värikaseteista on *käyttöoppaassa*.

### **Lisää [paperilähde] [koko] -paperia**

Kokeile jotakin seuraavista keinoista:

- **•** Aseta alustaan määritettyä paperia.
- Jatka tulostusta ja poista ilmoitus näytöstä painamalla **K**-näppäintä.
- **•** Peruuta nykyinen työ painamalla X-näppäintä.

### **Lisää [paperilähde] [koko] [laji] -paperia**

Kokeile jotakin seuraavista keinoista:

- **•** Aseta alustaan määritettyä paperia.
- Jatka tulostusta ja poista ilmoitus näytöstä painamalla OK-näppäintä.
- **•** Peruuta nykyinen työ painamalla X-näppäintä.

### **Tallennuslaitteen virhe**

Kokeile jotakin seuraavista keinoista:

- **•** Poista tallennuslaite ja aseta se takaisin muistikorttipaikkaan tai USB-porttiin.
- **•** Poista virheilmoitus koskettamalla **OK** tai painamalla -näppäintä.

### **Verkon [x] ohjelmistovirhe**

[x] on verkkoliitännän numero.

Kokeile jotakin seuraavista keinoista:

- Poista ilmoitus näytöstä painamalla **OK-painiketta**.
- **•** Nollaa tulostin katkaisemalla virta ja kytkemällä tulostin uudelleen toimintaan.

### **Paperi lopussa alustasta [x]**

Kokeile jotakin seuraavista keinoista:

- **•** Aseta alustaan määritettyä paperia.
- Peruuta nykyinen työ painamalla <sub>(X</sub>I-näppäintä.

### **Paperilokero [x] havaittu**

Kokeile jotakin seuraavista keinoista:

- Poista ilmoitus näytöstä painamalla OX-painiketta.
- **•** Valitse **Muuta asetuksia** nuolinäppäimillä ja valitse sitten lisätyn median paperikoko ja paperilaji. Paina kunkin valinnan jälkeen **OK-näppäintä**.

### **Paperialusta [x] poistettu**

Suorita jokin seuraavista toiminnoista:

- **•** Aseta ilmoitettu paperialusta tulostimeen.
- Poista ilmoitus näytöstä painamalla **OK-painiketta**.

### **Tulostimen muisti täynnä**

Kokeile jotakin seuraavista keinoista:

- **•** Poista ilmoitus tulostinmallin mukaan koskettamalla **OK** tai valitsemalla . Yritä sitten tulostaa uudelleen.
- **•** Heikennä tulostustyön laatua tietokoneessa tulostinasetuksia muokkaamalla ja yritä sitten tulostaa uudelleen.

### **Tulostuspää ei liiku**

Kokeile jotakin seuraavista keinoista:

- **•** Avaa tulostin ja poista tulostinpään esteet. Sulje tulostin.
- Poista ilmoitus näytöstä painamalla OK-painiketta.

### **Tulostuspään virhe**

#### **Poista tulostuspää ja asenna se uudestaan.**

**Varoitus — Vaurioitumisen mahdollisuus:** Älä kosketa värikasetin liittimiä paljain käsin, jotta vältät vauriot ja tulostuslaadun ongelmat.

**1** Avaa tulostin ja nosta salpa.

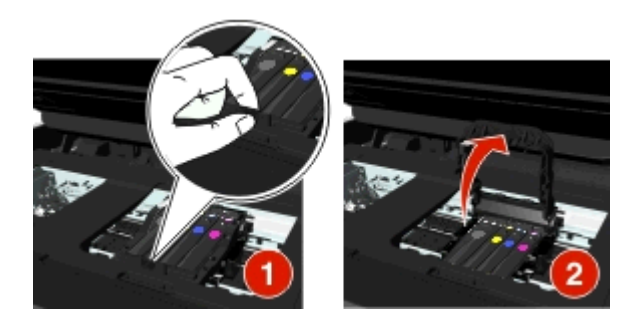

**2** Poista tulostuspää.

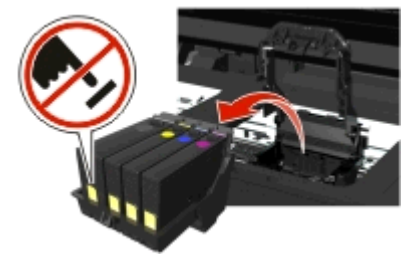

**3** Pyyhi tulostuspään liitinpinnat ja tulostuspään vaunun liitinpinnat puhtaalla, nukkaamattomalla kankaalla.

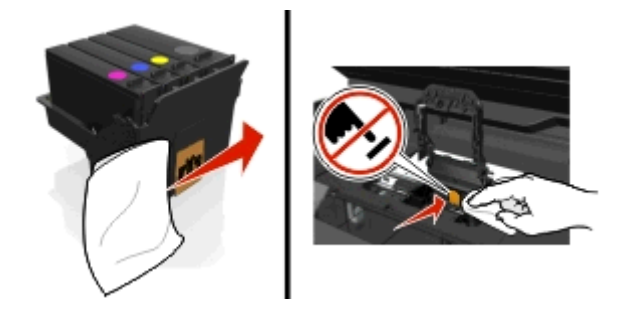

**4** Aseta tulostuspää takaisin paikalleen ja paina salpaa, kunnes se *napsahtaa* paikalleen.

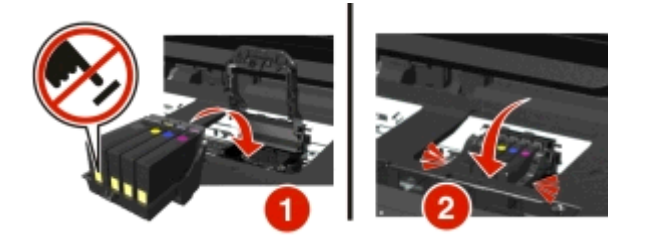

#### **5** Sulje tulostin.

**Huomautus:** Jos tulostuspään poistaminen ja asentaminen takaisin ei korjaa virhettä, katkaise tulostimesta virta ja kytke virta uudelleen. Jos ongelma ei poistu, ota yhteys asiakastukeen.

### **Tulostuspää puuttuu**

Kokeile jotakin seuraavista keinoista:

- **•** Tulostuspään asentaminen.
	- **1** Avaa tulostin ja nosta vaunun salpaa.

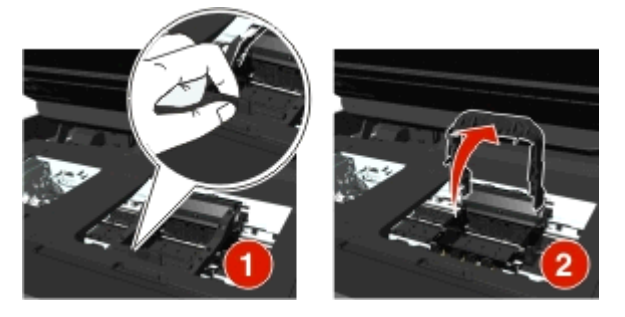

**2** Aseta tulostuspää paikalleen ja paina salpaa, kunnes se *napsahtaa* paikalleen.

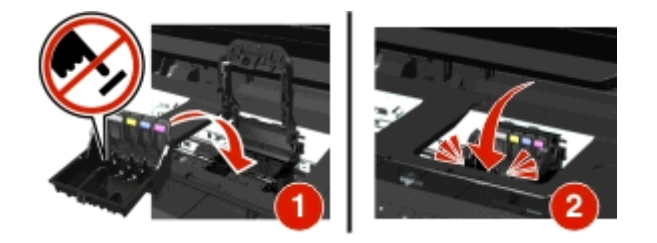

**Huomautus:** Varmista, että värikasetit on asennettu tulostuspäähän. Lisätietoja värikasettien vaihtamisesta on *käyttöoppaan* kohdassa Värikasettien vaihtaminen.

- **3** Sulje tulostin.
- **•** Poista ilmoitus näytöstä painamalla -painiketta.
- **•** Jos virheilmoitus näkyy, vaikka tulostuspää olisi jo asennettu, katso *käyttöoppaan* kohtaa Tulostuspään virhe.

## **Tulostuspäätä ei tueta**

Kokeile jotakin seuraavista keinoista:

- **•** Katkaise tulostimesta virta ja kytke virta uudelleen.
- **•** Asenna tuettu tulostuspää.
	- **1** Avaa tulostin.
	- **2** Paina vapautuskielekettä ja poista kasetit.

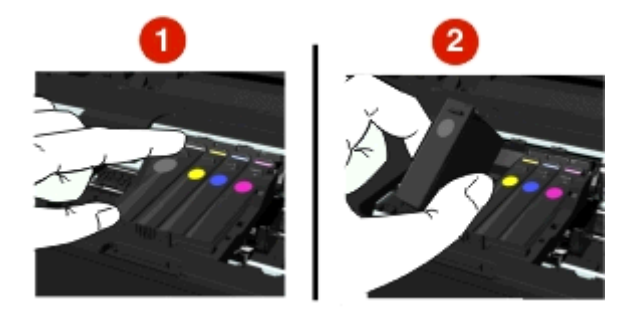

**3** Nosta vaunun salpaa.

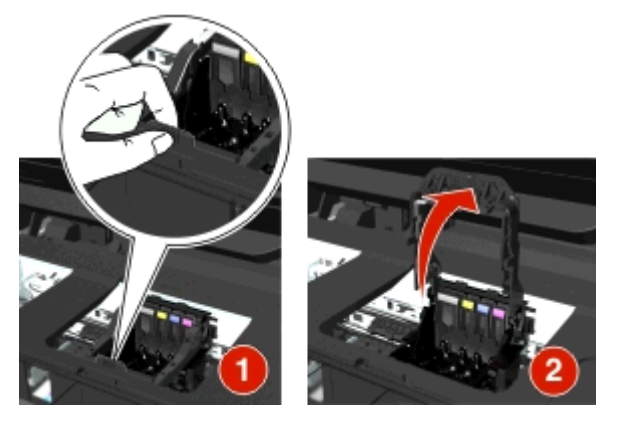

**4** Irrota tulostuspää, jota ei tueta.

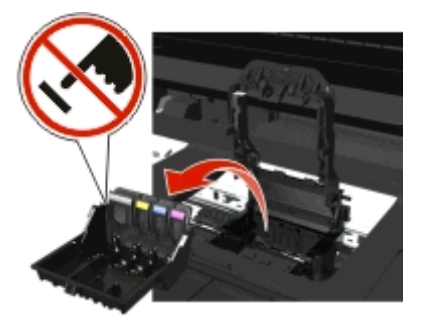

**5** Aseta tuettu tulostuspää paikalleen ja paina salpaa, kunnes se *napsahtaa* paikalleen.

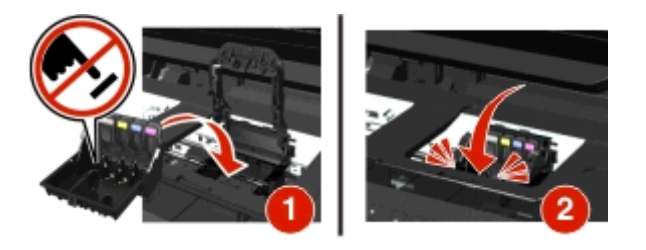

**Huomautus:** Varmista, että värikasetit on asennettu tulostuspäähän. Lisätietoja värikasettien vaihtamisesta on *käyttöoppaan* kohdassa Värikasettien vaihtaminen.

**6** Sulje tulostin.

### **Tulostuspään varoitus**

Ainakin yksi värikasetti on saattanut puuttua yli kaksi tuntia sen jälkeen, kun tulostimeen on kytketty virta.

Palauta tulostuslaatu puhdistamalla tai syväpuhdistamalla tulostuspää.

Puhdistussivu tulostuu.

#### **Huomautuksia:**

- **•** Tulostuspään suuttimien puhdistaminen kuluttaa mustetta, joten ne kannattaa puhdistaa vain, kun se on tarpeen.
- **•** Syväpuhdistus käyttää enemmän mustetta, joten voit säästää mustetta kokeilemalla ensin Puhdista tulostuspää -vaihtoehtoa.
- **•** Jos mustetta on liian vähän, värikasetit on vaihdettava, jotta tulostuspään suuttimet voi puhdistaa.
- **•** Lisätietoja tulostuspään suuttimien puhdistamisesta on *käyttöoppaassa*.

### **Vaihda värikasetti**

Kokeile jotakin seuraavista keinoista:

- **•** Vaihda värikasetti tulostimen tukemaan kasettiin.
- Poista ilmoitus näytöstä painamalla **OK-painiketta**.
- **•** Luettelo tuetuista värikaseteista on *käyttöoppaassa*.

### **Skannattu asiakirja liian pitkä**

Skannaustyössä on liian monta sivua. Poista ilmoitus näytöstä ja peruuta nykyinen skannaustyö painamalla Xnäppäintä.

### **Skannerin asiakirjansyöttölaitteen kansi avoinna**

Kokeile jotakin seuraavista keinoista:

- **•** Poista ilmoitus sulkemalla asiakirjansyöttölaitteen kansi.
- **•** Peruuta nykyinen skannaustyö valitsemalla  $\times$ .

### **Skanneri ei käytössä**

Kokeile jotakin seuraavista keinoista:

- **•** Tarkista tulostinohjelmiston asetukset tai hallinnointiasetukset tulostimesta skannerin ottamiseksi käyttöön. Lisätietoja saa asiakastuesta.
- Poista ilmoitus näytöstä painamalla **IX-painiketta**.

### **Lyhyt paperi**

Kokeile jotakin seuraavista keinoista:

- Kosketa OK-painiketta tai paina **KK-näppäintä tulostinmallin mukaan.**
- **•** Tarkista, että paperikoko on valittu oikein.
- **•** Lisää paperialustaan tai paperikaukaloon oikeankokoista paperia.
- **•** Tarkista paperiohjaimet ja varmista, että paperi on lisätty alustaan tai paperikaukaloon oikein.
- **•** Peruuta nykyinen tulostustyö.

### **Vakioverkon ohjelmistovirhe**

Kokeile jotakin seuraavista keinoista:

- Poista ilmoitus näytöstä painamalla ox-painiketta.
- **•** Nollaa tulostin katkaisemalla virta ja kytkemällä tulostin uudelleen toimintaan.

### **Skannausvirhe, josta ei voi palautua**

Kokeile jotakin seuraavista keinoista:

- **•** Käynnistä tulostin uudelleen.
- **•** Päivitä tulostimen laiteohjelma. Lisätietoja on osoitteessa **<http://support.dell.com>**.

### **USB-laitetta ei tueta**

Irrota tuntematon USB-laite ja vaihda se tuettuun laitteeseen.

### **USB-keskitintä ei tueta**

Poista tuntematon USB-keskitin.

## **Paperitukosten poistaminen**

- **•** ["Paperitukos tulostimessa" sivulla 142](#page-141-0)
- **•** ["Paperitukos arkinkääntäjässä" sivulla 144](#page-143-0)
- **•** ["Paperitukos asiakirjansyöttölaitteessa \(vain tietyt mallit\)" sivulla 145](#page-144-0)
- **•** ["Tavallisen tai erikoismateriaalin syöttöhäiriö" sivulla 147](#page-146-0)

### <span id="page-141-0"></span>**Paperitukos tulostimessa**

**Huomautus:** Tulostimen sisällä on herkkiä osia. Vältä niiden tarpeetonta koskettelua, kun poistat tukoksia.

#### **Tarkista paperitukosten selvitysalue.**

**1** Avaa skannausyksikkö nostamalla.

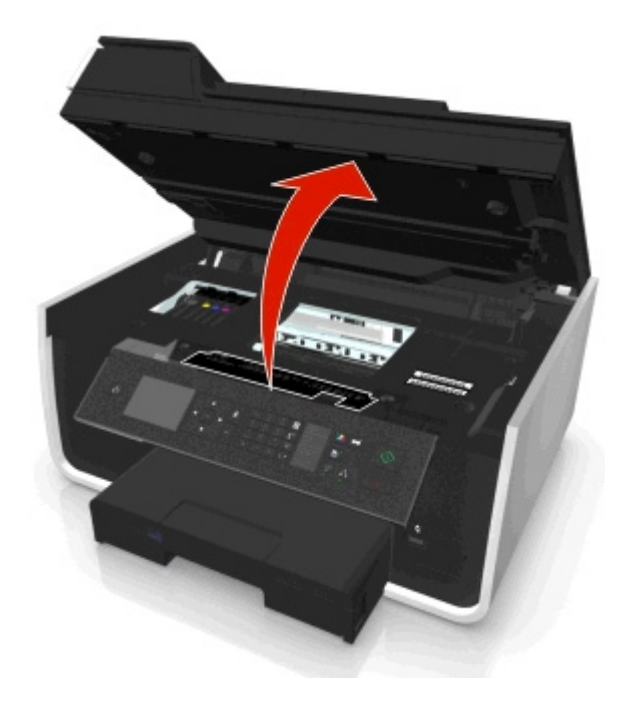

**2** Poista paperitukosten selvityskansi.

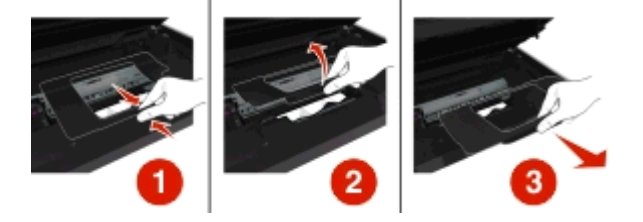

#### **Huomautuksia:**

- **•** Nosta paperitukosten selvityskantta puristamalla napsautettavaa salpaa.
- **•** Varmista, että tulostuspää siirtyy sivuun ja irti tukoksen aiheuttaneesta paperista.

**3** Tartu paperin reunoihin pitävästi ja vedä se varovasti ulos.

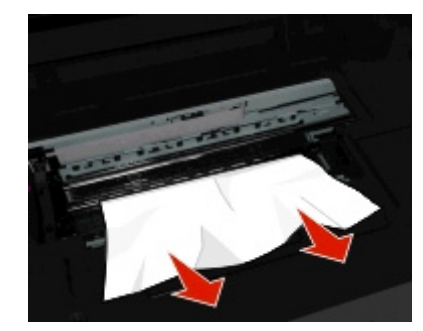

**Huomautus:** Varmista, että poistat kaikki paperinpalat.

**4** Työnnä paperitukosten selvityskantta, kunnes se *napsahtaa* paikalleen.

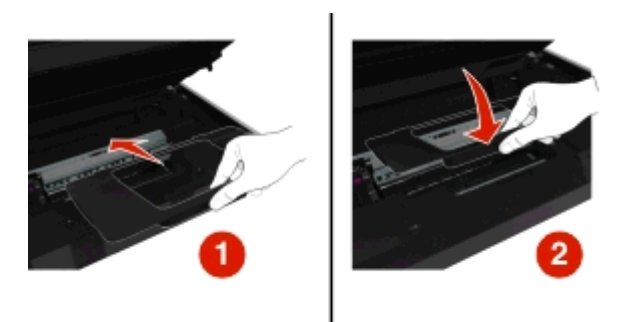

- **5** Sulje tulostin.
- **6** Kosketa OK-painiketta tai paina **M-näppäintä tulostinmallin mukaan.**

#### **Tarkista paperialusta.**

**Huomautus:** Jos alusta irrotetaan, muista poistaa kaikki tukokset ennen kuin alusta laitetaan paikalleen.

**1** Vedä alusta kokonaan ulos tulostimesta.

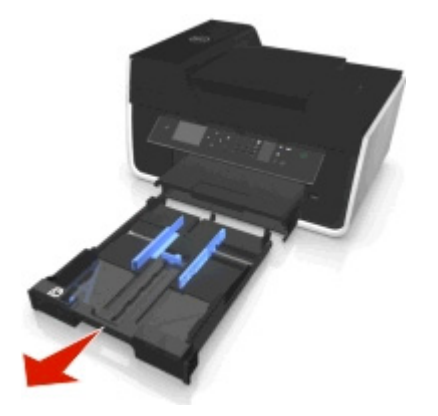

<span id="page-143-0"></span>**2** Tartu paperin reunoihin tiukasti ja vedä se varovasti ulos.

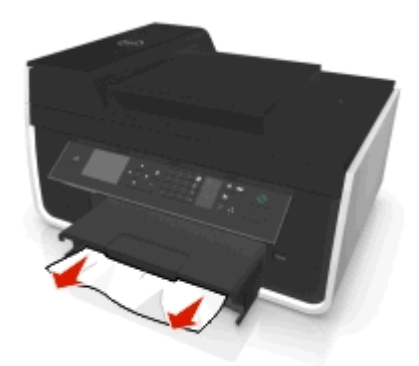

**Huomautus:** Varmista, että poistat kaikki paperinpalat.

**3** Aseta alusta paikalleen.

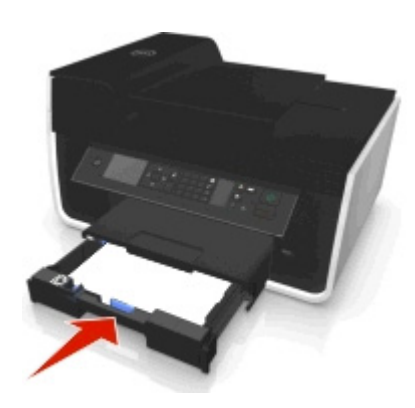

4 Kosketa OK-painiketta tai paina **M-näppäintä tulostinmallin mukaan.** 

### **Paperitukos vastaanottoalustassa**

**1** Ota paperista tukevasti kiinni ja vedä se sitten varovasti ulos tulostimesta.

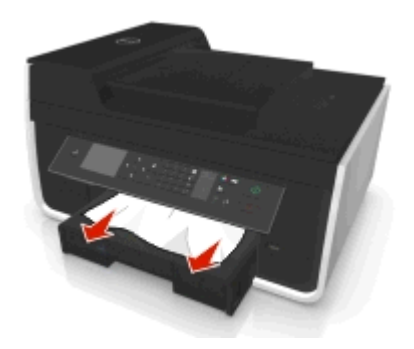

**Huomautus:** Varmista, että poistat kaikki paperinpalat.

2 Kosketa OK-painiketta tai paina **K-**näppäintä tulostinmallin mukaan.

### **Paperitukos arkinkääntäjässä**

**Huomautus:** Tulostimen sisällä on herkkiä osia. Vältä niiden tarpeetonta koskettelua, kun poistat tukoksia.
<span id="page-144-0"></span>**1** Paina arkinkääntäjän salpoja alas ja irrota arkinkääntäjä.

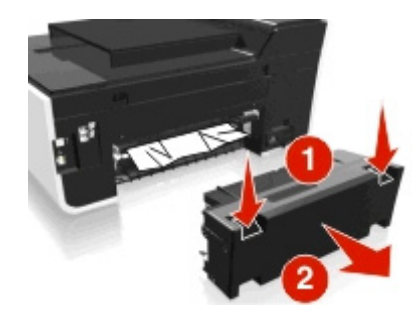

**2** Ota paperista tukevasti kiinni ja vedä se sitten varovasti ulos tulostimesta.

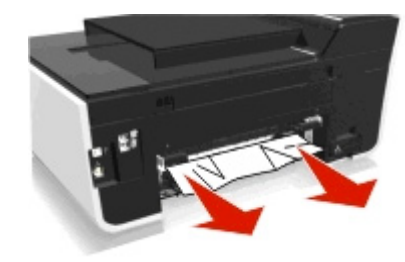

**Huomautus:** Varmista, että poistat kaikki paperinpalat.

**3** Aseta arkinkääntäjä takaisin paikalleen.

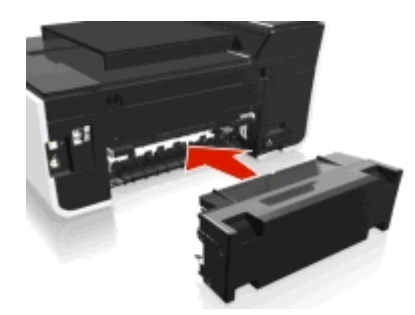

4 Kosketa OK-painiketta tai paina **M-näppäintä tulostinmallin mukaan.** 

# **Paperitukos asiakirjansyöttölaitteessa (vain tietyt mallit)**

**Huomautus:** Tulostimen sisällä on herkkiä osia. Vältä niiden tarpeetonta koskettelua, kun poistat tukoksia.

#### **Tarkista asiakirjansyöttölaite.**

**1** Paina ADF-painiketta ja avaa sitten asiakirjansyöttölaitteen kansi.

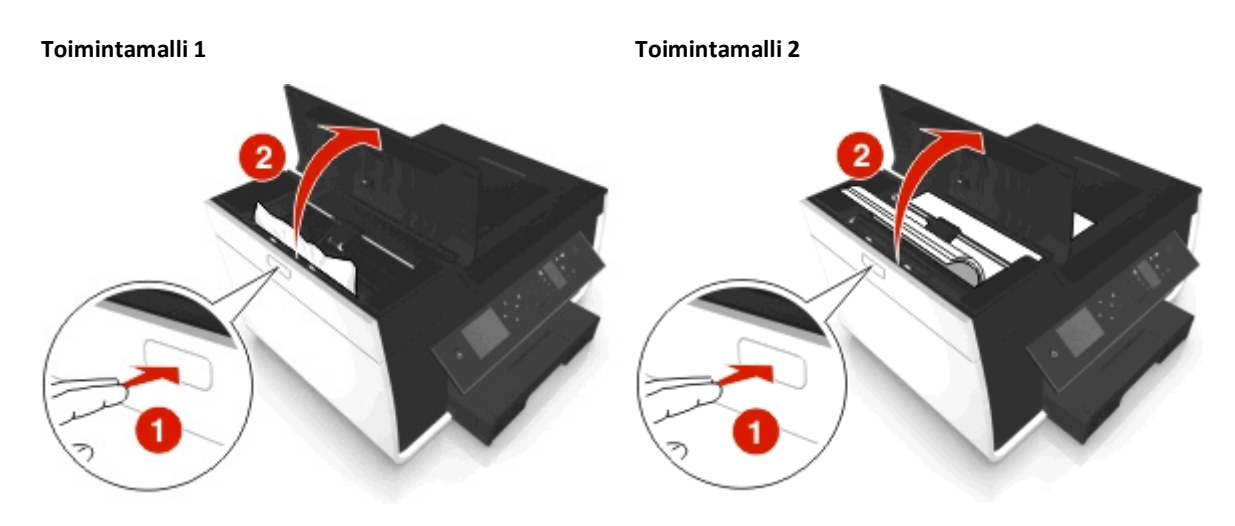

**2** Tartu paperin reunoihin tukevasti ja vedä se varovasti ulos.

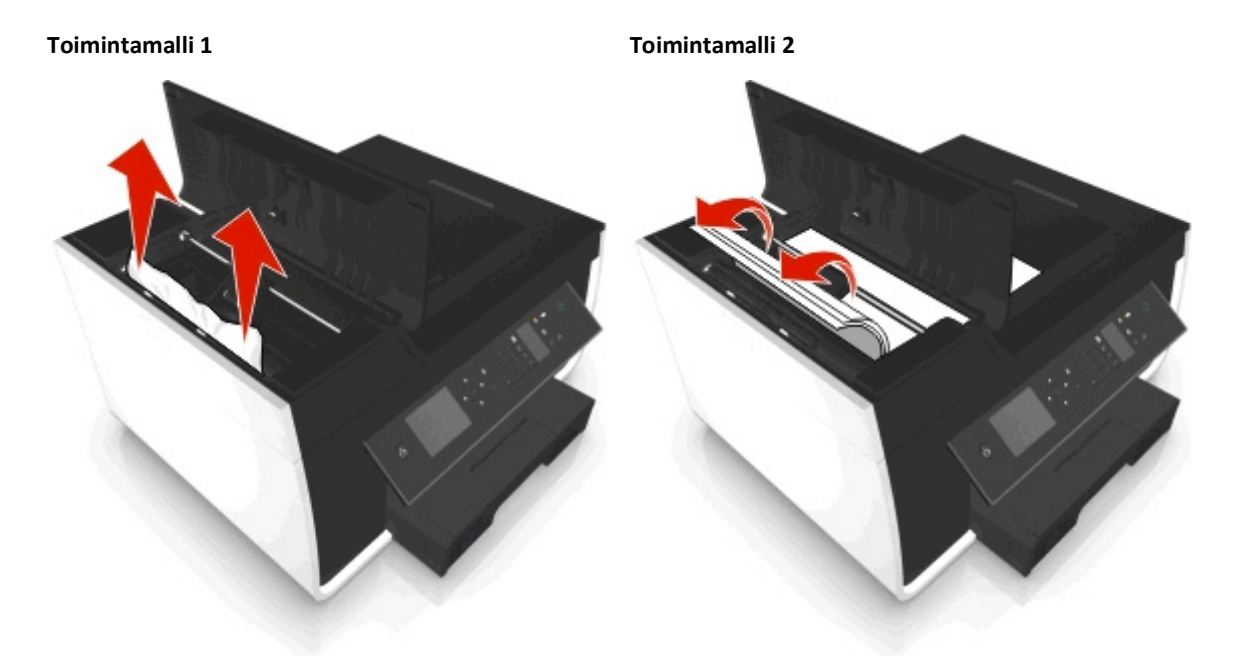

**Huomautus:** Varmista, että poistat kaikki paperinpalat.

**3** Sulje asiakirjansyöttölaitteen kansi.

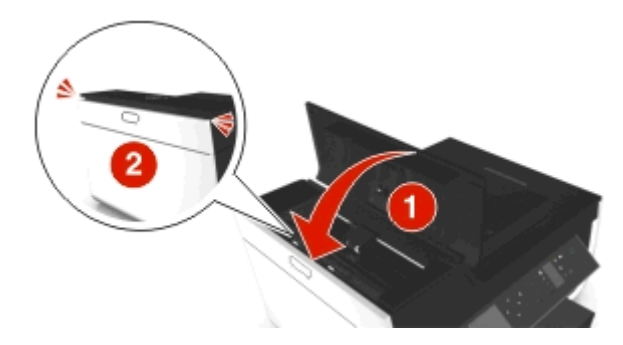

4 Kosketa OK-painiketta tai paina **M-näppäintä tulostinmallin mukaan.** 

#### <span id="page-146-0"></span>**Katso asiakirjansyöttölaitteen alustan alle.**

**1** Poista asiakirjansyöttölaitteen alusta.

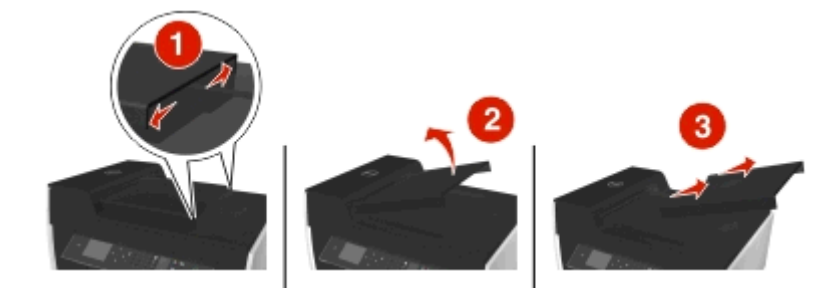

**2** Tartu paperin reunoihin tukevasti ja vedä se varovasti ulos.

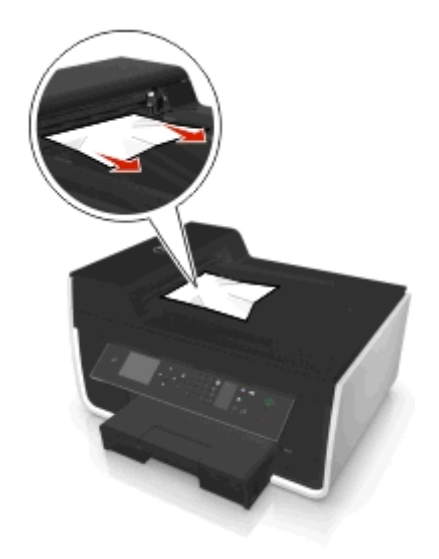

**Huomautus:** Varmista, että poistat kaikki paperinpalat.

**3** Kiinnitä asiakirjansyöttölaitteen alusta, kunnes se *napsahtaa* paikalleen.

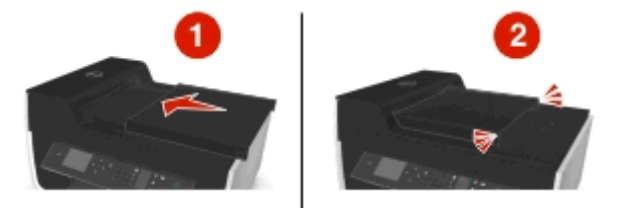

4 Kosketa OK-painiketta tai paina **M-näppäintä tulostinmallin mukaan.** 

# **Tavallisen tai erikoismateriaalin syöttöhäiriö**

Tässä on mahdollisia ratkaisuja tilanteeseen, jossa tavallisella paperilla tai erikoismateriaalilla tapahtuu syöttöhäiriö, tulostin syöttää useita arkkeja kerralla tai arkit tarttuvat yhteen. Kokeile jotakin seuraavista keinoista:

#### **TARKISTA PAPERIN KUNTO.**

Käytä vain uutta paperia, jossa ei ole ryppyjä.

#### <span id="page-147-0"></span>**TARKISTA PAPERIN LISÄÄMINEN.**

- **•** Lisää tulostimeen vähemmän paperia.
- **•** Lisää paperi tulostimeen tulostuspuoli alaspäin. (Jos et ole varma, kumpi puoli on tulostuspuoli, katso paperin mukana toimitettuja ohjeita.)
- **•** Tarkista käyttämäsi paperin tai erikoismateriaalien lisäysohjeet.

**POISTA SIVU TULOSTIMESTA HETI, KUN SE TULOSTUU.**

**SÄÄDÄ PAPERIOHJAIMET SOPIVIKSI LISÄTYLLE PAPERILLE.**

# **Tulostuksen vianmääritys**

- **•** "Huono tulostuslaatu sivun reunoissa" sivulla 148
- **•** ["Tulostetussa kuvassa näkyy juovia tai viivoja" sivulla 149](#page-148-0)
- **•** ["Tulostus toimii hitaasti" sivulla 149](#page-148-0)
- **•** ["Tietokoneen toiminta hidastuu tulostettaessa" sivulla 150](#page-149-0)

# **Huono tulostuslaatu sivun reunoissa**

Jos ongelma ei ratkea Ennen vianmääritystä -tarkistusluettelon avulla, kokeile ainakin yhtä seuraavista ehdotuksista:

#### **TARKISTA TULOSTUKSEN VÄHIMMÄISASETUKSET.**

Jos et käytä reunuksetonta tulostusta, käytä näitä reunuksen vähimmäisarvoja:

- **•** Vasen ja oikea reunus:
	- **–** 6,35 mm (0,25 tuumaa) Letter-koko
	- **–** 3,37 mm (0,133 tuumaa) kaikki paperikoot, paitsi Letter.
- **•** Yläreunus: 1,7 mm (0,067 tuumaa)
- **•** Alareunus: 12,7 mm (0,5 tuumaa)

#### **VALITSE REUNUKSETON-TULOSTUSTOIMINTO.**

#### **Windows-käyttäjät**

- **1** Kun valokuva on avattu, valitse **Tiedosto** > **Tulosta**.
- **2** Valitse **Ominaisuudet**, **Määritykset**, **Asetukset** tai **Asennus**.
- **3** Siirry kohtaan

**Paperi/viimeistely**-välilehti > valitse reunukseton asetus > **OK**

**4** Valitse **Tulosta**.

#### **Macintosh-käyttäjät**

- **1** Kun valokuva on avattu, valitse **File** (Tiedosto) > **Page Setup** (Sivun asetukset).
- **2** Valitse tulostin Format for (Muoto) -ponnahdusvalikosta.
- <span id="page-148-0"></span>**3** Valitse Paper Size (Paperikoko) -ponnahdusvalikosta paperikoko, jonka nimessä on "(Borderless)" (reunukseton). Jos esimerkiksi lisäät valokuvapaperia, jonka koko on 4 x 6, valitse **US 4 x 6 tuumaa (reunukseton)**.
- **4** Osoita **OK**.
- **5** Valitse valikkoriviltä **File** (Tiedosto) > **Print** (Tulosta).
- **6** Valitse tulostin Printer (Tulostin) -ponnahdusvalikosta.
- **7** Valitse tulostusasetusten ponnahdusvalikosta **Quality & Media** (Laatu ja tulostusmateriaali).
- **8** Valitse paperilaji Paper Type (Paperilaji) -ponnahdusvalikosta.
- **9** Valitse Print Quality (Tulostuslaatu) -ponnahdusvalikosta **Best** (Paras) tai **Photo** (Valokuva).
- **10** Osoita **Print** (Tulosta).

# **Tulostetussa kuvassa näkyy juovia tai viivoja**

Jos ongelma ei ratkea Ennen vianmääritystä -tarkistusluettelon avulla, kokeile ainakin yhtä seuraavista ehdotuksista:

#### **TARKISTA MUSTETASOT.**

Vaihda vähissä olevat tai tyhjät värikasetit.

**VALITSE PAREMPI TULOSTUSLAATU TULOSTINOHJELMISTOSTA.**

**VARMISTA, ETTÄ VÄRIKASETIT ON ASENNETTU OIKEIN.**

**KOHDISTA TULOSTUSPÄÄ.**

**PUHDISTA TAI SYVÄPUHDISTA TULOSTUSPÄÄN SUUTTIMET.**

**Huomautus:** Jos nämä ratkaisut eivät poista tulostetun kuvan juovia tai viivoja, ota yhteyttä tekniseen tukeen.

# **Tulostus toimii hitaasti**

Jos ongelma ei ratkea Ennen vianmääritystä -tarkistusluettelon avulla, kokeile ainakin yhtä seuraavista ehdotuksista:

**VALITSE TULOSTINOHJELMISTOSTA HEIKOMPI TULOSTUSLAATU.**

**VALITSE KÄYTETTYÄ PAPERILAJIA VASTAAVA PAPERILAJI MANUAALISESTI.**

**POISTA TULOSTINOHJELMISTO JA ASENNA SE UUDELLEEN.**

#### **MAKSIMOI TIETOKONEEN KÄSITTELYNOPEUS.**

- **•** Sulje kaikki sovellukset, joita et käytä.
- **•** Vähennä asiakirjan grafiikka ja kuvien määrä minimiin.

#### <span id="page-149-0"></span>**LISÄÄ TIETOKONEESEEN MUISTIA.**

Harkitse RAM-muistin kasvattamista.

# **Tietokoneen toiminta hidastuu tulostettaessa**

Jos ongelma ei ratkea Ennen vianmääritystä -tarkistusluettelon avulla, kokeile ainakin yhtä seuraavista ehdotuksista:

#### **TARKISTA TULOSTIMEN JA TIETOKONEEN VÄLINEN USB-YHTEYS.**

Jos tietokone on liitetty tulostimeen USB-kaapelilla, kokeile toista USB-kaapelia.

#### **PÄIVITÄ VERKKOYHTEYDET.**

- **1** Jos tietokone on liitetty Ethernet-verkkoon tai langattomaan verkkoon, sammuta tukiasema (langaton reititin) ja käynnistä se uudelleen.
- **2** Odota yksi minuutti, jotta tulostin ja tietokone muodostavat yhteyden uudelleen.

**SULJE KAIKKI SOVELLUKSET, JOITA ET KÄYTÄ.**

Sulje tilapäisesti sovellukset, joita ei käytetä, tai prosessit, jotka vievät liikaa tietokoneen muistia.

#### **TARKISTA TIETOKONEEN TOIMINTA.**

Saatat joutua muuttamaan tapaa, jolla tietokone hallitsee resursseja ja prosesseja.

Lisätietoja tietokoneen toiminnan parantamisesta on käyttöjärjestelmän mukana toimitetuissa ohjeissa.

# **Kopioinnin ja skannauksen vianmääritys**

- **•** "Kopiointi- tai skannausyksikkö ei vastaa" sivulla 150
- **•** ["Skannausyksikkö ei sulkeudu" sivulla 151](#page-150-0)
- **•** ["Kopioidun tai skannatun kuvan laatu on huono" sivulla 151](#page-150-0)
- **•** ["Asiakirja tai valokuva kopioituu tai skannautuu osittain" sivulla 151](#page-150-0)
- **•** ["Skannaus ei onnistunut" sivulla 151](#page-150-0)
- **•** ["Skannaaminen kestää liian kauan tai aiheuttaa tietokoneen toimintahäiriön" sivulla 152](#page-151-0)
- **•** ["Skannaaminen tietokoneeseen verkosta ei onnistu" sivulla 152](#page-151-0)

# **Kopiointi- tai skannausyksikkö ei vastaa**

Jos ongelma ei ratkea Ennen vianmääritystä -tarkistusluettelon avulla, kokeile ainakin yhtä seuraavista ehdotuksista:

**ASETA TULOSTIN OLETUSTULOSTIMEKSI.**

**POISTA TULOSTINOHJELMISTO JA ASENNA SE UUDELLEEN.**

# <span id="page-150-0"></span>**Skannausyksikkö ei sulkeudu**

- **1** Avaa skannausyksikkö nostamalla.
- **2** Poista este, joka estää skannausyksikköä sulkeutumasta.
- **3** Sulje skannausyksikkö.

## **Kopioidun tai skannatun kuvan laatu on huono**

Jos ongelma ei ratkea Ennen vianmääritystä -tarkistusluettelon avulla, kokeile ainakin yhtä seuraavista ehdotuksista:

#### **PUHDISTA SKANNAUSTASO.**

**SÄÄDÄ SKANNAUSLAATUA TULOSTINOHJELMISTOSTA.**

**TUTUSTU KOPIOINNIN, SKANNAAMISEN JA KUVANLAADUN PARANTAMISEN VIHJEISIIN.**

**KÄYTÄ SELKEÄMPÄÄ VERSIOTA ALKUPERÄISESTÄ ASIAKIRJASTA TAI KUVASTA.**

**VARMISTA, ETTÄ ASIAKIRJA TAI VALOKUVA ON SKANNAUSTASOLLA SKANNATTAVA PUOLI ALASPÄIN JA SEN OIKEASSA NURKASSA.**

#### **Asiakirja tai valokuva kopioituu tai skannautuu osittain**

Jos ongelma ei ratkea Ennen vianmääritystä -tarkistusluettelon avulla, kokeile ainakin yhtä seuraavista ehdotuksista:

**VARMISTA, ETTÄ ASIAKIRJA TAI VALOKUVA ON SKANNAUSTASOLLA SKANNATTAVA PUOLI ALASPÄIN ASETUSNURKASSA.**

**VALITSE LISÄTTYÄ PAPERIA VASTAAVA PAPERIKOKO.**

**VARMISTA, ETTÄ ALKUPERÄINEN KOKO -ASETUS VASTAA SKANNATTAVAN ASIAKIRJAN KOKOA**

#### **Skannaus ei onnistunut**

Jos ongelma ei ratkea Ennen vianmääritystä -tarkistusluettelon avulla, kokeile ainakin yhtä seuraavista ehdotuksista:

#### **TARKISTA USB-LIITÄNTÄ.**

- **1** Tarkista, että USB-kaapelissa ei ole näkyviä vaurioita. Jos kaapeli on vaurioitunut, käytä uutta.
- **2** Työnnä USB-johdon neliömäinen pää kunnolla tulostimen takana olevaan liittimeen.

<span id="page-151-0"></span>**3** Työnnä USB-johdon suorakulmainen pää kunnolla tietokoneen USB-porttiin.

USB-portti on merkitty  $\leftarrow$ -merkillä.

**Huomautus:** Jos ongelmat jatkuvat, kokeile jotakin tietokoneen muista USB-porteista. Olet saattanut liittää kaapelin vialliseen porttiin.

**KÄYNNISTÄ TIETOKONE UUDELLEEN.**

# **Skannaaminen kestää liian kauan tai aiheuttaa tietokoneen toimintahäiriön**

Jos ongelma ei ratkea Ennen vianmääritystä -tarkistusluettelon avulla, kokeile ainakin yhtä seuraavista ehdotuksista:

**SULJE MUUT OHJELMAT, JOITA EI KÄYTETÄ.**

**KÄYNNISTÄ TIETOKONE UUDELLEEN.**

# **Skannaaminen tietokoneeseen verkosta ei onnistu**

Jos ongelma ei ratkea Ennen vianmääritystä -tarkistusluettelon avulla, kokeile ainakin yhtä seuraavista ehdotuksista:

**VARMISTA, ETTÄ TULOSTIN JA KOHDETIETOKONE ON YHDISTETTY SAMAAN VERKKOON.**

**VARMISTA, ETTÄ TULOSTINOHJELMISTO ON ASENNETTU KOHDETIETOKONEESEEN.**

# **Faksauksen vianmääritys**

- **•** ["Faksauksen vianmäärityksen tarkistusluettelo" sivulla 153](#page-152-0)
- **•** ["Faksien lähettäminen ei onnistu" sivulla 153](#page-152-0)
- **•** ["Faksien vastaanottaminen ei onnistu" sivulla 155](#page-154-0)
- **•** ["Faksiohjelmiston käynnistäminen ei onnistu" sivulla 156](#page-155-0)
- **•** ["Faksauksen virheilmoitukset tulostimen ohjauspaneelissa" sivulla 156](#page-155-0)

Yleisten käsitteiden ja tehtävien tarkat kuvaukset ovat seuraavissa aiheissa:

- **•** ["Tulostimen asentaminen faksaamista varten" sivulla 70](#page-69-0)
- **•** ["Faksaamisen usein kysyttyjä kysymyksiä" sivulla 87](#page-86-0)

# <span id="page-152-0"></span>**Faksauksen vianmäärityksen tarkistusluettelo**

Jos fakseja lähetettäessä tai vastaanotettaessa ilmenee ongelmia, tarkista ensin yhteys:

**1** Tarkista, kuuluuko puhelinlinjasta valintaääni kytkemällä analoginen puhelin siihen puhelinpistorasiaan, DSLsuodattimeen, VoIP-laitteeseen tai kaapelimodeemiin, johon tulostin liitettiin. Varmista, että kytket puhelimen samaan liittimeen.

Jos valintaääntä ei kuulu, ota yhteyttä linjan toimittajaan.

**2** Kun tulostin on liitetty puhelinlinjaan, tarkista valintaäänen kuuluminen kytkemällä analoginen puhelin tulostimen **T**-liittimeen.

Jos valintaääntä ei kuulu, käytä oheista tarkistuslistaa. Kuuntele, kuuluuko valintaääni, kun olet tarkistanut kunkin kohdan.

Jos valintaääni kuuluu, mutta fakseja lähetettäessä ja vastaanotettaessa ilmenee edelleen ongelmia, katso tämän osan muita aiheita.

#### **Yhteyden tarkistuslista**

- **•** Varmista, että tulostin ja muut linjan laitteet (jos niitä on) on asennettu ja määritetty oikein käyttämäsi asennustapauksen mukaisesti.
- **•** Varmista, että kaapelit on liitetty oikeisiin portteihin.
- **•** Varmista, että kaapelit on kytketty kunnolla.

Tarkista seuraavien laitteiden johtojen liitännät, mikäli ne on kytketty järjestelmään:

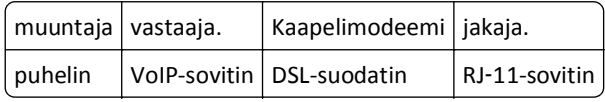

- **•** Jos tulostin on kytketty DSL-linjaan (Digital Subscriber Line), varmista, että tulostimessa käytetään DSL-suodatinta.
- **•** Jos tulostin on liitetty VoIP-linjaan tai kaapelimodeemiin, varmista, että tulostin on kytketty ensimmäiseen puhelinliittimeen.
- **•** Jos käytät jakajaa, varmista, että se on puhelinjakaja. *Älä* käytä linjajakajaa.

# **Faksien lähettäminen ei onnistu**

Jos ongelma ei ratkea Faksauksen vianmäärityksen tarkistusluettelon avulla, kokeile ainakin yhtä seuraavista ehdotuksista:

#### **VARMISTA, ETTÄ OLET REKISTERÖINYT KÄYTTÄJÄTIETOSI TULOSTIMEEN.**

Jos et kirjoittanut käyttäjätietojasi käyttöönoton aikana, kirjoita käyttämäsi faksinimi ja faksinumero. Joissakin maissa faksia ei voi lähettää, jos faksinimeä tai yhtiön nimeä ei ole kirjoitettu. Jotkin faksilaitteet estävät tuntemattomat faksit eli faksit, joissa ei ole lähettäjätietoja.

#### **ALENNA FAKSIMODEEMIN LÄHETYSNOPEUTTA.**

Tulostimen modeemi pystyy lähettämään tietoja 33 600 b/s nopeudella. Se on suurin nopeus, jolla tulostin voi lähettää ja vastaanottaa fakseja. Modeemia ei kuitenkaan tarvitse asettaa suurimpaan siirtonopeuteensa. Vastaanottavan faksilaitteen nopeuden on oltava sama tai suurempi kuin nopeus, jolla lähetät faksin. Muuten faksia ei vastaanoteta.

**1** Siirry tulostimen ohjauspaneelissa kohtaan

 $\hat{A}$  > Asetukset >  $\hat{a}$  > Faksiasetukset >  $\hat{a}$  > Valitseminen ja lähettäminen >  $\hat{a}$  > Enimmäislähetysnopeus > OK

2 Valitse lähetysnopeus ja paina sitten **OK-näppäintä**.

#### **OTA VIRHEENKORJAUS KÄYTTÖÖN.**

Faksatuissa asiakirjoissa voi esiintyä virheitä ja epäselviä kohtia, jos linjalla on liikaa kohinaa. Tällä toiminnolla tulostin voi lähettää virheelliset tietolohkot uudelleen ja korjata virheet. Kun faksissa on liikaa virheitä, vastaanottava faksilaite voi hylätä faksin.

**1** Siirry tulostimen ohjauspaneelissa kohtaan

**A** > Asetukset >  $\alpha$  > Faksiasetukset >  $\alpha$  > Valitseminen ja lähettäminen >  $\alpha$  > Virheenkorjaus >  $\alpha$ 

**2** Tarkista, onko virheenkorjaus-asetukseksi valittu Käytössä.

Jos asetus ei ole Käytössä, valitse nuolinäppäimillä **Käytössä** ja paina sitten -näppäintä.

#### **OTA AUTOMAATTINEN FAKSIN MUUNTO KÄYTTÖÖN.**

Jos vastaanottava faksilaite ei tue värifaksausta, tämä toiminto muuntaa lähtevän värifaksin automaattisesti mustavalkoiseksi. Se alentaa myös faksin tarkkuuden automaattisesti arvoon, jota vastaanottava laite tukee.

**1** Siirry tulostimen ohjauspaneelissa kohtaan

#### **A** > Asetukset >  $\blacksquare$  > Faksiasetukset >  $\blacksquare$  > Valitseminen ja lähettäminen >  $\blacksquare$  > Faksin automaattinen **muunto** >

**2** Tarkista, onko automaattisen faksin muunnon asetukseksi valittu Käytössä.

Jos asetus ei ole Käytössä, valitse nuolinäppäimillä **Käytössä** ja paina sitten **K**-näppäintä.

#### **VARMISTA, ETTÄ VALINNAN ETULIITE -ASETUS ON OIKEA.**

Valinnan etuliite on numero tai numerosarja, joka näppäillään ennen varsinaisen faksi- tai puhelinnumeron valitsemista. Jos tulostinta käytetään toimistossa tai yksityisvaihteen takana, se voi olla tietty numero, joka pitää valita, jotta puhelun voi tehdä toimiston ulkopuolelle.

Varmista, että tulostimeen määritetty valinnan etuliite on oikea käyttämällesi puhelinverkolle.

**1** Siirry tulostimen ohjauspaneelissa kohtaan

#### **Asetukset** >  $\alpha$  > Faksiasetukset >  $\alpha$  > Valitseminen ja lähettäminen >  $\alpha$  > Valinnan etuliite >  $\alpha$

- **2** Luo etuliite tai muokkaa sitä painamalla nuolinäppäimiä.
- 3 Jos etuliite on väärä, kirjoita oikea etuliite ja paina sitten **K**-näppäintä.

# <span id="page-154-0"></span>**Faksien vastaanottaminen ei onnistu**

Jos ongelma ei ratkea Faksauksen vianmäärityksen tarkistusluettelon avulla, kokeile ainakin yhtä seuraavista ehdotuksista:

#### **VARMISTA, ETTÄ ASETUKSET OVAT OIKEAT KÄYTÖSSÄ OLEVALLE LAITEASENNUKSELLE.**

Faksiasetukset määräytyvät sen perusteella, onko tulostin liitetty erilliseen faksilinjaan vai onko samassa linjassa muitakin laitteita.

Jos tulostin on samassa puhelinlinjassa vastaajan kanssa, varmista, että seuraavat asetukset on määritetty:

- **•** Automaattivastaus-asetus on Käytössä.
- **•** Tulostin vastaa puheluun suuremmalla soittomäärällä kuin puhelinvastaaja.
- **•** Tulostin vastaa oikeaan tunnusääneen (jos olet tilannut soiton tunnusäänipalvelun).

Jos tulostin on samassa puhelinlinjassa sellaisen puhelimen kanssa, jossa käytetään puhepostipalvelua, varmista, että seuraavat asetukset on määritetty:

- **•** Automaattivastaus-asetus on Ei käytössä (jos puhelinlinjassa on vain yksi puhelinnumero).
- **•** Tulostin vastaa oikeaan tunnusääneen (jos olet tilannut soiton tunnusäänipalvelun).

#### **VARMISTA, ETTÄ TULOSTIN ON LIITETTY ANALOGISEEN PORTTIIN.**

Tulostin on analoginen laite. Jos olet tilaajavaihdejärjestelmässä, varmista että tulostin on liitetty tilaajavaihteen analogiseen porttiin. Saatat tarvita digitaalisen linjamuuntimen, joka muuntaa digitaaliset signaalit analogisiksi signaaleiksi.

#### **VARMISTA, ETTÄ TULOSTIMEN MUISTI EI OLE TÄYNNÄ.**

Tulostin tallentaa saapuvan faksin tulostimen muistiin ennen faksin tulostamista. Jos tulostimen muste tai paperi loppuu faksia vastaanotettaessa, tulostin tallentaa faksin, jotta sen voi tulostaa myöhemmin. Jos tulostimen muisti on täynnä, tulostin ei ehkä pysty vastaanottamaan uusia saapuvia fakseja. Kun tulostimen muisti on täynnä, näyttöön tulee virheilmoitus. Voit korjata virheen vapauttamalla tilaa tulostimen muistiin.

#### **VARMISTA, ETTÄ FAKSIN VÄLITYS -ASETUS EI OLE KÄYTÖSSÄ.**

**1** Siirry tulostimen ohjauspaneelissa kohtaan

#### $\clubsuit$  > Asetukset >  $\bullet$  > Faksiasetukset >  $\bullet$  × Soitto ja vastaus >  $\bullet$  × Faksin välitys >  $\bullet$  ×

**2** Siirry nuolinäppäimillä kohtaan **Ei käytössä** ja paina sitten -näppäintä.

#### **KASVATA SOITTOÄÄNEN VOIMAKKUUTTA.**

Jos tulostin asetetaan vastaanottamaan faksit manuaalisesti (Automaattivastaus ei ole käytössä), kasvata soittoäänen voimakkuutta.

#### <span id="page-155-0"></span>**VARMISTA, ETTÄ KÄYTÄT OIKEAA MANUAALISTA VASTAUSKOODIA.**

Jos tulostin asetetaan vastaanottamaan faksit manuaalisesti (Automaattivastaus-asetus on Ei käytössä), faksin saapuessa on näppäiltävä oikea koodi, jotta tulostin voi vastaanottaa faksin.

**1** Siirry tulostimen ohjauspaneelissa kohtaan

#### $\hat{\bullet}$  > Asetukset >  $\circ$  **K** > Faksiasetukset >  $\circ$  **K** > Soitto ja vastaus >  $\circ$  **K** > Manuaalinen vastauskoodi >  $\circ$  **K**

**2** Kopioi näyttöön tuleva manuaalinen vastauskoodi.

**Huomautus:** Voit lisätä tietoturvaa vaihtamalla manuaalisen vastauskoodin numeroksi, jonka vain itse tiedät. Koodissa voi olla enintään 7 merkkiä. Siinä voi käyttää numeroita 0–9 ja merkkejä # ja \*.

# **Faksiohjelmiston käynnistäminen ei onnistu**

Tulostimen on oltava kytkettynä puhelin-, DSL-, VoIP- tai kaapelipalveluun, ennen kuin faksiasetukset voi määrittää faksiohjelmistossa.

#### **VARMISTA, ETTÄ TULOSTIN ON LIITETTY PUHELINLINJAAN.**

Tulostin on kytkettävä puhelinlinjaan (puhelinpistorasian, DSL-suodattimen, VoIP-sovittimen tai kaapelimodeemin kautta), ennen kuin faksiohjelmiston voi avata ja faksiasetukset määrittää.

# **Faksauksen virheilmoitukset tulostimen ohjauspaneelissa**

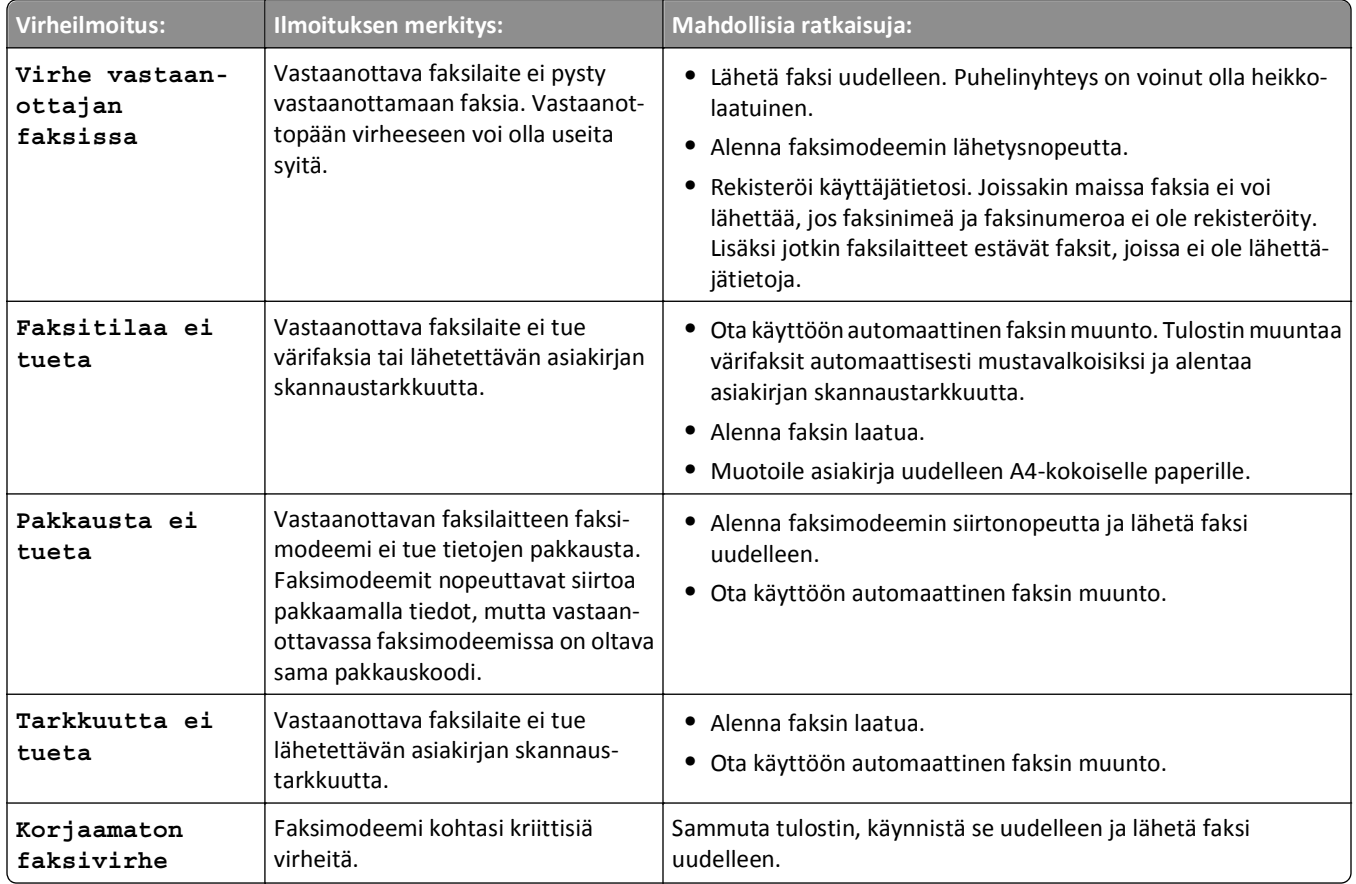

<span id="page-156-0"></span>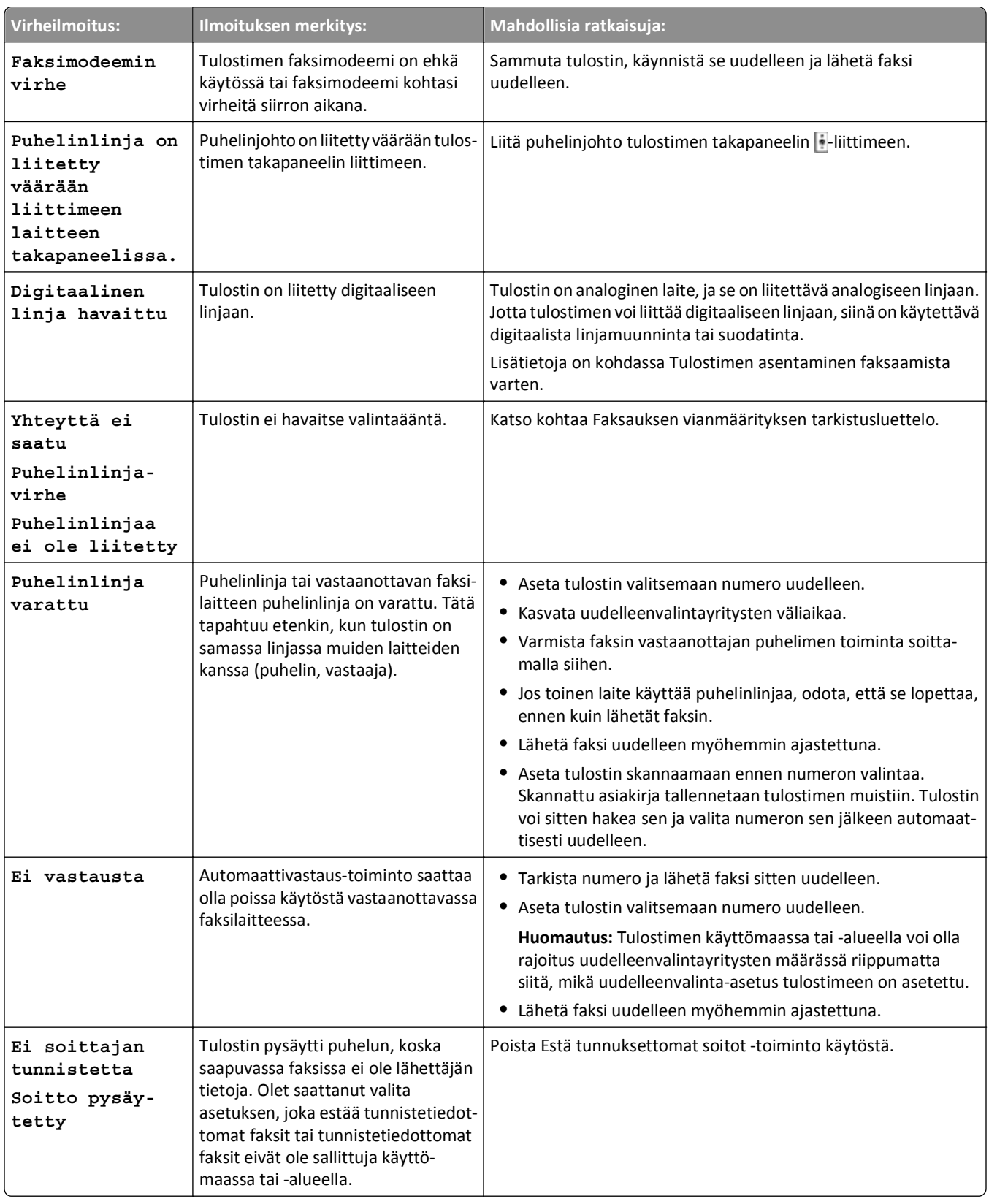

Voit ratkaista faksiohjelmiston virheilmoitukset valitsemalla **Ohje** ja tutustumalla faksiohjelmiston ohjetietoihin.

# <span id="page-157-0"></span>**Verkkoyhteyksien vianmääritys**

- **•** "Verkkoyhteyksien vianmäärityksen tarkistusluettelo" sivulla 158
- **•** ["Jatka-painike ei ole käytettävissä" sivulla 159](#page-158-0)
- **•** ["Tietokoneen palomuuri estää tulostimen ja tietokoneen välisen yhteyden" sivulla 160](#page-159-0)
- **•** ["Yhteys tulostimeen katoaa, kun tulostin on yhdistetty VPN-verkkoon \(Virtual Private Network\)." sivulla 161](#page-160-0)

# **Verkkoyhteyksien vianmäärityksen tarkistusluettelo**

Ennen kuin aloitat langattoman tulostimen vianmäärityksen, tarkista seuraavat asiat:

#### **Yleinen verkkokäyttö**

Tarkistettavat asiat:

- **•** Tulostin, tietokone ja tukiasema (langaton reititin) on kytketty pistorasiaan ja kaikkiin on kytketty virta.
- **•** Langaton verkko toimii kunnolla.

Yritä ottaa yhteys muihin langattoman verkon tietokoneisiin. Jos verkossa on Internet-yhteys, yritä muodostaa yhteys Internetiin langattoman yhteyden välityksellä.

- **•** Tulostinohjain on asennettu tietokoneeseen, josta tulostinta käytetään.
- **•** Oikea tulostinportti on valittu.
- **•** IP-osoite, yhdyskäytävä ja verkkopeite ovat oikeat käytetylle verkolle.

Tarkista verkkoasetukset tulostamalla tulostimen verkkoasetussivu.

**•** Kaikkiin kytkimiin, keskittimiin ja muihin yhteyslaitteisiin on kytketty virta.

#### **Ethernet-verkkoyhteys**

Tarkistettavat asiat:

**•** Ethernet-kaapelissa ja liittimissä ei ole vaurioita.

Tarkista, että kaapelin päissä olevissa liittimissä ei ole näkyviä vaurioita. Käytä uutta kaapelia, jos se on mahdollista.

**•** Ethernet-kaapelin toinen pää on kytketty kunnolla tulostimeen ja toinen verkkokeskittimeen tai seinäliittimeen.

#### **Langaton verkkoyhteys**

Tarkistettavat asiat:

**•** SSID on oikein.

Tarkista verkkoasetukset tulostamalla tulostimen verkkoasetussivu.

**•** Tarkista, että langattomat suojausasetukset ovat oikein.

Kirjaudu tukiasemaan ja tarkista suojausasetukset.

Jos et ole varma, ovatko suojaustiedot oikein, suorita langattomien asetusten määritys uudelleen.

- **•** Tulostin ja tietokone ovat langattoman verkon kantamalla.
- **•** Tietokone ja tulostin ovat yhteydessä samaan langattomaan verkkoon.

<span id="page-158-0"></span>**•** Tulostin ei ole lähellä esteitä tai elektronisia laitteita, jotka voivat häiritä langatonta signaalia.

Tarkista, että tulostimen ja langattoman yhteyspisteen välissä ei ole tolppia, seiniä tai tukipilareita, joissa on metallia tai betonia.

Monet laitteet voivat aiheuttaa tilapäisiä häiriöitä. Näitä ovat esimerkiksi vauvapuhelimet, moottorit, langattomat puhelimet, turvajärjestelmän kamerat, muut langattomat verkot ja jotkut Bluetooth-laitteet.

- **•** Tietokonetta ei ole liitetty VPN-verkkoon.
- **•** Tietokoneen palomuuri on päivitetty uusimpaan versioon ja se sallii tulostinohjelmiston siirtää tietoa verkon välityksellä.

# **Jatka-painike ei ole käytettävissä**

Kokeile seuraavia ratkaisuja esitysjärjestyksessä, kunnes Jatka-painike aktivoituu ja muuttuu käytettäväksi:

#### **TARKISTA, ONKO USB-KAAPELI LIITETTY KUNNOLLA SEKÄ TIETOKONEEN ETTÄ TULOSTIMEN USB-PORTTIIN.**

USB-portit on merkitty  $\bullet \leftarrow \bullet$ -symbolilla.

#### **VARMISTA, ETTÄ TULOSTIN ON KYTKETTY PISTORASIAAN JA SIIHEN ON KYTKETTY VIRTA.**

Varmista, että -näppäin palaa. Jos tulostin on juuri käynnistetty, USB-kaapeli pitää ehkä irrottaa ja liittää uudelleen.

#### **TARKISTA, ETTÄ TIETOKONEEN USB-PORTTI TOIMII.**

Testaa USB-portti liittämällä siihen muita laitteita. Jos portissa voi käyttää muita laitteita, portti toimii.

#### **Huomautuksia:**

- **•** Portti saattaa toimia, mutta useita USB-laitteita käytettäessä voi syntyä ristiriitoja. Irrota jokin muista USBlaitteista.
- **•** Jos tietokoneen USB-portti ei toimi, kokeile käyttää tietokoneen muita USB-portteja.

#### **TARKISTA, ETTÄ USB-KAAPELI TOIMII.**

Kokeile toista USB-kaapelia. Jos kaapeli on yli 3 metrin mittainen, kokeile lyhyempää kaapelia.

**Huomautus:** USB-keskittimet, jatkokaapelit, porttitoistimet ja telakat voivat aiheuttaa yhteysongelmia. Irrota laitteet ja kytke tulostin suoraan tietokoneeseen.

#### **VARMISTA, ETTÄ KÄYTÄT TULOSTINMALLIN MUKAISTA CD-LEVYÄ.**

Vertaa CD-levyllä olevaa tulostinmallia tulostimen tulostinmalliin. Numeroiden pitäisi olla täsmälleen samat tai ainakin samaa sarjaa.

Jos et ole varma, etsi tulostinohjelmiston päivitetty versio web-sivustostamme. Lisätietoja on tulostimen *Käyttöoppaassa*.

#### <span id="page-159-0"></span>**KYTKE MUUNTAJAN VIRTALÄHDE UUDELLEEN.**

**1** Sammuta tulostin.

**Huomautus:** Varmista, että tulostin ei ole lepotilassa. Sammuta tulostin painamalla -näppäintä kolmen sekunnin ajan.

- **2** Irrota virtajohto ensin pistorasiasta ja sitten muuntajasta.
- **3** Liitä virtajohto muuntajaan minuutin kuluttua ja kytke johdon toinen pää pistorasiaan.
- **4** Kytke tulostimeen virta.

#### **SUORITA ASENNUSOHJELMA UUDELLEEN.**

- **1** Sulje asennusohjelma.
- **2** Poista CD-levy ja käynnistä tietokone uudelleen.
- **3** Aseta CD-levy tietokoneeseen ja suorita asennusohjelma uudelleen.

#### **VARMISTA, ETTÄ TIETOKONE PYSTYY HAVAITSEMAAN USB-AKTIVITEETIN USB-PORTISSA.**

Avaa Laitehallinta, jotta näet, ilmeneekö USB-portissa toimintaa, kun siihen liitetään USB-laite:

- **1** Valitse tai valitse ensin **Käynnistä** ja sitten **Suorita**.
- **2** Kirjoita Aloita haku- tai Suorita-kenttään **devmgmt.msc**.
- **3** Paina **Enter**-näppäintä tai valitse **OK**-painike.
- **4** Katso Laitehallinta-ikkunaa, kun liität USB-porttiin USB-kaapelin tai muun laitteen. Ikkuna päivittyy, kun Laitehallinta tunnistaa USB-liitännän.
	- **•** Jos Laitehallinnassa näkyy toimintaa, mutta mikään edellisistä ratkaisuista ei toiminut, soita asiakastukeen.
	- **•** Jos Laitehallinnassa ei näy toimintaa, tietokoneessa ja sen USB-tuessa voi olla jokin ongelma. Tietokoneen on tunnistettava USB-yhteys, jotta asennus voi toimia.

# **Tietokoneen palomuuri estää tulostimen ja tietokoneen välisen yhteyden**

Palomuurin asetukset saattavat estää tulostimen liittämisen tietokoneeseen.

Jos tietokoneessa on palomuuri, suorita jokin seuraavista toimenpiteistä:

- **•** Poista tietokoneen palomuuri käytöstä.
- **•** Päivitä tietokoneen palomuuri uusimpaan versioon ja salli tulostinohjelmiston siirtää tietoa verkon välityksellä.

Lisätietoja palomuurin poistamisesta käytöstä ja päivittämisestä on käyttöjärjestelmän ohjesivuilla.

# <span id="page-160-0"></span>**Yhteys tulostimeen katoaa, kun tulostin on yhdistetty VPN-verkkoon (Virtual Private Network).**

Yhteys lähiverkossa olevaan langattomaan tulostimeen katkeaa, kun yhteys muodostetaan *VPN-verkkoon* (Virtual Private Network, virtuaalinen erillisverkko).

Useimmat VPN-verkot sallivat tietokoneen tietoliikenteen vain VPN-verkkoon ja estävät muiden verkkojen käytön samanaikaisesti. Irrota tietokone VPN-verkosta ennen ohjaimen asentamista tietokoneeseen tai ennen langattomien asetusten tekemistä tietokoneessa.

Voit tarkistaa, onko tietokone yhdistetty VPN-verkkoon, avaamalla VPN-asiakasohjelmiston ja tarkistamalla VPNyhteydet. Jos tietokoneeseen ei ole asennettu VPN-asiakasohjelmistoa, tarkista yhteydet manuaalisesti Windowsin VPN-asiakasohjelman avulla.

Jos haluat kyetä muodostamaan yhteyden lähiverkkoon ja VPN-verkkoon samanaikaisesti, VPN-verkon järjestelmätuen pitää sallia jaettu tunnelointi. Huomaa, että joissakin järjestöissä jaettua tunnelointia ei sallita tietoturvasyistä tai teknisistä syistä.

Jos haluat muodostaa yhteyden vain VPN-verkkoon, tulostettavat asiakirjat tulostetaan vasta VPN-istunnon lopettamisen jälkeen. Jos haluat jatkaa tulostamista, kun yhteys on muodostettu VPN-verkkoon, liitä tulostin tietokoneeseen USB-kaapelilla. Lisätietoja on *käyttöoppaassa*.

# **Langattoman yhteyden vianmääritys**

- **•** "Langattomien verkkoasetusten palauttaminen tehdasasetuksiin" sivulla 161
- **•** ["Langattoman verkon välityksellä ei voi tulostaa." sivulla 162](#page-161-0)
- **•** ["Langatonta tulostuspalvelinta ei ole asennettu" sivulla 164](#page-163-0)
- **•** ["'Tiedonsiirto ei ole käytettävissä' -ilmoitus tulee näkyviin tulostettaessa langattomasti" sivulla 164](#page-163-0)
- **•** "Yhteys tulostimeen katoaa, kun tulostin on yhdistetty VPN-verkkoon (Virtual Private Network)." sivulla 161
- **•** ["Ajoittain ilmenevien langattoman tiedonsiirron ongelmien ratkaiseminen" sivulla 166](#page-165-0)

# **Langattomien verkkoasetusten palauttaminen tehdasasetuksiin**

**1** Siirry tulostimen ohjauspaneelissa kohtaan

#### >**Asetukset** > >**Palauta oletusasetukset** >

- 2 Siirry ylä- tai alanuolinäppäimellä kohtaan Palauta verkkoasetukset ja paina sitten M-näppäintä.
- **3** Siirry vasemmalla tai oikealla nuolinäppäimellä kohtaan **Kyllä** ja paina sitten <sup>ok</sup>-näppäintä. Tulostin käynnistyy automaattisesti uudelleen, kun langattomat asetukset on palautettu oletusasetuksiin.
- **4** Kun toiminto pyytää määrittämään tulostimen käyttöönottoasetukset, tee valinnat tulostimen ohjauspaneelin näppäimillä.

Näyttöön tulee teksti **Käyttöönotto valmis**.

#### <span id="page-161-0"></span>**Langattoman verkon välityksellä ei voi tulostaa.**

Jos asennuksen aikana ilmenee ongelmia tai tulostinta ei näy tulostinkansiossa tai tulostinvaihtoehtona tulostustyötä lähetettäessä, voit yrittää ohjelmiston poistamista ja uudelleenasentamista.

Tarkista vianmäärityksen tarkistusluettelo ennen ohjelmiston uudelleenasentamista ja toimi sitten seuraavasti:

#### **SAMMUTA TUKIASEMA (LANGATON REITITIN) JA KÄYNNISTÄ SE UUDELLEEN.**

Odota yksi minuutti, jotta tulostin ja tietokone muodostavat yhteyden uudelleen. Tämä saattaa päivittää verkkoyhteydet ja ratkaista yhteysongelmat.

#### **KATKAISE YHTEYS VPN-ISTUNTOON.**

Kun tietokone on yhteydessä toiseen verkkoon VPN-yhteyden välityksellä, sillä ei voi käyttää tulostinta langattoman verkon välityksellä. Lopeta VPN-istunto ja yritä tulostaa uudelleen.

#### **TARKISTA, ETTÄ ESITTELYTILA EI OLE KÄYTÖSSÄ.**

Tietyt tulostimen toiminnot eivät ole käytössä esittelytilassa.

Siirry tulostimen ohjauspaneelissa kohtaan

#### $\frac{1}{2}$  > Asetukset >  $\frac{1}{2}$  > Esittelytila >  $\frac{1}{2}$  > Ei käytössä >  $\frac{1}{2}$

#### **TARKISTA WEP-AVAIN TAI WPA**‑**SALASANA.**

Jos tukiasemassa käytetään WEP-suojausta, WEP-avaimen tulee olla seuraavanlainen:

- **•** Täsmälleen 10 tai 26 heksadesimaalimerkkiä. Heksadesimaalimerkit ovat A–F, a–f ja 0–9. *tai*
- **•** Täsmälleen 5 tai 13 ASCII-merkkiä. ASCII-merkit ovat kirjaimia, numeroita ja näppäimistössä esiintyviä symboleja. WEP-avaimen ASCII-merkeissä suuret ja pienet kirjaimet erotetaan toisistaan.

Jos tukiasemassa käytetään WPA- tai WPA2-suojausta, WPA-salasanassa tulee olla

- **•** Täsmälleen 64 heksadesimaalimerkkiä. Heksadesimaalimerkit ovat A–F, a–f ja 0–9. *tai*
- **•** 8–63 ASCII-merkkiä. ASCII-merkit ovat kirjaimia, numeroita ja näppäimistössä esiintyviä symboleja. WPAsalasanan ASCII-merkeissä suuret ja pienet kirjaimet erotetaan toisistaan.

**Huomautus:** Jos et tiedä kyseisiä tietoja, katso tukiaseman mukana toimitettuja ohjeita tai kysy asiasta järjestelmätuesta.

#### **TARKISTA, ONKO TUKIASEMASSA LIITTÄMIS-/REKISTERÖINTIPAINIKE.**

Euroopassa, Lähi-idässä ja Afrikassa käytetyt langattomat laajakaistapäätteet ("box"), kuten LiveBox, AliceBox, N9UF Box, FreeBox tai Club Internet voivat edellyttää liittämis-/rekisteröintipainikkeen painamista, kun tulostin lisätään langattomaan verkkoon.

Jos käytössäsi on jokin näistä päätteistä ja tarvitset lisätietoja, katso päätteen mukana toimitettuja käyttöohjeita tai kysy asiasta *Internet-palveluntuottajaltasi*.

#### **SIIRRÄ YHTEYSPISTE KAUEMMAKSI MUISTA SÄHKÖLAITTEISTA.**

Sähkölaitteet, kuten mikroaaltouunit tai muut kodinkoneet, langattomat puhelimet, vauvapuhelin tai turvajärjestelmän kamerat voivat aiheuttaa tilapäisiä häiriöitä. Tarkista, että yhteyspiste ei ole liian lähellä tällaisia laitteita.

#### **SIIRRÄ TIETOKONE JA/TAI TULOSTIN LÄHEMMÄKSI TUKIASEMAA.**

Monet tekijät vaikuttavat langattoman verkon kantamaan. Näitä ovat esimerkiksi tukiaseman ja verkkosovittimien ominaisuudet. Jos tulostamisessa ilmenee ongelmia, yritä sijoittaa tietokone ja tulostin enintään 30 metrin päähän toisistaan.

#### **TARKISTA LANGATTOMAN SIGNAALIN LAATU.**

Tulosta verkkoasetussivu ja tarkista signaalin laatu. Jos signaalin laatu on luettelon mukaan hyvä tai erinomainen, ongelman aiheuttaa jokin muu tekijä.

#### **TARKISTA SUOJAUKSEN LISÄASETUKSET.**

- **•** Jos langattoman verkon käyttöä rajoitetaan MAC (Media Access Control) -osoitteiden suodattamisella, tulostimen MAC-osoite on lisättävä niiden osoitteiden luetteloon, joiden annetaan muodostaa yhteys tukiasemaan.
- **•** Jos tukiasema määritetään myöntämään rajoitettu määrä IP-osoitteita, asetusta on muutettava siten, että tulostin voidaan lisätä verkkoon.

**Huomautus:** Jos et osaa tehdä näitä muutoksia, katso yhteyspisteen mukana toimitettuja ohjeita tai kysy henkilöltä, joka määritti langattoman verkkosi asetukset.

#### **VARMISTA, ETTÄ TIETOKONE ON YHDISTETTY TUKIASEMAAN.**

- **•** Katso, onko Internet-yhteys käytössä avaamalla web-selain ja katsomalla mitä tahansa sivustoa.
- **•** Jos langattomassa verkossa on muita tietokoneita tai resursseja, tarkista, saatko niihin yhteyden tietokoneestasi.

#### **TARKISTA, ETTÄ TIETOKONE JA TULOSTIN ON YHDISTETTY SAMAAN LANGATTOMAAN VERKKOON.**

Jos tulostin ei ole samassa langattomassa verkossa kuin tietokone, tulostimella ei voi tulostaa langattomasti. Tulostimen SSID-tunnuksen on vastattava tietokoneen SSID-tunnusta, jos tietokone on jo yhdistetty langattomaan verkkoon.

- **1** Hanki sen verkon SSID, johon tietokone on yhdistetty.
	- **a** Kirjoita langattoman tukiaseman IP-osoite verkkoselaimen osoiteriville.

Jos et tiedä tukiaseman IP-osoitetta,

- **1** Valitse tai valitse ensin **Käynnistä** ja sitten **Suorita**.
- **2** Kirjoita Aloita haku- tai Suorita-kenttään **cmd**.
- **3** Paina **Enter**-näppäintä tai valitse **OK**-painike.
- **4** Kirjoita **ipconfig** ja paina **Enter**-näppäintä. Tarkista Langaton verkkoyhteys -osasta:
	- **•** "Default Gateway" (Oletusyhdyskäytävä) -tieto on tukiasema.
	- **•** IP-osoite on neljä pisteillä erotettua numerosarjaa, kuten 192.168.2.134.
- **b** Kirjoita pyydettäessä tukiaseman käyttäjätunnus ja salasana.
- **c** Valitse **OK**.
- <span id="page-163-0"></span>**d** Etsi Langattomat asetukset -osasta kohta SSID.
- **e** Kirjoita SSID muistiin.

**Huomautus:** Kirjoita se tarkasti oikein isot kirjaimet mukaan lukien.

- **2** Hanki sen verkon SSID, johon tulostin on yhdistetty:
	- **a** Tulosta verkkoasetussivu tulostimesta.
	- **b** Etsi Langattomat-osasta kohta **SSID**.
- **3** Vertaa tulostimen ja tietokoneen SSID-tunnusta toisiinsa.

Jos SSID-tunnukset ovat samat, tietokone ja tulostin on yhdistetty samaan langattomaan verkkoon.

Jos SSID-tunnukset eivät ole samat, asenna tulostin tietokoneen käyttämään langattomaan verkkoon suorittamalla apuohjelma uudelleen.

#### **Langatonta tulostuspalvelinta ei ole asennettu**

Asennuksen aikana näkyviin voi tulla ilmoitus, jonka mukaan tulostimeen ei ole asennettu langatonta tulostuspalvelinta. Jos olet varma, että tulostimella pystyy tulostamaan langattomasti, kokeile seuraavia toimia:

#### **TARKISTA VIRTA.**

Tarkista, että U-merkkivalo palaa.

#### **"Tiedonsiirto ei ole käytettävissä" -ilmoitus tulee näkyviin tulostettaessa langattomasti**

Kokeile jotakin seuraavista keinoista:

#### **TARKISTA, ETTÄ TIETOKONEELLA JA TULOSTIMELLA ON KELVOLLINEN IP-OSOITE VERKOSSA.**

Jos käytät kannettavaa tietokonetta ja virransäästöasetus on käytössä, tietokoneen näytöllä saattaa näkyä Tiedonsiirto ei ole käytettävissä -ilmoitus, kun yrität tulostaa langattomasti. Näin voi käydä, jos kannettavan tietokoneen kiintolevy on sammunut.

Jos tämä ilmoitus tulee näkyviin, odota hetki ja yritä sitten tulostaa uudelleen. Kannettavan tietokoneen ja tulostimen käynnistymiseen ja liittymiseen uudelleen langattomaan verkkoon kuluu muutama sekunti.

Jos tämä ilmoitus tulee uudelleen näkyviin odotettuasi riittävän kauan, että tulostin ja kannettava tietokone ovat liittyneet verkkoon, langattomassa verkossa voi olla ongelma.

Tarkista seuraavasti, että sekä kannettava tietokone että tulostin ovat saaneet IP-osoitteen:

- **1** Valitse tai valitse ensin **Käynnistä** ja sitten **Suorita**.
- **2** Kirjoita Aloita haku- tai Suorita-kenttään **cmd**.
- **3** Paina **Enter**-näppäintä tai valitse **OK**-painike.
- **4** Kirjoita **ipconfig** ja paina **Enter**-näppäintä.

IP-osoite on neljä pisteillä erotettua numerosarjaa, kuten 192.168.0.100.

#### **Tulostimen IP-osoitteen paikallistaminen**

**•** Tulosta verkkoasetussivu tulostimesta.

Etsi TCP/IP-osasta kohta **Address** (Osoite).

**•** Katso tulostimen asetuksia.

Siirry tulostimen ohjauspaneelissa kohtaan

#### > **Asetukset** > > **Verkkoasetukset** > > **Langaton 802.11 b/g/n** > > **Verkkoliitännän asetukset** >  $\alpha$  >  $\text{TCP/IP} > \alpha$  >  $\text{IP-}$ osoite >  $\alpha$

Jos tulostimella tai kannettavalla tietokoneella ei ole IP-osoitetta tai jommankumman osoite on 169.254.x.y (jossa x ja y ovat mitä tahansa numeroita välillä 0 - 255), toimi seuraavasti:

- **1** Sammuta laite, jolla ei ole kelvollista IP-osoitetta (kannettava tietokone, tulostin tai molemmat).
- **2** Käynnistä laite ja tarkista IP-osoitteet uudelleen.

Jos tulostin tai kannettava tietokone ei saa vieläkään kelvollista IP-osoitetta, langattomassa verkossa on ongelma. Yritä seuraavia toimia:

- **•** Tarkista, että tukiasema (langaton reititin) on käynnissä ja toimii.
- **•** Poista esineet, jotka voisivat estää signaalin kulun.
- **•** Sammuta tilapäisesti verkon tarpeettomat langattomat laitteet ja keskeytä kaikki verkkoa runsaasti kuormittavat aktiviteetit, kuten suurten tiedostojen siirtäminen tai verkkopelit. Jos verkko on liian kiireinen, tulostin ei ehkä saa IP-osoitetta sallitun ajan kuluessa.
- **•** Tarkista, että DHCP-palvelin, joka voi olla myös langaton reititin, toimii ja on määritetty määrittämään IPosoitteita. Jos et ole varma, miten tämä tehdään, katso langattoman reitittimen mukana toimitettua käyttöohjetta.

Jos tulostimella ja tietokoneella on kelvollinen IP-osoite ja verkko toimii oikein, jatka vianmääritystä.

#### **TARKISTA, ETTÄ LANGATON PORTTI ON VALITTU.**

- **1** Valitse tai valitse ensin **Käynnistä** ja sitten **Suorita**.
- **2** Kirjoita Aloita haku- tai Suorita-kenttään **control printers**.
- **3** Paina **Enter**-näppäintä tai valitse **OK**-painike.
- **4** Napsauta tulostinta kakkospainikkeella ja valitse sitten valikosta **Ominaisuudet** tai **Tulostimen ominaisuudet**.
- **5** Valitse **Portit**-välilehti ja etsi valittu portti.

Valitun portin vieressä on valintamerkki Portti-sarakkeessa.

- **6** Jos valitun portin Kuvaus-sarakkeesta käy ilmi, että kyseessä on USB-portti, selaa luetteloa ja valitse portti, jonka Kuvaus-sarakkeessa on teksti Tulostinportti. Varmista, että olet valinnut oikean tulostinportin tarkistamalla tulostimen mallin Tulostin-sarakkeesta.
- **7** Valitse **OK** ja yritä sitten tulostaa uudelleen.

#### **VARMISTA, ETTÄ KAKSISUUNTAINEN TIEDONSIIRTO ON KÄYTÖSSÄ.**

- **1** Valitse tai valitse ensin **Käynnistä** ja sitten **Suorita**.
- **2** Kirjoita Aloita haku- tai Suorita-kenttään **control printers**.
- **3** Paina **Enter**-näppäintä tai valitse **OK**-painike.
- <span id="page-165-0"></span>**4** Napsauta tulostinta kakkospainikkeella ja valitse sitten valikosta **Ominaisuudet** tai **Tulostimen ominaisuudet**.
- **5** Valitse **Portit**-välilehti.
- **6** Valitse **Kaksisuuntaisuuden tuki** -valintaruutu, jos sitä ei ole jo valittu.
- **7** Valitse **Käytä** > **OK** ja yritä sitten tulostaa uudelleen.

#### **Ajoittain ilmenevien langattoman tiedonsiirron ongelmien ratkaiseminen**

Saatat huomata, että tulostin toimii hetken ja lakkaa sitten toimimasta, vaikka mikään ei näyttäisi muuttuneen langattomassa verkossa.

Monet eri asiat voivat keskeyttää verkkoviestinnän, ja toisinaan samanaikaisesti esiintyy useita ongelmia. Kokeile jotakin seuraavista keinoista:

#### **KATKAISE YHTEYS KAIKKIIN VPN-VERKKOIHIN, KUN YRITÄT KÄYTTÄÄ LANGATONTA VERKKOA.**

Useimmat VPN (*Virtual Private Network*) -verkot sallivat tietokoneen tietoliikenteen vain VPN-verkkoon ja estävät muiden verkkojen käytön samanaikaisesti. Irrota tietokone VPN-verkosta ennen ohjaimen asentamista tietokoneeseen tai ennen langattomien asetusten tekemistä tietokoneessa.

Voit tarkistaa, onko tietokone yhdistetty VPN-verkkoon, avaamalla VPN-asiakasohjelmiston ja tarkistamalla VPNyhteydet. Jos tietokoneeseen ei ole asennettu VPN-asiakasohjelmistoa, tarkista yhteydet manuaalisesti Windowsin VPN-asiakasohjelman avulla.

Jos haluat kyetä muodostamaan yhteyden lähiverkkoon ja VPN-verkkoon samanaikaisesti, VPN-verkon järjestelmätuen pitää sallia jaettu tunnelointi. Huomaa, että joissakin järjestöissä jaettua tunnelointia ei sallita tietoturvasyistä tai teknisistä syistä.

#### **SAMMUTA TUKIASEMA (LANGATON REITITIN) JA KÄYNNISTÄ SE UUDELLEEN.**

Odota yksi minuutti, jotta tulostin ja tietokone muodostavat yhteyden uudelleen. Tämä saattaa päivittää verkkoyhteydet ja ratkaista yhteysongelmat.

#### **POISTA VERKON RUUHKA.**

Jos langaton verkko on liian varattu, tietokoneella ja tulostimella voi olla vaikeuksia viestiä toistensa kanssa. Seuraavat ovat mahdollisia verkon ruuhkaisuuden syitä:

- **•** suurten tiedostojen siirtäminen verkon kautta
- **•** verkkopelit
- **•** vertaisverkossa toimivat tiedostonvaihtosovellukset
- **•** tosiaikainen videolähetys
- **•** Langattomassa verkossa on liian monta tietokonetta samanaikaisesti.

#### **POISTA HÄIRIÖLÄHTEET.**

Yleiset kotitalouden esineet voivat häiritä langattoman verkon tiedonsiirtoa. Langattomat puhelimet (mutta eivät matkapuhelimet), mikroaaltouunit, vauvapuhelimet, melkein mikä tahansa kodinkone, lähellä toimivat langattomat verkot ja mikä tahansa moottoroitu laite voivat häiritä langattoman verkon tiedonsiirtoa.

Kokeile kunkin mahdollisen häiriölähteen käynnistämistä ja katso, aiheutuuko ongelma siitä. Jos se on ongelman syy, siirrä langaton verkko kauemmaksi laitteesta.

#### **VAIHDA TUKIASEMAN KÄYTTÄMÄÄ KANAVAA.**

Toisinaan tuntemattomien lähteiden aiheuttaman häiriön voi poistaa vaihtamalla kanavaa, jolla tukiasema lähettää. Reitittimessä on kolme eri alueilla toimivaa kanavaa. Katso reitittimen mukana toimitetuista ohjeista, mitkä kolme kanavaa ovat käytössä. Vaihtoehtoina tarjotaan muita kanavia, mutta ne ovat päällekkäisiä. Jos reititin on määritetty käyttämään oletusasetusta, vaihda kanava-asetusta siten, että se käyttää toista, eri alueella toimivaa kanavaa. Jos et ole varma, miten kanavaa vaihdetaan, katso tukiaseman mukana toimitettuja ohjeita.

#### **MÄÄRITÄ TUKIASEMAAN AINUTKERTAINEN SSID-TUNNUS.**

Monissa langattomissa verkoissa käytetään SSID-tunnusta, jonka valmistaja määritti alun perin reitittimeen. Oletusarvoisen SSID-tunnuksen käyttäminen voi aiheuttaa ongelmia, kun samalla alueella toimii useita verkkoja, joilla on sama SSID. Tulostin tai tietokone voi yrittää yhteyttä väärään verkkoon, vaikka se näyttää yrittävän yhteyttä oikeaan verkkoon.

Voit välttää tällaiset häiriöt vaihtamalla tukiaseman SSID-tunnuksen oletusarvosta joksikin muuksi. Jos et ole varma, miten SSID-tunnus vaihdetaan, katso tukiaseman mukana toimitettuja ohjeita.

**Huomautus:** Jos tukiaseman SSID vaihdetaan, kaikkien muiden langatonta verkkoa käyttävien laitteiden SSID on myös vaihdettava.

#### **MÄÄRITÄ VERKON KAIKILLE LAITTEILLE STAATTINEN IP-OSOITE.**

Useimmissa langattomissa verkoissa IP-osoitteet määritetään langattoman verkon asiakkaille käyttämällä langattoman reitittimen sisäänrakennettua DHCP-palvelinta (Dynamic Host Configuration Protocol). DHCP-osoitteet määritetään sitä mukaa, kun niitä tarvitaan, esimerkiksi kun langattomaan verkkoon lisätään uusi laite tai kun siihen kytketään virta. Langattomien laitteiden on lähetettävä pyyntö reitittimelle ja saatava vastauksena IP-osoite, jotta ne voivat toimia verkossa. Koska langaton reititin tekee monia muitakin tehtäviä kuin määrittää osoitteita, toisinaan se lähettää osoitteen liian hitaasti. Pyytävä laite antaa joskus periksi, ennen kuin se saa osoitteen.

Voit ratkaista tämän ongelman kokeilemalla staattisen IP-osoitteen määrittämistä verkon laitteille.

Tulostimelle määrätään staattinen IP-osoite seuraavasti:

- **1** Tee langattomien verkkoasetusten määrittäminen valmiiksi, jolloin tulostin saa DHCP-osoitteen verkon DHCPpalvelimelta.
- **2** Tulosta verkkoasetussivu ja katso siitä tulostimelle määritetty IP-osoite.
- **3** Avaa web-selain ja kirjoita tulostimen IP-osoite selaimen osoitekenttään. Paina **Enter**-näppäintä.
- **4** Valitse **Kokoonpano** > **TCP/IP** > **Aseta staattinen IP-osoite**.
- **5** Kirjoita tulostimelle määrättävä IP-osoite Osoite-kenttään ja valitse **Lähetä**.

Tarkista IP-osoitteen päivittyminen kirjoittamalla staattinen IP-osoite selaimen osoitekenttään ja katsomalla, latautuuko tulostimen web-sivu. Lisätietoja staattisten IP-osoitteiden määräämisestä on reitittimen ja käyttöjärjestelmän mukana toimitetuissa ohjeissa.

#### **TARKISTA TUKIASEMAN TUNNETUT ONGELMAT.**

Joissakin langattomissa reitittimissä on dokumentoituja vikoja, jotka valmistajat ovat tunnistaneet ja ratkaisseet. Käy reitittimen valmistajayhtiön web-sivustossa. Tarkista laiteohjelmistopäivitykset ja muut valmistajan antamat neuvot. Jos et ole varma, miten valmistajan verkkosivuille pääsee, tarkista asia langattoman reitittimen mukana toimitetuista ohjeista.

#### **TARKISTA LANGATTOMAN VERKKOSOVITTIMEN PÄIVITYKSET.**

Jos ongelmia ilmenee tulostettaessa yhdestä tietystä tietokoneesta, tarkista kyseisen tietokoneen langattoman verkkokortin valmistajan verkkosivut. Siellä voi olla päivitetty ohjain, joka ratkaisee ongelman.

#### **VAIHDA KAIKKI VERKKOLAITTEET SAMANLAISIKSI.**

Vaikka samassa verkossa voikin käyttää onnistuneesti sekaisin 802.11b-, 802.11g- ja 802.11n-laitteita, nopeammat laitteet voivat toisinaan estää hitaampien laitteiden tiedonsiirron.

Käynnistä vain samantyyppiset verkkolaitteet ja katso, paraneeko verkon tiedonsiirto. Jos tämä ratkaisee ongelman, vanhempiin laitteisiin kannattaa ehkä päivittää uudemmat langattomat verkkosovittimet.

#### **HANKI UUSI REITITIN.**

Jos reititin on useiden vuosien ikäinen, se ei ehkä ole täysin yhteensopiva verkon uudempien langattomien laitteiden kanssa. Harkitse sellaisen uuden reitittimen hankkimista, joka on täysin 802.11 IEEE -määritysten mukainen.

# <span id="page-168-0"></span>**Säännökset**

# **Tuotetiedot**

Tuotteen nimi: Dell V725w Laitteen tyyppi: 4449 Malli(t): 7d1, 7dE

# **Versiota koskeva huomautus**

#### Tammikuu 2012

**Seuraava kappale ei koske maita, joissa vastaavanlaiset sopimusehdot ovat ristiriidassa paikallisen lain kanssa:** TÄMÄ JULKAISU ON TUOTETTU SELLAISENA KUIN SE ON, ILMAN TAKUITA, MUKAAN LUKIEN, MUTTA RAJOITTAMATTA, KAUPAN EHTOJEN TAI TIETTYYN KÄYTTÖÖN SOPIVUUDEN TAKUUEHDOT. Tämä kohta ei välttämättä koske sinua, sillä joissakin valtioissa ei sallita julkilausuman kieltämistä tai tiettyjen toimitusten välillisiä takuita.

Tämä julkaisu voi sisältää teknisiä epätarkkuuksia tai painovirheitä. Julkaisun tietoihin tehdään säännöllisin väliajoin muutoksia, jotka sisällytetään tuotteen myöhempiin versioihin. Tuotteisiin tai ohjelmiin voidaan tehdä parannuksia tai muutoksia milloin tahansa.

# **Ilmoitus modulaarisista komponenteista**

Tässä tuotteessa voi olla seuraavat modulaariset komponentit:

Säädösten mukainen Lexmark-tyyppi/-malli LEX-M03-002, FCC-tunnus: US:2G2CN00BM03002; Industry Canada IC: 2376A-M03002

Säädösten mukainen Lexmark-tyyppi/-malli LEX-M01-004, FCC-tunnus: IYLM01004, Industry Canada IC:2376A-M01004

# **Käyttöoikeustiedote**

Kaikki tähän tuotteeseen liittyvät käyttöoikeustiedotteet ovat tarkasteltavissa asennusohjelma-CD-levyn hakemistossa CD:\LEGAL.

# **Melutasot**

Seuraavat mittaukset on suoritettu ISO 7779 -standardin mukaisesti ja ilmoitettu ISO 9296 -standardin mukaisesti.

**Huomautus:** Jotkin tilat eivät ehkä koske tätä tuotetta.

<span id="page-169-0"></span>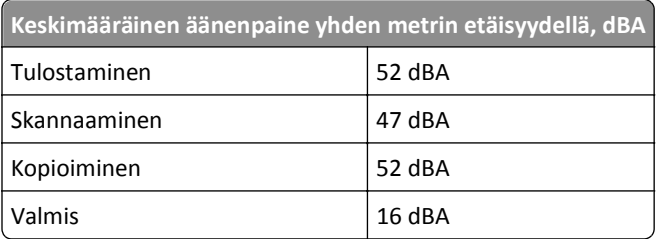

# **Waste from Electrical and Electronic Equipment (WEEE) directive**

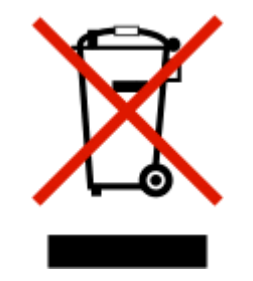

The WEEE logo signifies specific recycling programs and procedures for electronic products in countries of the European Union. We encourage the recycling of our products.

# **Laitteen hävittäminen**

Älä hävitä tulostinta tai sen tarvikkeita talousjätteen mukana. Pyydä paikallisilta viranomaisilta lisätietoja hävitys- ja kierrätysvaihtoehdoista.

# **Akkuja koskeva säännös**

Tämä tuote sisältää perkloraattiainetta. Se voi vaatia erikoiskäsittelyä. Lisätietoja saa osoitteesta **<http://www.dtsc.ca.gov/hazardouswaste/perchlorate/>**.

# **Staattista sähköä koskeva tiedote**

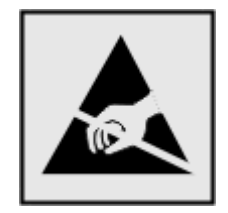

Tämä symboli osoittaa osat, jotka ovat herkkiä staattiselle sähkölle. Älä kosketa näiden symboleiden lähellä olevia alueita, ennen kuin olet ensin koskettanut tulostimen metallirunkoa.

# <span id="page-170-0"></span>**Lämpötilatiedot**

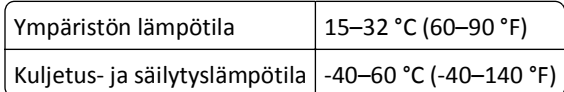

# **Virrankulutus**

#### **Tuotteen virrankulutus**

Laitteen virrankulutus näkyy seuraavassa taulukossa.

**Huomautus:** Jotkin tilat eivät ehkä koske tätä tuotetta.

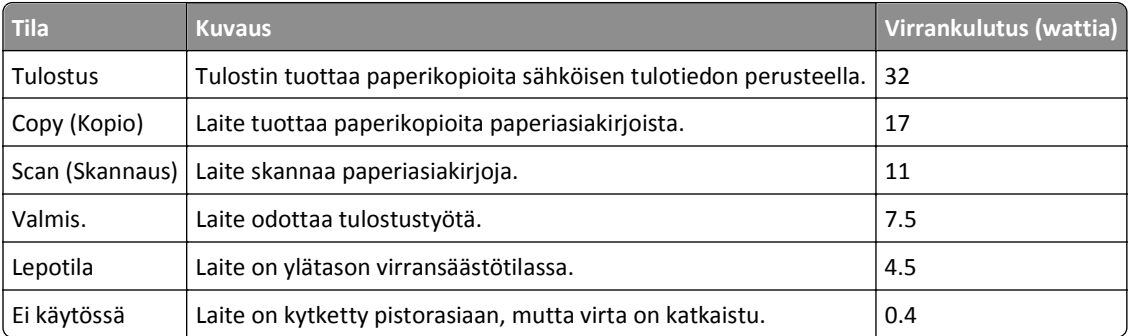

Taulukon virrankulutusluvut ovat pitkien ajanjaksojen keskimääräisiä arvoja. Hetkittäiset virrankulutushuiput voivat olla huomattavasti keskitasoa korkeampia.

#### **Lepotila**

Tähän tuotteeseen on suunniteltu *lepotila*-niminen virransäästötila. Lepotila säästää energiaa alentamalla virrankulutusta niinä aikoina, kun laitetta ei käytetä. Lepotila käynnistyy automaattisesti, kun tuotetta ei käytetä tiettyyn aikaan. Tätä toimintoa kutsutaan *lepotilan aikakatkaisuksi*.

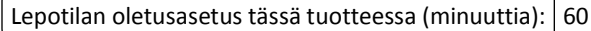

Lepotilan aikakatkaisuksi voi valita määritysvalikoista 1–240 minuuttia. Lepotilan aikakatkaisun asettaminen alhaiseksi alentaa energiankulutusta, mutta se voi pidentää laitteen reagointiaikaa. Lepotilan aikakatkaisun asettaminen suureksi pitää reagointiajan nopeana, mutta energiaa kuluu tällöin enemmän.

#### **Virrankatkaisutila**

Jos tässä tuotteessa on sammutustila, jossa se käyttää yhä hieman virtaa, voit katkaista virrankulutuksen kokonaan irrottamalla virtajohdon pistorasiasta.

#### **Virran kokonaiskulutus**

Joskus voi olla tarpeellista laskea laitteen kokonaisvirrankulutus. Koska virrankulutusluvut ilmaistaan virtayksikkö watteina, kokonaisvirrankulutus lasketaan kertomalla virrankulutus sillä aikamäärällä, jonka verran laitetta on käytetty kussakin tilassa. Laitteen kokonaisvirrankulutus on tilojen virrankulutuslukujen summa.

# <span id="page-171-0"></span>**Euroopan yhteisön (EY) direktiivien mukainen ilmoitus**

Tämä tuote vastaa Euroopan yhteisön neuvoston direktiivien 2004/108/EY, 2006/95/EY, 1999/5/EY ja 2005/32/EY suojausmääräyksiä koskien sähkömagneettisia rajoituksia, tietyn jännitteisten elektronisten laitteiden turvallisuusmääräyksiä, radiolaitteita ja tietoliikennepäätelaitteita sekä sähkökäyttöisten tuotteiden ekologista suunnittelua.

Tuotteen valmistaja: Lexmark International, Inc., 740 West New Circle Road, Lexington, KY, 40550 USA. Valtuutettu edustaja on Lexmark International Technology Hungária Kft., 8 Lechner Ödön fasor, Millennium Tower III, 1095 Budapest HUNGARY. Direktiivien mukainen vaatimustenmukaisuusvakuutus on saatavana valtuutetulta edustajalta pyydettäessä.

Tämä tuote täyttää EN 55022:n luokan B rajoitukset ja EN 60950:n turvallisuusvaatimukset.

# **Ilmoitus käyttäjille Euroopan Unionissa**

Tuotteet, joissa on CE-merkki, vastaavat Euroopan yhteisön neuvoston direktiivien 2004/108/EY, 2006/95/EY, and 1999/5/EY suojausmääräyksiä koskien sähkömagneettisia rajoituksia ja tietyn jännitteisten elektronisten laitteiden turvallisuusmääräyksiä sekä radiolaitteita ja tietoliikennepäätelaitteita.

Vastaavuus ilmaistaan CE-merkinnällä.

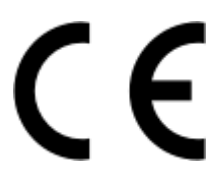

Tämän tuotteen valmistaja on Lexmark International, Inc., 740 West New Circle Road, Lexington, KY, 40550 USA. Valtuutettu edustaja on Lexmark International Technology Hungária Kft., 8 Lechner Ödön fasor, Millennium Tower III, 1095 Budapest HUNGARY. Direktiivien mukaisen vaatimustenmukaisuusvakuutuksen voi pyytää valtuutetulta edustajalta.

Lisätietoja vastaavuudesta on Säännökset-osan lopussa olevassa taulukossa.

# **Langattomia tuotteita koskevat säännökset**

Tässä osassa on seuraavat säädöstiedot langattomista tuotteista, joissa on lähettimiä, kuten esimerkiksi rajoittamatta langattomat verkkokortit tai etäkortinlukimet.

# **Altistus radiotaajuussäteilylle**

Tämän laitteen säteilyteho on huomattavasti FCC:n ja muiden sääntelyvirastojen radiotaajuussäteilyn altistusrajojen alapuolella. Antennin on oltava vähintään 20 cm:n (8 tuuman) päässä ihmisistä, jotta laite täyttää FCC:n ja muiden sääntelyvirastojen radiotaajuussäteilyn altistusrajat.

# **Ilmoitus käyttäjille Euroopan Unionissa**

Tämä tuote vastaa Euroopan yhteisön neuvoston direktiivien 2004/108/EY, 2006/95/EY, 1999/5/EY ja 2005/32/EY suojausmääräyksiä koskien sähkömagneettisia rajoituksia, tietyn jännitteisten elektronisten laitteiden

<span id="page-172-0"></span>turvallisuusmääräyksiä, radiolaitteita ja tietoliikennepäätelaitteita sekä sähkökäyttöisten tuotteiden ekologista suunnittelua.

Vastaavuus ilmaistaan CE-merkinnällä.

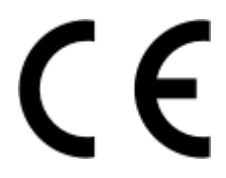

Tämän tuotteen valmistaja on Lexmark International, Inc., 740 West New Circle Road, Lexington, KY, 40550 USA. Valtuutettu edustaja on Lexmark International Technology Hungária Kft., 8 Lechner Ödön fasor, Millennium Tower III, 1095 Budapest HUNGARY. Direktiivien mukaisen vaatimustenmukaisuusvakuutuksen voi pyytää valtuutetulta edustajalta.

Tämä tuote täyttää EN 55022:n luokan B rajoitukset ja EN 60950:n turvallisuusvaatimukset.

Tuotteet, joissa on 2,4 GHz:n langaton lähiverkkotoiminto, vastaavat Euroopan yhteisön neuvoston direktiivien 2004/108/EY, 2006/95/EY, 1999/5/EY ja 2005/32/EY suojausmääräyksiä koskien sähkömagneettisia rajoituksia ja tietyn jännitteisten elektronisten laitteiden turvallisuusmääräyksiä sekä radiolaitteita ja tietoliikennepäätelaitteita.

Vastaavuus ilmaistaan CE-merkinnällä.

# CED

Käyttö on sallittua kaikissa EU- ja EFTA-maissa, mutta käyttö on rajoitettu vain sisätiloihin.

Tämän tuotteen valmistaja on Lexmark International, Inc., 740 West New Circle Road, Lexington, KY, 40550 USA. Valtuutettu edustaja on Lexmark International Technology Hungária Kft., 8 Lechner Ödön fasor, Millennium Tower III, 1095 Budapest HUNGARY. Direktiivien mukaisen vaatimustenmukaisuusvakuutuksen voi pyytää valtuutetulta edustajalta.

Tätä tuotetta voidaan käyttää oheisessa taulukossa mainituissa maissa.

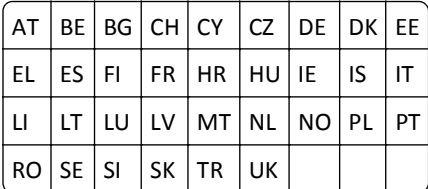

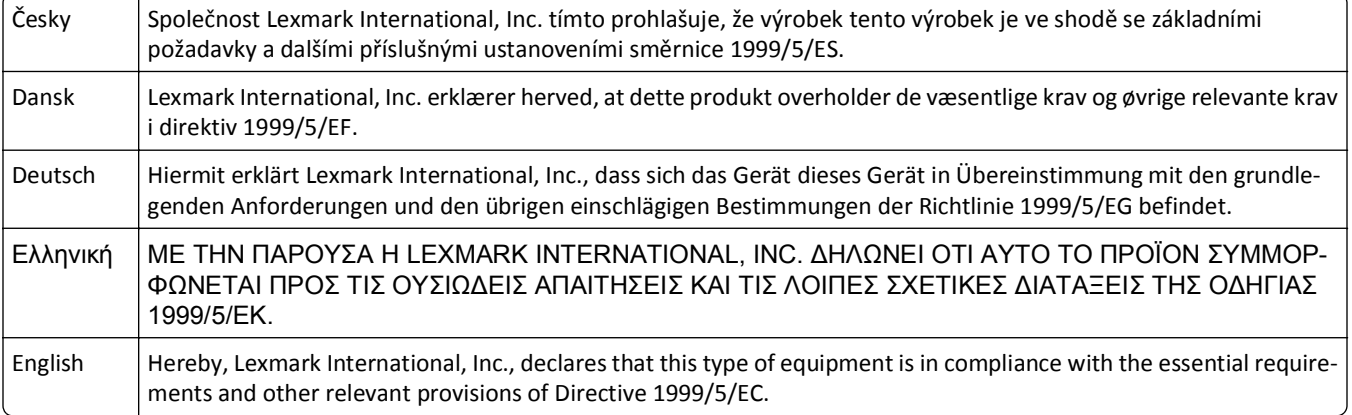

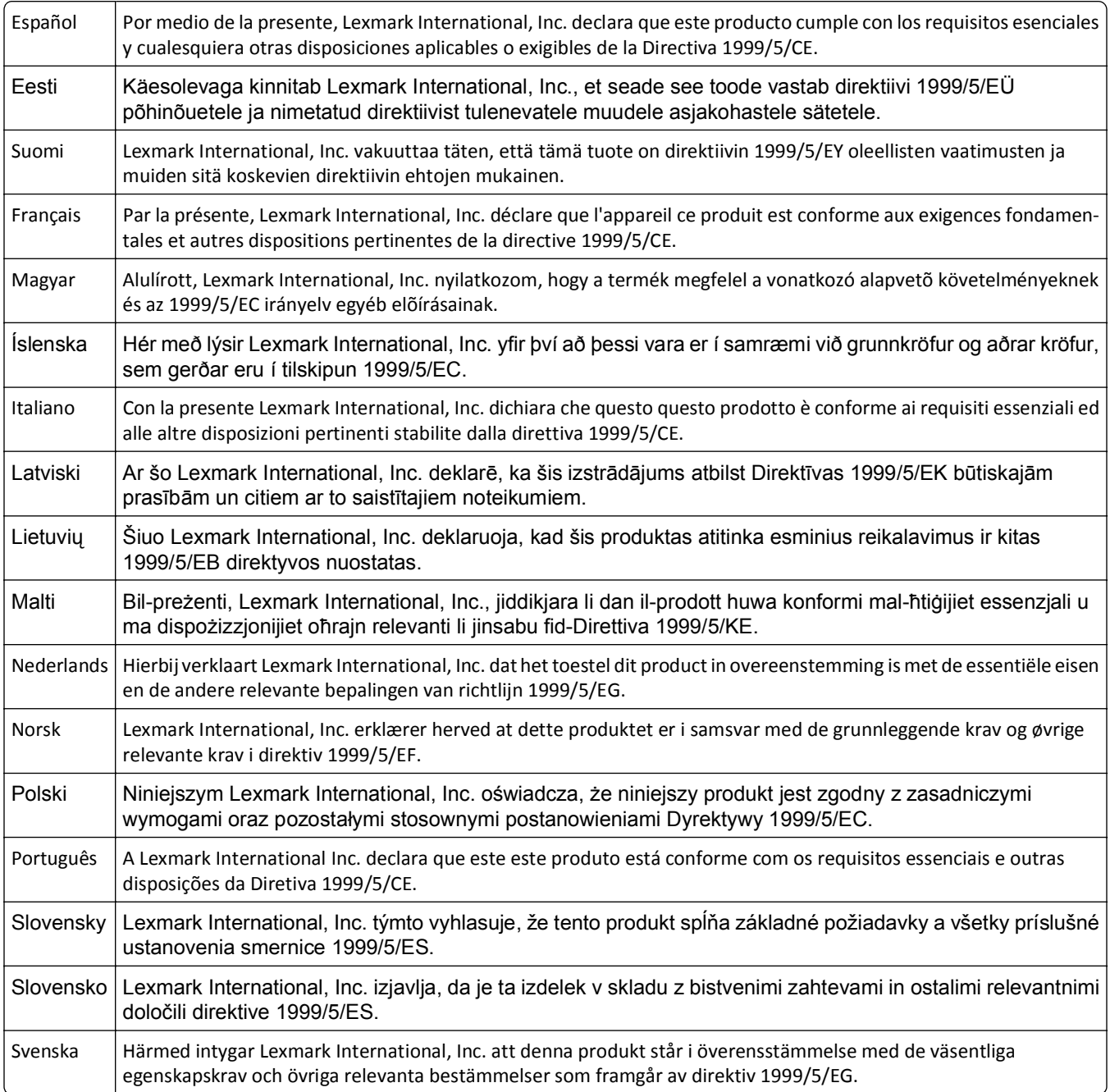

# **Hakemisto**

#### **Numerot**

2-puolinen, faksi määrittäminen [81](#page-80-0) 802.1X-todennus [103](#page-102-0)

#### **A**

ad-hoc-verkko [116](#page-115-0) ajastettu faksi lähettäminen [91](#page-90-0) AliceBox [99](#page-98-0) alusta paperin lisääminen [29](#page-28-0) arkinkääntäjä paikka [11](#page-10-0) Arkinkääntäjä puuttuu [134](#page-133-0) arkistokortit lisääminen [36](#page-35-0) asennuksen vianmääritys asennusikkuna ei tule näkyviin automaattisesti [129](#page-128-0) näytön kieli on väärä [129](#page-128-0) ohjelmisto ei asennu [129](#page-128-0) sivu ei tulostu [130](#page-129-0) tulostaminen USB-yhteyden välityksellä ei onnistu [132](#page-131-0) tulostin ei vastaa [132](#page-131-0) tulostin tulostaa tyhjiä sivuja [131](#page-130-0) tulostuspään virhe [137](#page-136-0) asennus kaapeli [114](#page-113-0) asennusikkuna ei tule näkyviin automaattisesti [129](#page-128-0) asentaminen verkkotulostin [122](#page-121-0) asentaminen, faksin digitaalinen puhelinpalvelu [75](#page-74-0) DSL-yhteys [73](#page-72-0) maa- tai aluekohtainen laiteasennus [77](#page-76-0) tavallinen puhelinlinjaliitäntä [70](#page-69-0) VoIP-yhteys [74](#page-73-0) asentaminen, langattoman tulostimen muihin tietokoneisiin [98](#page-97-0) asentaminen, tulostinohjelmiston [28](#page-27-0) asentaminen, valinnaisten ohjelmistojen [27](#page-26-0)

Asiakirjansyöttölaitteen alusta paikka [10](#page-9-0) asiakirjansyöttölaitteen painolevy puhdistaminen [126](#page-125-0) asiakirjansyöttölaitteen paperiohjain paikka [10](#page-9-0) Asiakirjansyöttölaitteen vastaanottoalusta paikka [10](#page-9-0) asiakirjat asettaminen skannaustasolle [37](#page-36-0) faksaaminen ohjauspaneelin avulla [85](#page-84-0) faksaaminen tietokoneen avulla [85](#page-84-0) lisääminen asiakirjansyöttölaitteeseen [37](#page-36-0) skannaaminen kosketusnäytön avulla [61](#page-60-0) skannaaminen muokattavaksi [63](#page-62-0) skannaaminen tulostimen ohjauspaneelin avulla [61](#page-60-0) tulostaminen [38](#page-37-0) asiakirja tai valokuva skannautuu osittain [151](#page-150-0) asiakirjojen poistaminen tulostusjonosta ei onnistu [132](#page-131-0) asiankirjasyöttölaitteen skannaustaso puhdistaminen [126](#page-125-0) Automaattinen asiakirjansyöttölaite asiakirjojen lisääminen [37](#page-36-0) kapasiteetti [37](#page-36-0) paikka [10](#page-9-0) paperitukoksen poistaminen [145](#page-144-0) automaattinen faksimuunto määrittäminen [81](#page-80-0) Automaattivastaus milloin toiminto kannattaa ottaa käyttöön [88](#page-87-0) avainviite [122](#page-121-0)

# **C**

Club Internet [99](#page-98-0)

# **D**

digitaalinen puhelinpalvelu faksiasetukset [75](#page-74-0) DSL (Digital Subscriber Line) faksiasetukset [73](#page-72-0) DSL-suodatin [73](#page-72-0)

# **E**

EAP [102](#page-101-0) EAP‑MD5 [103](#page-102-0) EAP‑TLS [103](#page-102-0) EAP-TTLS [103](#page-102-0) Ei tuettu kasetti [135](#page-134-0) energian säästäminen [19](#page-18-0) epäonnistuneet faksit hakeminen [93](#page-92-0) estäminen, faksien [93](#page-92-0) Ethernet [120](#page-119-0) verkon merkkivalo [98](#page-97-0) Ethernet-asennus tarvittavat tiedot [103](#page-102-0) Ethernet-portti paikka [11](#page-10-0) Ethernet-verkko tietoja, joita tarvitaan Ethernettulostuksen asentamiseen [103](#page-102-0) EXT-liitin paikka [11](#page-10-0)

# **F**

faksaaminen ajastus [91](#page-90-0) asennus [87](#page-86-0) automaattinen vastaanottaminen [86](#page-85-0) estäminen [93](#page-92-0) faksihistoria [92](#page-91-0) kaksipuolinen [92](#page-91-0) kaksipuolinen tulostus [92](#page-91-0) lähettäminen ohjauspaneelin avulla [85](#page-84-0) lähettäminen suoraan, ryhmäfaksin [85](#page-84-0) manuaalinen vastaanottaminen [87](#page-86-0) ohjauspaneelin avulla [85](#page-84-0) Osoitteisto [83](#page-82-0)

puhelukortti, käyttäminen [91](#page-90-0) soitot [89](#page-88-0) tietokoneen avulla [85](#page-84-0) tunnusääni [89](#page-88-0) valinnan etuliite [88](#page-87-0) vastaa soittoon [89](#page-88-0) vihjeitä, lähettäminen [85](#page-84-0) vihjeitä, vastaanottaminen [86](#page-85-0) faksauksen vianmäärityksen tarkistusluettelo [153](#page-152-0) faksauksen vianmääritys faksien lähettäminen ei onnistu [153](#page-152-0) faksien vastaanottaminen ei onnistu [155](#page-154-0) faksiohjelmiston käynnistäminen ei onnistu [156](#page-155-0) virheilmoitukset, tulostimen ohjauspaneeli [156](#page-155-0) faksausvihjeet faksien vastaanottaminen automaattisesti [86](#page-85-0) faksi siirtoraportti [91](#page-90-0) tulostimen muisti [93](#page-92-0) vahvistussivu [91](#page-90-0) faksiasetukset digitaalinen puhelinpalvelu [75](#page-74-0) DSL-yhteys [73](#page-72-0) maa- tai aluekohtainen laiteasennus [77](#page-76-0) määrittäminen [81,](#page-80-0) [82](#page-81-0) puhelinvastaajan kanssa [90](#page-89-0) puheposti [90](#page-89-0) tavallinen puhelinlinjaliitäntä [70](#page-69-0) VoIP [74](#page-73-0) faksien esto määrittäminen [81](#page-80-0) faksien lähettäminen, vihjeitä [85](#page-84-0) faksien lähettäminen ei onnistu [153](#page-152-0) faksien vastaanottaminen ei onnistu [155](#page-154-0) faksien välittäminen [92](#page-91-0) faksilaatu määrittäminen [90](#page-89-0) faksin aktiviteettiraportti [92](#page-91-0) faksin alatunniste määrittäminen [81](#page-80-0) faksin lähettäminen ajastettuna [91](#page-90-0) faksin lähetysnopeus määrittäminen [81](#page-80-0)

faksin tarkkuus määrittäminen [90](#page-89-0) faksinumero [88](#page-87-0) faksin virheilmoitukset Digitaalinen linja havaittu [157](#page-156-0) Ei soittajan tunnistetta [157](#page-156-0) Ei vastausta [157](#page-156-0) Faksimodeemin virhe [157](#page-156-0) Faksitilaa ei tueta [156](#page-155-0) Korjaamaton faksivirhe [156](#page-155-0) Pakkausta ei tueta [156](#page-155-0) Puhelinlinjaa ei ole kytketty [157](#page-156-0) Puhelinlinja on liitetty väärään liittimeen laitteen takapaneelissa [157](#page-156-0) Puhelinlinja varattu [157](#page-156-0) Puhelinlinjavirhe [157](#page-156-0) Tarkkuutta ei tueta [156](#page-155-0) Virhe vastaanottajan faksissa [156](#page-155-0) Virhe yhteyden muodostamisessa [157](#page-156-0) faksin ylä- ja alatunniste määrittäminen [80](#page-79-0) faksiohjelmiston käynnistäminen ei onnistu [156](#page-155-0) faksiotsikko määrittäminen [81](#page-80-0) FCC-rajoitukset [172](#page-171-0) flash-asema asettaminen [44](#page-43-0) asiakirjojen tulostaminen [41](#page-40-0) skannaaminen [61](#page-60-0) flash-aseman asettaminen tulostimeen [44](#page-43-0) FreeBox [99](#page-98-0)

#### **H**

hakeminen, epäonnistuneiden faksien [93](#page-92-0) Henkilökohtainen PIN-koodi ‑menetelmä käyttäminen [102](#page-101-0) henkilökortit kopioiminen [54](#page-53-0) huono tulostuslaatu sivun reunoissa [148](#page-147-0) häiriöt langaton verkko [117](#page-116-0)

#### **I**

ilmoitukset [169](#page-168-0), [170](#page-169-0), [171,](#page-170-0) [172](#page-171-0)[, 173](#page-172-0)

infrastruktuuriverkko [116](#page-115-0) IP-osoite [121](#page-120-0) määrittäminen [100](#page-99-0) IP-osoitteen määrittäminen [122](#page-121-0) Iso-Britannia erikoisohjeita langattomaan asennukseen [99](#page-98-0)

# **J**

jaettu tulostaminen [109](#page-108-0) jakaja, valitseminen [88](#page-87-0) jakaminen, tulostimen Windowsissa [109](#page-108-0) jatkaminen tulostustyö [51](#page-50-0) Jatka-painike ei ole käytettävissä [159](#page-158-0) julkaisut löytäminen [8](#page-7-0) juovia tai viivoja tulostetussa kuvassa [149](#page-148-0) järjestelmän vähimmäisvaatimukset [24](#page-23-0)

## **K**

kaapeli asennus [114](#page-113-0) USB [114](#page-113-0) kaiuttimen äänenvoimakkuus säätäminen [90](#page-89-0) kaksipuolinen kopioiminen, manuaalinen [58](#page-57-0) kopiointi, automaattinen [57](#page-56-0) kaksipuolinen tulostus [46](#page-45-0) faksaaminen [92](#page-91-0) kopioiminen, manuaalinen [58](#page-57-0) kopiointi, automaattinen [57](#page-56-0) tulostaminen, automaattisesti [46](#page-45-0) kaksipuolisen tulostuksen kuivumisaika määrittäminen [48](#page-47-0) kaksipuolisen tulostuksen kuivumisajan asettaminen [48](#page-47-0) kaksisuuntainen tiedonsiirto ottaminen käyttöön [164](#page-163-0) kamera liittäminen [45](#page-44-0) keskeyttäminen tulostustyö [51](#page-50-0) kielipäällinen vaihtaminen [16](#page-15-0)

kielipäällisen vaihtaminen [16](#page-15-0) kierrättäminen [7](#page-6-0) Dell-tuotteet [14](#page-13-0) SER-lausunto [170](#page-169-0) kiiltävä paperi asettaminen [35](#page-34-0) kirjekuoret asettaminen [32,](#page-31-0) [35](#page-34-0), [41](#page-40-0) tulostaminen [41](#page-40-0) kirjoittaminen faksin käyttäjätiedot [80](#page-79-0) kodinkoneet langaton verkko [117](#page-116-0) kohdistaminen, tulostuspään [124](#page-123-0) Kohdistusongelma [133](#page-132-0) kopioiden lajitteleminen [55](#page-54-0) kopioiminen [53](#page-52-0) erotinsivujen lisääminen kopioiden väliin [56](#page-55-0) henkilökortit [54](#page-53-0) kopioiden lajitteleminen [55](#page-54-0) kopion vaalentaminen tai tummentaminen [55](#page-54-0) kuvan pienentäminen [54](#page-53-0) kuvan suurentaminen [54](#page-53-0) laadun säätäminen [55](#page-54-0) paperin molemmille puolille [57](#page-56-0), [58](#page-57-0) Sivuja/arkki [56](#page-55-0) taustan poistaminen [57](#page-56-0) useita sivun kuvia yhdelle arkille [56](#page-55-0) vesileimatekstin lisääminen [56](#page-55-0) vihjeitä [53](#page-52-0) kopioinnin ja skannauksen vianmääritys asiakirja tai valokuva skannautuu osittain [151](#page-150-0) kopiointi- tai skannausyksikkö ei vastaa [150](#page-149-0) skannaaminen kestää kauan tai aiheuttaa tietokoneen toimintahäiriön [152](#page-151-0) skannatun kuvan laatu on huono [151](#page-150-0) skannaus ei onnistu [151](#page-150-0) tietokoneeseen skannaaminen verkon kautta ei onnistu [152](#page-151-0) kopioinnin vianmääritys skannausyksikkö ei sulkeudu [151](#page-150-0) kopiointilaadun muuttaminen [55](#page-54-0)

kopiointi- tai skannausyksikkö ei vastaa [150](#page-149-0) kopiointityö peruuttaminen [59](#page-58-0) kopiot tekeminen [53](#page-52-0) kuvan pienentäminen [54](#page-53-0) kuvan suurentaminen [54](#page-53-0) käyttäjätiedot, faksin määrittäminen [81](#page-80-0) käyttökieli muuttaminen [129](#page-128-0)

#### **L**

langallinen (Ethernet) verkkoyhteys Macintosh-tietokoneessa [104](#page-103-0) langallinen (Ethernet) verkkoyhteys Windowsissa [104](#page-103-0) langaton ad-hoc-verkko tulostimen lisääminen [101](#page-100-0) langaton signaali vahvuus [117](#page-116-0) langaton tulostuspalvelin ei asennettu [164](#page-163-0) langaton verkko edistynyt asennus [96](#page-95-0) häiriöt [117](#page-116-0) langattomien verkkojen tyypit [116](#page-115-0) signaalin vahvuus [117](#page-116-0) SSID [111](#page-110-0) suojaus [94](#page-93-0) suojaustiedot [111](#page-110-0) tarvittavat tiedot, kun langatonta tulostusta asennetaan [95](#page-94-0) tiedonsiirto-ongelmien ratkaiseminen [166](#page-165-0) tulostimen asentaminen (Macintosh) [97](#page-96-0) tulostimen asentaminen (Windows) [97](#page-96-0) tulostimen lisääminen olemassa olevaan ad-hoc-verkkoon [101](#page-100-0) vianmääritys [158](#page-157-0) yleisiä kotiverkon kokoonpanoja [112](#page-111-0) langaton yhteys [120](#page-119-0) Macintosh [107](#page-106-0) verkon merkkivalo [98](#page-97-0) langattoman signaalin laatu [117](#page-116-0) langattoman signaalin vaimeneminen [117](#page-116-0)

langattoman verkon välityksellä ei voi tulostaa. [162](#page-161-0) langattoman verkon yhteensopivuus [94](#page-93-0) langattoman yhteyden vianmääritys langattoman verkon välityksellä ei voi tulostaa. [162](#page-161-0) langattomien asetusten muuttaminen asennuksen jälkeen (Macintosh) [100](#page-99-0) langattomien asetusten muuttaminen asennuksen jälkeen (Windows) [100](#page-99-0) tulostin ja tietokone ovat eri verkoissa [118](#page-117-0) tulostin toimii langattomassa verkossa ajoittain [166](#page-165-0) yhteys tulostimeen katkesi [161](#page-160-0) langattomat asetukset edistynyt [96](#page-95-0), [122](#page-121-0) muuttaminen asennuksen jälkeen (Macintosh) [100](#page-99-0) muuttaminen asennuksen jälkeen (Windows) [100](#page-99-0) ohjattu [122](#page-121-0) tarvittavat tiedot [95](#page-94-0) tehdasasetusten palauttaminen [161](#page-160-0) langattomat lisäasetukset [96](#page-95-0) langattomien asetusten muuttaminen asennuksen jälkeen (Macintosh) [100](#page-99-0) langattomien asetusten muuttaminen asennuksen jälkeen (Windows) [100](#page-99-0) langattomien asetusten määrittämisessä tarvittavat tiedot [95](#page-94-0) lataaminen, PCL-ohjainten [27](#page-26-0) lataaminen, PS-ohjainten [27](#page-26-0) lataaminen, yleisten tulostinohjainten [27](#page-26-0) LEAP [102](#page-101-0), [103](#page-102-0) Lepotilan aikakatkaisu muuttaminen [19](#page-18-0) lepotilan aikakatkaisun muuttaminen [19](#page-18-0) LINE-liitin paikka [11](#page-10-0) linjasuodatin [73](#page-72-0)

Lisää [paperilähde] [koko] [laji] paperia [136](#page-135-0) Lisää [paperilähde] [koko] paperia [135](#page-134-0) lisääminen asiakirjojen lisääminen automaattiseen asiakirjansyöttölaitteeseen [37](#page-36-0) asiakirjojen skannaustasolle [37](#page-36-0) erilaiset paperilajit [35](#page-34-0) kirjekuoret [41](#page-40-0) kirjekuoret tai valokuvapaperi [32](#page-31-0) paperialusta [29](#page-28-0) LiveBox [99](#page-98-0) luuri paikallaan faksaaminen [91](#page-90-0) Lyhyt paperi [141](#page-140-0) lähettäjän tiedot rekisteröiminen [80](#page-79-0) lähettäminen sähköpostilla Osoitteisto [67](#page-66-0) skannatut asiakirjat [64](#page-63-0) sähköpostiasetusten määrittäminen [67](#page-66-0) sähköpostitoiminnon määrittäminen [67](#page-66-0) vihjeitä [69](#page-68-0) lähetysavain WEP [102](#page-101-0) lähetyshistoriaraportti [92](#page-91-0)

# **M**

Macintosh langaton yhteys [107](#page-106-0) tulostimen asentaminen langattomaan verkkoon [97](#page-96-0) USB [107](#page-106-0) Macintosh-tulostinohjelmisto käyttäminen [26](#page-25-0) MAC-osoite [120](#page-119-0) löytäminen [120](#page-119-0) MAC-osoitesuodatus [120](#page-119-0) melutasot [169](#page-168-0) MSCHAPv2 [103](#page-102-0) muistikortti skannaaminen [61](#page-60-0) mukautettu paperikoko tulostaminen [43](#page-42-0) mustavalkoskannaus [66](#page-65-0) muste säästäminen [7](#page-6-0) mustetasot tarkistaminen [124](#page-123-0)

Muste vähissä [135](#page-134-0) muuntajaliitäntä paikka [11](#page-10-0) muuttaminen, oletustulostustilan [50](#page-49-0) muuttaminen, sivujärjestyksen [39](#page-38-0) muuttaminen, tulostusjärjestyksen [39](#page-38-0) muut tietokoneet asentaminen, langattoman tulostimen [98](#page-97-0) määrittäminen Automaattivastaus [88](#page-87-0) enimmäislähetysnopeus [81](#page-80-0) faksiasetukset [81,](#page-80-0) [82](#page-81-0) faksilaatu [90](#page-89-0) faksin ylä- ja alatunniste [80](#page-79-0) IP-osoite [100](#page-99-0) lähettäjän tiedot [80](#page-79-0) lähetyspäätteen tunniste (TTI, Transmit Terminal Identification) [80](#page-79-0) soittajan numero -palvelu [80](#page-79-0) määrittäminen, IP-osoitteen [122](#page-121-0) määrittäminen, Wi‑Fi Protected Setup PBC, painonäppäinmenetelmä [102](#page-101-0) PIN, Henkilökohtainen PIN-koodi ‑menetelmä [102](#page-101-0)

# **N**

N9UF Box [99](#page-98-0) näppäimet tulostimen ohjauspaneeli [17](#page-16-0) näytön kieli on väärä [129](#page-128-0)

# **O**

ohjaimet lataaminen [27](#page-26-0) Ohjattu faksiasetusten määrittäminen [82](#page-81-0) ohjelmisto ei asennu [129](#page-128-0) ohjelmistot, valinnaiset paikallistaminen, asentaminen [27](#page-26-0) oletusasetukset oletusasetusten palauttaminen [19](#page-18-0) palauttaminen [19](#page-18-0) oletustulostin, asettaminen [50](#page-49-0) oletustulostustila muuttaminen [50](#page-49-0)

Osoitteisto asetusten määrittäminen [83](#page-82-0) Osoitteisto, faksin määrittäminen [81](#page-80-0)

#### **P**

paikallistaminen julkaisut [8](#page-7-0) MAC-osoite [120](#page-119-0) SSID [111](#page-110-0) tiedot [8](#page-7-0) tulostusjono [49](#page-48-0) web-sivusto [8](#page-7-0) WEP-avain [110](#page-109-0) WPA- tai WPA2-salasana tai ennalta jaettu avain [110](#page-109-0) painonäppäinmenetelmä käyttäminen [102](#page-101-0) palauttaminen langattomat verkkoasetukset oletusasetuksiin [161](#page-160-0) palomuuri, tietokoneen [160](#page-159-0) paperi asettaminen [29,](#page-28-0) [35](#page-34-0) säästäminen [7](#page-6-0) paperialusta kirjekuorien tai valokuvakorttien lisääminen [32](#page-31-0) paikka [10](#page-9-0) paperitukos tulostimessa [142](#page-141-0) Paperialusta [x] poistettu [136](#page-135-0) Paperilokero [x] havaittu [136](#page-135-0) Paperi lopussa alustasta [x] [136](#page-135-0) paperin oletusasetukset tallentaminen [36](#page-35-0) paperin oletusasetuksien tallentaminen [36](#page-35-0) paperin pysäytinosa paikka [10](#page-9-0) paperin säästäminen [19](#page-18-0) paperin vastaanottoalusta paikka [10](#page-9-0) paperitukos arkinkääntäjässä [144](#page-143-0) paperitukos asiakirjansyöttölaitteessa [145](#page-144-0) paperitukosten ja syöttöhäiriöiden vianmääritys paperi tai erikoismateriaali [147](#page-146-0) paperitukos arkinkääntäjässä [144](#page-143-0) paperitukos asiakirjansyöttölaitteessa [145](#page-144-0) paperitukos tulostimessa [142](#page-141-0)

paperitukos vastaanottoalustassa [144](#page-143-0) paperitukosten selvityskansi paikka [10](#page-9-0) paperitukos tulostimessa [142](#page-141-0) paperitukos vastaanottoalustassa [144](#page-143-0) PDF luominen skannauksesta [65](#page-64-0) PEAP [102](#page-101-0), [103](#page-102-0) peruuttaminen kopiointityö [59](#page-58-0) skannaustyö [66](#page-65-0) sähköposti [69](#page-68-0) tulostustyö [52](#page-51-0) PictBridge- ja USB-portti paikka [10](#page-9-0) PictBridge-yhteensopiva kamera, kytkeminen [45](#page-44-0) pidentäminen, kaksipuolisen tulostuksen kuivumisajan [48](#page-47-0) piirtoheitinkalvot asettaminen [36](#page-35-0) pikavalinnat [21,](#page-20-0) [22](#page-21-0) pikavalintojen käyttäminen tulostimessa [23](#page-22-0) pikavalinta luominen [22](#page-21-0) muuttaminen [23](#page-22-0) poistaminen [23](#page-22-0) Pikavalinta asetusten määrittäminen [83](#page-82-0) pikavalintojen sivu avaaminen [22](#page-21-0) poistaminen, tausta [57](#page-56-0) poistaminen, tulostinohjelmiston [27](#page-26-0) postikortit asettaminen [36](#page-35-0) puhdistaminen, tulostimen ulkopinnan [125](#page-124-0) puhdistaminen, tulostuspään suuttimien [125](#page-124-0) puhelinjakaja [74](#page-73-0) puhelinluettelo asetusten määrittäminen [83](#page-82-0) puhelinpistoke [77](#page-76-0) puheposti asetusten määrittäminen [70](#page-69-0) puheposti, faksiasetukset [90](#page-89-0) päivämäärä ja aika määrittäminen [80](#page-79-0)

päällystetty paperi asettaminen [35](#page-34-0)

# **R**

Ranska erikoisohjeita langattomaan asennukseen [99](#page-98-0) raportit faksihistoria [92](#page-91-0) raportit, faksimäärittäminen [81](#page-80-0) rekisteröiminen faksin käyttäjätiedot [80](#page-79-0) lähetyspäätteen tunniste (TTI, Transmit Terminal Identification) [80](#page-79-0) RJ‑11-sovitin [77](#page-76-0) roskafaksit estäminen [93](#page-92-0) ryhmäfaksien lähettäminen suoraan [85](#page-84-0) ryhmävalinta asetusten määrittäminen [83](#page-82-0)

# **S**

salasana [111](#page-110-0) signaalin vahvuus löytäminen [117](#page-116-0) siirtoraportti, faksin [91](#page-90-0) silitettävät siirtoarkit asettaminen [36](#page-35-0) sivu ei tulostu [130](#page-129-0) Sivuja/arkki-kopiot [56](#page-55-0) sivujärjestys muuttaminen [39](#page-38-0) skannaaminen asiakirjojen, muokattavaksi [63](#page-62-0) asiakirjojen, sähköpostilla lähetettäväksi [64](#page-63-0) flash-asemaan [61](#page-60-0) kosketusnäytön avulla [61](#page-60-0) laadun parantaminen [66](#page-65-0) muistikorttiin [61](#page-60-0) mustavalkoisena [66](#page-65-0) paikalliseen tietokoneeseen [61](#page-60-0) PDF-tiedoston luominen skannauksesta [65](#page-64-0) PIN [66](#page-65-0) tulostimen ohjauspaneelin avulla [61](#page-60-0)

valokuvien, muokkaamista varten [62](#page-61-0) verkkoon [61](#page-60-0) verkkotietokoneeseen [61](#page-60-0) vihjeitä [60](#page-59-0) skannaaminen kestää kauan tai aiheuttaa tietokoneen toimintahäiriön [152](#page-151-0) Skannattu asiakirja liian pitkä [140](#page-139-0) skannatun kuvan laatu on huono [151](#page-150-0) skannaus ei onnistunut [151](#page-150-0) skannauslaadun parantaminen [66](#page-65-0) skannaustaso paikka [10](#page-9-0) puhdistaminen [126](#page-125-0) skannaustyö peruuttaminen [66](#page-65-0) Skannausvirhe, josta ei voi palautua [141](#page-140-0) skannausyksikkö paikka [11](#page-10-0) skannausyksikkö ei sulkeudu [151](#page-150-0) Skanneri ei käytössä [141](#page-140-0) Skannerin asiakirjansyöttölaitteen kansi avoinna [140](#page-139-0) skannerin kansi paikka [10](#page-9-0) soittajan numero -palvelu [80](#page-79-0) Soittajan numero -palvelun tunnuskuvio, faksin määrittäminen [81](#page-80-0) soittoäänen voimakkuus säätäminen [90](#page-89-0) SSID langaton verkko [111](#page-110-0) löytäminen [118](#page-117-0) paikallistaminen [111](#page-110-0) Sulje tulostin [134](#page-133-0) suojaus langaton verkko [94](#page-93-0) määrittäminen [102](#page-101-0) suojausasetusten määrittäminen [102](#page-101-0) suojausavain [111](#page-110-0) suojaustiedot langaton verkko [111](#page-110-0) sähkö säästäminen [7](#page-6-0) sähköposti peruuttaminen [69](#page-68-0)

sähköpostiasetusten määrittäminen [67](#page-66-0) sähköpostitoiminto asetusten määrittäminen [67](#page-66-0) säteilyrajoitukset [169](#page-168-0)[, 172](#page-171-0) säästäminen, paperin [19](#page-18-0) säästäminen, sähkön [19](#page-18-0) säästäminen, sähkön, musteen ja paperin [7](#page-6-0) säätäminen, kaiuttimen äänenvoimakkuuden [90](#page-89-0) säätäminen, valinta- ja soittoäänen voimakkuuden [90](#page-89-0)

#### **T**

Tallennuslaitteen käyttövirhe [136](#page-135-0) tarkistaminen mustetasot [124](#page-123-0) tarkistaminen, kun tulostin ei reagoi [128](#page-127-0) tarkistaminen, valintaäänen [89](#page-88-0) tarkistusluettelo ennen vianmääritystä [128](#page-127-0) faksauksen vianmääritys [153](#page-152-0) tarrat asettaminen [35](#page-34-0) tulostaminen [42](#page-41-0) tavallisen paperin tai erikoismateriaalin syöttöhäiriö [147](#page-146-0) TCP/IP [121](#page-120-0) tehdasasetusten palauttaminen [19](#page-18-0) tekninen tuki [128](#page-127-0) televiestintärajoitukset [172](#page-171-0) Tiedonsiirto ei ole käytettävissä ilmoitus [164](#page-163-0) Tiedonsiirtovirhe [134](#page-133-0) tiedostotyypit tuetut [44](#page-43-0) tiedot paikallistaminen [8](#page-7-0) tietoja, joita tarvitaan, kun tulostin asennetaan Ethernet-verkkoon [103](#page-102-0) tietokoneen toiminta hidastuu tulostettaessa [150](#page-149-0) tietokoneeseen skannaaminen verkon kautta ei onnistu [152](#page-151-0) todennus 802.1X [103](#page-102-0) tuetut käyttöjärjestelmät [24](#page-23-0) tuetut tiedostotyypit [44](#page-43-0) tukimateriaali puhdistaminen [126](#page-125-0)

tulostaminen asiakirjat [38](#page-37-0) asiakirjat flash-asemasta [41](#page-40-0) ensimmäinen sivu ensimmäisenä [39](#page-38-0) kaksipuolinen [46](#page-45-0) kirjekuoret [41](#page-40-0) lajittelu [38](#page-37-0) mukautettu paperikoko [43](#page-42-0) paperin molemmille puolille [46](#page-45-0) PictBridge-yhteensopivasta kamerasta [45](#page-44-0) tarrat [42](#page-41-0) useita sivuja yhdelle arkille [40](#page-39-0) valokuvien flash-asemasta [45](#page-44-0) verkkoasetussivu [95](#page-94-0) vihjeitä [38](#page-37-0) tulostaminen, siirtoraportin [91](#page-90-0) tulostaminen, vahvistussivun [91](#page-90-0) tulostaminen USB-yhteyden välityksellä ei onnistu [132](#page-131-0) Tulosta-valintaikkuna avaaminen [26](#page-25-0) tulostimen asentaminen langalliseen verkkoon (Macintosh) [104](#page-103-0) langalliseen verkkoon (Windows) [104](#page-103-0) langattomaan verkkoon (Macintosh) [97](#page-96-0) langattomaan verkkoon (Windows) [97](#page-96-0) tulostimen asentaminen langalliseen verkkoon (Macintosh) [104](#page-103-0) tulostimen asentaminen langalliseen verkkoon (Windows) [104](#page-103-0) Tulostimen asetukset [82](#page-81-0) tulostimen ilmoitukset Arkinkääntäjä puuttuu [134](#page-133-0) Ei tuettu kasetti [135](#page-134-0) Kohdistusongelma [133](#page-132-0) Lisää [paperilähde] [koko] [laji] paperia [136](#page-135-0) Lisää [paperilähde] [koko] paperia [135](#page-134-0) Lyhyt paperi [141](#page-140-0) Muste vähissä [135](#page-134-0) Paperialusta [x] poistettu [136](#page-135-0) Paperilokero [x] havaittu [136](#page-135-0) Paperi lopussa alustasta [x] [136](#page-135-0)

Skannattu asiakirja liian pitkä [140](#page-139-0) Skannausvirhe, josta ei voi palautua [141](#page-140-0) Skanneri ei käytössä [141](#page-140-0) Skannerin asiakirjansyöttölaitteen kansi avoinna [140](#page-139-0) Sulje tulostin [134](#page-133-0) Tallennuslaitteen käyttövirhe [136](#page-135-0) Tiedonsiirtovirhe [134](#page-133-0) Tulostimen muisti täynnä [136](#page-135-0) Tulostuspää ei liiku [137](#page-136-0) Tulostuspään varoitus [140](#page-139-0) Tulostuspää puuttuu [138](#page-137-0) Tulostuspäätä ei tueta [139](#page-138-0) Työtä ei voida lajitella [133](#page-132-0) USB-keskitintä ei tueta [141](#page-140-0) USB-laitetta ei tueta [141](#page-140-0) Vaihda [paperilähde] [koko] [laji] paperiksi [134](#page-133-0) Vaihda [paperilähde] [koko] paperiksi [133](#page-132-0) Vaihda värikasetti [140](#page-139-0) Värikasetti puuttuu [135](#page-134-0) Värikasettivirhe [135](#page-134-0) tulostimen IP-osoite löytäminen [121](#page-120-0) tulostimen käyttöönotto faksaaminen [87](#page-86-0) langalliseen verkkoon (Macintosh) [104](#page-103-0) langalliseen verkkoon (Windows) [104](#page-103-0) langattomaan verkkoon (Macintosh) [97](#page-96-0) langattomaan verkkoon (Windows) [97](#page-96-0) tulostimen muisti faksi [93](#page-92-0) Tulostimen muisti täynnä [136](#page-135-0) tulostimen ohjauspaneeli käyttäminen [17](#page-16-0) näppäimet [17](#page-16-0) paikka [10](#page-9-0) tulostimen osat kaavio [10](#page-9-0) tulostimen siirtäminen [126](#page-125-0) tulostimen tila selvittäminen [98](#page-97-0) tulostimen ulkopuoli puhdistaminen [125](#page-124-0) tulostin jakaminen [109](#page-108-0)
jakaminen Windowsissa [109](#page-108-0) siirtäminen [126](#page-125-0) tulostin, asettaminen oletustulostimeksi [50](#page-49-0) tulostin ei vastaa [132](#page-131-0) tulostinohjelmisto asentaminen [28](#page-27-0) poistaminen [27](#page-26-0) tulostinongelmat, perusratkaisut [128](#page-127-0) tulostin tulostaa tyhjiä sivuja [131](#page-130-0) tulostuksen vianmääritys asiakirjojen poistaminen tulostusjonosta ei onnistu [132](#page-131-0) hidas tulostusnopeus [149](#page-148-0) huono tulostuslaatu sivun reunoissa [148](#page-147-0) juovia tai viivoja tulostetussa kuvassa [149](#page-148-0) tietokoneen toiminta hidastuu tulostettaessa [150](#page-149-0) tulostusjono luominen [49](#page-48-0) paikallistaminen [49](#page-48-0) tulostusjärjestys muuttaminen [39](#page-38-0) tulostuspää kohdistaminen [124](#page-123-0) Tulostuspää ei liiku [137](#page-136-0) tulostuspään käsittelyalue paikka [11](#page-10-0) tulostuspään suuttimet puhdistaminen [125](#page-124-0) Tulostuspään varoitus [140](#page-139-0) tulostuspään virhe [137](#page-136-0) Tulostuspää puuttuu [138](#page-137-0) Tulostuspäätä ei tueta [139](#page-138-0) tulostus toimii hitaasti [149](#page-148-0) tulostustyö jatkaminen [51](#page-50-0) keskeyttäminen [51](#page-50-0) peruuttaminen [52](#page-51-0) tunnusääni [89](#page-88-0) turvallisuusohjeet [6](#page-5-0) Työtä ei voida lajitella [133](#page-132-0)

## **U**

USB [120](#page-119-0) kaapeli [114](#page-113-0) Macintosh [107](#page-106-0) USB-kaapeli [114](#page-113-0) määritelmä [114](#page-113-0) USB-keskitintä ei tueta [141](#page-140-0) USB-laitetta ei tueta [141](#page-140-0) USB-portti paikka [11](#page-10-0) USB-yhteys verkkoyhteyden kanssa [120](#page-119-0) usein kysyttyjä kysymyksiä USB-kaapeli [114](#page-113-0) useita sivuja arkille, tulostaminen [40](#page-39-0) useita WEP-avaimia [122](#page-121-0) uudelleenvalintayritysten määrä, faksin määrittäminen [81](#page-80-0) uudelleenvalintayritysten väli, faksin määrittäminen [81](#page-80-0)

# **V**

vahvistussivu, faksin [91](#page-90-0) Vaihda [paperilähde] [koko] [laji] paperiksi [134](#page-133-0) Vaihda [paperilähde] [koko] paperiksi [133](#page-132-0) Vaihda värikasetti [140](#page-139-0) vaihtaminen, värikasettien [13](#page-12-0) vaihtaminen Ethernetistä langattomaan yhteyteen Windowsissa [105](#page-104-0) USB-yhteyteen Windowsissa [105](#page-104-0) vaihtaminen langattomasta Ethernet-yhteyteen Windowsissa [105](#page-104-0) USB-yhteyteen Mac OS X käyttöjärjestelmän avulla [107](#page-106-0) USB-yhteyteen Windowsissa [105](#page-104-0) vaihtaminen USB-yhteydestä Ethernet-yhteyteen Windowsissa [105](#page-104-0) langattomaan Mac OS X käyttöjärjestelmän avulla [107](#page-106-0) langattomaan yhteyteen Windowsissa [105](#page-104-0) Vakioverkon ohjelmistovirhe [141](#page-140-0) valinnan etuliite [88](#page-87-0) valintamenetelmä, faksin määrittäminen [81](#page-80-0) valintaäänen voimakkuus säätäminen [90](#page-89-0) valintaääni tarkistaminen [89](#page-88-0)

valitseminen, jakajan, faksaaminen [88](#page-87-0) valitseminen, langattoman portin [164](#page-163-0) valokuvapaperi asettaminen [32,](#page-31-0) [35](#page-34-0), [36](#page-35-0) valokuvat reunukseton kopioiminen [54](#page-53-0) skannaaminen muokattavaksi [62](#page-61-0) tulostaminen Flash-asemasta [45](#page-44-0) varmennepyynnöt [103](#page-102-0) vastaaja asetusten määrittäminen [70](#page-69-0) faksin parhaat asetukset [90](#page-89-0) vastaanottaminen, faksien automaattisesti [86](#page-85-0) Automaattivastaus-asetus [86](#page-85-0), [87](#page-86-0) manuaalisesti [87](#page-86-0) vihjeitä [86](#page-85-0), [87](#page-86-0) vastaanottohistoriaraportti [92](#page-91-0) verkkoasetussivu tulostaminen [95](#page-94-0) verkkotulostin asentaminen [122](#page-121-0) verkkoyhteydet tulostimen jakaminen Macintoshtietokoneen kanssa [109](#page-108-0) tulostimen jakaminen Windowstietokoneen kanssa [109](#page-108-0) verkkoyhteys USB-liitännän ohessa [120](#page-119-0) Verkon [x] ohjelmistovirhe [136](#page-135-0) verkon esittely [111](#page-110-0) verkon merkkivalo [98](#page-97-0) verkon tietoturva [111](#page-110-0) vianmääritys faksauksen tarkistusluettelo [153](#page-152-0) Jatka-painike ei ole käytettävissä [159](#page-158-0) langaton verkko [158](#page-157-0) tarkistaminen, kun tulostin ei reagoi [128](#page-127-0) tulostimen perusongelmien ratkaiseminen [128](#page-127-0) yhteyden ottaminen asiakastukeen [128](#page-127-0) vianmääritys, asennuksen asennusikkuna ei tule näkyviin automaattisesti [129](#page-128-0) näytön kieli on väärä [129](#page-128-0) ohjelmisto ei asennu [129](#page-128-0) sivu ei tulostu [130](#page-129-0)

tulostaminen USB-yhteyden välityksellä ei onnistu [132](#page-131-0) tulostin ei vastaa [132](#page-131-0) tulostin tulostaa tyhjiä sivuja [131](#page-130-0) tulostuspään virhe [137](#page-136-0) vianmääritys, faksauksen faksien lähettäminen ei onnistu [153](#page-152-0) faksien vastaanottaminen ei onnistu [155](#page-154-0) faksiohjelmiston käynnistäminen ei onnistu [156](#page-155-0) virheilmoitukset, tulostimen ohjauspaneeli [156](#page-155-0) vianmääritys, kopioinnin skannausyksikkö ei sulkeudu [151](#page-150-0) vianmääritys, kopioinnin ja skannauksen asiakirja tai valokuva skannautuu osittain [151](#page-150-0) kopiointi- tai skannausyksikkö ei vastaa [150](#page-149-0) skannaaminen kestää kauan tai aiheuttaa tietokoneen toimintahäiriön [152](#page-151-0) skannatun kuvan laatu on huono [151](#page-150-0) skannaus ei onnistu [151](#page-150-0) tietokoneeseen skannaaminen verkon kautta ei onnistu [152](#page-151-0) vianmääritys, langattoman yhteyden langattoman verkon välityksellä ei voi tulostaa. [162](#page-161-0) langattomien asetusten muuttaminen asennuksen jälkeen (Macintosh) [100](#page-99-0) langattomien asetusten muuttaminen asennuksen jälkeen (Windows) [100](#page-99-0) tiedonsiirto-ongelmien ratkaiseminen [166](#page-165-0) vianmääritys, paperitukosten ja syöttöhäiriöiden paperi tai erikoismateriaali [147](#page-146-0) paperitukos arkinkääntäjässä [144](#page-143-0) paperitukos asiakirjansyöttölaitteessa [145](#page-144-0) paperitukos tulostimessa [142](#page-141-0) paperitukos vastaanottoalustassa [144](#page-143-0)

vianmääritys, tulostuksen asiakirjojen poistaminen tulostusjonosta ei onnistu [132](#page-131-0) hidas tulostusnopeus [149](#page-148-0) huono tulostuslaatu sivun reunoissa [148](#page-147-0) juovia tai viivoja tulostetussa kuvassa [149](#page-148-0) tietokoneen toiminta hidastuu tulostettaessa [150](#page-149-0) vihjeitä kopioiminen [53](#page-52-0) lähettäminen, faksien [85](#page-84-0) lähettäminen sähköpostilla [69](#page-68-0) skannaaminen [60](#page-59-0) tulostaminen [38](#page-37-0) vastaanottaminen, faksien [86](#page-85-0) virheenkorjaus, faksin määrittäminen [81](#page-80-0) Virtual Private Network (virtuaalinen erillisverkko) [161](#page-160-0) Voice over Internet Protocol (VoIP) faksiasetukset [74](#page-73-0) VoIP-sovitin [74](#page-73-0) VPN tulostaminen paikallisesti [161](#page-160-0) yhteys tulostimeen katkesi [161](#page-160-0) välittäminen, faksien [92](#page-91-0) värikasetin käsittelyalue paikka [11](#page-10-0) värikasetit asentaminen [13](#page-12-0) irrottaminen [13](#page-12-0) tilaaminen [12](#page-11-0) vaihtaminen [13](#page-12-0) Värikasetti puuttuu [135](#page-134-0) Värikasettivirhe [135](#page-134-0)

#### **W**

web-sivusto löytäminen [8](#page-7-0) WEP [94,](#page-93-0) [102](#page-101-0) WEP-avain avainviite [122](#page-121-0) paikallistaminen [110](#page-109-0) WEP-lähetysavain [102](#page-101-0) Wi-Fi Protected Setup käyttäminen [110](#page-109-0) määrittäminen manuaalisesti [102](#page-101-0) Wi-Fi Protected Setup -logo tunnistaminen [110](#page-109-0)

Windows tulostimen asentaminen langattomaan verkkoon [97](#page-96-0) Windows-ohjelmisto Abbyy Sprint OCR [24](#page-23-0) Ink Management System [24](#page-23-0) Langattomat verkkoasetukset apuohjelma [24](#page-23-0) Office-työkalut [24](#page-23-0) Puhelinluettelo [24](#page-23-0) Tilailmoitus [24](#page-23-0) Tilantarkkailukeskus [24](#page-23-0) Tulostimen asennusohjelma [24](#page-23-0) Tulostimien etusivu [24](#page-23-0) Tulostusmääritykset [24](#page-23-0) WPA [94](#page-93-0)[, 102](#page-101-0) WPA2 [94](#page-93-0) WPA- tai WPA2-salasana tai ennalta jaettu avain paikallistaminen [110](#page-109-0)

## **Y**

yhteys kokoonpanot [120](#page-119-0) yhteyskäytäntö [121](#page-120-0) yhteystietoluettelo asetusten määrittäminen [83](#page-82-0) yhteystietoluettelo, sähköposti asetusten määrittäminen [67](#page-66-0) luominen [67](#page-66-0) yleinen tulostinohjain lataaminen [27](#page-26-0)

# **Ä**

äänenvoimakkuus, säätäminen kaiutin [90](#page-89-0) soitto- ja valintaääni [90](#page-89-0)